# **Simulacija i virtualno upravljanje industrijskim robotskim sustavom**

**Fučkor, Mihael**

**Master's thesis / Diplomski rad**

**2023**

*Degree Grantor / Ustanova koja je dodijelila akademski / stručni stupanj:* **University of Zagreb, Faculty of Mechanical Engineering and Naval Architecture / Sveučilište u Zagrebu, Fakultet strojarstva i brodogradnje**

*Permanent link / Trajna poveznica:* <https://urn.nsk.hr/urn:nbn:hr:235:243579>

*Rights / Prava:* [In copyright](http://rightsstatements.org/vocab/InC/1.0/) / [Zaštićeno autorskim pravom.](http://rightsstatements.org/vocab/InC/1.0/)

*Download date / Datum preuzimanja:* **2024-05-16**

*Repository / Repozitorij:*

[Repository of Faculty of Mechanical Engineering](https://repozitorij.fsb.unizg.hr) [and Naval Architecture University of Zagreb](https://repozitorij.fsb.unizg.hr)

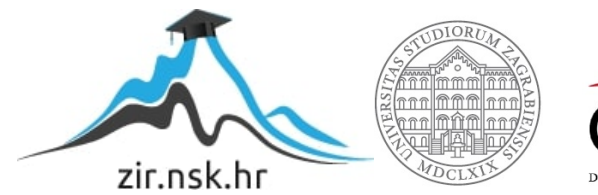

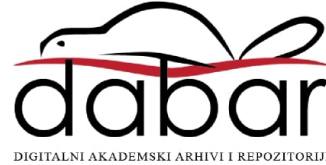

SVEUČILIŠTE U ZAGREBU FAKULTET STROJARSTVA I BRODOGRADNJE

# **DIPLOMSKI RAD**

**Mihael Fučkor**

Zagreb, 2023.

SVEUČILIŠTE U ZAGREBU FAKULTET STROJARSTVA I BRODOGRADNJE

# **DIPLOMSKI RAD**

Mentori: Student:

Doc. dr. sc. Marko Švaco Mihael Fučkor

Zagreb, 2023.

Izjavljujem da sam ovaj rad izradio samostalno koristeći znanja stečena tijekom studija i navedenu literaturu.

Zahvaljujem se profesorima koji su mi tijekom studija prenijeli svoja znanja i iskustva, a posebne bih zahvale volio uputiti svojem mentoru doc.dr.sc. Marku Švaci, mag. ing. na neiscrpnoj podršci i savjetima tijekom izrade ovog rada. Volio bih se zahvaliti djelatnicima tvrtke ATINEL i posebice gosp. Vedranu Putaru na ukazanoj pomoći prilikom mojeg učenja programa Process Simulate te na iznimnom strpljenju koje je iskazano tijekom mojih brojnih pitanja. Također bih se zahvalio na iznimnoj podršci koju mi je tijekom obrazovanja pružala moja obitelj.

Mihael Fučkor

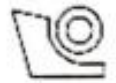

#### SVEUČILIŠTE U ZAGREBU FAKULTET STROJARSTVA I BRODOGRADNJE Središnje povjerenstvo za završne i diplomske ispite

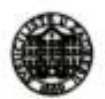

Povjerenstvo za diplomske radove studija strojarstva za smjerove: proizvodno inženjerstvo, računalno inženjerstvo, industrijsko inženjerstvo i menadžment,

inženjerstvo materijala te mehatronika i robotika

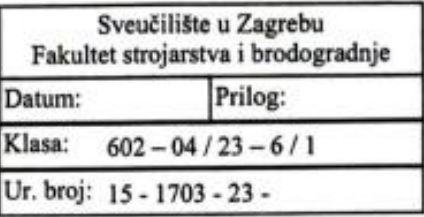

## **DIPLOMSKI ZADATAK**

MIHAEL FUČKOR Student:

Mat. br.: 0035207581

Naslov rada na Simulacija i virtualno upravljanje industrijskim robotskim sustavom hrvatskom jeziku:

Naslov rada na Simulation and virtual control of an industrial robotic system engleskom jeziku:

Opis zadatka:

U procesu robotizacije i automatizacije različitih industrijskih procesa danas se koriste napredni programski alati. U ovom radu koristeći programski alat Siemens Process Simulate potrebno je digitalizirati i simulirati rad industrijskog robotskog sustava iz Laboratorija za autonomne sustave. U uvodnom dijelu potrebno je opisati osnovne funkcije i naredbe za izradu virtualne stanice, izradu kinematike robota i izradu transportnog sustava zatvorenog tipa. Također potrebno je dati i sažet opis programskih modula koji nisu korišteni u sklopu izrade virtualne robotske stanice.

U sklopu rada potrebno je:

· Opisati način izrade robotskih programa bez korištenja virtualnog PLC,

· Simulirati gibanja industrijskih robota: UR3e, Agilus 2 R1100, ABB Yumi, Fanuc CRX, Fanuc CR15 i UR5e prema prostornom razmještaju u Laboratoriju,

· Izraditi simulaciju procesa rukovanje ugradbenim elementima i sklapanja zadanog proizvoda,

· Simulirati potpuni procesa toka materijala na transportnom sustavu zatvorenog tipa proizvođača Bosch-Rexroth.

· Tok materijala simulirati koristeći metodu diskretnog pozicioniranja nosača predmeta rada i predmeta rada na Montratec transportnom sustavu,

· Uspostaviti komunikaciju virtualnih robota s virtualnim PLC-om,

· Napraviti projekt za virtualni PLC koji će upravljati robotima i transportnim sustavima unutar izrađene simulacije,

· Izraditi funkcionalnu simulaciju rada procesa robotskog sklapanja zadanog proizvoda.

U radu je potrebno navesti korištenu literaturu i eventualno dobivenu pomoć.

Zadatak zadan:

Zadatak zadao:  $\frac{1}{\sqrt{N}}$ 

doc. dr. sc. Marko Śvacc

Rok predaje rada: 19. siječnja 2023.

Predviđeni datum obrane: 23. siječnja do 27. siječnja 2023.

Predsjedjijea Povjerenstva: prof. dr. sc. Aserka Runje

# <span id="page-6-0"></span>SADRŽAJ

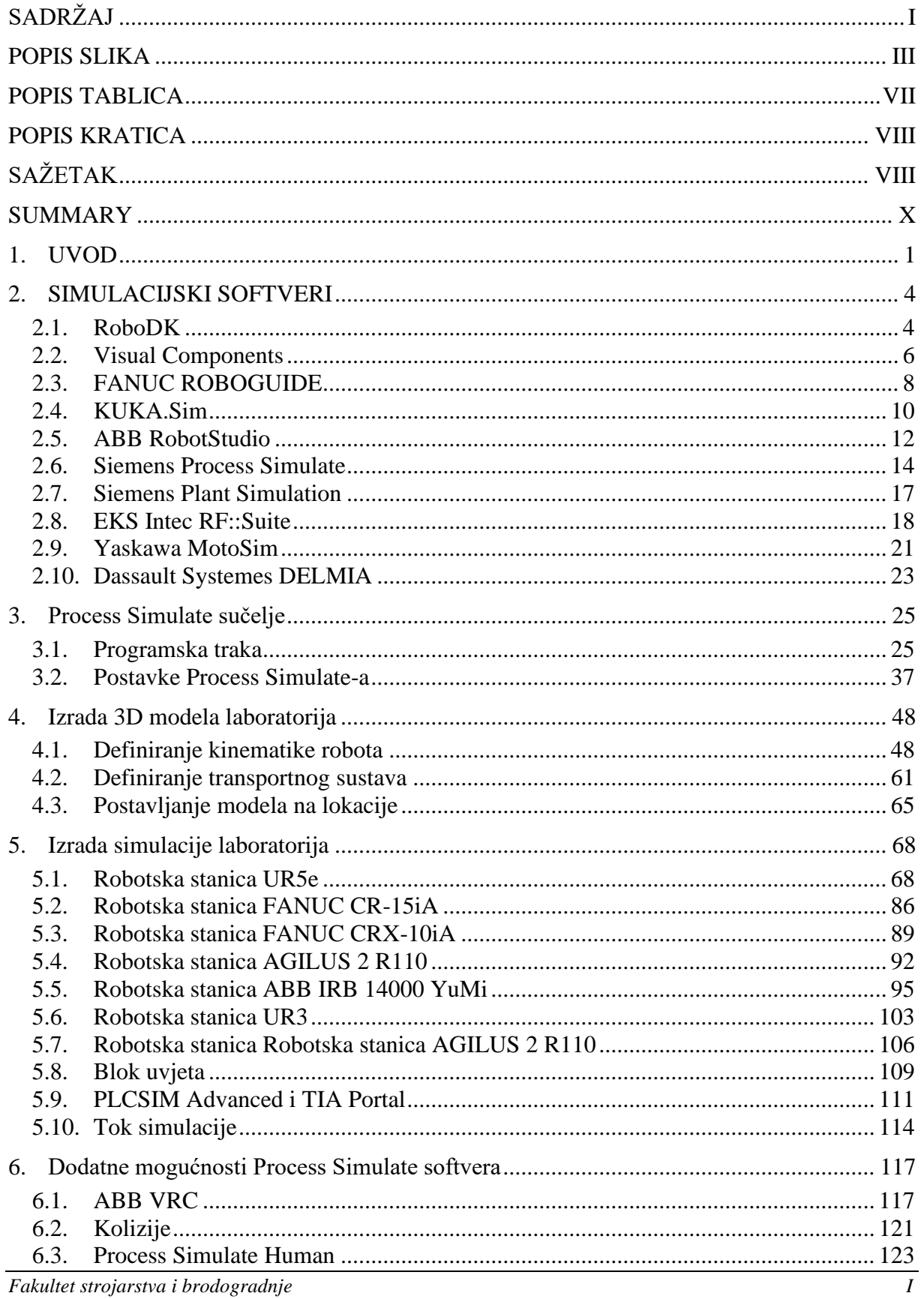

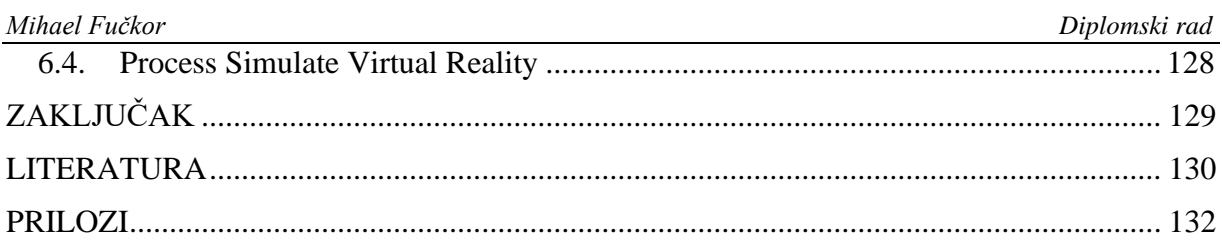

# <span id="page-8-0"></span>**POPIS SLIKA**

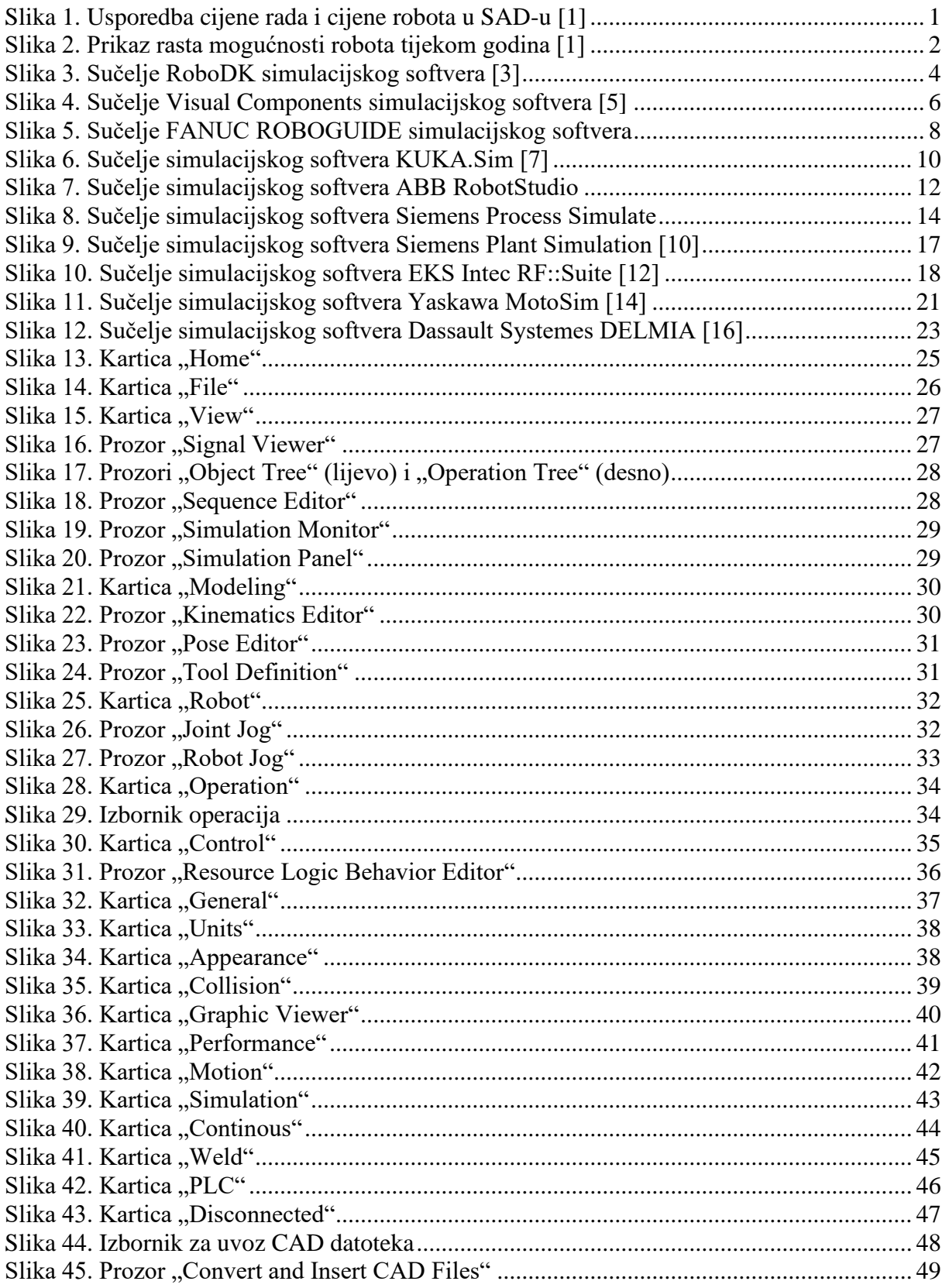

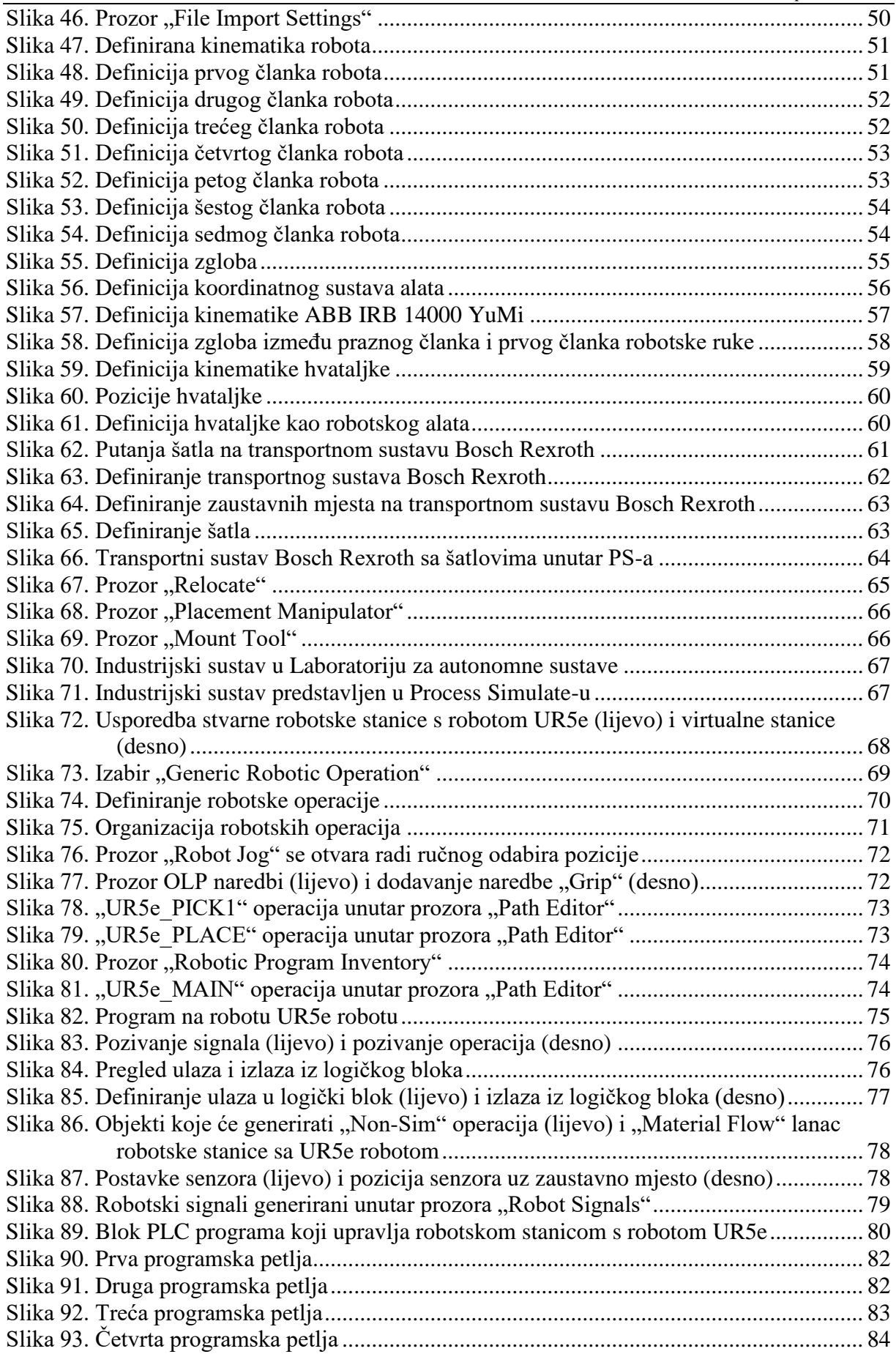

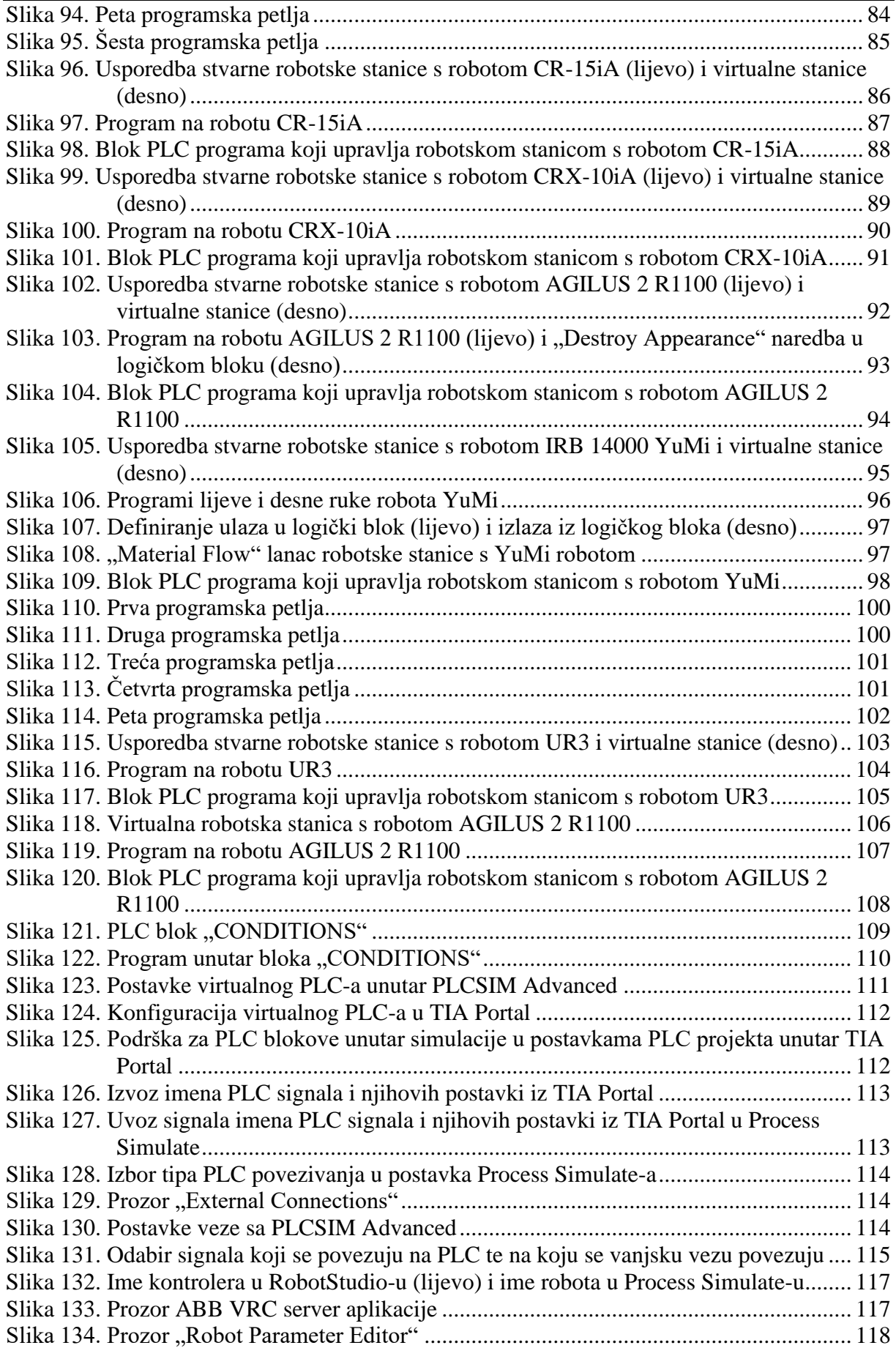

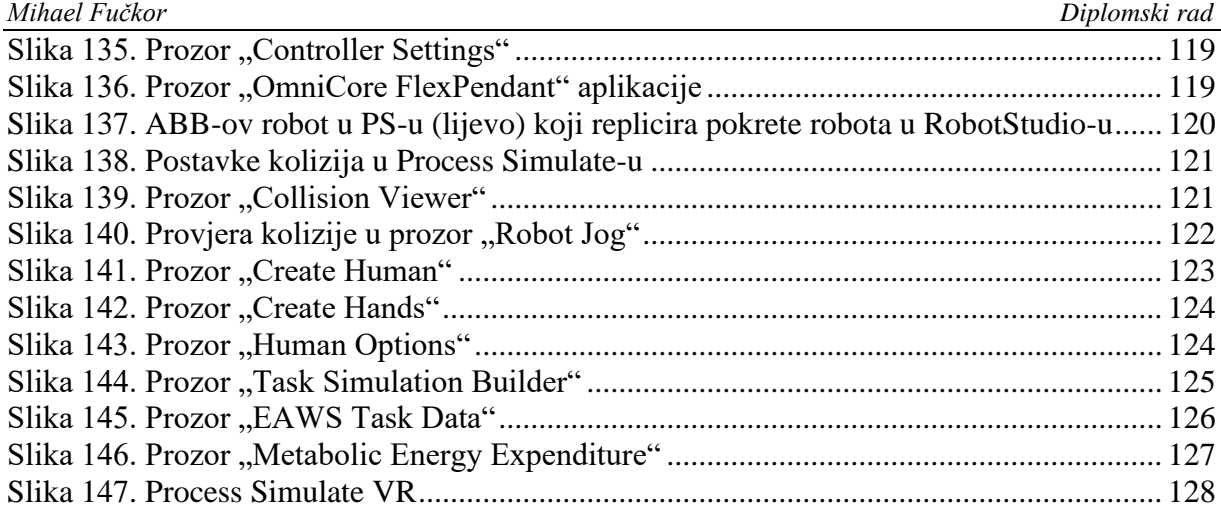

# <span id="page-12-0"></span>**POPIS TABLICA**

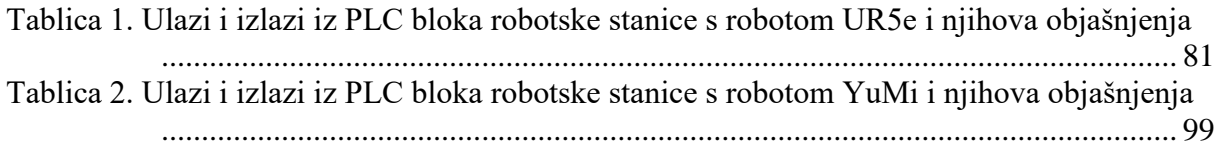

# <span id="page-13-0"></span>**POPIS KRATICA**

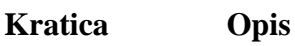

## **Primjer:**

<span id="page-13-1"></span>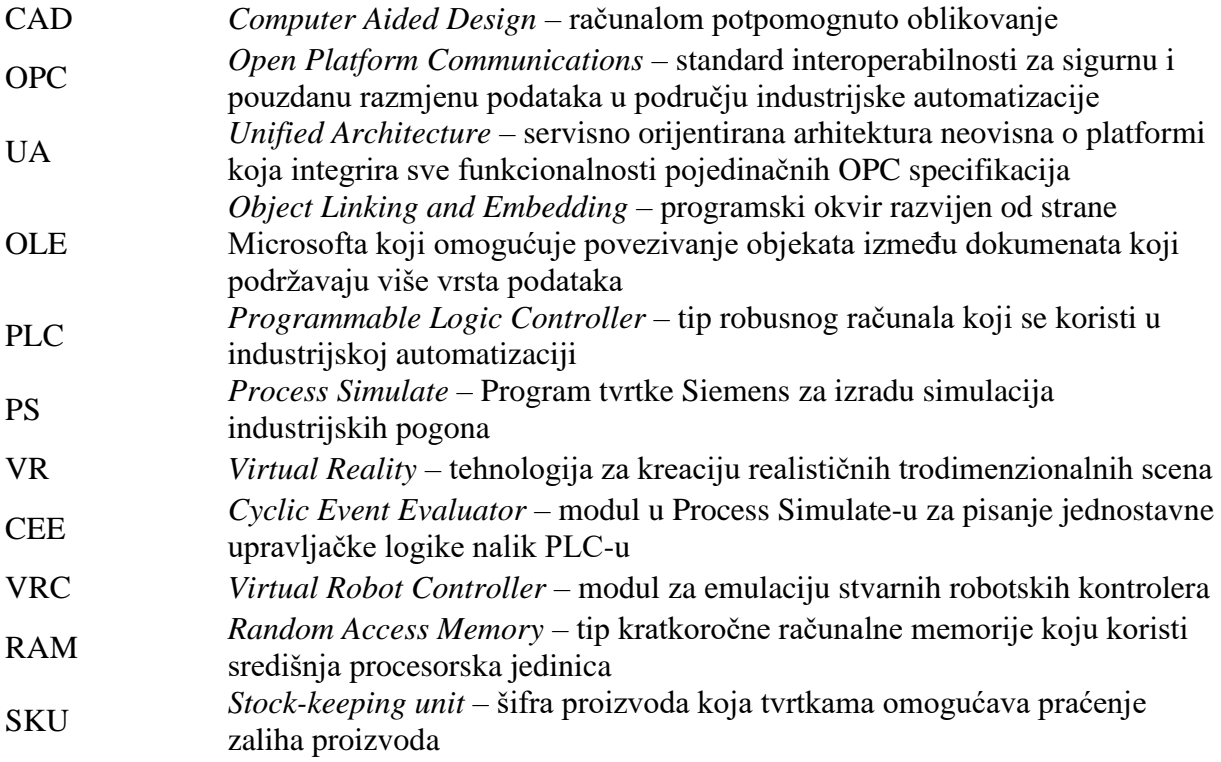

# **SAŽETAK**

U procesu robotizacije i automatizacije industrijskih procesa danas se koriste napredni programski alati koji služe planiranju industrijskih postrojenja. Ovakvi alati služe projektiranju pogona te smanjuju troškove i probleme tijekom faze projektiranja sustava. U početnom dijelu rada će se osim Siemens Process Simulate-a ukratko prikazati još nekoliko sličnih softvera. Prikazat će se i opisati osnovne funkcije i naredbe za izradu virtualnih stanica, kinematike robota te izradu transportnih sustava zatvorenog tipa. Prikazat će se izrada robotskih programa pomoću kojih je kreiran pojednostavljen model industrijskog sustava iz Laboratorija za autonomne sustave. Prikazat će se pojednostavljen PLC program izrađen u Siemens TIA Portal-u. PLC program se pokreće na S7-1500 PLC-u koji se simulira pomoću Siemens PLCSIM Advanced V3.0 softvera. Simulirati će se cjelovit robotski proces sa transportom dijelova i više radnih stanica. Na kraju će se prikazati još nekoliko programskih modula koji nisu korišteni prilikom izrade simulacije.

Ključne riječi: Process Simulate, TIA Portal, PLCSIM Advanced, simulacija robota, virtualno upravljanje, industrijski robotski sustav

## <span id="page-15-0"></span>**SUMMARY**

In the process of robotization and automation of industrial processes, advanced software tools are used today to plan industrial plants. Such tools are used to design industrial plants and to reduce costs and problems during planning phase. In the initial part of the thesis, in addition to Siemens Process Simulate, several similar software tools will also be briefly presented. Basic funcionts and commands for creating virtual stations, robot kinematics, and closed-type transport systems will be presented and described. The creation of robotic programs that were used to create a simplified model of an industrial system from the Laboratory for Autonomous Systems will be presented. A simplified PLC program created in the Siemens TIA Portal will be displayed. The PLC program is run on an S7-1500 PLC simulated using Siemens PLCSIM Advanced V3.0 software. A complete robotic process of transporting parts with multiple workstations will be simulated. In the end, several program modules that were not used during the creation of the simulation will be displayed.

Key words: Process Simulate, TIA Portal, PLCSIM Advanced, robot simulation, virtual control, industrial robotic system

# <span id="page-16-0"></span>**1. UVOD**

Industrija 21. stoljeća bila bi nezamisliva bez upotrebe raznovrsnih industrijskih robota, od standardnih robotskih ruka sa 6 stupnjeva slobode do SCARA i DELTA robotskih konfiguracija velike brzine manipulacije objekata te kolaborativnih robota koji su sa svojim sigurnosnim rješenjima osmišljeni za rad s ljudima. Moderne tvornice sastoje se od robotiziranih stanica za varenje, bojanje ili sastavljanje proizvoda na liniji gdje se svi procesi obavljaju autonomno što je omogućeno međusobnom komunikacijom robota i strojeva, a takvi su sustavi upravljani PLC uređajima koji primaju i šalju signale raznim uređajima u pogonu.

[\[Slika 1\]](#page-16-1) prikazuje jedan od glavnih razloga velikog rasta automatizacije u industriji, cijena rada je nastavila kontinuirano rasti dok su cijene robota od 90-ih godina prošlog stoljeća uglavnom padaju.

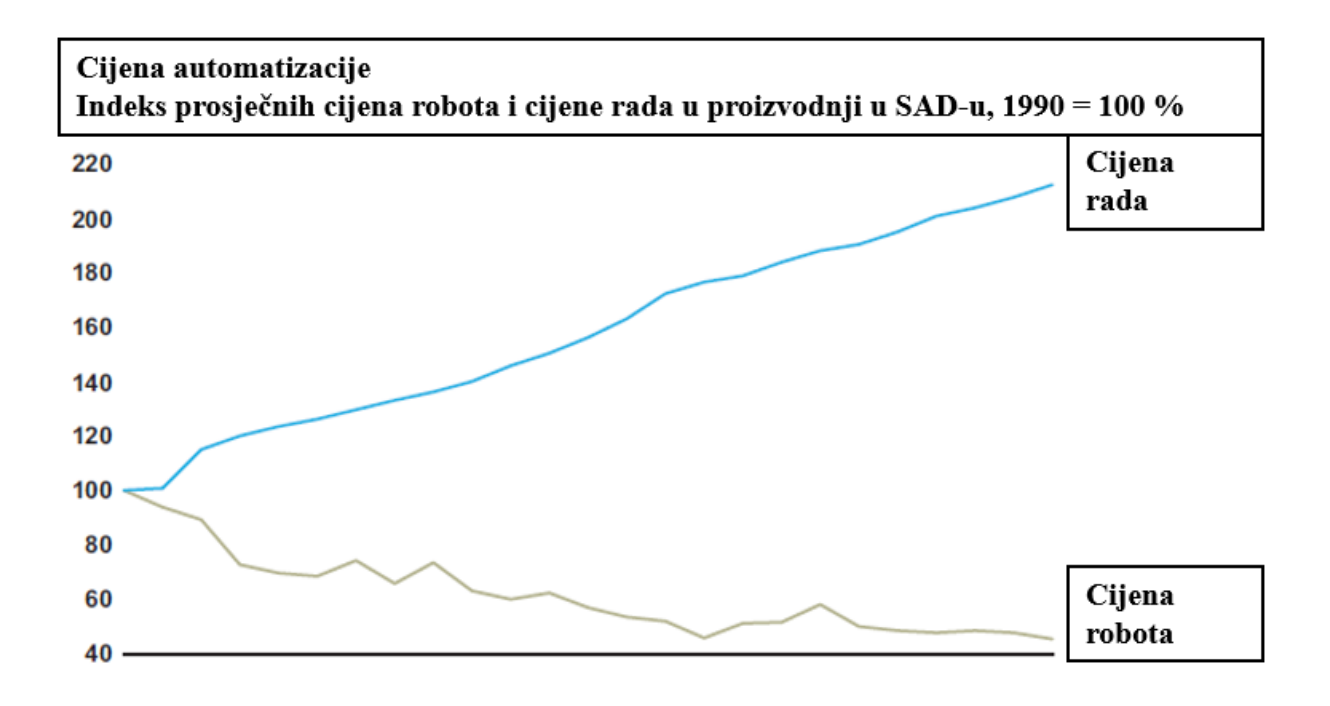

<span id="page-16-1"></span>**Slika 1. Usporedba cijene rada i cijene robota u SAD-u [1]**

Roboti su tijekom godina postali jeftiniji i imaju sve više sposobnosti tijekom obavljanja raznih zadataka kao što se može vidjeti na [\[Slika 2\]](#page-17-0). Rani roboti su isključivo mogli slijediti iste putanje, a kasnije iteracije robota se koriste laserima i vizijskim sustavima kako bi se vršilo orijentiranje izradaka. Najnovije generacije robota integriraju informacije s brojnih senzora kako se izvršila promjena kretnji u stvarnom vremenu. [1]

Osim što su roboti danas napredniji, daleko se lakše vrši njihova integracija u proizvodne sustave, lakše je spajati robotizirane sustave jer se koriste jednostavniji mrežni kablovi, a vrijeme uspostave sustava je kraće jer se komponente samostalno identificiraju unutar upravljačkih sustava. Komunikacijski sustavi današnjice su standardizirani što olakšava spajanje raznih proizvodnih stanica u veći proizvodni sustav daleko lakšim. Lakše je i održavanje jer komponente robota senzorima očitavaju vlastito stanje i šalju ih upravljačkim sustavima što čini lokalizaciju i detekciju kvarova lakšima. [1]

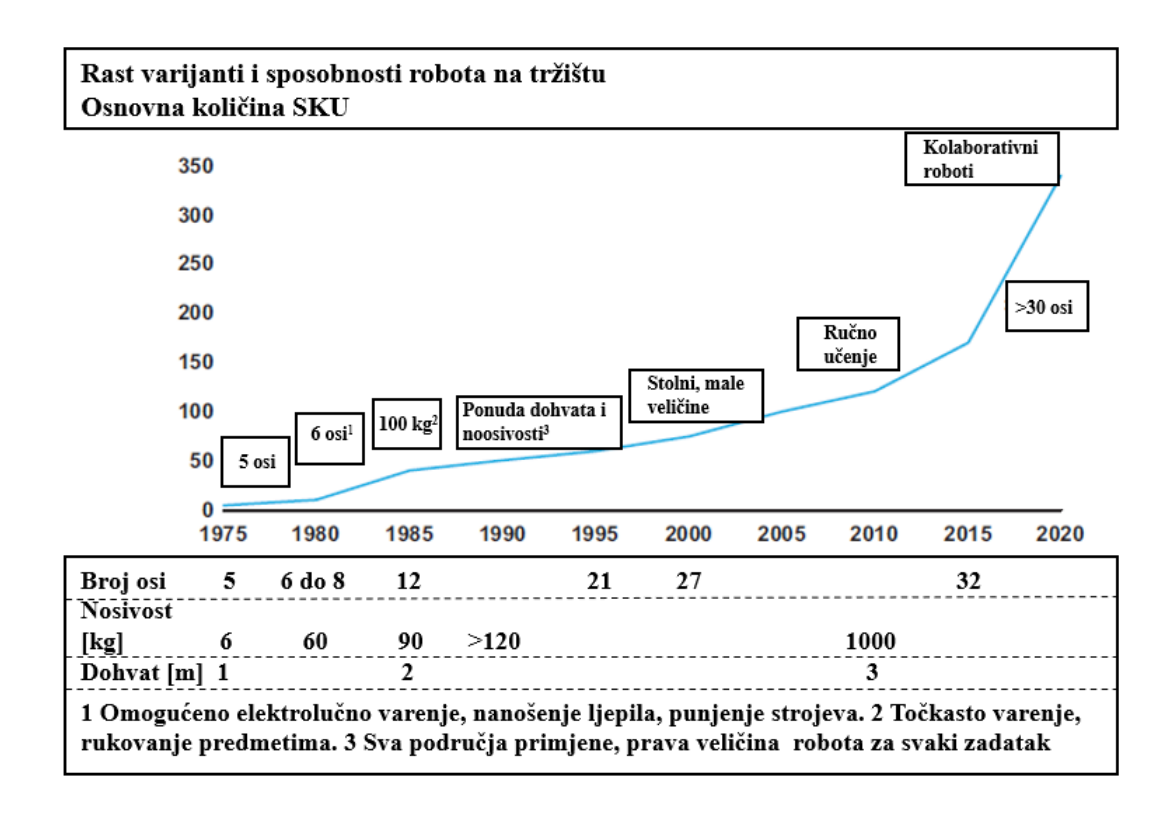

<span id="page-17-0"></span>**Slika 2. Prikaz rasta mogućnosti robota tijekom godina [1]**

Još jedna važna prednost koja drastično smanjuje troškove i probleme tijekom projektiranja sustava su softveri koji omogućuju "offline" programiranje robota te simulaciju robotskih zadataka. Takvi softveri omogućuju projektiranje cijelih proizvodnih linija, rasporeda robota i strojeva, a napredniji softveri omogućuju povezivanje na PLC logiku. Ovisno o softveru, se mogu se raditi programi za rukovanje objektima, programi za bojanje te varenje izradaka. Ovime je omogućeno rano ispitivanje funkcionalnosti sustava, od samih robota do PLC logike koja upravlja procesom što smanjuje troškove i probleme tijekom puštanja sustava u rad te je omogućeno virtualno puštanje proizvodnih linija u pogon. Ujedno ovakvi modeli predstavljaju i digitalne blizance stvarnih postrojenja koji su korisni ako je liniju u kasnijoj fazi potrebno mijenjati ili ponovno programirati u svrhu izrade novog proizvoda. Ovime se ujedno smanjuje vrijeme potrebno za lansiranjem novih proizvoda na tržište.

Na tom tragu je i cilj ovog diplomskog rada, shvatiti kako bazično funkcionira Siemens Process Simulate softver u kojem će se izraditi pojednostavljen model industrijskog robotiziranog sustava iz Laboratorija za autonomne sustave, simulacija će biti upravljanja pojednostavljenim modelom PLC logike izrađenom u Siemens TIA Portal softveru, a sama logika koja upravlja robotima u simulaciji će raditi na virtualnom PLC-u kojeg simulira Siemens PLCSIM Advanced softver. Ovime je prikazana mogućnost Process Simulate-a za izradu modela koji se koriste za simuliranje proizvodnih procesa, virtualno puštanje proizvodnih linija u pogon s popratnom PLC logikom te izrada digitalnih blizanaca pogona.

# <span id="page-19-0"></span>**2. SIMULACIJSKI SOFTVERI**

U ovom će poglavlju ukratko biti prikazano nekoliko relevantnih simulacijskih softvera različitih proizvođača.

## <span id="page-19-1"></span>**2.1. RoboDK**

RoboDK je proizvod za simulaciju robota istoimene tvrtke nastale iz CoRo laboratorija Sveučilišta ETS iz Montreala u Kanadi. [2] Predstavlja relativno jeftin softver koji je ujedno iznimno jednostavan za korištenje i omogućuje "offline" programiranje robota te izrade kinematike robota. Biblioteka sadrži više od 600 robota raznih proizvođača te osim toga sadrži brojne CAD modele, a moguće je uvoziti i vlastite. Na [\[Slika 3\]](#page-19-2) moguće je vidjeti sučelje RoboDK programa.

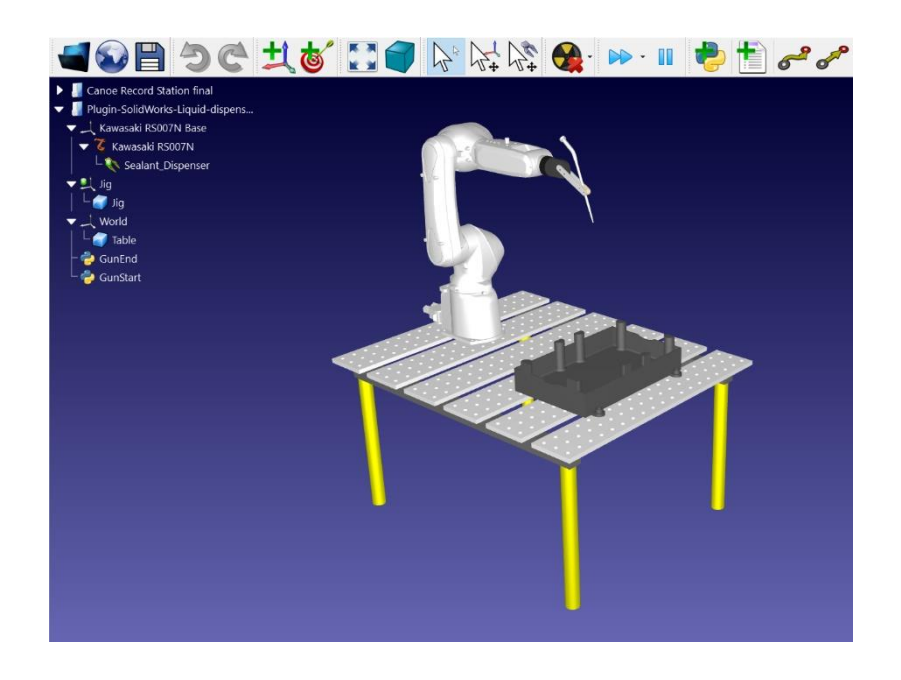

<span id="page-19-2"></span>**Slika 3. Sučelje RoboDK simulacijskog softvera [3]**

RoboDK programski postprocesor podržava brojne robotske kontrolere od kojih su neki:

- 1. FANUC
- 2. ABB
- 3. Universal Robots
- 4. KUKA
- 5. Motoman.

Unutar RoboDK moguće je izraditi procese:

- 1. bojanja
- 2. obrade odvajanja čestica
- 3. bušenja
- 4. varenja
- 5. nadzora
- 6. nanošenja (npr. ljepila)
- 7. kalibracije alata
- 8. rukovanja predmetima.

### <span id="page-21-0"></span>**2.2. Visual Components**

Proizvod istoimene tvrtke čije je središte u Finskoj, napredan softver koji služi za "offline" programiranje robota i izradu simulacijskih modela postrojenja. Sadrži biblioteku s preko 1600 robota raznih proizvođača. [4] Velika biblioteka s preko 2700 komponenti te mogućnosti uvoza vlastitih CAD modela. Na [\[Slika 4\]](#page-21-1) vidljivo je sučelje Visual Components softvera.

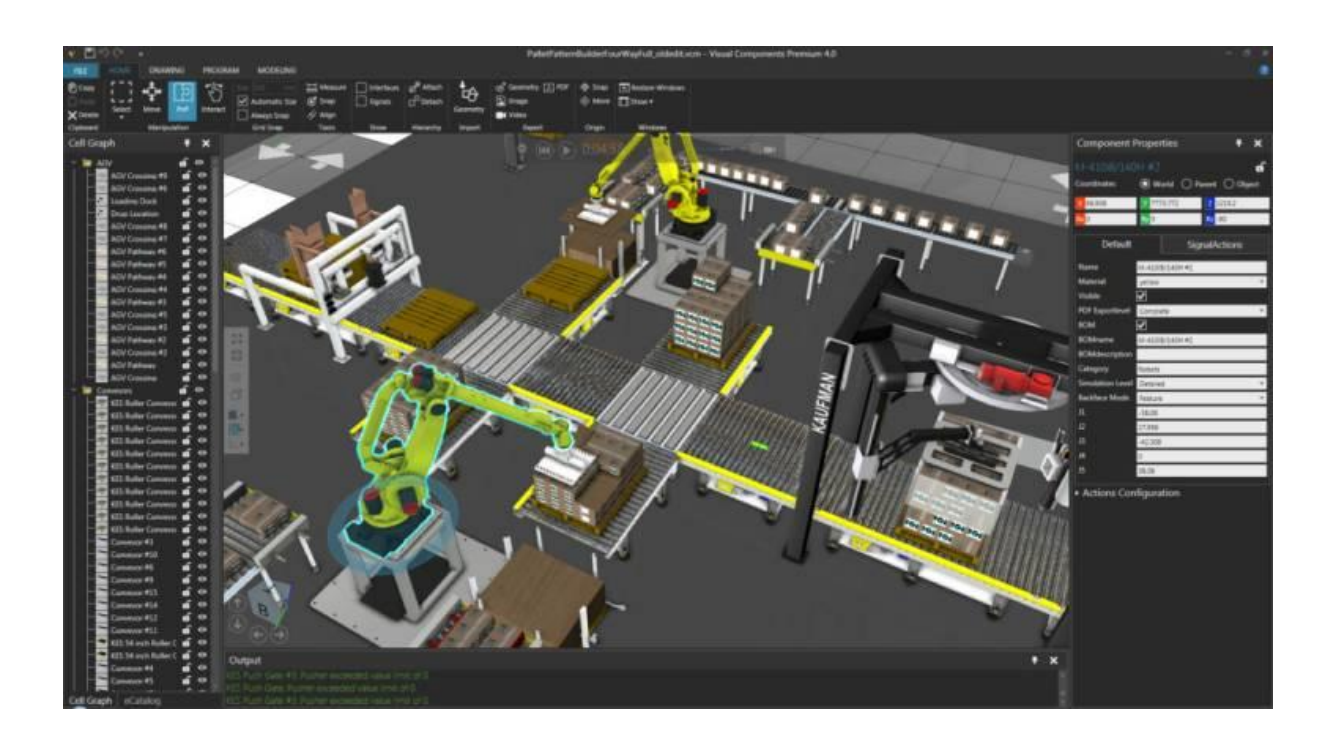

**Slika 4. Sučelje Visual Components simulacijskog softvera [5]**

<span id="page-21-1"></span>Visual Components omogućava OLP programiranje KUKA robota te povezivanje na iduće proizvođače:

- ABB (povezivanje na robotski kontroler).
- FANUC (povezivanje na robotski kontroler).
- Universal Robots (VRC povezivost).
- Stäubli (VRC povezivost).

Omogućena je PLC povezivost na iduće načine:

- Povezivanje putem OPC standarda.
- Povezivanje na fizičke Siemens PLC uređaje 1200 i 1500 serije.
- Siemens PLCSIM virtualni PLC.

Omogućena je izrada robotskih procesa od kojih su neki:

- 1. rukovanje predmetima
- 2. varenje
- 3. bojanje
- 4. nanošenje (npr. ljepila)
- 5. nadzor
- 6. kalibracija alata.

Visual Components se može povezati i na Siemens WinMOD i SIMIT bihevioralne simulacijske alate te koristiti VR uređaje u svrhu interakcije sa simulacijskim modelima.

## <span id="page-23-0"></span>**2.3. FANUC ROBOGUIDE**

Robotski simulator Japanske tvrtke FANUC koji služi za "offline" programiranje FANUCovih robota te je relativno jednostavan za korištenje. Biblioteka sadrži FANUC-ove robote te razne elemente koji se često koriste u proizvodnji, a moguće je koristiti i vlastite CAD modele. [6] Na [\[Slika 5\]](#page-23-1) vidljivo je ROBOGUIDE sučelje.

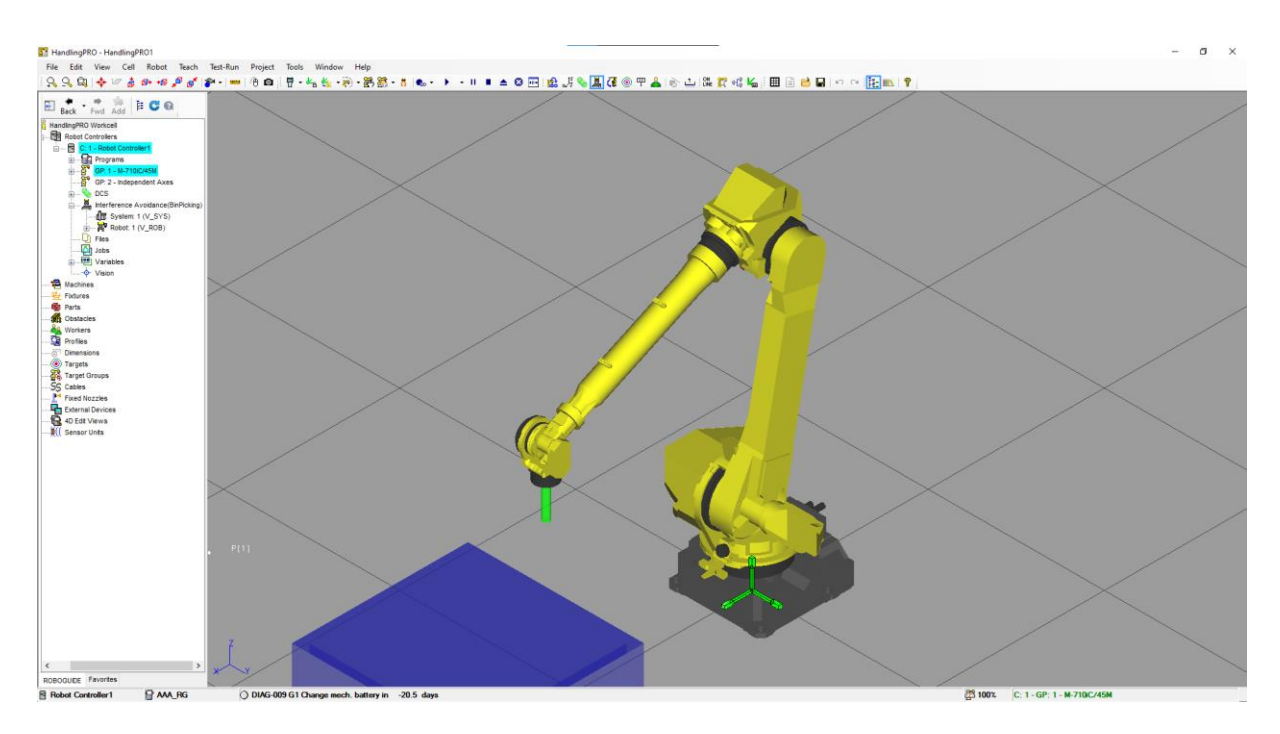

**Slika 5. Sučelje FANUC ROBOGUIDE simulacijskog softvera**

<span id="page-23-1"></span>FANUC ROBOGUIDE omogućava izradu procesa od kojih su neki:

- Rukovanje predmetima (HandlingPRO).
- Obrada skidanja srhova (ChamferingPRO).
- Bojanje (PaintPRO).
- Paletizacija (PalletPRO).
- Zavarivanje (WeldPRO).
- Vizijski sustavi (iRPickPRO).

Za simuliranje uz PLC logiku može se koristiti:

- Roboguide "ladder" editor.
- Logic Simulation Assistant.
- Direktno povezivanje pomoću Point/IO modula (npr. S Rockwell Allen-Bradley ili Beckoff TwinCAT PLC-ovima).
- Povezivanje preko OPC standarda.

## <span id="page-25-0"></span>**2.4. KUKA.Sim**

Softver za "offline" programiranje i simuliranje robota te virtualno puštanje u pogon Njemačke tvrtke KUKA. Osnovna verzija softvera sadrži biblioteku KUKA-inih robota i osnovnih elemenata te omogućava kreaciju jednostavnih 3D modela ili uvoz vlastitih CAD datoteka. Podržano je korištenje VR uređaja pri radu sa simulacijama. Određivanje vremena ciklusa može se analizirati povezivanjem na KUKA.OfficeLite vanjsku aplikaciju koja predstavlja virtualni priključak za učenje. Na [\[Slika 6\]](#page-25-1) može se vidjeti KUKA.Sim sučelje.

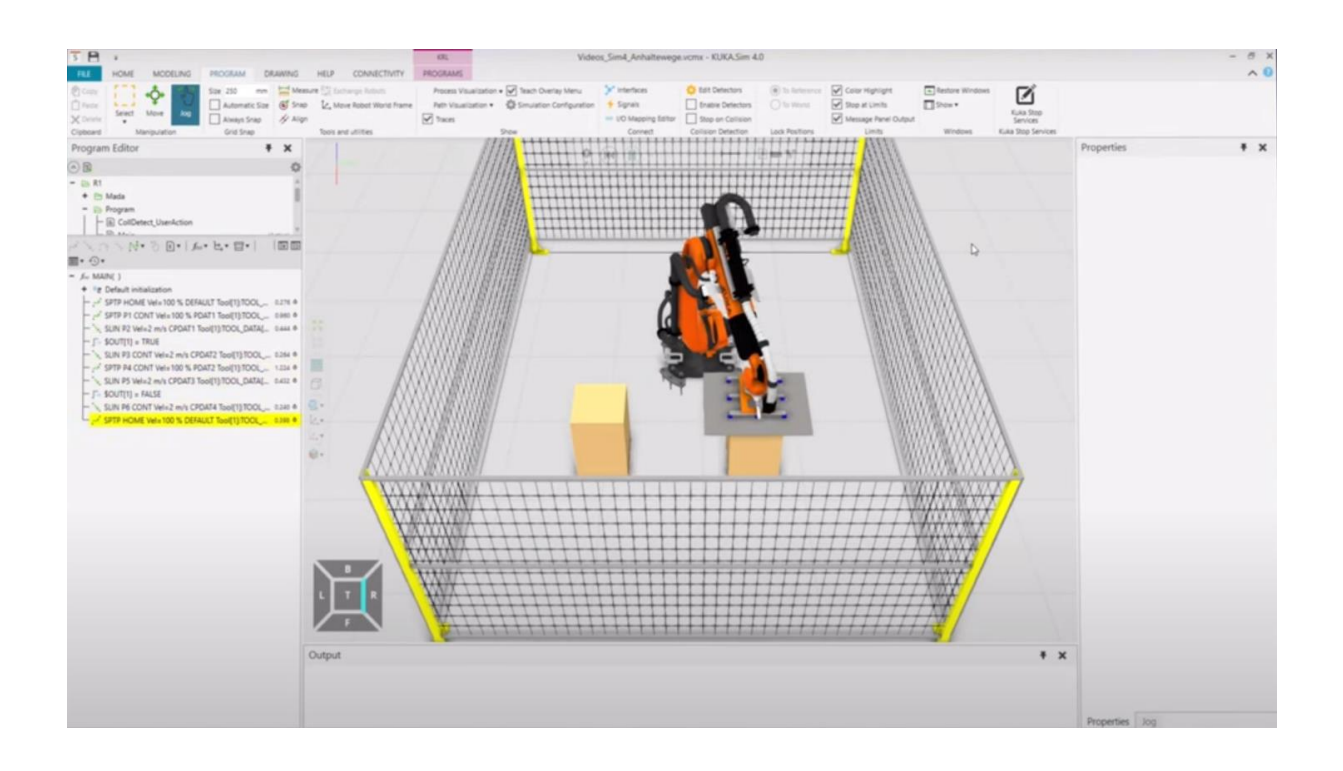

**Slika 6. Sučelje simulacijskog softvera KUKA.Sim [7]**

<span id="page-25-1"></span>Za KUKA.Sim softver postoje dodatni paketi koji proširuju njegove mogućnosti. KUKA.Sim Modeling omogućava izradu individualnih biblioteka komponenti iz vlastitih CAD datoteka s kinematskim sustavima, signalima i senzorima u svrhu realistične simulacije. [8]

KUKA.Sim Connectivity pomaže pri virtualnom puštanju u pogon, a nudi PLC povezivost na iduće načine:

- Povezivanje na Beckoff TwinCAT PLC.
- CodeSys PLC simulator.
- Siemens PLCSIM Advanced.
- Siemens WinMOD i Siemens SIMIT.

KUKA.Sim ArcWelding paket daje mogućnost "offline" programiranja i simuliranja operacija zavarivanja.

#### <span id="page-27-0"></span>**2.5. ABB RobotStudio**

Softver Švedsko-Švicarske tvrtke ABB koji služi za simulaciju i "offline" programiranje robota te virtualno puštanje u pogon robotiziranih sustava. Besplatna verzija nudi programiranje i konfiguraciju robota dok su VC, VR, napredna sigurnost, ABB RAPID editor, analiza signala podržani u premium verziji. Softver sadrži biblioteku ABB-ovih robota, a premium verzija nudi uvoz vlastitih CAD modela. Na [\[Slika 7\]](#page-27-1) može se vidjeti RobotStudio sučelje.

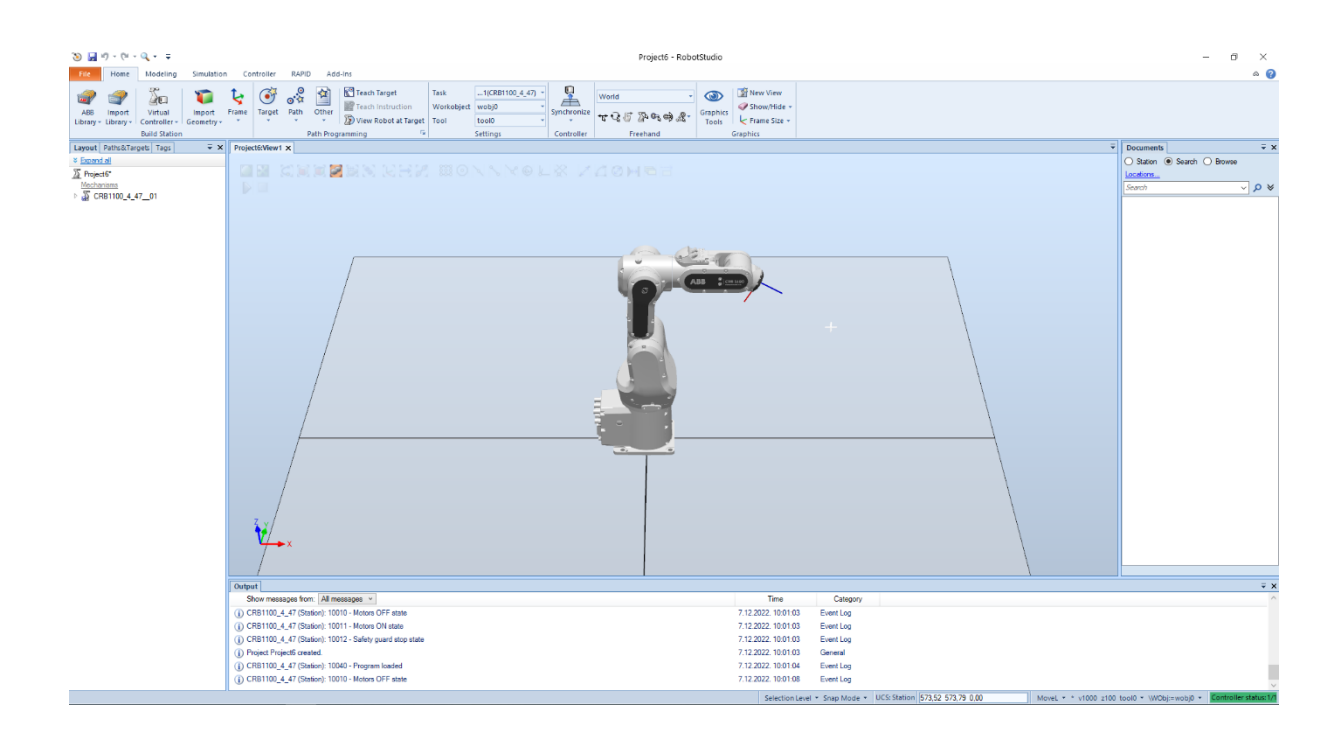

**Slika 7. Sučelje simulacijskog softvera ABB RobotStudio** 

<span id="page-27-1"></span>PLC povezivanje sa RobotStudio softverom može se ostvariti pomoću:

- Korištenjem OPC standarda.
- Siemens PLC-a uz SIMIT platformu.

RobotStudio omogućuje izradu raznih robotskih procesa pomoću svojih PowerPac paketa za proširenje od kojih su neki:

- 1. 3D ispis
- 2. zavarivanje
- 3. rad s drugim strojevima (npr. CNC obradne stanice)
- 4. obrada odvajanja čestica
- 5. bojanje
- 6. paletiziranje
- 7. rezanje
- 8. rukovanje predmetima
- 9. nanošenje (npr. ljepila).

#### <span id="page-29-0"></span>**2.6. Siemens Process Simulate**

Softver Njemačke tvrtke Siemens koji služi za "offline" programiranje robota i izradu simulacija raznih industrijskih procesa, validaciju procesa i PLC programa te izradu digitalnih blizanaca i izradu modela za digitalno puštanje u pogon. PS je dio šireg Tecnomatix paketa industrijskih softvera. Na [\[Slika 8\]](#page-29-1) može se vidjeti Process Simulate sučelje.

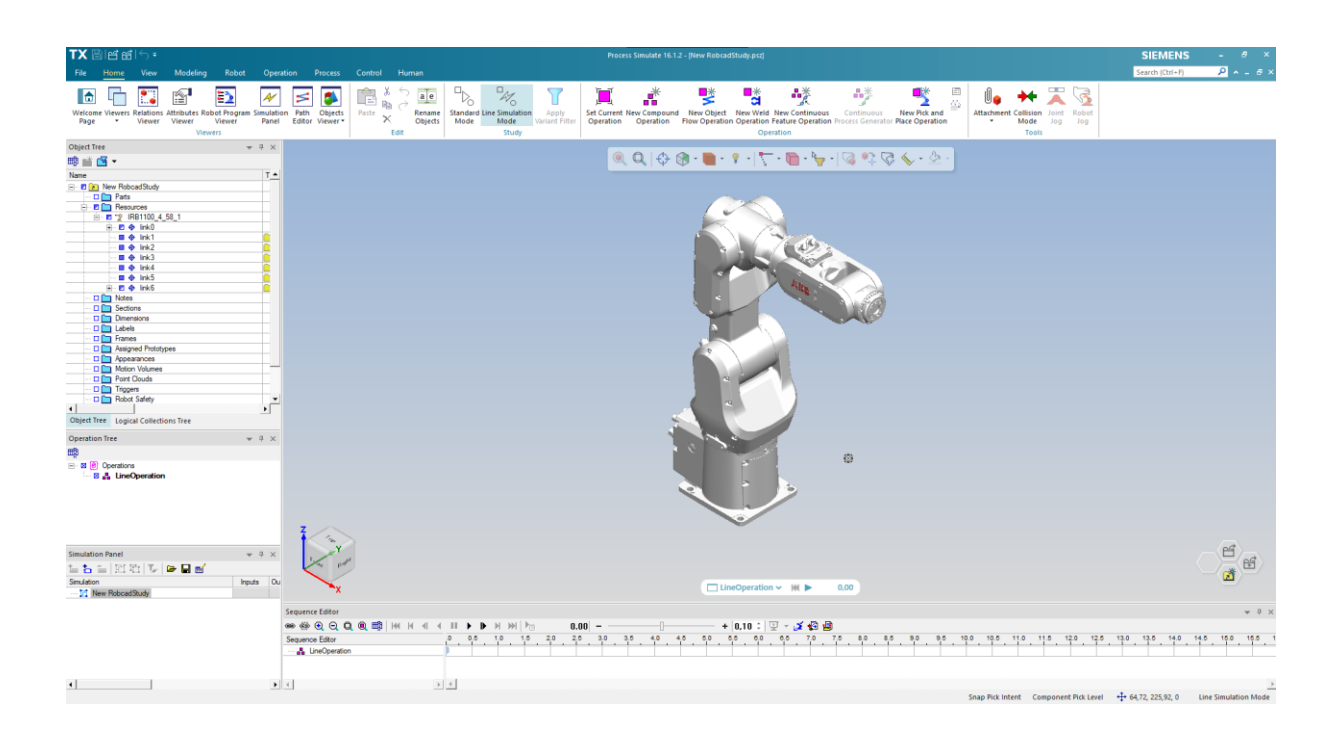

**Slika 8. Sučelje simulacijskog softvera Siemens Process Simulate** 

<span id="page-29-1"></span>Process Simulate je dio šireg Tecnomatix paketa koji uključuje softvere za "offline" programiranje robota, izradu 3D modela, izradu simulacija i modela za virtualno puštanje u pogon, izradu digitalnih blizanaca, analizu i optimizaciju kreiranih procesa te softvere za menadžment projekata unutar tvrtke te alate za povezivanje na prave i simulacijske PLC uređaje, te nudi mogućnost integracije niza softvera drugih proizvođača u cilju izrade boljih i realnijih simulacija. [9] Izrađene modele je moguće snimiti, a snimke izvesti što se koristi za lakšu komunikaciju prilikom projektiranja sustava.

Neke od brojnih i moćnih značajki Process Simulate softvera:

- Izrada 3D simulacija.
- 3D mjerenje.
- 3D i 2D presjeci.
- Izrada detaljnih operacija sklapanja i planiranje putanja robota.
- Statička i dinamička detekcija sudara među objektima.
- Modeliranje 3D objekata te kinematike objekata.
- Uvoz 3D modela (STEP, Dassault Systemes CATIA, Siemens NX).
- Alati za dokumentiranje.
- Izrada operacija s ljudskim operatorima.
- Izrada diskretnih i kontinuiranih simulacija procesa.
- Izrada robotiziranih procesa.
- Modeliranje i dodjeljivanje logike ponašanja CAD modelima.
- Izrada modela za VC i digitalnih blizanaca.

Process Simulate omogućuje korištenje programskih jezika drugih proizvođača za programiranje robota tih proizvođača koristeći njihove kontrolere:

- FANUC Rj, FANUC Rj Japan, FANUC F100iA.
- ABB RAPID i ABB RAPID Volvo
- KUKA Krc, KUKA Krc BMW i KUKA Krc Volvo.
- Cloos Carola.
- Comau Pdl i Comau Pdl Volvo.
- Denso PacScript.
- Duerr Ecotalk.
- Epson Spel.
- Igm Ins.
- Kawasaki As.
- Mitsubishi Melfa.
- Nachi Slim.
- NC Code, NC Code BMW, NC Code Embraer, NC Code Riveting.
- Panasonic Csr.
- Reis Robstar.
- Stäubli Val.
- Trallfa Robtalk.
- Universal Robots URScript.
- Yaskawa Inform.
- Default Siemens Process Simulate.

Dodatno je moguće instalirati RCS pakete proizvođača radi realističnog planiranja gibanja. Moguća je integracija Realtime Robotics softvera u svrhu planiranja robotskih putanja. [9]

VRC povezivost moguća je između Process Simulate-a s vanjskim robotskim simulatorima kako bi se ostvarilo što vjernije ponašanje robota pri simulaciji procesa gdje vanjski softver simulira robota, a PS ga prikazuje te vrši komunikaciju s PLC uređajima. PS je moguće povezati na iduće softvere:

- 1. FANUC ROBOGUIDE
- 2. ABB RobotStudio
- 3. KUKA.OfficeLite
- 4. Universal Robots URSim (Polyscope).

PLC logika se sa PS može povezati na iduće načine:

- Siemens PLCSIM V5.4.
- Povezivanje fizičkih PLC uređaja Siemens-a i drugih proizvođača putem OPC UA i DA standarda.
- Simulation Unit i modeliranje jednostavnog PLC-a putem CEE modula.
- Siemens PLCSIM Advanced.
- Siemens WinMOD.
- Siemens SIMIT.

## <span id="page-32-0"></span>**2.7. Siemens Plant Simulation**

Softver koji je dio Tecnomatix paketa također je namijenjen virtualnom puštanju sustava u pogon te se može spajati na prave uređaje za upravljanje u pogonima čime se upravljanje, automatizacija i logistika mogu testirati i optimizirati. [10]

Softver služi statističkoj analizi 2D i 3D modela postrojenja, analizira se tok predmeta kroz proces, logistika, stupanj iskoristivosti strojeva i potrebe za radom na stanicama. Dostupno je 3D modeliranje te uvoz vlastitih CAD datoteka. Ocjenjivanje sustava vrši se integriranim genetskim algoritmima te alatima za eksperimentiranje, a rezultate je moguće organizirati u razne tipove grafova. [10]

Glavni cilj alata je pomoć pri uklanjanju uskih grla u proizvodnji, pojednostavljenje prolaska materijala kroz proces, povećanje iskoristivosti resursa u proizvodnji, optimizacija potrošnje energije postrojenja te općenito podizanje performansi cijelog sustava. Sučelje softvera vidljivo je na [\[Slika 9\]](#page-32-1).

<span id="page-32-1"></span>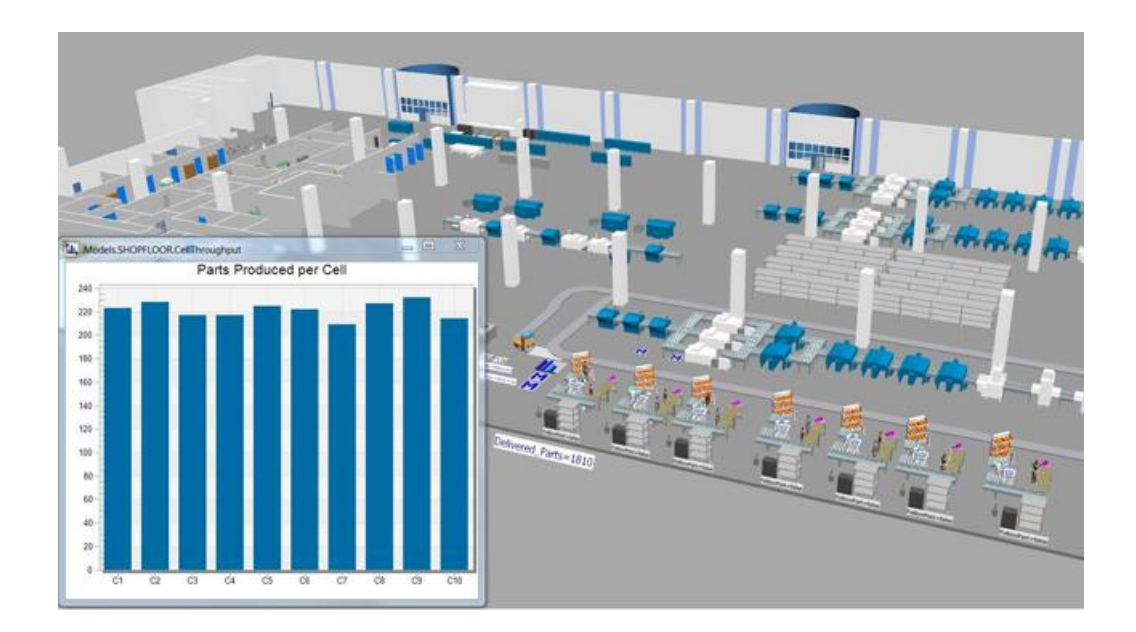

**Slika 9. Sučelje simulacijskog softvera Siemens Plant Simulation [10]**

## <span id="page-33-0"></span>**2.8. EKS Intec RF::Suite**

Softver Njemačke tvrtke EKS Intec koji služi izradi modela za virtualno puštanje u pogon, izradi digitalnih blizanaca, verifikaciji PLC programa i procesa te analizi i optimizaciji procesa i programa. [11] Sučelje softvera vidljivo je na [\[Slika 10\]](#page-33-1).

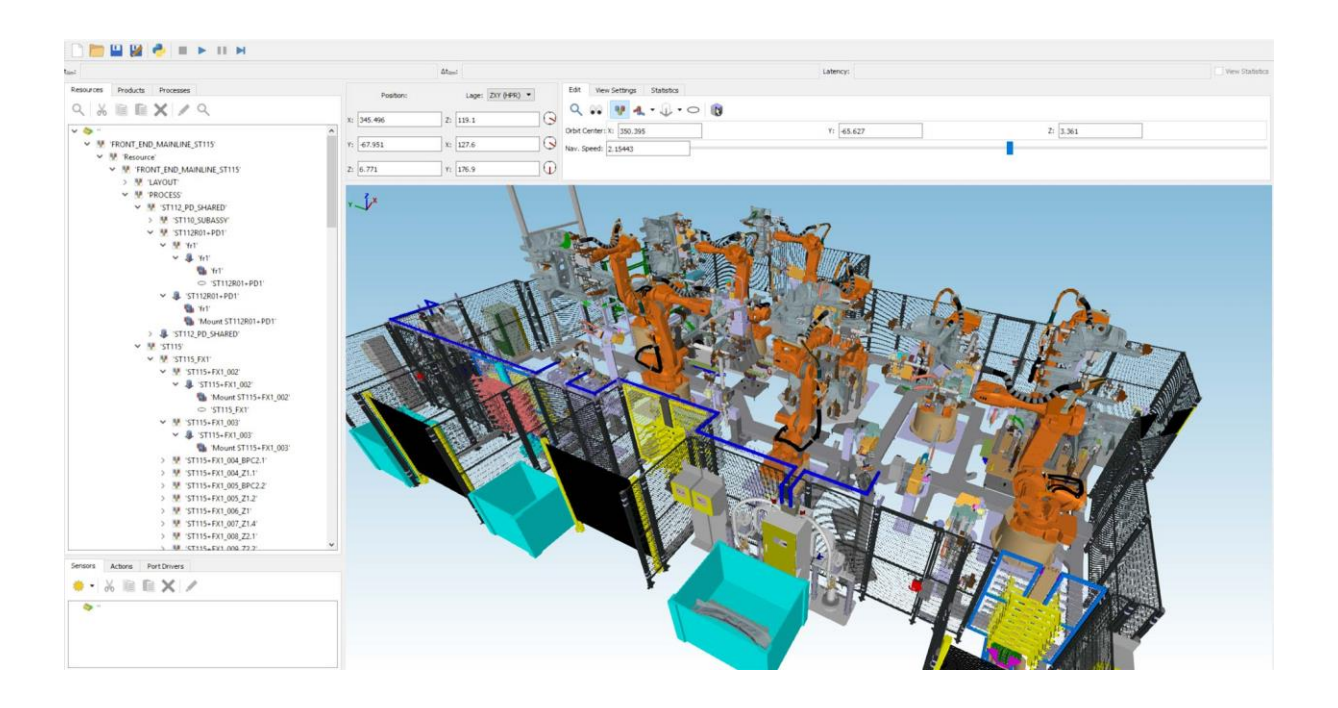

**Slika 10. Sučelje simulacijskog softvera EKS Intec RF::Suite [12]**

<span id="page-33-1"></span>Softver je podijeljen na 4 skupine alata:

- Alati za pripremu i validaciju.
- Alati za virtualno puštanje u pogon.
- Alati za povezivanje s robotima i PLC uređajima te simulatorima.
- Alati za analizu procesa.

RF::Suite alati za pripremu projekata:

- RF::MAX<sup>2</sup> služi za izradu i organizaciju VC projekata i digitalnih blizanaca.
- RF::RobCheck služi za provjeravanje robotskih programa i njihovih konfiguracija.
- RF::SGEdit služi za izmjene 3D geometrije modela unutar RF:Suite.
- RF::TIAExporter služi za izvoz lista signala, hardverskih konfiguracija i razmjene podataka sa Siemens TIA Portal pomoću TIA Openess sučelja.

RF::Suite alati za virtualno puštanje u pogon:

- RF::YAMS služi za 3D prikaz simulacije procesa.
- RF::RobSim služi za kompilaciju i simulaciju robotskih programa, uvoz i izradu kinematskih modela robota te interakciju robota s PLC signalima.
- RF::ViPer služi za virtualno puštanje u pogon perifernih elemenata u virtualnom sustavu te programiranje elemenata u raznim programskim jezicima po IEC 61131 standardima.
- RF::FSBox služi za simulaciju profinet komunikacije među uređajima te povezivanje na simulirani PLC.

RF::Suite alati za povezivanje robota i PLC uređaja:

- RF::ABBConnect služi za povezivanje sa stvarnim ili virtualnim ABB robotima i kontrolerima (dio RF::RobotConnect-a).
- RF::FANUCConnect služi za povezivanje sa stvarnim ili virtualnim Fanuc robotima i kontrolerima (dio RF::RobotConnect-a).
- RF::KUKAConnect služi za povezivanje sa stvarnim ili virtualnim KUKA robotima i kontrolerima (dio RF::RobotConnect-a).
- RF::AllenBradleyConnect služi za povezivanje sa stvarnim Allen-Bradley PLC uređajima (dio RF::PLCConnect-a).
- RF::FSConnect služi za povezivanje na RF::FSBox pomoću kojeg se moguće spojiti na Siemens PLCSIM Advanced (dio RF::PLCConnect-a).
- RF::PLCSimConnect služi za povezivanje na Siemens PLCSIM (dio RF::PLCConnect-a).
- RF::SimUnitConnect služi za povezivanje na Siemens Simulation Unit (dio RF::PLCConnect-a).

• RF::SiemensRead – služi za povezivanje stvarnih Siemens PLC uređaja (dio RF::PLCConnect-a).

RF::RobotConnect obuhvaća alate navedene za povezivanje s robotima, a RF::PLCConnect obuhvaća alate za povezivanje s PLC uređajima.

RF::DS – služi za alat za povezivanje datoteka ShM memorije (memorija koja se dijeli unutar operativnog sustava Linux) i obuhvaća:

- RF:DSServer služi za upravljanje datotekama ShM memorije.
- RF::DSClient služi za pristupanje datotekama ShM memorije.

RF::Suite alati za analizu:

- RF::Analyser služi kao alat za analizu signala iz memorijskih datoteka.
- RF::Recorder služi kao alat za snimanje IPC komunikacije i analize karakteristika signala.
- RF::YAMS TV služi kao alat za snimanje simulacija.
#### **2.9. Yaskawa MotoSim**

Softver za simulaciju i "offline" programiranje Motoman robota Japanske tvrtke Yaskawa. Softver sadrži biblioteku Yaskawa-inih Motoman robota te neke često korištene elemente, a osim toga moguća je kreacija vlastitih biblioteka modela na temelju mogućnosti uvoza vlastitih CAD datoteka. [13] Na [\[Slika 11\]](#page-36-0) može se vidjeti MotoSim sučelje.

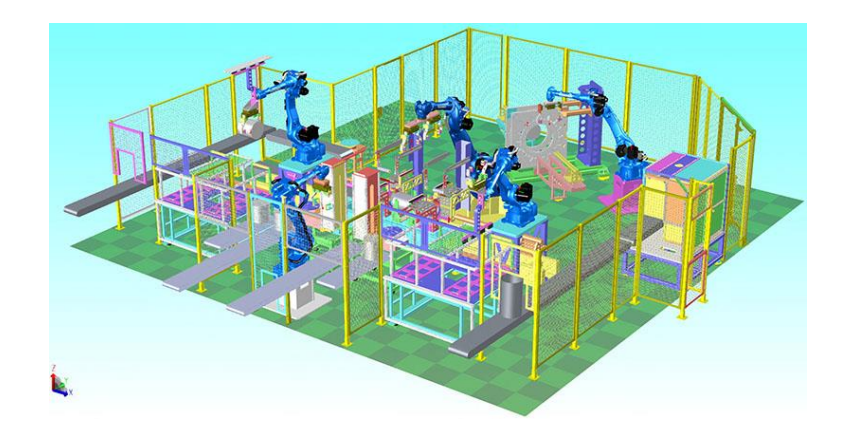

**Slika 11. Sučelje simulacijskog softvera Yaskawa MotoSim [14]**

<span id="page-36-0"></span>MotoSize aplikacija služi izračunu robotskog opterećenja i omogućuje stvaranje izvještaja kako bi se pravilno i jednostavno odabrao odgovarajući Motoman robot. Aplikaciji se pristupa putem internetskog preglednika.

Povezivanjem MotoSim-a na MotoLogix aplikaciju omogućena je PLC povezivost na sljedeće načine:

- Yaskawa Profinet
- Siemens Profinet (S7-300 i S7-1500)
- Beckoff EtherCAT
- CodeSys EtherNet/IP, Profinet
- Rockwell EtherNet/IP
- B&R POWERLINK

Pomoću MotoSim-a moguće je izraditi robotske procese od kojih su neki:

- Rukovanje predmetima
- Paletizacija
- Zavarivanje
- Bojanje
- Rad s CNC strojevima

### **2.10. Dassault Systemes DELMIA**

Softver Francuske tvrtke Dassault Systemes te dio njihove 3DEXPERIENCE platforme. Služi za modeliranje i simulaciju operacija unutar tvorničkih postrojenja. Na [\[Slika 12\]](#page-38-0) se može vidjeti sučelje DELMIA softvera. [15] Softver nudi korištenje 3DEXPERIENCE biblioteka modela te korištenje vlastitih CAD modela.

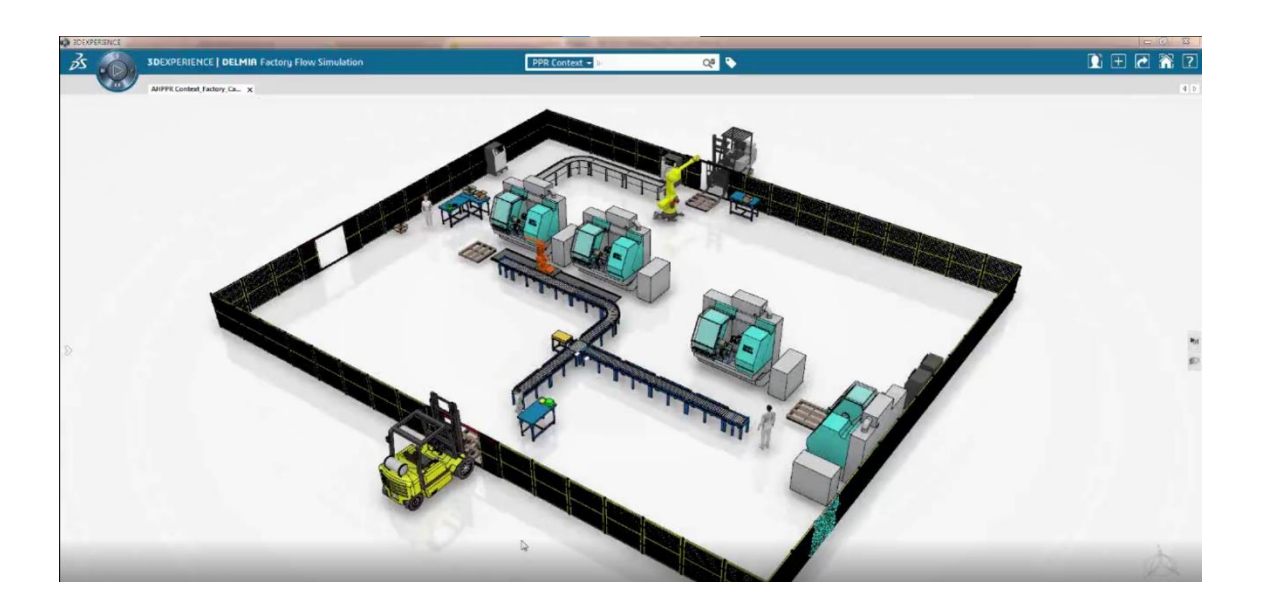

**Slika 12. Sučelje simulacijskog softvera Dassault Systemes DELMIA [16]**

<span id="page-38-0"></span>Moguća je izrada virtualnih modela strojeva i simulacija operacija na njima te je moguće simuliranje robotskih operacija od kojih su neke:

- 1. rukovanje objektima
- 2. paletizacija
- 3. varenje
- 4. bojanje
- 5. obrada odvajanjem čestica
- 6. 3D ispis.

PLC povezivost moguće je ostvariti na iduće načine:

- OPC ili OLE standard za povezivanje na stvarne uređaje.
- Rockwell RSLink.
- OMRON Sysmac.
- Mitsubishi Takebishi OPC.

# **3. Process Simulate sučelje**

U ovom poglavlju će ukratko biti objašnjeni dijelovi sučelja simulacijskog softvera koji će se često koristiti u izradi diplomskog zadatka.

## **3.1. Programska traka**

Na [\[Slika 13\]](#page-40-0) može se vidjeti programska traka s otvorenom karticom "Home".

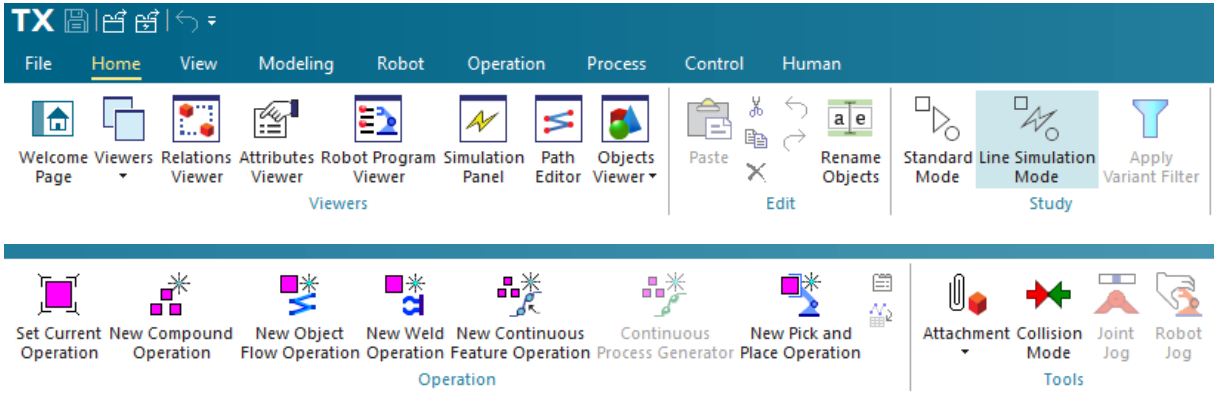

**Slika 13. Kartica "Home"** 

<span id="page-40-0"></span>U gornjem lijevom kutu pokraj TX logotipa nalaze se tipke za brzo spremanje, otvaranje projekta u standardnom simulacijskom načinu, otvaranje projekta u linijskom simulacijskom načinu, tipka za povratak promjene te tipka za dodavanje brzih naredbi. Gornji desni kut sadrži prostor za brzo traženje naredbi te tipke za smanjenje programske trake te tipke za smanjenje i povećanje grafičkog preglednika.

Kartica "Home" sadrži brz pristup preglednicima koje će se ukratko opisati unutar kartice "View", tipke za kopiranje i preimenovanje objekata, brz pristup tipkama operacija koje će se ukratko opisati unutar kartice "Operation" te tipke kojim se vrši spajanje i odvajanje predmeta koje će biti prikazano unutar robotske operacije prilikom opisa izrade simulacije te brz pristup pokretanju robota kroz koje će se proći unutar kartice "Robot". Tipka "Welcome Page" vodi na prozor gdje se vide zadnje uređivane datoteke, novosti u programu te korisne poveznice.

Kartica "File" sadrži pregled zadnje uređivanih datoteka, kreaciju, otvaranje i spremanje datoteka, uvoz i izvoz cjelokupnih komprimiranih projekata, CAD datoteka te izvoz preglednika u Excel liste, slika te simulacija i njihovih podataka na HTML format. Ovdje se još može pristupiti instaliranom priručniku, postavkama programa te izlazu iz programa. Kartica "File" može se vidjeti na [\[Slika 14\]](#page-41-0).

<span id="page-41-0"></span>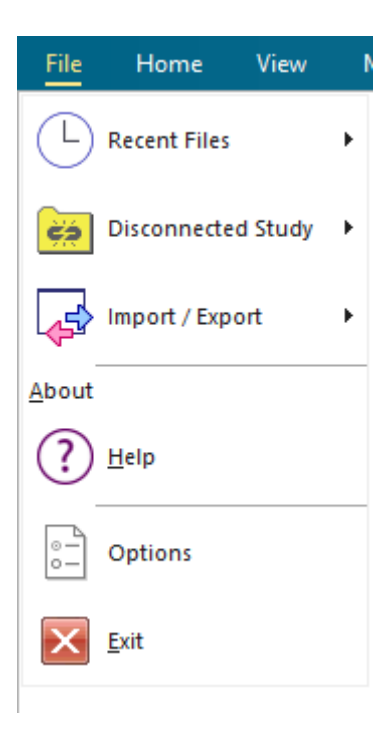

**Slika 14. Kartica "File"** 

Kartica "View" vidljiva je na [\[Slika 15\]](#page-42-0), sadrži preglednike, može se promijeniti kako su poslagani preglednici, može se mijenjati prikaz objekata, raditi presjeci objekata, izrađivati snimke objekata i videosnimke, mijenjati sjenčanje objekata te koristiti VR uređaj za interakciju sa simulacijom.

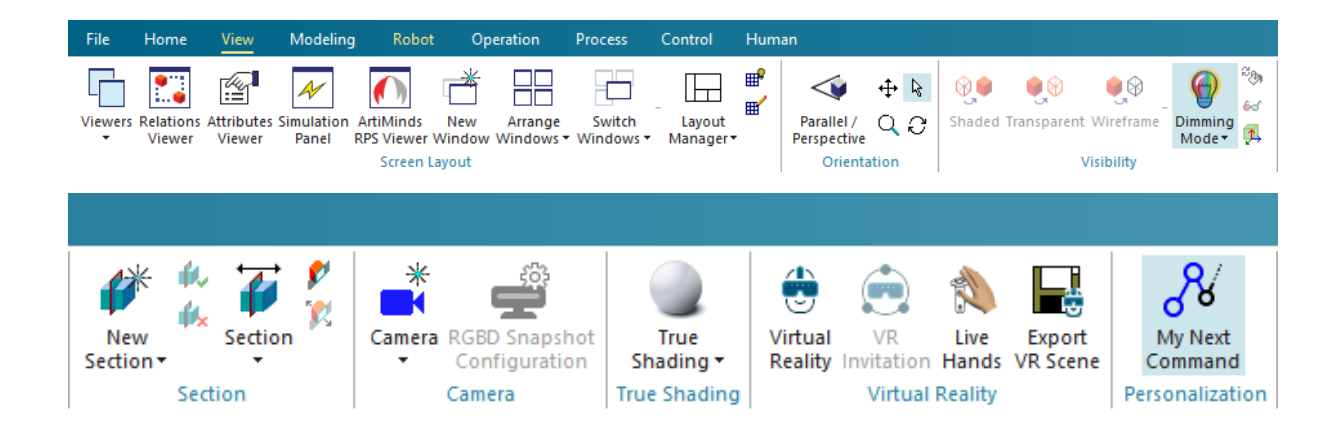

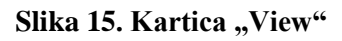

<span id="page-42-0"></span>Izbornik "Viewers" sadrži razne prozore, neki od najbitnijih su:

- Preglednik kolizija (eng. Collision Viewer) između objekata u simulaciji (detaljnije će biti objašnjen u poglavlju 6.2.).
- Preglednik signala (eng. Signal Viewer) koji sadrži popis svih signala u simulaciji i nudi alate za kreaciju signala, uvoz i izvoz signala te mapiranje signala, a može se vidjeti na [\[Slika 16\]](#page-42-1).

<span id="page-42-1"></span>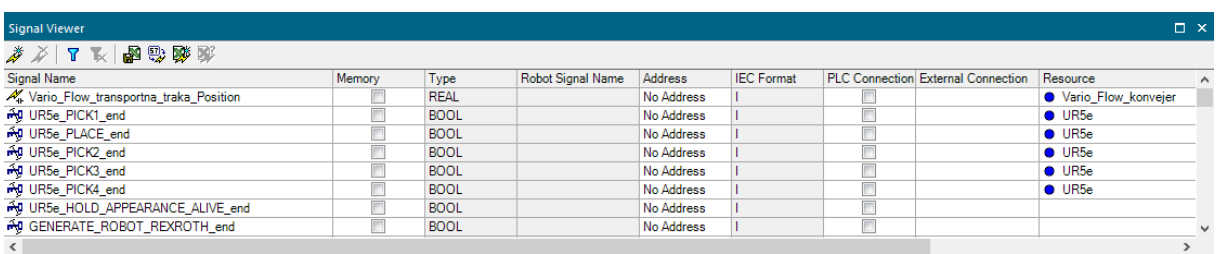

**Slika 16. Prozor "Signal Viewer"** 

- Stablo objekata (eng. Object Tree) sadrži sve elemente koji se koriste u simulaciji, vidljiv je na [\[Slika 17\]](#page-43-0).
- Operacijsko stablo (eng. Operation Tree) sadrži sve operacije koje se odvijaju u simulaciji, vidljivo na [\[Slika 17\]](#page-43-0).

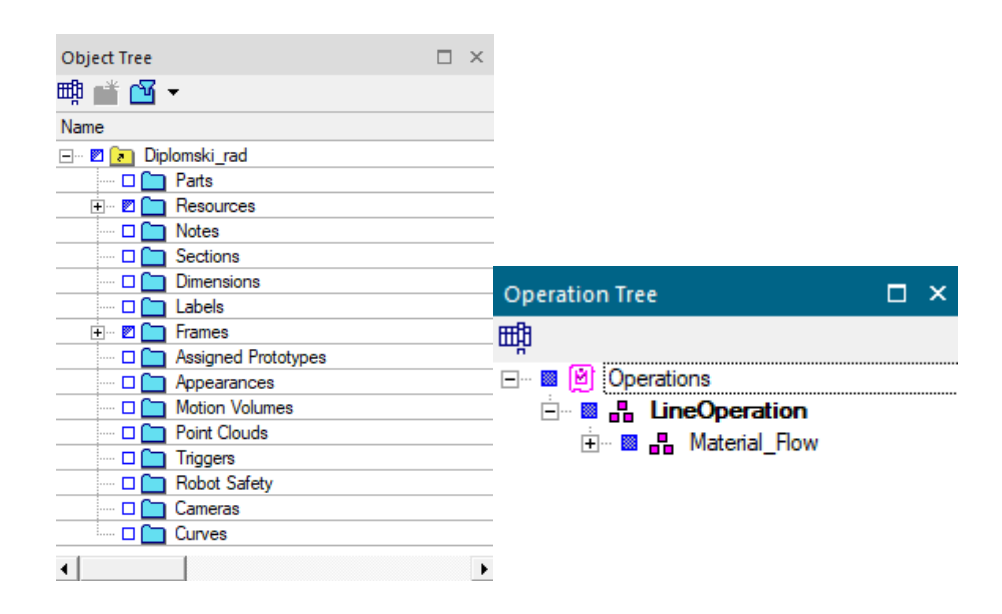

<span id="page-43-0"></span>**Slika 17. Prozori "Object Tree"** (lijevo) **i "Operation Tree"** (desno)

• Editor sekvenci (eng. Sequence Editor) prikazuje operacije koje se izvode, njihov redoslijed i vrijeme trajanja, vidljiv na [\[Slika 18\]](#page-43-1).

<span id="page-43-1"></span>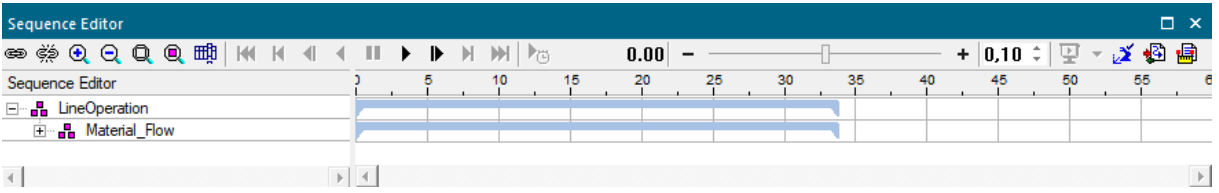

**Slika 18. Prozor "Sequence Editor"** 

• Simulacijski monitor (eng. Simulation Monitor) prikazuje u kojim se točkama operacije robot nalazi, koji signal potencijalno čeka da primi s PLC-a te upozorava korisnika ako se pojavi greška u simulaciji, vidljiv na [\[Slika 19\]](#page-44-0).

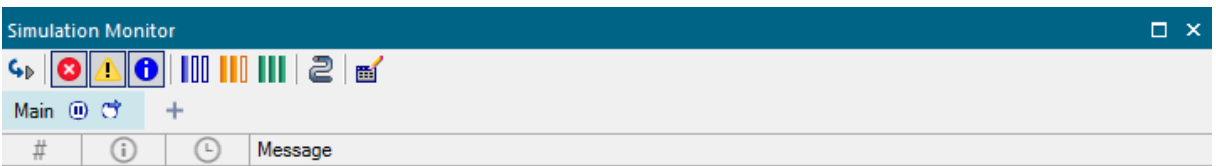

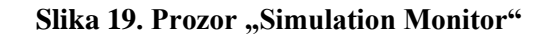

<span id="page-44-0"></span>Simulacijski prozor (eng. Simulation Panel) omogućuje nam dodavanje signala iz preglednika signala kako bi ih mogli nadzirati da li se aktiviraju kad se trebaju aktivirati te nam ujedno nudi organizaciju signala te manipulaciju signalima kroz forsiranje vrijednosti samih signala. Prozor je vidljiv na [\[Slika 20\]](#page-44-1).

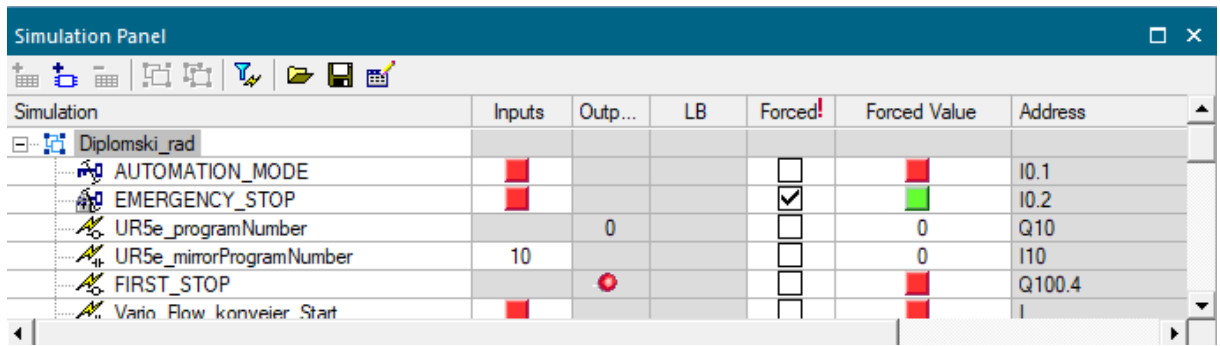

<span id="page-44-1"></span>**Slika 20. Prozor "Simulation Panel"** 

Kartica "Modeling" vidljiva je na [\[Slika 21\]](#page-45-0). Ovdje se nalaze alati za modeliranje.

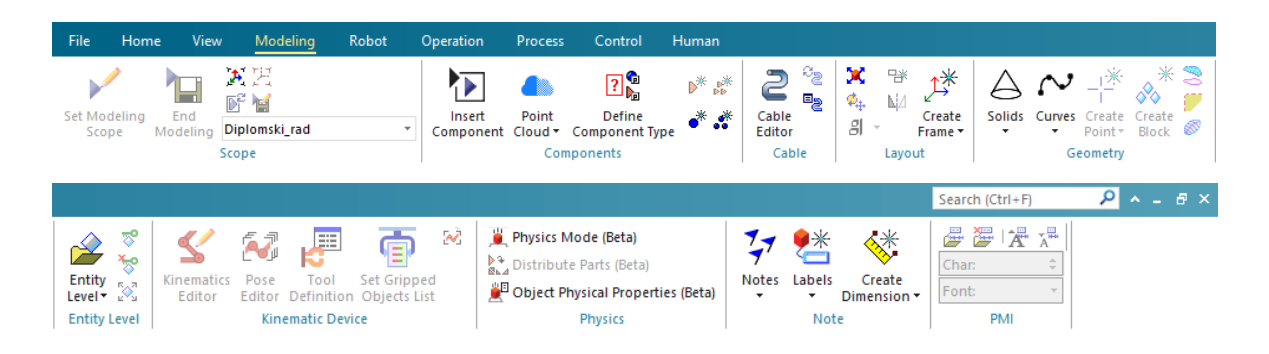

**Slika 21. Kartica "Modeling"** 

<span id="page-45-0"></span>Ovdje se mogu naći tipke za ulaz i izlaz iz modeliranja objekata, tipka za unos objekata iz biblioteke, alat za izradu oblaka točaka te tipka za definiciju tipa uvezenih i modeliranih komponenti. Ovdje je i alat za modeliranja kablova kod robota te alat za definiciju koordinatnih sustava. Možemo definirati nivo odabira objekta prilikom klika, odabire li se cijeli CAD model ili njegove komponente ako je uvezen kao sklop. Mogu se još naći alati za izradu oznaka i mjerenje.

Ovdje su izrazito bitni:

• Alati za definiranje kinematike objekata vidljivi na [\[Slika 22\]](#page-45-1).

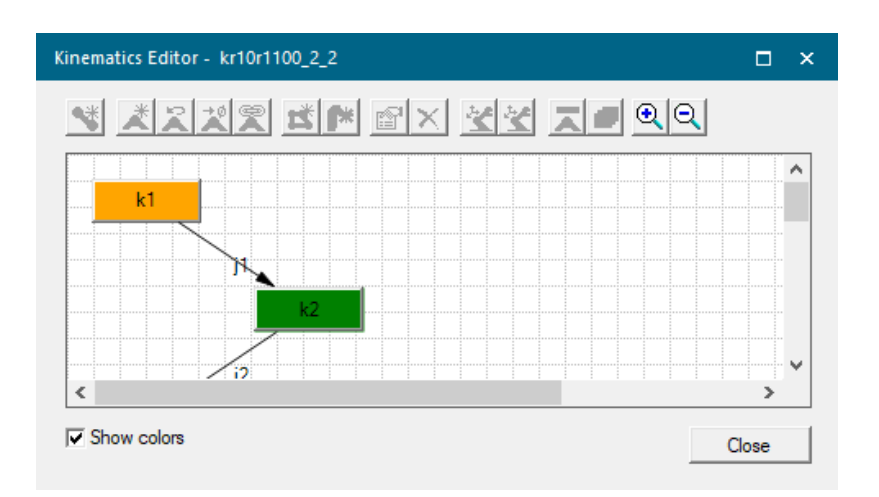

<span id="page-45-1"></span>**Slika 22. Prozor "Kinematics Editor"** 

• Alati za definiciju poza objekata s definiranom kinematikom vidljivi na [\[Slika 23\]](#page-46-0).

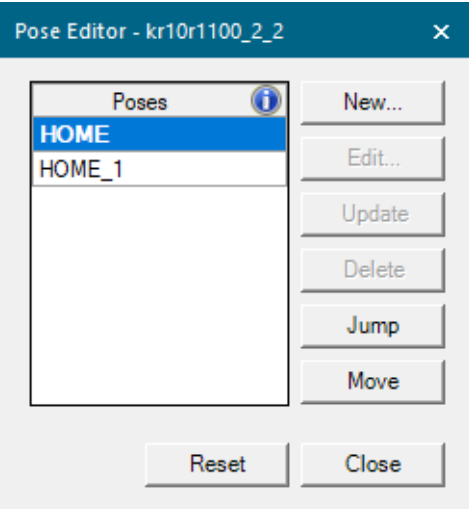

Slika 23. Prozor "Pose Editor"

<span id="page-46-0"></span>• Alati za definiciju robotskih alata s definiranom kinematikom vidljivi na [\[Slika 24\]](#page-46-1).

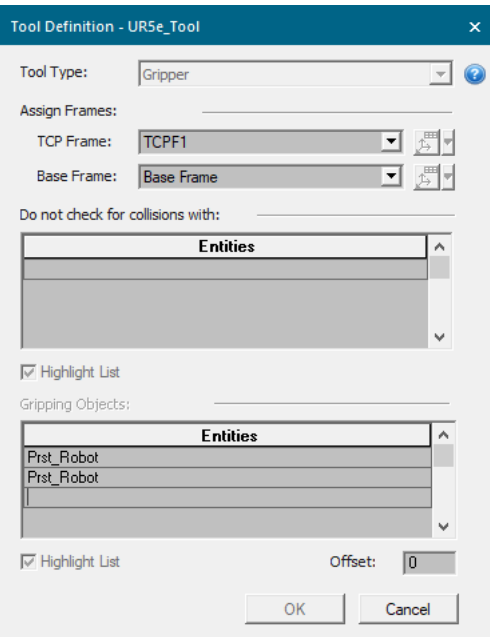

<span id="page-46-1"></span>**Slika 24. Prozor "Tool Definition"** 

Kartica Robot je vidljiva na [\[Slika 25\]](#page-47-0). Ovdje se nalaze alati za rad s robotima.

| File                     | <b>Home</b>            | View      | Modeling                                                             | Robot<br>Operation             | <b>Process</b>          | Control                                            | Human                                  |                                                 |
|--------------------------|------------------------|-----------|----------------------------------------------------------------------|--------------------------------|-------------------------|----------------------------------------------------|----------------------------------------|-------------------------------------------------|
| Home                     | س کا ا<br>Joint<br>Jog | 2 L<br>ëš | بر<br>پ<br>Reach<br>Robot<br>Test<br>Location<br>Jog                 | Jump To Jump Assigned<br>Robot | Robot<br>Smart<br>Place | Move<br>Viewer Robot*                              | ē<br>€<br>觱<br>Teach<br>Pendant        | 圛<br>≤<br>孠<br>≨β<br>Robot<br>Parameters $\sum$ |
|                          | <b>Tool and Device</b> |           |                                                                      | Reach                          |                         | Play                                               | Teach                                  | <b>OLP</b>                                      |
|                          |                        |           |                                                                      |                                |                         |                                                    |                                        |                                                 |
| Safety Robots<br>Manager | Z.<br>O                | Viewer    | e*<br>É<br>EÀ<br>唥<br>鹼<br>Robot Program Upload<br>圖<br>₽<br>Program | Robot<br>XML<br>Setup Checker  | oû,<br>ď<br>י"Σ י       | Automatic<br>Interference<br>Interference<br>Query | ₩<br>tî,<br><b>TCP</b><br>₹<br>Tracker | F<br>ச்<br>Realtime<br>Robotics *               |
|                          | Safety                 |           | Program                                                              | Setup                          |                         | Volumes                                            |                                        | <b>Realtime Robotics</b><br>Analysis            |

Slika 25. Kartica "Robot"

<span id="page-47-0"></span>Unutar odjeljka "Tool and Device" se mogu naći tipka za povratak robota u njegovu početnu poziciju te tipka za pokretanje robota zakretima njegovih zglobova. Ovdje su još tipke koje prikazuju limite kretanja robota te dopušta li se robotu kršenje limita zglobova ili ne te tipke za spajanje i rastavljanje alata s robota. Na [\[Slika 26\]](#page-47-1) može se vidjeti "Joint Jog" prozor za pomicanje robota.

| 3文 单雄                                 |                               |                        |             |             |
|---------------------------------------|-------------------------------|------------------------|-------------|-------------|
| Joints tree                           | Steering/Poses                | Value                  | Lower Limit | Upper Limit |
| kr10r1100_2_1<br>rp.<br>Ξ             |                               |                        |             |             |
| l— j1                                 | <b>NECESSE CEREMI</b>         | 0,00<br>÷              | $-170,00$   | 170,00      |
| $\frac{1}{2}$ j2<br>$5 - 1 - 1$       | <b>INCEEN ESCRETT</b>         | $-90,00$<br>÷          | $-190,00$   | 45,00       |
| $\frac{1}{2}$ j3<br>$5 - 1 - 1$       | <b>ELECTRONIC CONTRACT</b>    | 90,00<br>쉬             | $-120,00$   | 156,00      |
| $\frac{1}{2}$ j4<br>$5 - 1 - 1$       | <b>TILEE BEER FREEDING</b>    | $\div$<br>0,00         | $-185,00$   | 185,00      |
| $\frac{1}{2}$ j5<br>$5 - 1 - 1$       | <b>INTERNATIONAL PROPERTY</b> | $\rightarrow$<br>90,00 | $-120,00$   | 120,00      |
| $\frac{1}{2}$ j6<br>$\zeta_{\rm max}$ | <b>LIKE EINERGE TEERIK!</b>   | 90,00<br>÷             | $-350,00$   | 350,00      |

<span id="page-47-1"></span>Slika 26. Prozor "Joint Jog"

Unutar odjeljka "Reach" su tipke pomicanje robota pomicanjem TCP-a alata robota po X, Y i Z osima te zakretima oko tih osi te tipke za provjeru dohvata robota, pomaka robota u točku te alat za pametno pozicioniranje robota. Na [\[Slika 27\]](#page-48-0) vidljiv je prije "Robot Jog" prozor za pomicanje robota.

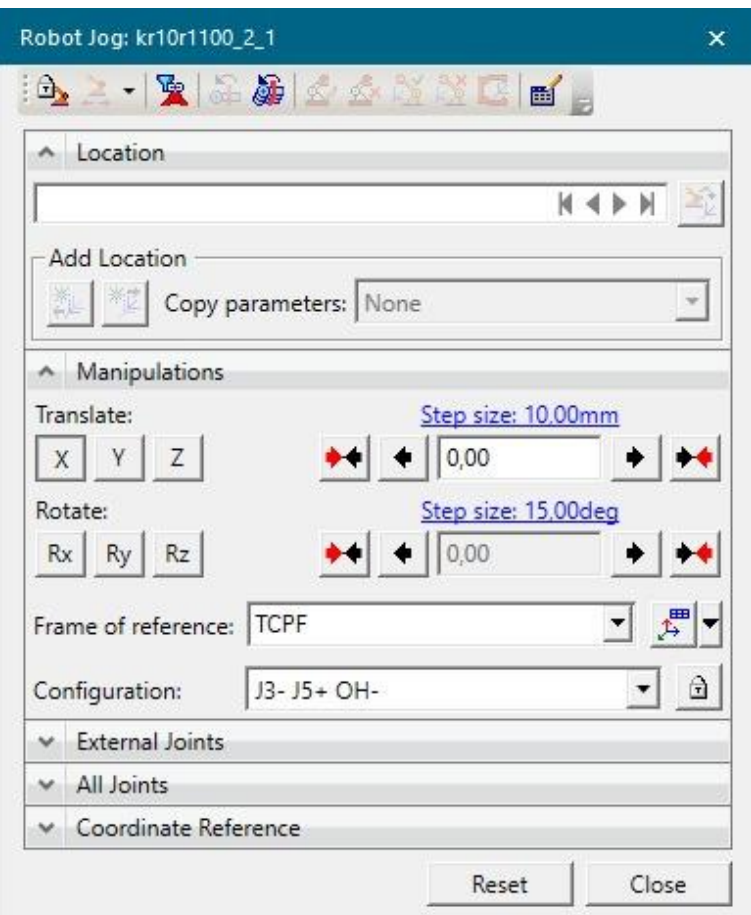

Slika 27. Prozor "Robot Jog"

<span id="page-48-0"></span>Odjeljak "Play" sadrži dijagnostiku robota, "Teach" sadrži ugrađeni virtualni priključak za učenje, "OLP" sadrži pristup i definiciju parametara robota, "Safety" sadrži alate za definiranje zone sigurnosti oko robota, "Program" sadrži alate za rad sa sigurnosnim kopijama programa i konfiguracija robota te izradom robotskih programa za stvarne robote iz izrađenih operacija, "Setup" sadrži postavke robotskih kontrolera i konfiguracija robota. "Volumes" sadrži alate za pregled zona rada robota korisno ako bi 2 ili više robota mogla smetati u pokretu jedan drugome. "Analysis" odjeljak sadrži alate za analizu vremena ciklusa.

Kartica "Operation" vidljiva je na [\[Slika 28\]](#page-49-0). Alati koji se ovdje nalaze služe izradi robotskih i ljudskih operacija.

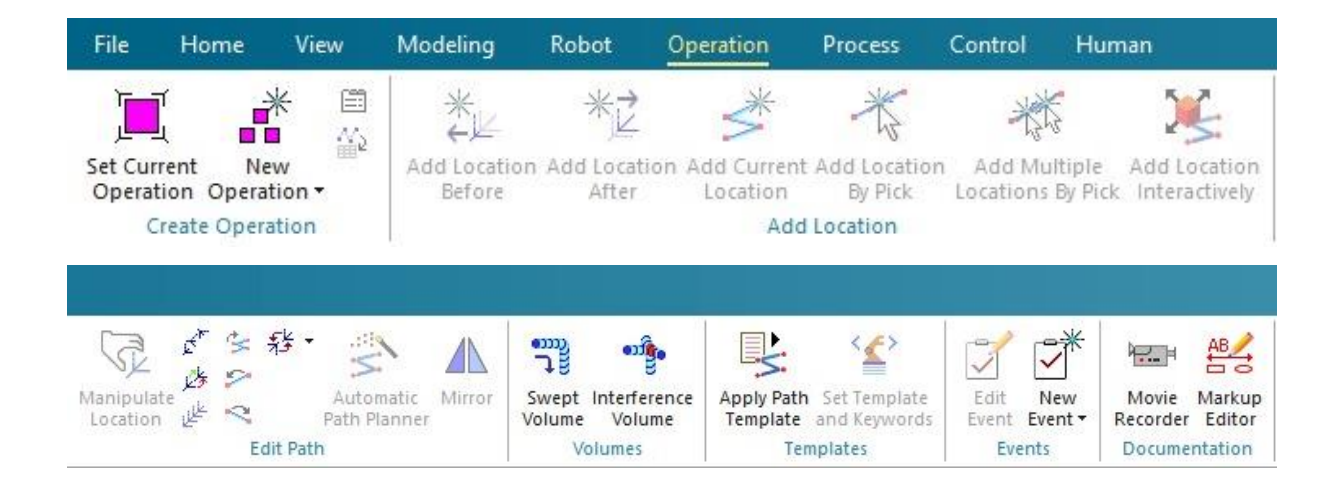

**Slika 28. Kartica "Operation"** 

<span id="page-49-0"></span>Prvi odjeljak sadrži alate za izradu raznih tipova operacija koje se mogu vidjeti na [\[Slika 29\]](#page-49-1), a korištene operacije će biti detaljnije prikazane kasnije.

<span id="page-49-1"></span>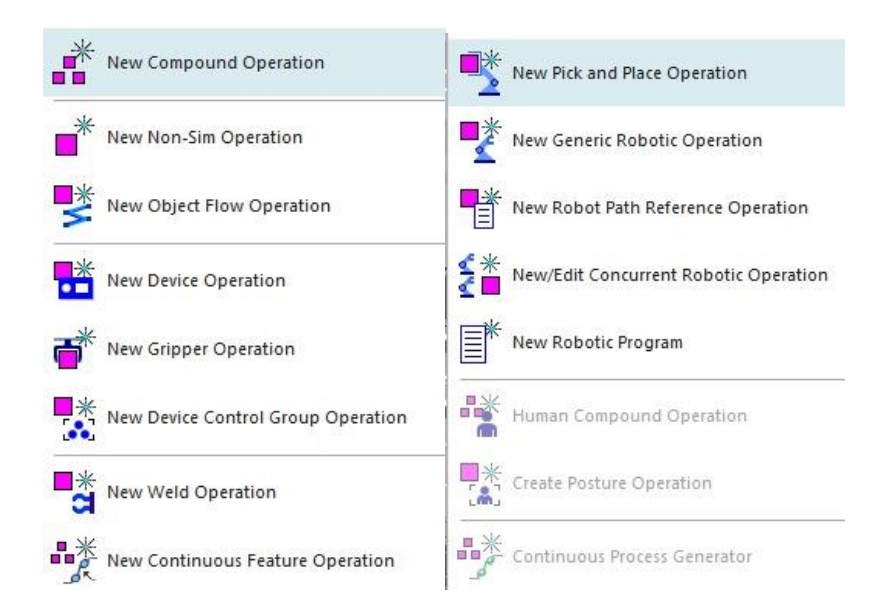

**Slika 29. Izbornik operacija**

Unutar "Add Location" odjeljka su alati za definiranje točaka u koje robot dolazi, a "Edit Path" odjeljak služi modificiranju tih točaka. Odjeljak "Templates" služi postavljanju robotskih putanja na temelju XML datoteka, "Events" sadrži alate za definiciju i manipulaciju događaja (npr. spajanje predmeta, kolizija objekata). Odjeljak "Documenation" služi izradi snimaka simulacije te obradi snimljenih slika.

Kartica "Control" vidljiva je na [\[Slika 30\]](#page-50-0) i sadrži alate za definiranje logike i rad s PLC signalima.

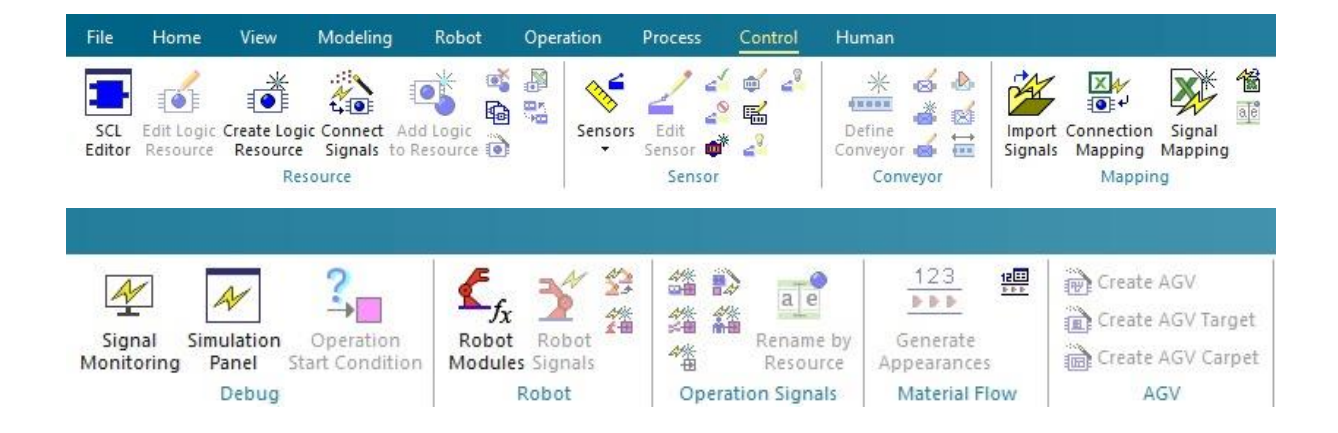

**Slika 30. Kartica "Control"** 

<span id="page-50-0"></span>Odjeljak "Resource" sadrži alate za izradu takozvanih logičkih blokova koji sadrže neku logiku, a taj logički blok se može dodijeliti na CAD modele čime oni postaju pametne komponente. Na tu logiku se nadalje mogu povezati PLC signali. Odjeljak "Sensor" sadrži alate za kreaciju raznih tipova senzora.

Odjeljak "Conveyor" sadrži alate za kreaciju pokretnih traka na temelju CAD modela, a izrađenim pokretnim trakama se dodjeljuje logički blok koji je moguće modificirati. Odjeljak "Mapping" služi uvozu PLC signala te mapiranju signala na uređaje koji imaju logiku ili na robote. Moguće je direktno preuzimati signale koji se nalaze na simuliranim i stvarnim PLC uređajima ako su oni povezani na simulaciju unutar PS-a. Na [\[Slika 31\]](#page-51-0) može se vidjeti prozor za kreaciju prije spomenutih logičkih blokova (eng. Resource Logic Behavior Editor).

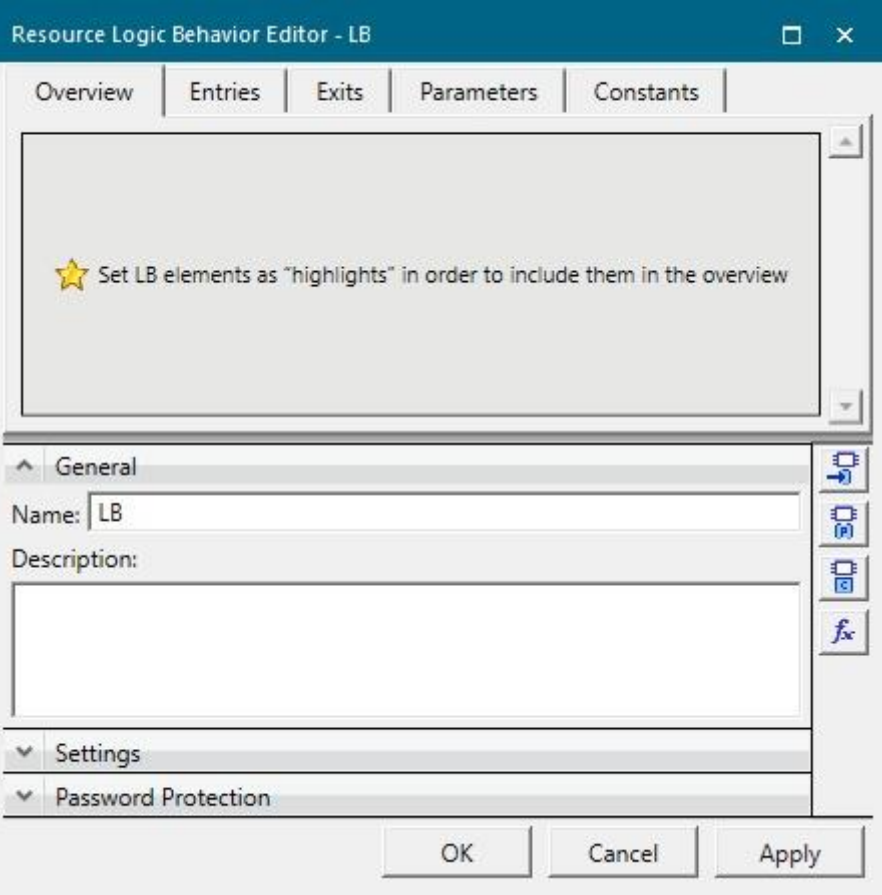

Slika 31. Prozor "Resource Logic Behavior Editor"

<span id="page-51-0"></span>"Debug" odjeljak ima prije spomenute alate za nadzor signala i njihovu manipulaciju, odjeljak "Robot" sadrži alate za stvaranje robotskih signala, a "Operation Signals" sadrži stvaranje signala za pokretanje operacija. "Material Flow" služi stvaranju kopija dijelova proizvoda u "Line Simulation" tipu simulacije što će kasnije biti objašnjeno zašto. Odjeljak "AGV" služi stvaranju logike autonomnih kopnenih robotskih vozila i njihovih putanja kretanja.

#### **3.2. Postavke Process Simulate-a**

Na [\[Slika 32\]](#page-52-0) vidljiva je kartica "General" unutar postavki. Ovdje se nalazi određivanje tipova podataka koji se prikazuju u simulaciji te kolika je tolerancija prilikom modeliranja geometrija. Moguće je također postaviti podsjetnike za spremanje promjena unutar simulacije.

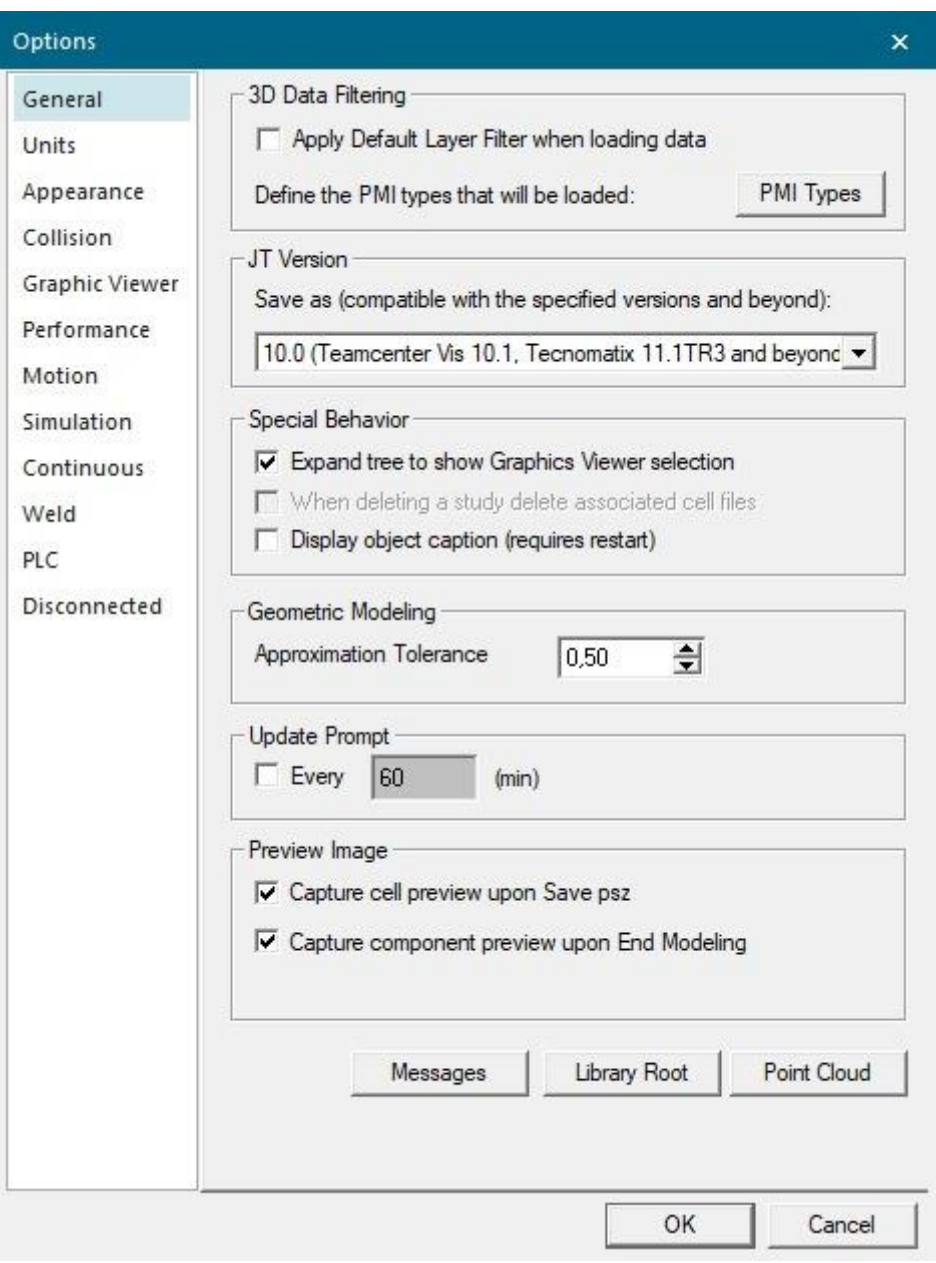

<span id="page-52-0"></span>**Slika 32. Kartica "General"** 

Kartica "Units" sadrži postavke mjernih jedinica, vidljiva je na [\[Slika 33\]](#page-53-0).

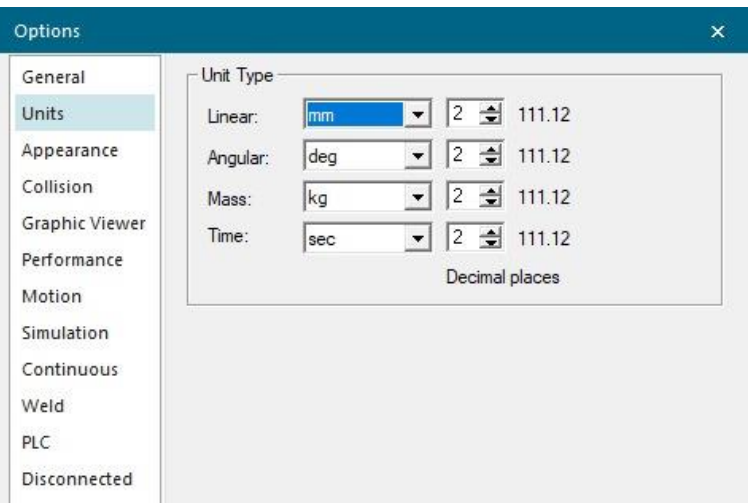

Slika 33. Kartica "Units"

<span id="page-53-0"></span>Kartica "Appearance" sadrži mogućnost promjene velikog broja parametara prikaza unutar simulacije, detaljan opis nalazi se unutar instalirane pomoći kojoj se može pristupiti tipkom F1 i može se vidjeti na [\[Slika 34\]](#page-53-1).

<span id="page-53-1"></span>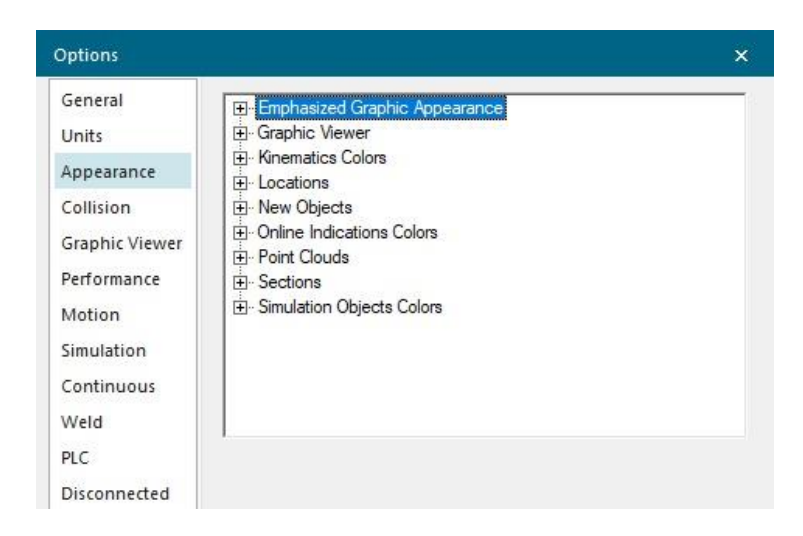

Slika 34. Kartica "Appearance"

Kartica "Collision" sadrži postavke detekcije i prikaza kolizija što će se kasnije detaljnije objasniti, ujedno se može postaviti da li se detektira kolizija na cijelom objektu ili na njegovim pojedinim komponentama ako je CAD model uvezen kao sklop. Naime Process Simulate može detektirati i razlikovati ulazak jednog objekta u drugi, dodir dvaju objekata i bliski prilaz dvaju objekata, a ta se blizina može definirati. Postavke možemo vidjeti na [\[Slika](#page-54-0)  [35\]](#page-54-0).

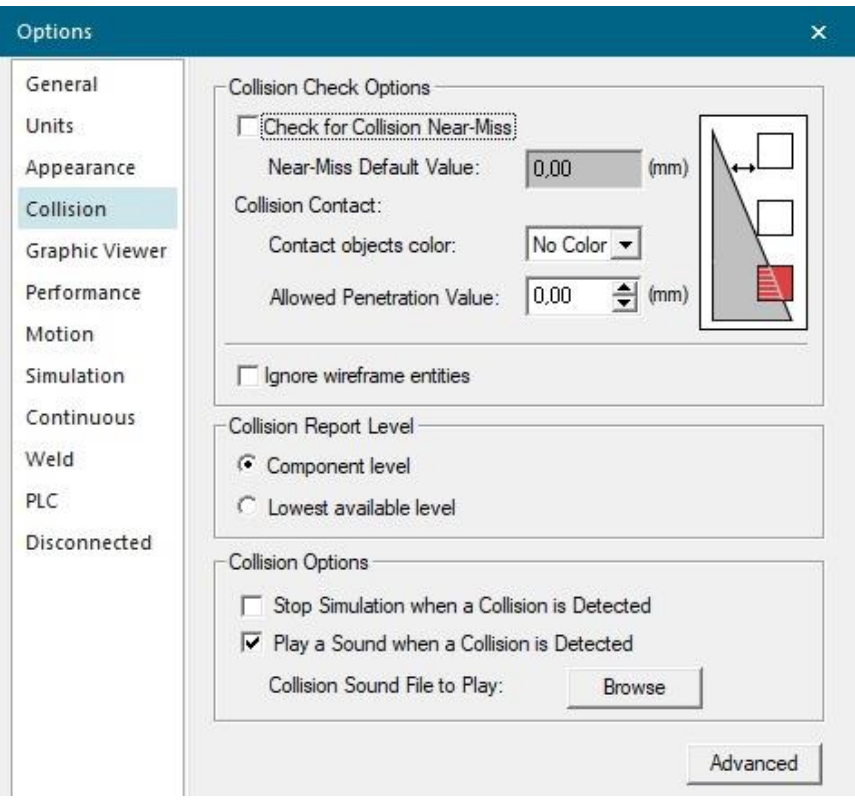

<span id="page-54-0"></span>**Slika 35. Kartica "Collision"** 

Kartica "Graphic Viewer" sadrži parametre prikaza unutar prozora za 3D grafički prikaz simulacije te postavke upravljanja prikaza mišem. Kartica je prikazana na [\[Slika 36\]](#page-55-0).

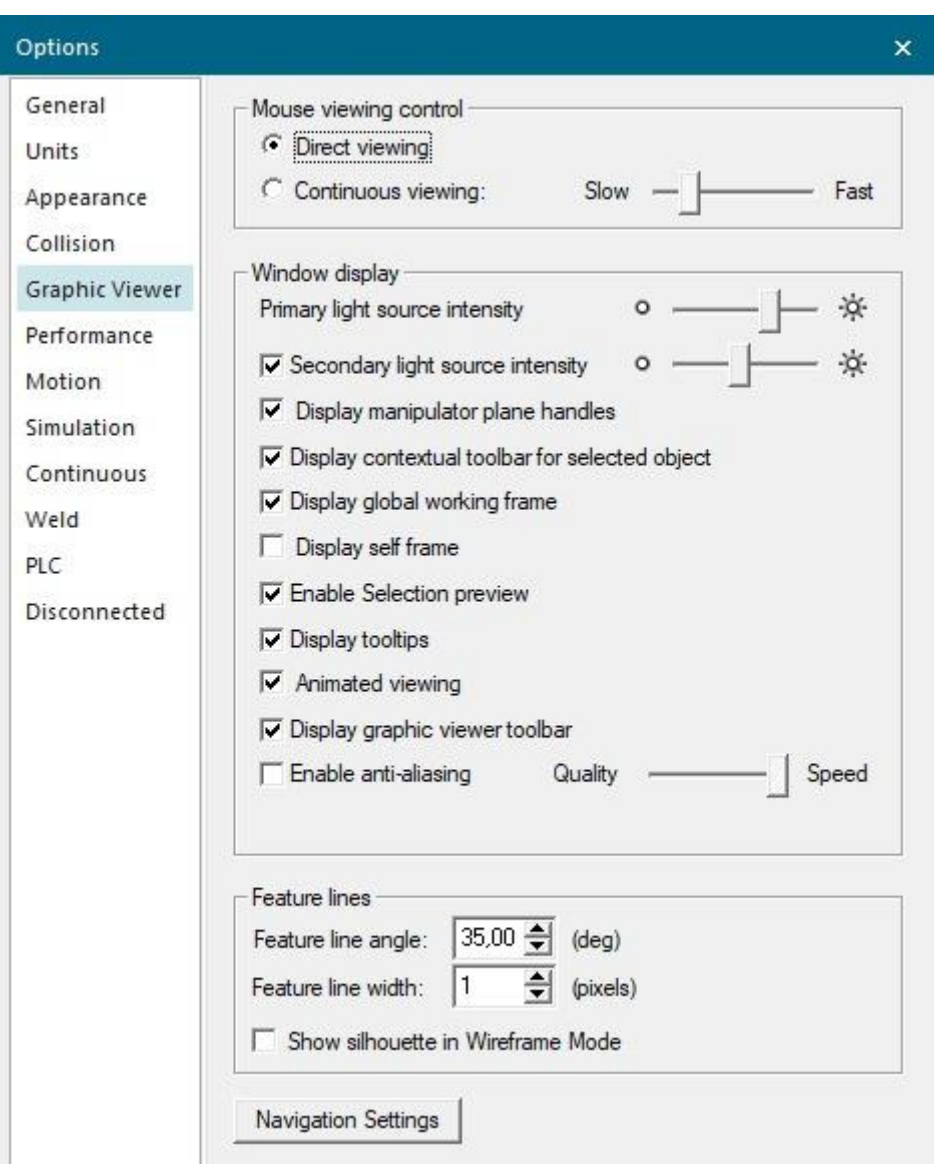

<span id="page-55-0"></span>Slika 36. Kartica "Graphic Viewer"

Kartica "Performance" sadrži postavke kvalitete detalja prikaza 3D objekata u simulaciji, verzije OpenGL grafičkog ubrzivača te koliki postotak RAM memorije može koristiti. Kartica je prikazana na [\[Slika 37\]](#page-56-0).

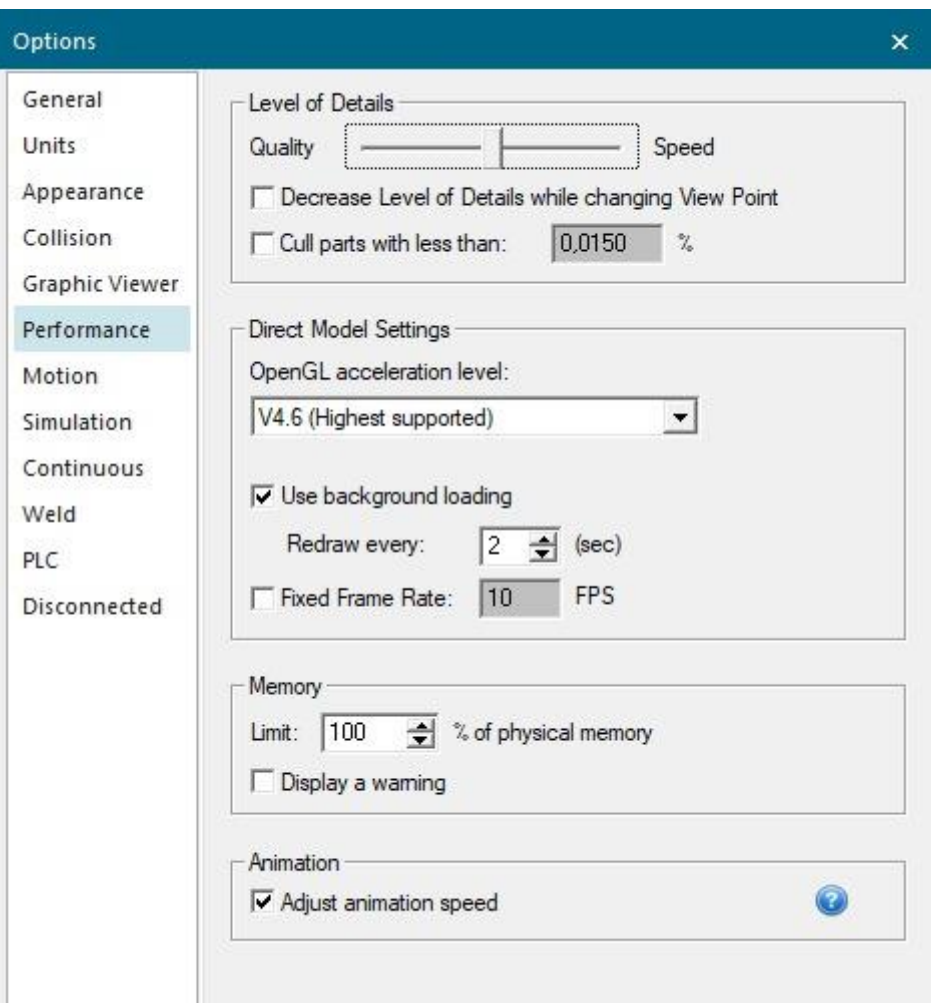

<span id="page-56-0"></span>**Slika 37. Kartica "Performance"** 

Kartica "Motion" sadrži postavke vezane na kinematiku objekata, definiciju Macro datoteke robota te definiciju datoteke volumena robotskih kretnji, a može se vidjeti na [\[Slika 38\]](#page-57-0).

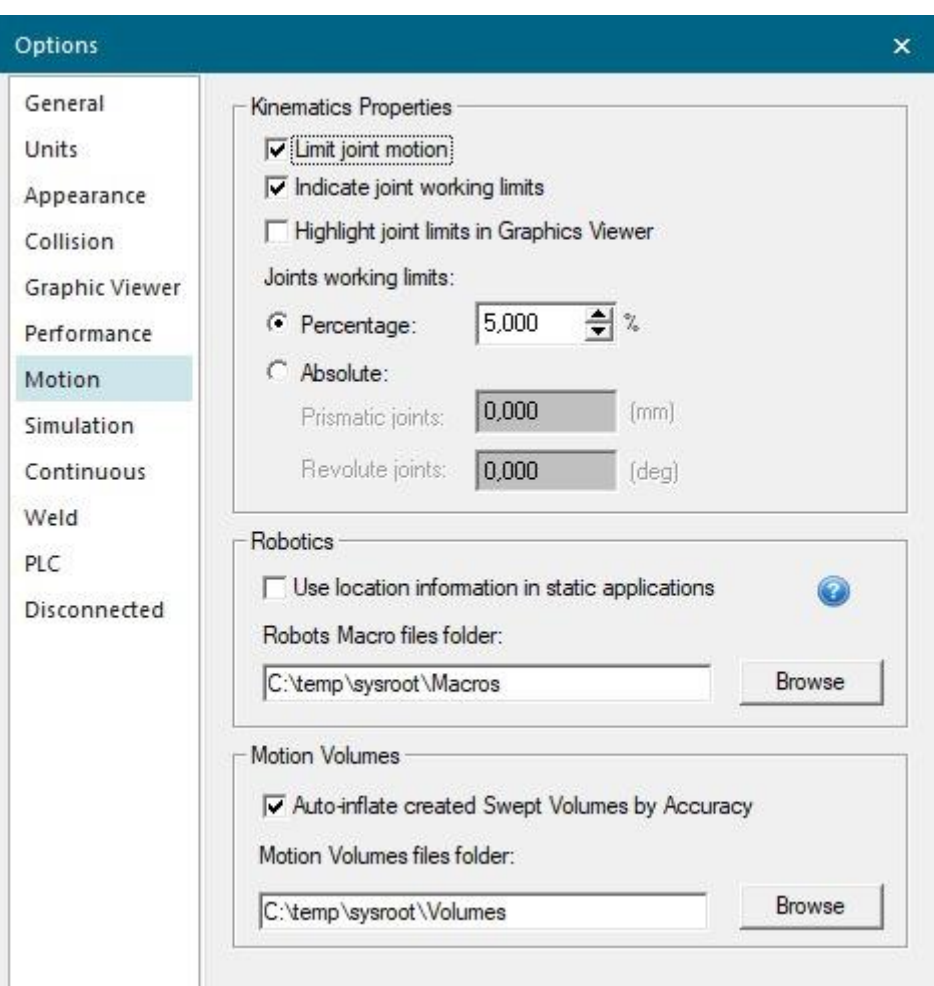

<span id="page-57-0"></span>Slika 38. Kartica "Motion"

Kartica "Simulation" sadrži postavke simulacija, zaustavljanja simulacije u slučaju nekog događaja ili lokacije, postavke zanemarivanja signala te postavke simuliranja fizike unutar simulacije, a može se vidjeti na [\[Slika 39\]](#page-58-0).

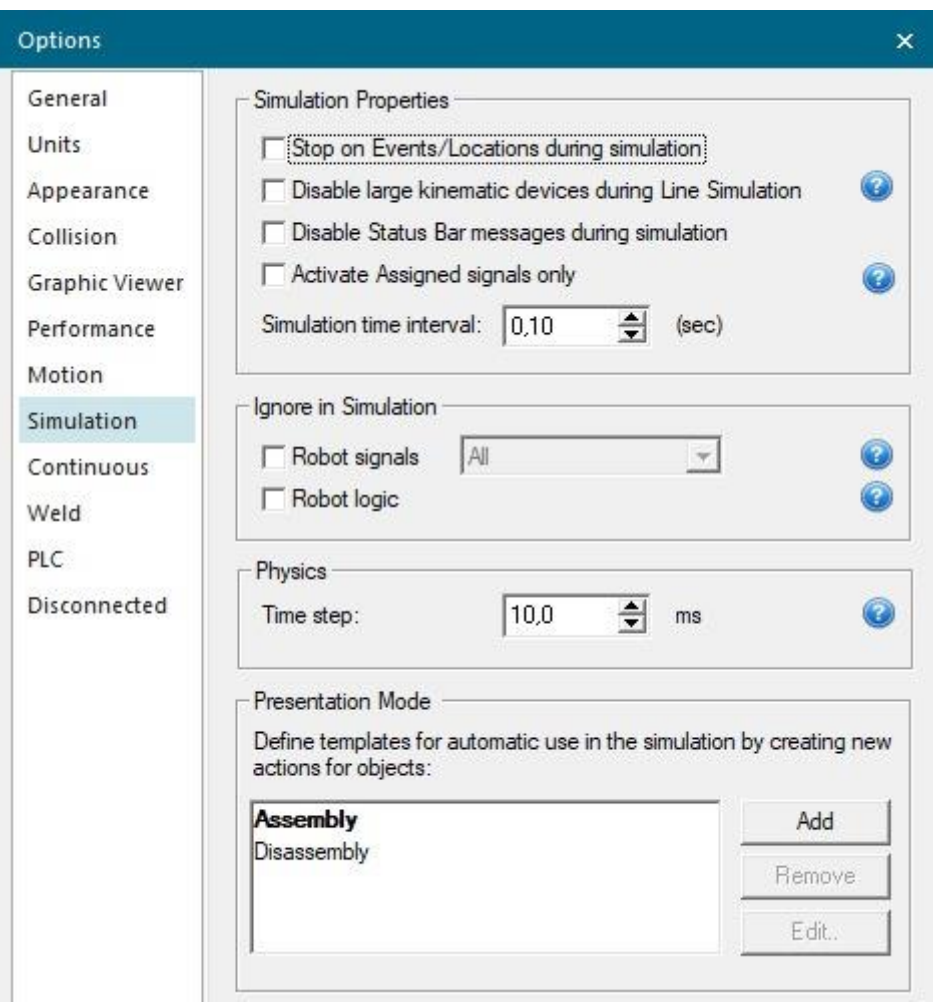

<span id="page-58-0"></span>**Slika 39. Kartica "Simulation"** 

Kartica "Continous" sadrži parametri kojima se određuju orijentacija i limiti kutnog odstupanja kod definiranja kontinuiranih lokacija koje se koriste pri operacijama bojanja i nanošenja materijala, a može se vidjeti na [\[Slika 40\]](#page-59-0).

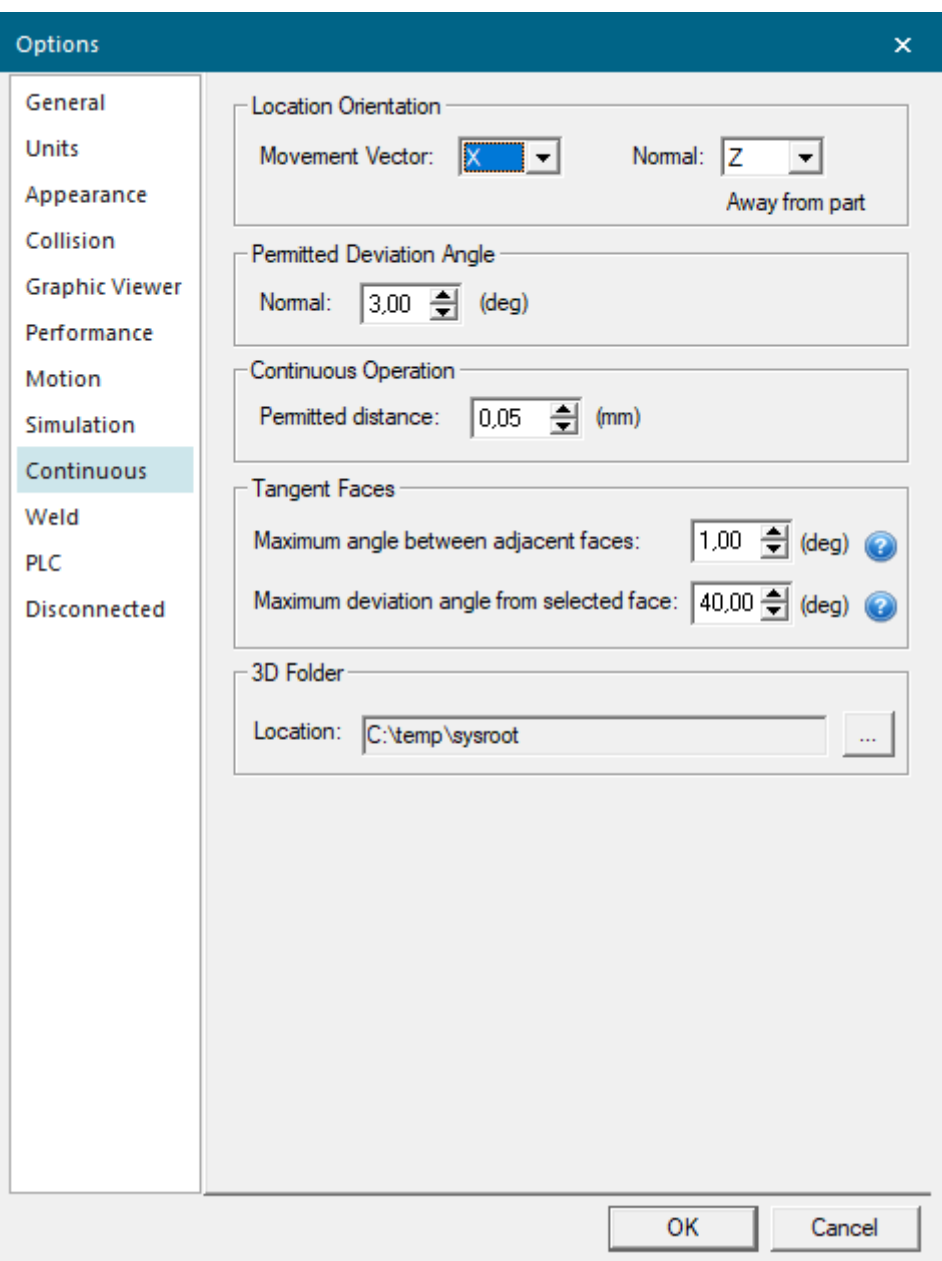

<span id="page-59-0"></span>Slika 40. Kartica "Continous"

Kartica "Weld" sadrži parametri kojima se određuju orijentacija i limiti kutnog odstupanja kod definiranja kontinuiranih lokacija kod operacija varenja, a može se vidjeti na [\[Slika 41\]](#page-60-0).

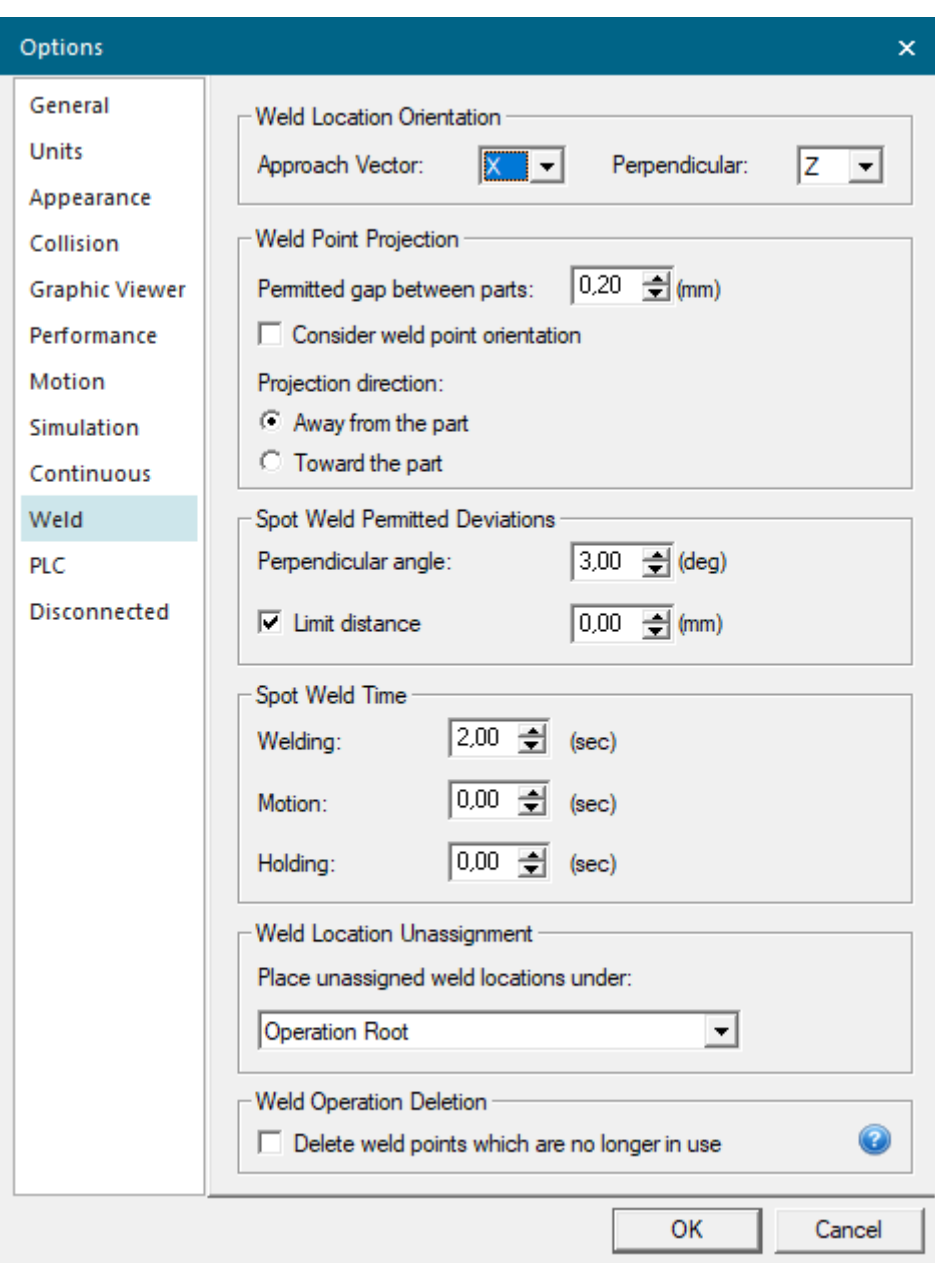

<span id="page-60-0"></span>**Slika 41. Kartica "Weld"** 

Kartica "PLC" sadrži postavke načina simuliranja. Izbor je između CEE načina gdje korisnik kreira jednostavan PLC ili eksternog povezivanja na simulirani PLC ili fizički uređaj. Kartica se može vidjeti na [\[Slika 42\]](#page-61-0).

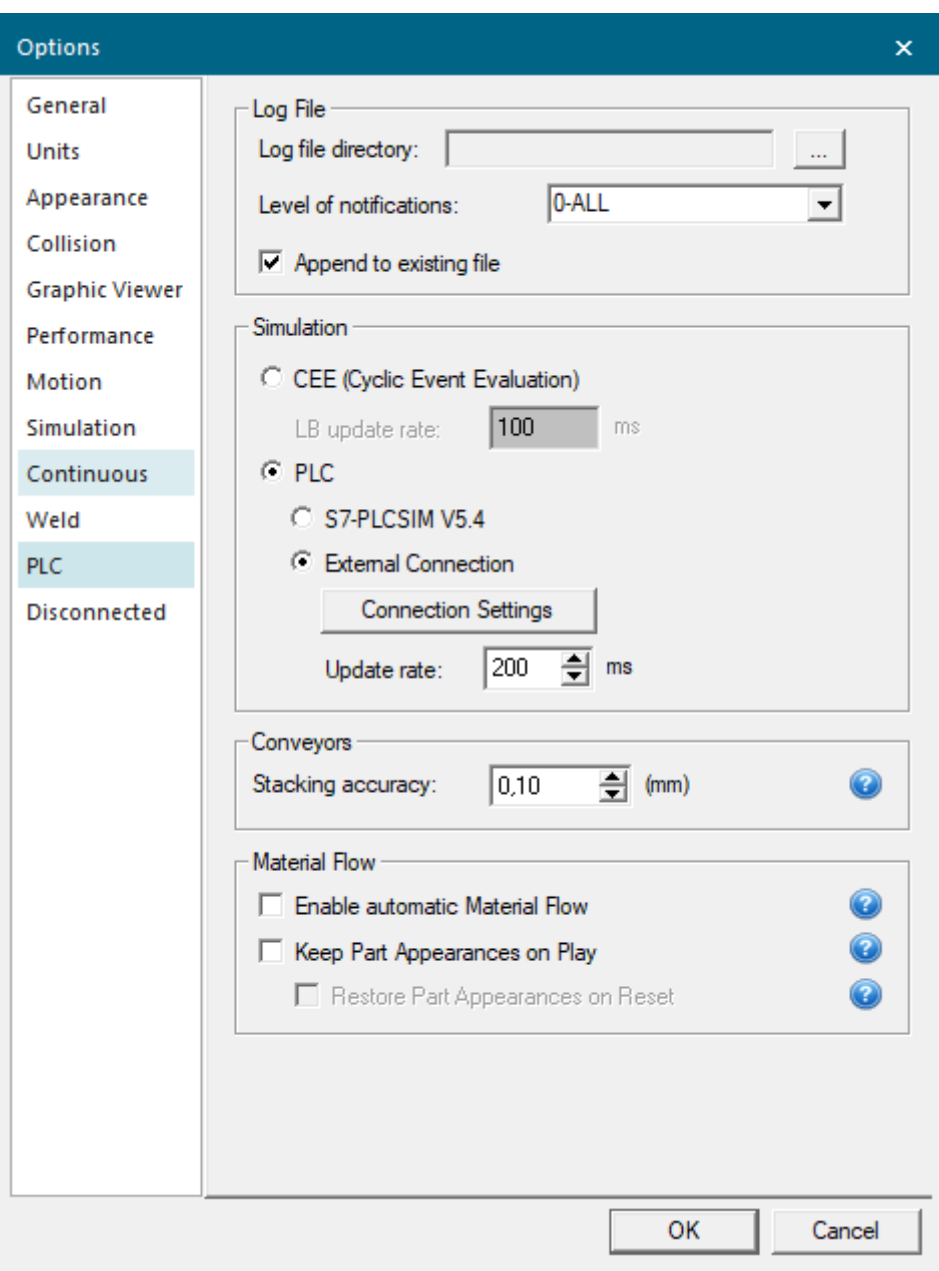

<span id="page-61-0"></span>**Slika 42. Kartica "PLC"** 

Kartica "Disconnected" sadrži postavke spremanja modela koji se koriste unutar simulacije. Nakon prvog pokretanja PS-a bitno je ovu datoteku postaviti jer bez nje se ne može raditi, poželjno je postaviti kako je prikazano na [\[Slika 43\]](#page-62-0).

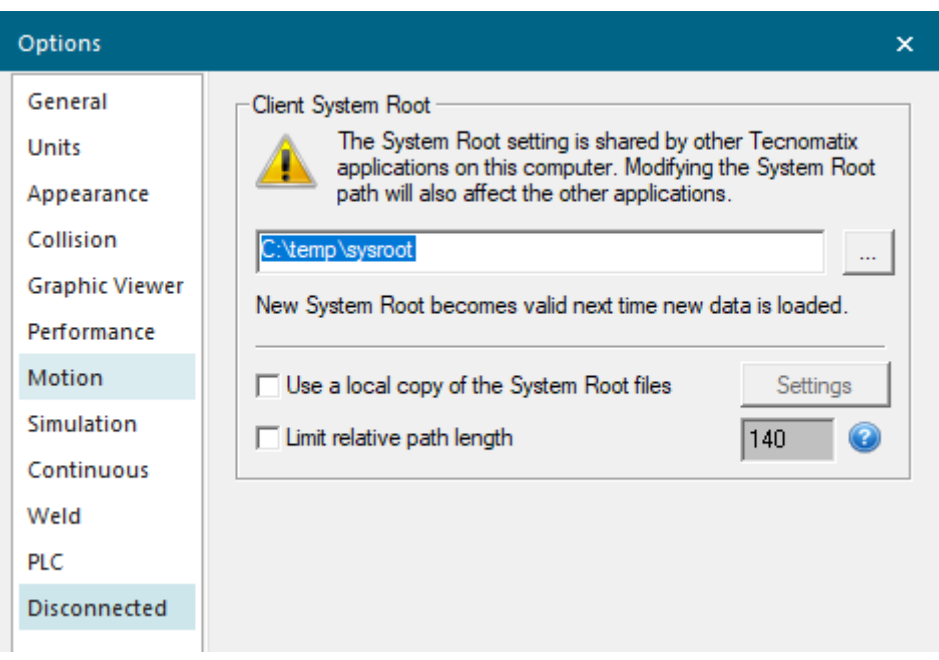

<span id="page-62-0"></span>**Slika 43. Kartica "Disconnected"** 

## **4. Izrada 3D modela laboratorija**

#### **4.1. Definiranje kinematike robota**

Prikazat će se uvoz STEP datoteke FANUC CRX-10iA kolaborativnog robota, izrada kinematike robota iz 3D modela te definiranje modela kao robota kako bi ga PS takvim i prepoznao prilikom daljnjeg korištenja.

Uvoz datoteka vrši se pritiskom na karticu "File", zatim se na padajućem izborniku odabere "Import/Export" te se na padajućem izborniku odabere Convert and Insert CAD Files što se može vidjeti na [\[Slika 44\]](#page-63-0). Import datoteke treba izvršiti u praznoj simulaciji.

<span id="page-63-0"></span>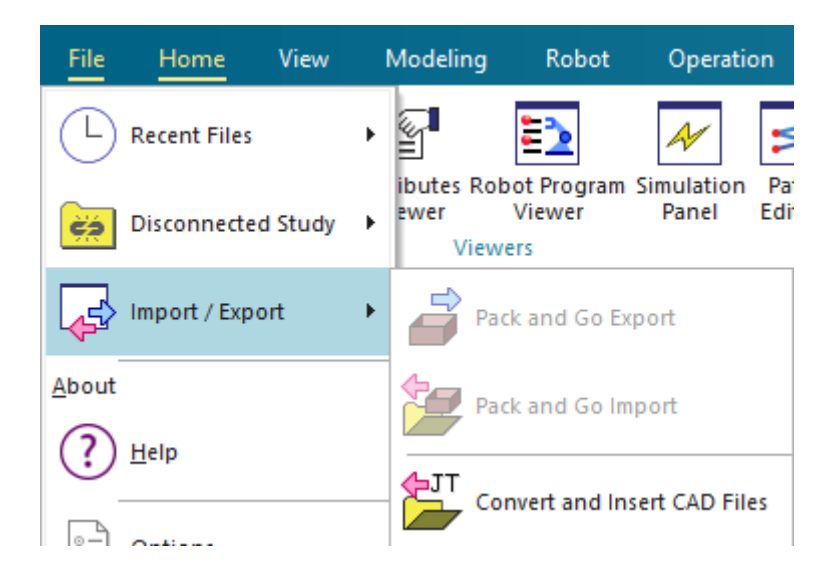

**Slika 44. Izbornik za uvoz CAD datoteka**

Nakon toga otvorit će se novi prozor koji se može vidjeti na [\[Slika 45\]](#page-64-0), ovdje nije potrebno ništa mijenjati nego se samo pritisne tipka "Add" kako bi se odredio model koji će se uvesti te nakon toga pritisnuti tipka "Import" kako bi se uvoz i pretvorba modela izvršila.

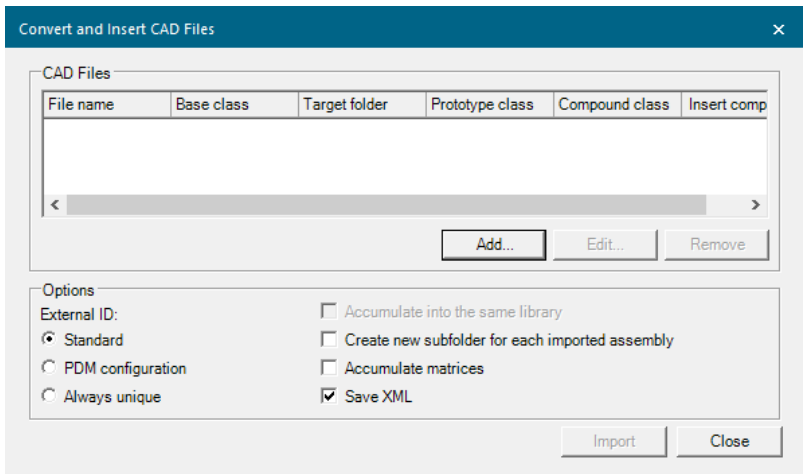

<span id="page-64-0"></span>Slika 45. Prozor "Convert and Insert CAD Files"

Pritiskom na tipku "Add" otvara se novi prozor koji se može vidjeti na [\[Slika 46\]](#page-65-0). Kao što je prije napomenuto, modele koji se koriste u PS-u potrebno je spremati unutar njegove "sysroot" mape kako bi se modeli mogli koristiti. Pod "Base class" odabire se "Resource" zato što je robot oprema tj. resurs koji se koristi za izvršenje nekog zadatka. Pod "Compound class" može se odabrati "DeviceGroup", a pod "Prototype class" odabire se "Robot". Pod "Options" se može odabrati da se uvezeni model odmah stavi u simulaciju. Još treba odabrati "Create a monolithic JT file", a zatim "for the entire assembly" kako bi se stvorila samo jedna datoteka.

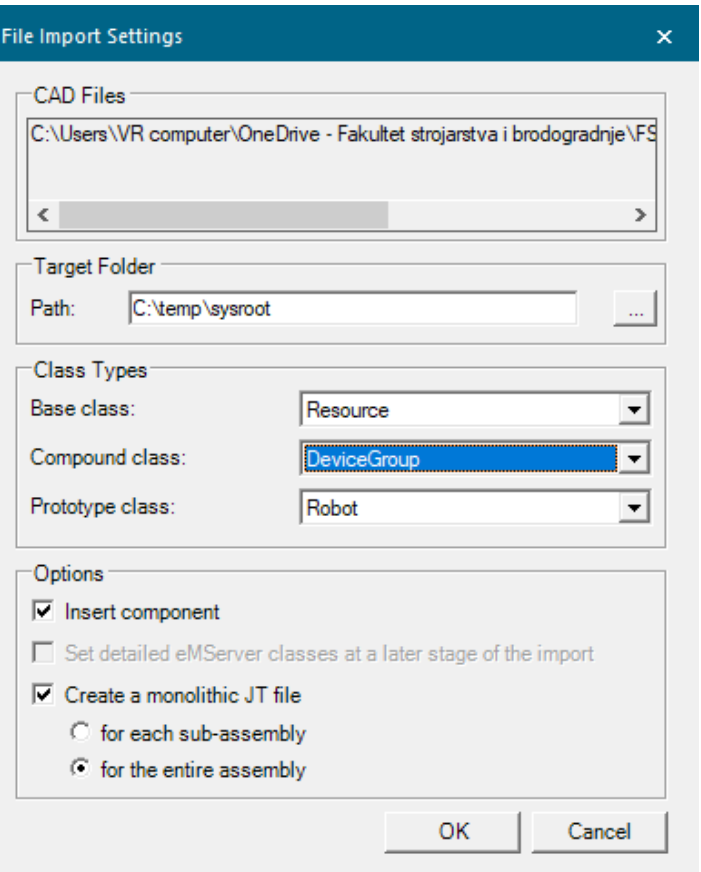

Slika 46. Prozor "File Import Settings"

<span id="page-65-0"></span>Nakon što je model uvezen i pretvoren moguće je modelirati kinematiku robota. Potrebno je otići na karticu "Modeling" te zatim toga izabrati robota te pod odjeljkom "Scope" na alatnoj traci odabrati "Set Modeling Scope" čime se ulazi u modeliranje postojećih objekata. Nakon toga potrebno je pod odjeljkom "Kinematic Device" pritisnuti na "Kinematics Editor". Na traci za brze naredbe unutar grafičkog editora odabrati "Entity Pick Level" pod "Pick Level".

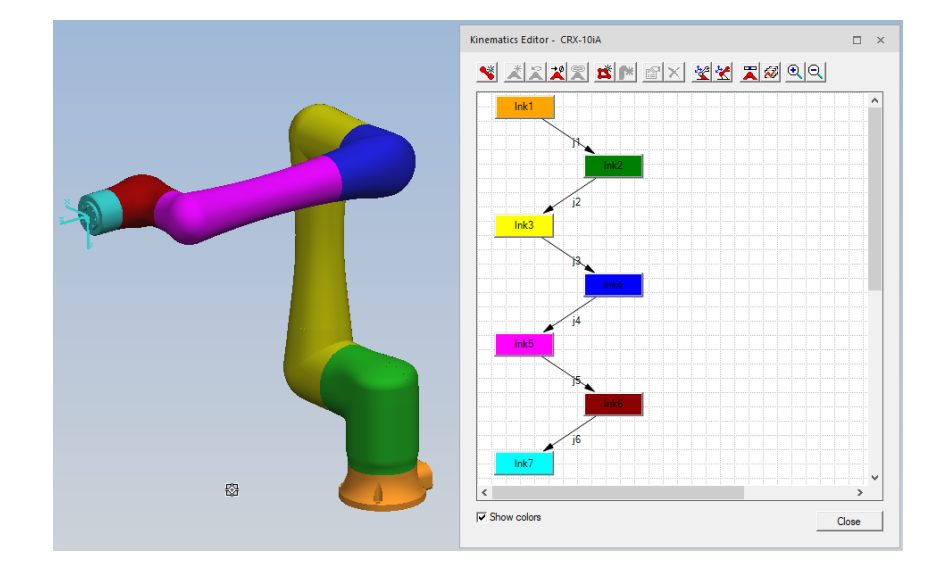

Robot s definiranom kinematikom može se vidjeti na [\[Slika 47\]](#page-66-0).

**Slika 47. Definirana kinematika robota**

<span id="page-66-0"></span>Kako bi se postigla prikazana definirana kinematika prvo je potrebno dodati 7 članaka (blokovi unutar prozora editora) tako da se tipka "Create link" u gornjem desnom kutu pritisne 7 puta. Dvoklikom na "lnk1" blok otvara se prozor vidljiv na [\[Slika 48\]](#page-66-1) gdje se također može vidjeti da je kao prvi članak odabrana baza robota "JBase\_2".

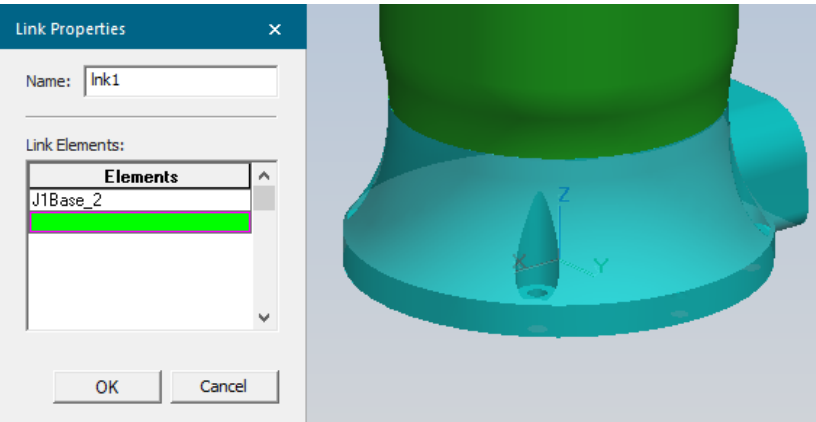

<span id="page-66-1"></span>**Slika 48. Definicija prvog članka robota**

Drugi članak (lnk2) može se vidjeti na [\[Slika 49\]](#page-67-0), za članak se odabire "J2BaseUnit".

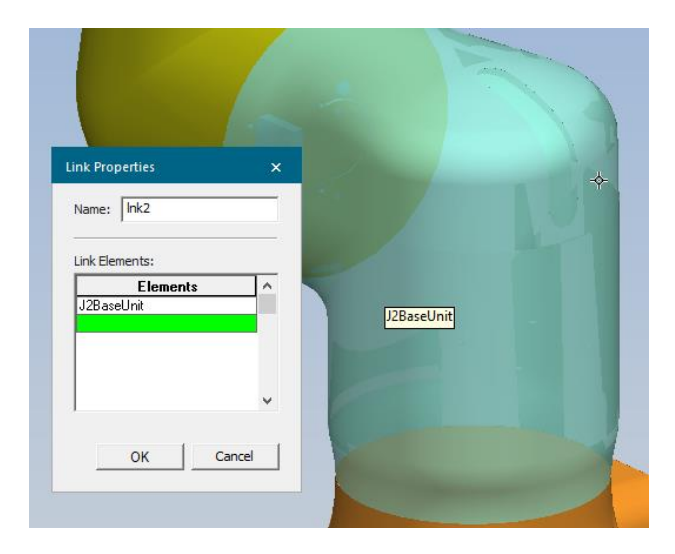

**Slika 49. Definicija drugog članka robota**

<span id="page-67-0"></span>Treći članak (lnk3) može se vidjeti na [\[Slika 50\]](#page-67-1), za članak se odabire "J2Arm".

<span id="page-67-1"></span>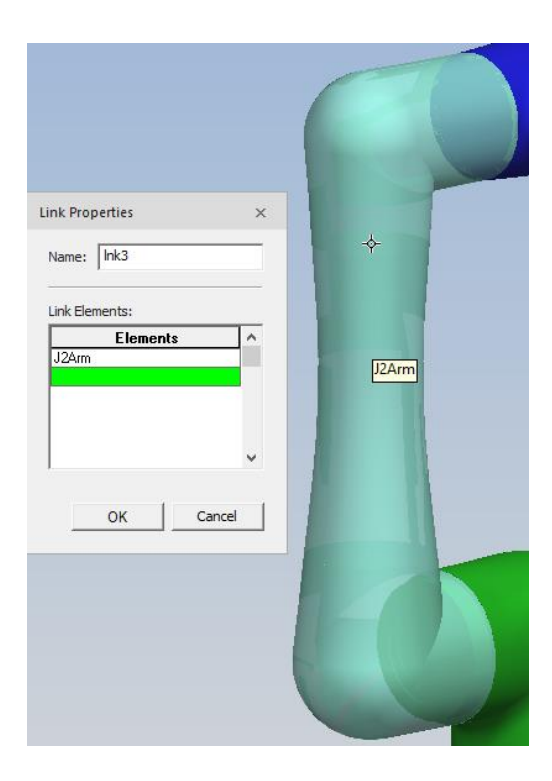

**Slika 50. Definicija trećeg članka robota**

Četvrti članak (lnk4) može se vidjeti na [\[Slika 51\]](#page-68-0), za članak se odabire "J3Unit".

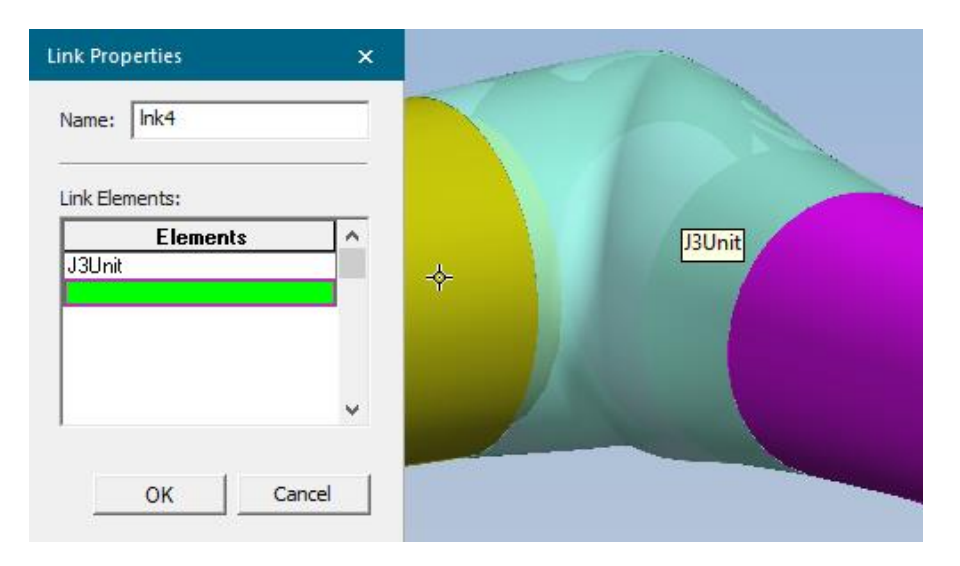

**Slika 51. Definicija četvrtog članka robota**

<span id="page-68-0"></span>Peti članak (lnk5) može se vidjeti [\[Slika 52\]](#page-68-1), za članak se odabire "J3Arm".

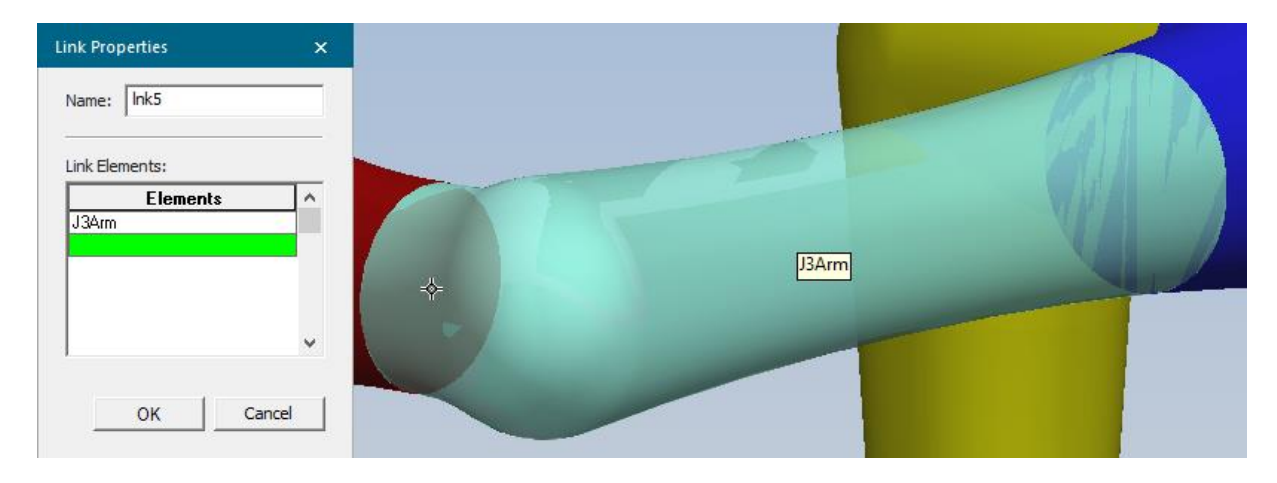

<span id="page-68-1"></span>**Slika 52. Definicija petog članka robota**

Šesti članak (lnk 6) može se vidjeti na [\[Slika 53\]](#page-69-0), za članak se odabire "J5Casing".

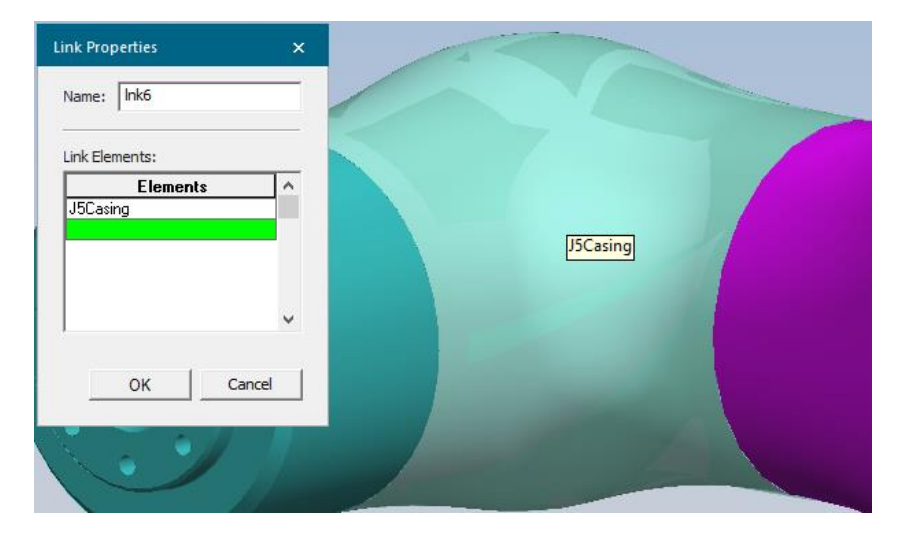

**Slika 53. Definicija šestog članka robota**

<span id="page-69-0"></span>Sedmi članak (lnk 7) može se vidjeti na [\[Slika 54\]](#page-69-1), za članak se odabire "J6Flange\_2".

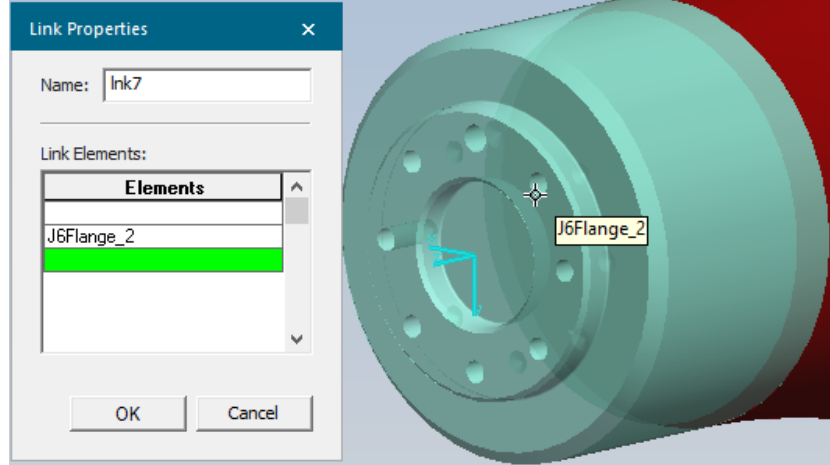

<span id="page-69-1"></span>**Slika 54. Definicija sedmog članka robota**

Prije definiranja zglobova, na traci za brzi odabir naredbi unutar grafičkog editora odabrat ćemo "Snap Pick Intent" pod "Pick Intent". Kako bi se definirao prvi zglob robota (j1) potrebno je odabrati prvi i drugi članak robota i pritisnuti tipku "Create Joint" unutar "Kinemarics Editor" prozora. Otvorit će se prozor u kojem se definira os rotacije zgloba, limiti zglobova te brzina i ubrzanje zgloba. Prvo će se drugi članak robota sakriti pritiskom na desni klik miša i odabirom "Blank" naredbe. Zatim je unutar prozora pritisnuti "From:" i potrebno je lijevim klikom pritisnuti na gornju plohu prvog članka. Pošto je odabran "Snap Pick Intent" bit će odabran centar plohe. Nakon toga se pritisne "To:" i u Z koordinatu se upiše vrijednost veća od Z koordinate unutar "From:" (npr. vrijednost 100) kako bi se pravilno definirala os rotacije. Potrebno je povjeriti da je tip zgloba "Joint type" revolutni zglob "Revolute". Pod limite zglobova odabire se "Constant" i unose se kutni limiti zglobova. Posljednje je potrebno definirati brzinu i ubrzanje zgloba. Nakon toga se unutar stabla objekata nađe sakriveni članak, pritisne se desni klik te zatim se odabire "Display" kako bi se prikazao sakriveni članak. Postavke zgloba "j1" mogu se vidjeti na [\[Slika 55\]](#page-70-0). Isto se ponavlja i za ostatak zglobova.

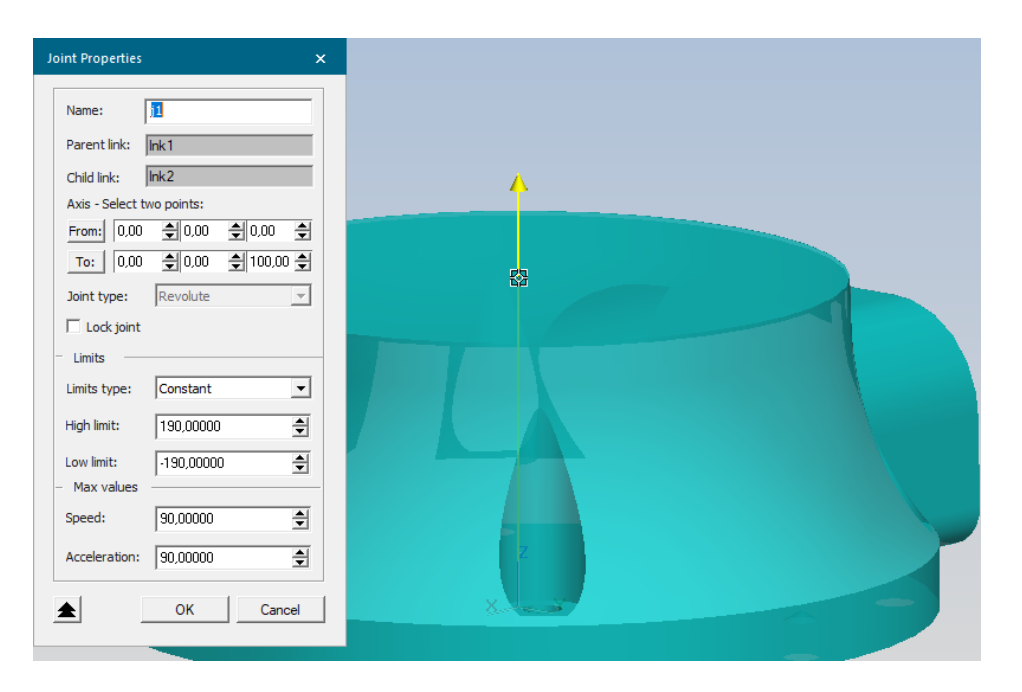

<span id="page-70-0"></span>**Slika 55. Definicija zgloba**

Naposljetku je potrebno unutar "Kinematics Editor" prozora odabrati posljednji zglob (lnk7) i pritisnuti tipku "Add Toolframe". Zatim se pritisne na plohu prirubnice i pritisne se na tipku koordinatnog sustava kako bi se on pravilno postavio. Postavke koordinatnog sustava alata moguće je vidjeti na [\[Slika 56\]](#page-71-0). Na isti način je definirana je kinematika CR-15iA i CRX-10iA robota.

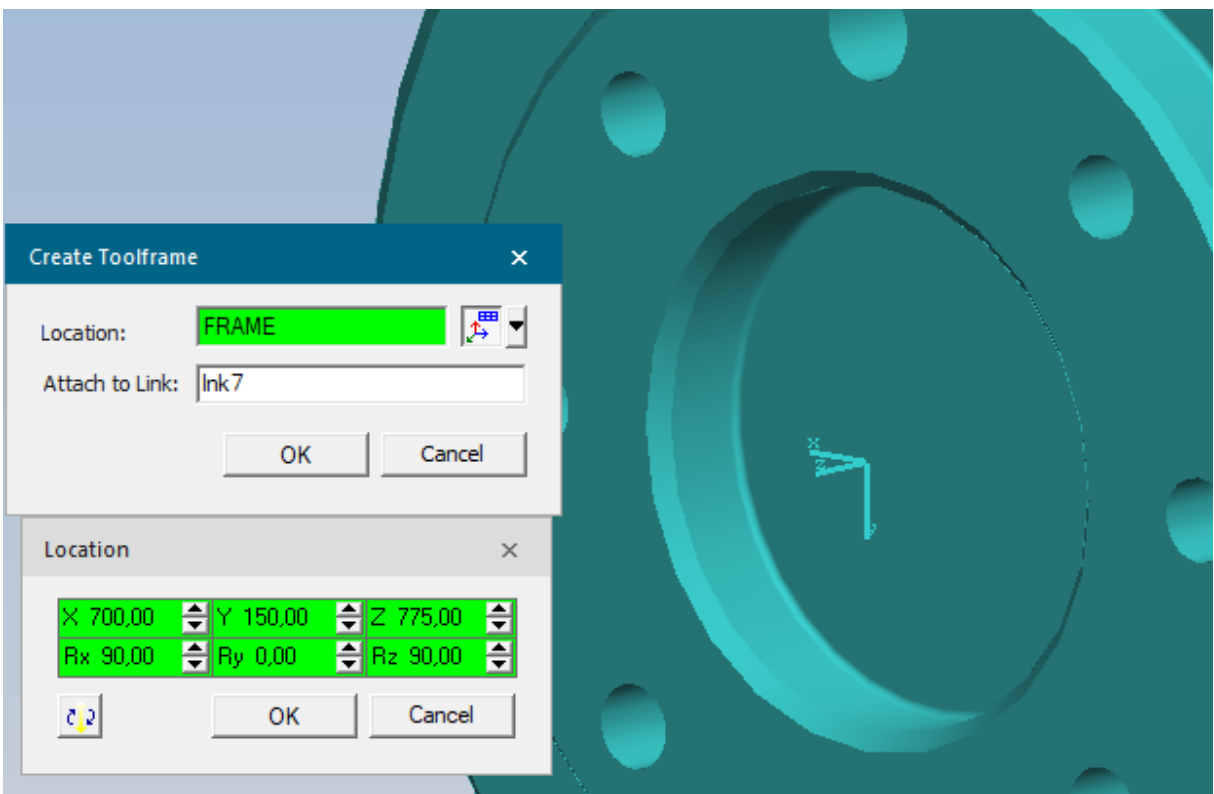

<span id="page-71-0"></span>**Slika 56. Definicija koordinatnog sustava alata**
ABB YuMi je robot koji se sastoji od dvije robotske ruke i tijela. Na [\[Slika](#page-72-0) 57] se može vidjeti definicija YuMi robota unutar "Kinematics Editor" prozora.

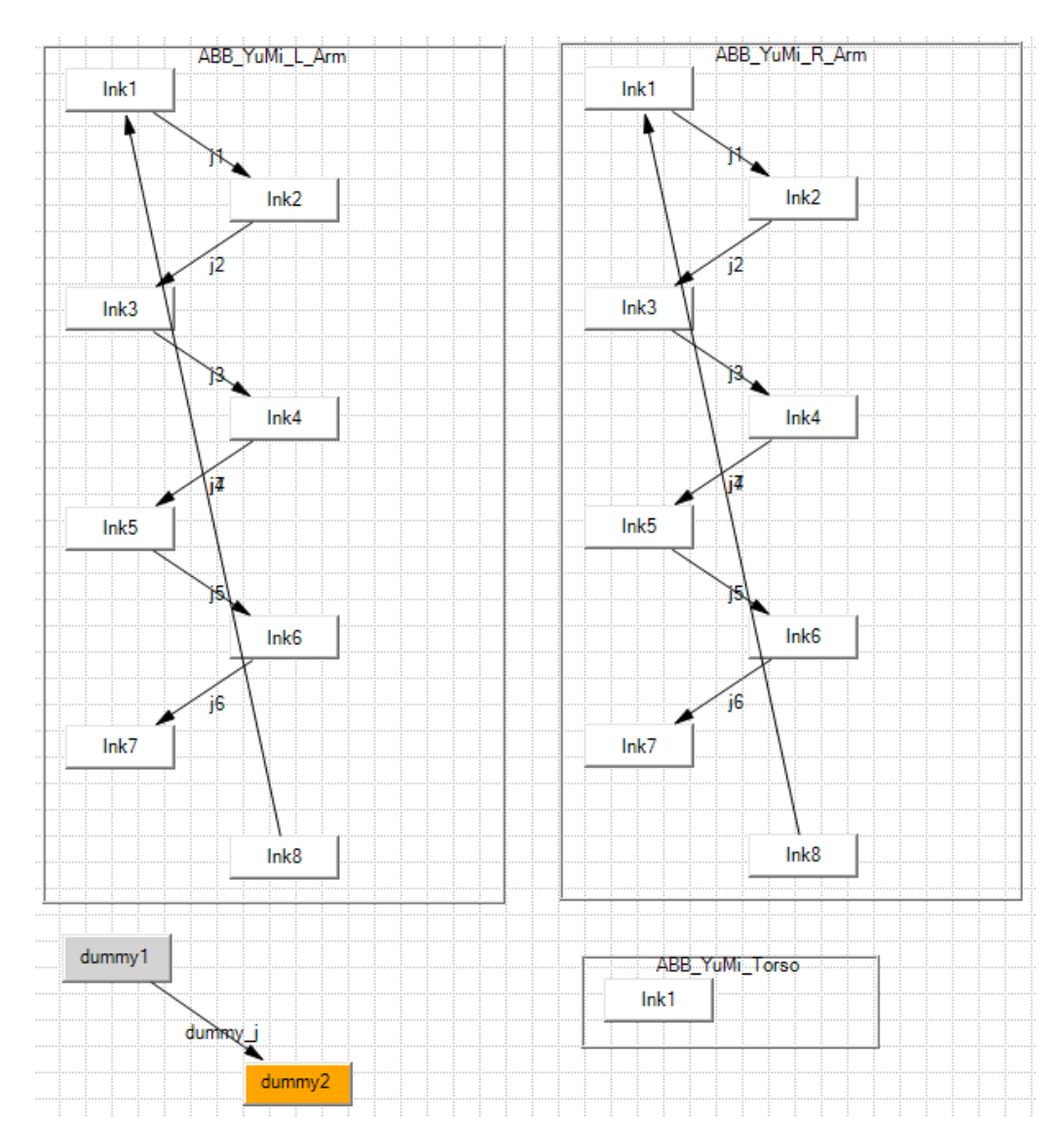

<span id="page-72-0"></span>**Slika 57. Definicija kinematike ABB IRB 14000 YuMi**

Robotske ruke su definirane na isti način jedino je dodan dodatan članak kod obje ruke "lnk8" koji se može definirati pritiskom na unutarnju plohu tijela robota gdje baza robotske ruke nasjeda kod odabira "From:" te vanjsku plohu kod odabira "To:" kako bi se definirala os rotacije što se može vidjeti na [\[Slika 58\]](#page-73-0).

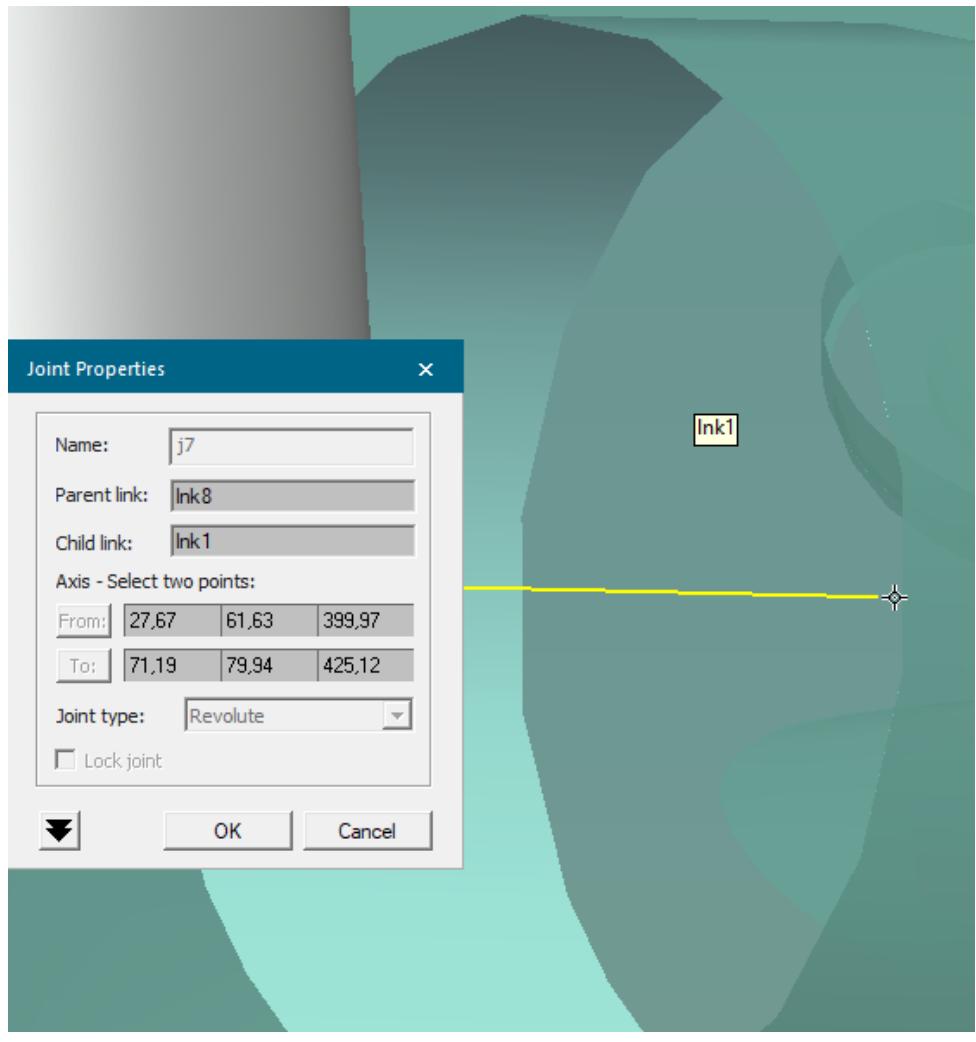

<span id="page-73-0"></span>**Slika 58. Definicija zgloba između praznog članka i prvog članka robotske ruke**

Kako bi PS prepoznao da se radi o dvoručnom robotu, dodaju se 2 prazna članka (dummy1 i dummy2) i povezuju se zglobom. Na članak "dummy2" se dodaju prazni "Toolframe" i "Baseframe".

Na sličan način se definiraju i hvataljke, primjer hvataljke i njen kinematski model vidljivi su na [\[Slika 59\]](#page-74-0). Ovdje se kod definiranja zgloba koristi "Prismatic", a ne "Revolute".

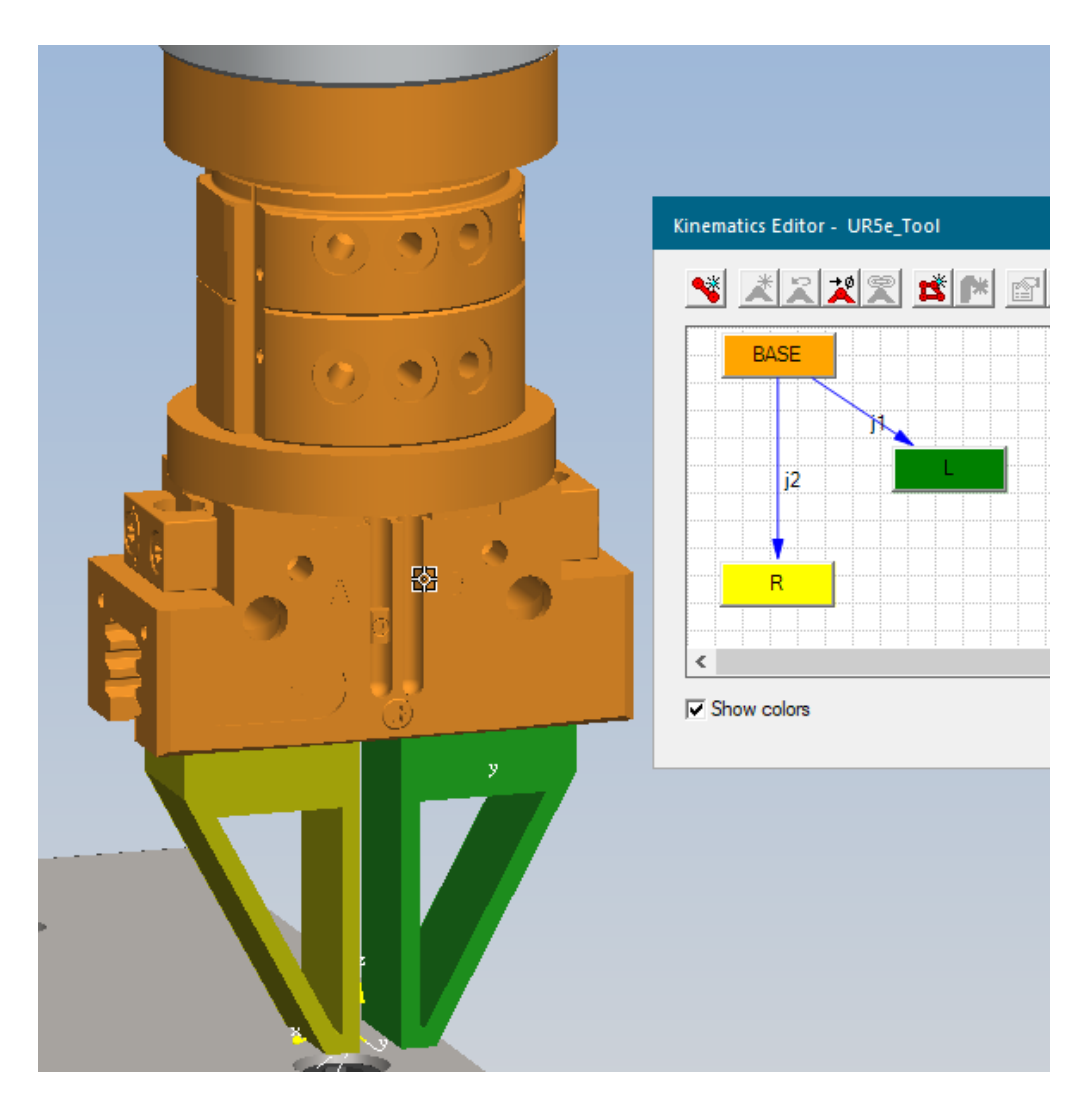

<span id="page-74-0"></span>**Slika 59. Definicija kinematike hvataljke**

Kako bi se hvataljku moglo definirati kao takvu potrebno je definirati "OPEN" i "CLOSE" poze unutar "Pose Editor" alata što se može vidjeti na [\[Slika 60\]](#page-75-0).

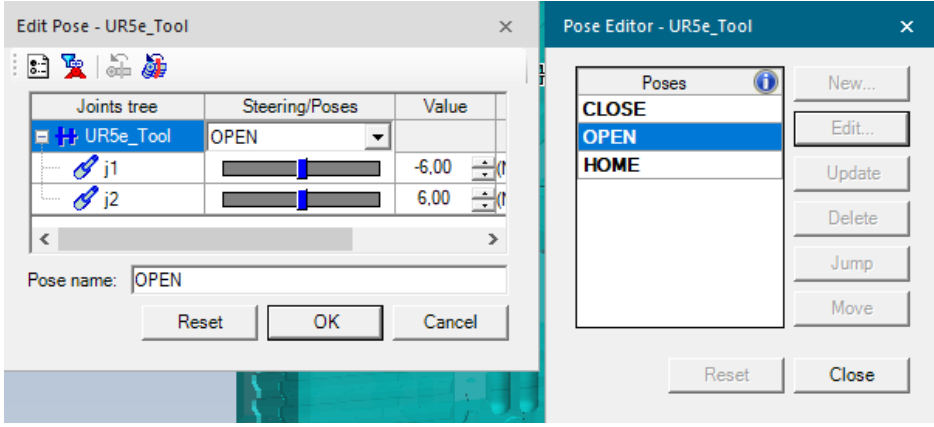

**Slika 60. Pozicije hvataljke**

<span id="page-75-0"></span>Definiranje alata vrši se "Tool Definition". Potrebno je definirati TCP i odabrati prste hvataljke. "Tool Definition" prozor s definiranim TCP-om vidljiv je na [\[Slika 61\]](#page-75-1).

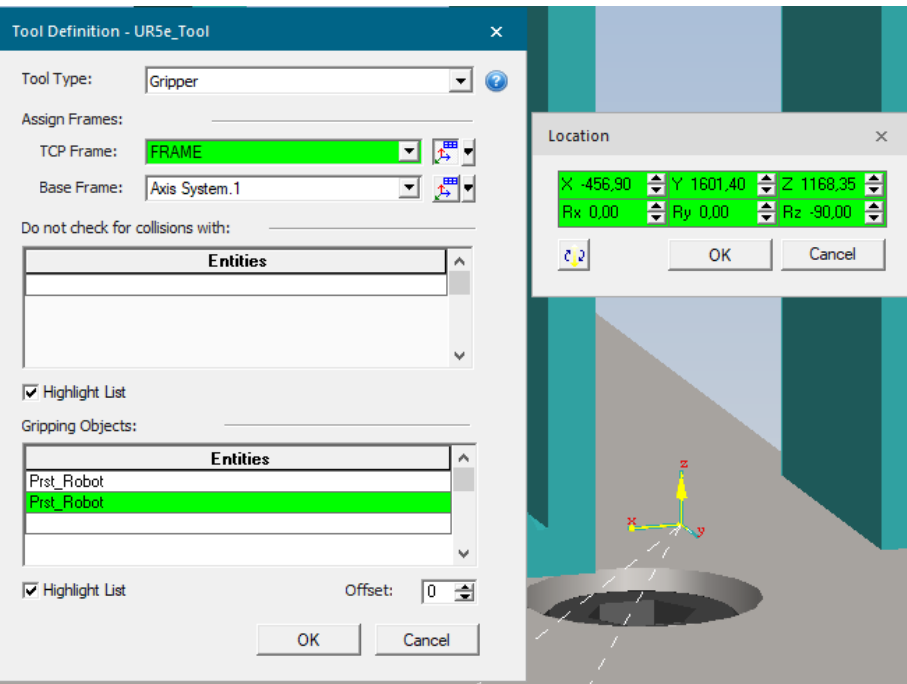

<span id="page-75-1"></span>**Slika 61. Definicija hvataljke kao robotskog alata**

### **4.2. Definiranje transportnog sustava**

Kako bi se transportni sustav mogao definirati potrebno je nacrtati putanju kretanja koja se može vidjeti na [\[Slika 62\]](#page-76-0). Putanja se nacrta pomoću krivulja koje nalaze unutar kartice "Modeling" pod odjeljkom "Curves" te se nalazi na transportnom sustavu.

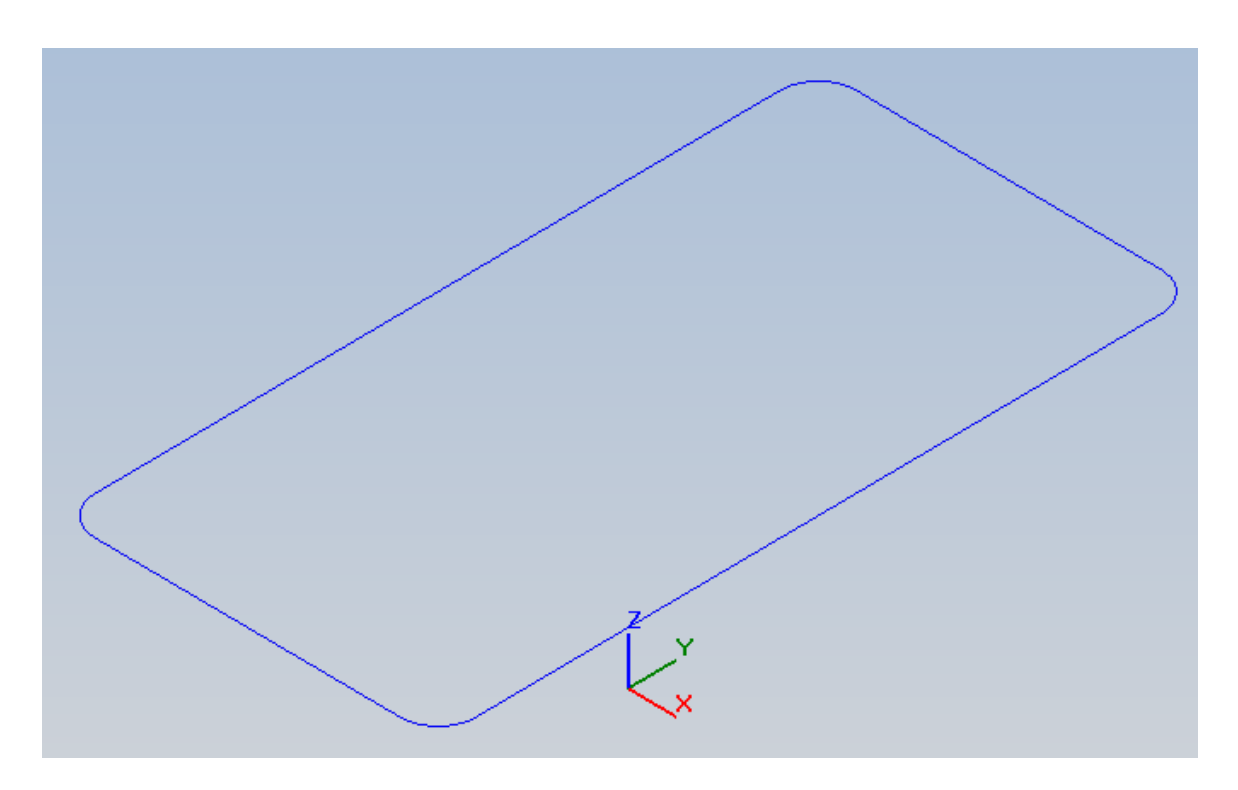

**Slika 62. Putanja šatla na transportnom sustavu Bosch Rexroth**

<span id="page-76-0"></span>Nakon što je nacrtana putanja kretanja materijala i/ili nosača predmeta rada tj. šatlova koja se nalazi na 3D modelu transportnog sustava potrebno je otići na karticu "Control" gdje se unutar odjeljka "Conveyor" nalazi "Define Conveyor" ("Define As Conceptual Conveyor") tipka koja služi za samo definiranje transportnog sustava. Pritiskom se otvara prozor vidljiv na [\[Slika 63\]](#page-77-0). Pod "Curve" se označi krivulja koja je prethodno nacrtana. Pod "Tolerances" unijeti manje vrijednosti radi preciznije kretnje šatla po transportnom sustavu. Pod "Max Speed" se definira maksimalna brzina kretnje šatla po transportnom sustavu. Ako se koriste šatlovi, potrebno je staviti kvačicu na "Skid Conveyor".

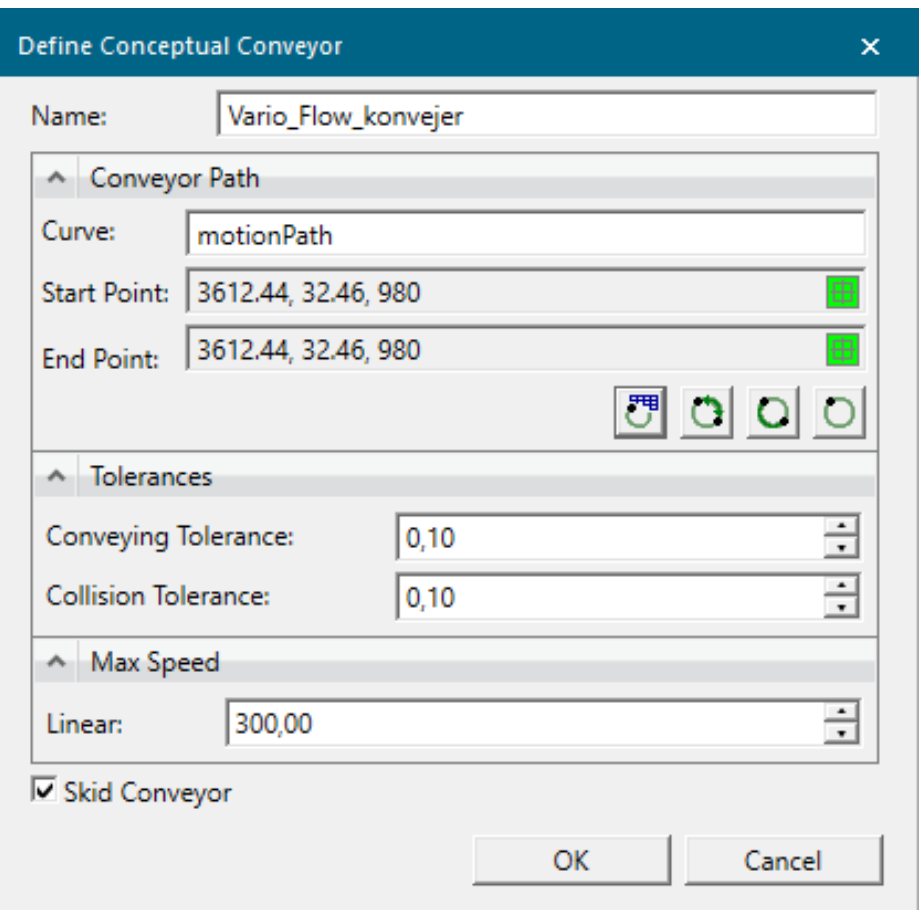

<span id="page-77-0"></span>**Slika 63. Definiranje transportnog sustava Bosch Rexroth**

Zaustavna mjesta definiraju u prozoru "Control Points" koji se može vidjeti na [\[Slika 64\]](#page-78-0). Definiraju se pozicije zaustavnih točaka pomoću koordinatnih sustava te se stavi kvačica na "Stopper" pošto se na tim mjestima zaustavlja šatl. Pod "Condition expression" se definira koji se signal povezuje na zaustavno mjesto.

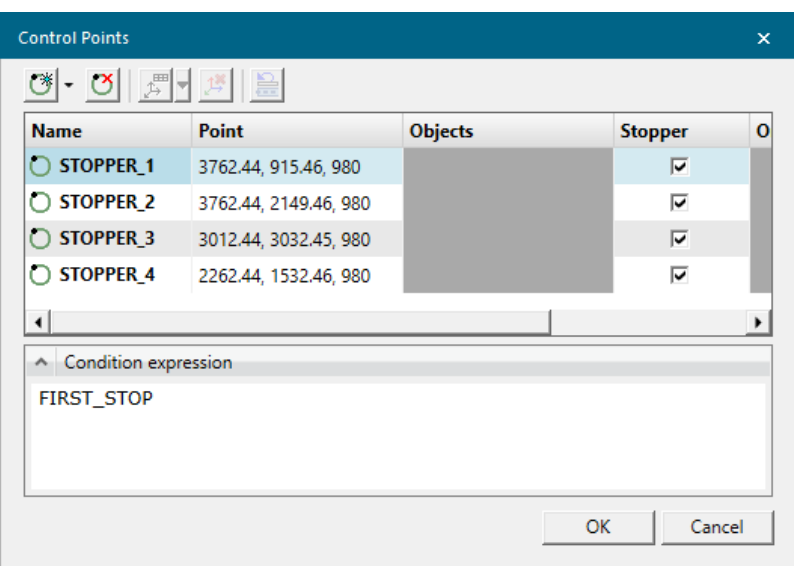

<span id="page-78-0"></span>**Slika 64. Definiranje zaustavnih mjesta na transportnom sustavu Bosch Rexroth**

Definiranje šatla vrši se pritiskom na model šatla te nakon toga pomoću "Define As Conceptual Skid" čime se otvara prozor na [\[Slika 65\]](#page-78-1). Ovdje je potrebno definirati Z koordinatu tako da se ona nalazi na dnu šatla kako bi se on mogao povezati na transportni sustav. U izborniku ispod je potrebno izabrati sam model šatla kako bi se predmeti koji se stave na njega mogli transportirati duž transportnog sustava.

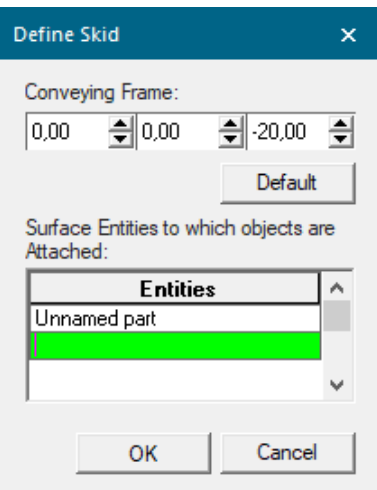

<span id="page-78-1"></span>**Slika 65. Definiranje šatla**

Transportni sustav sa šatlovima može se vidjeti na [\[Slika 66\]](#page-79-0).

<span id="page-79-0"></span>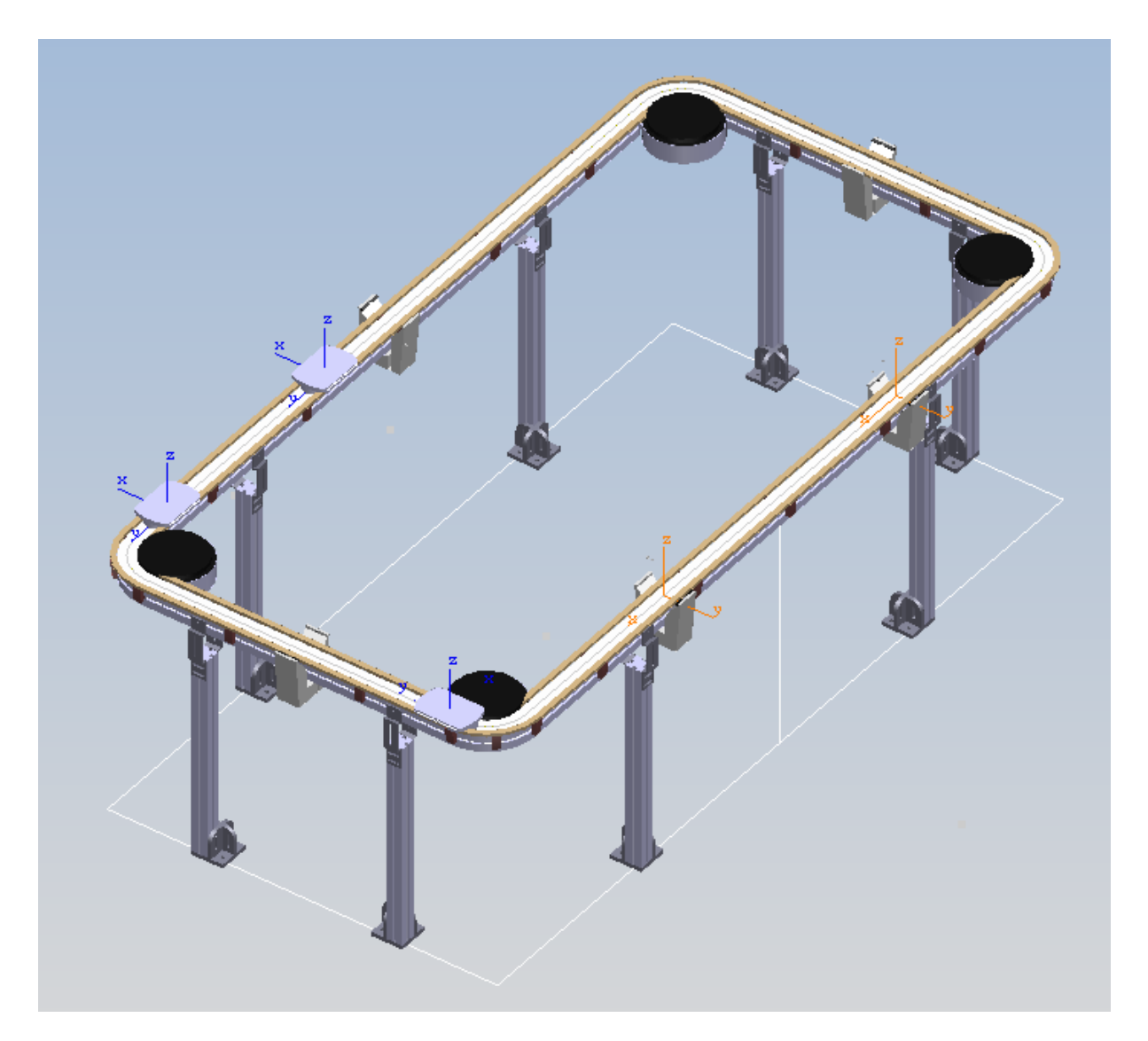

**Slika 66. Transportni sustav Bosch Rexroth sa šatlovima unutar PS-a**

### **4.3. Postavljanje modela na lokacije**

Manipulacija objektima vrši se na 2 načina. Nakon što model unesemo u grafički editor na novu poziciju ga brzo možemo premjestiti desnim klikom na objekt te pritiskom na naredbu "Relocate". Sada se pritisne na željenu lokaciju i odabere "Apply". Može se namjestiti da objekt čuva orijentaciju nakon premještanja ili da se translatira samo po određenim koordinatama te obrnuti njegova orijentacija nakon premještanja. Prozor "Relocate" je vidljiv na [\[Slika 67\]](#page-80-0).

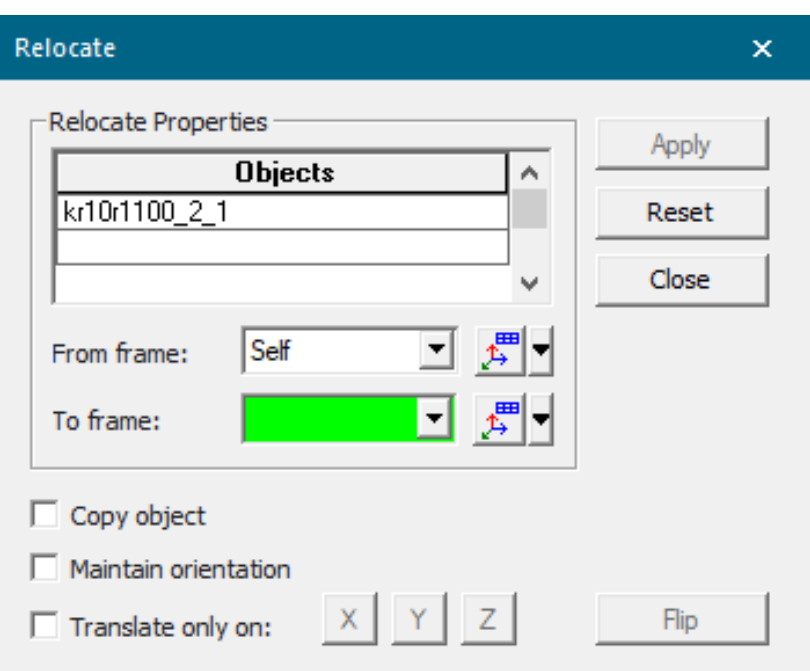

<span id="page-80-0"></span>**Slika 67. Prozor "Relocate"** 

Objekti se mogu micati i s naredbom "Placement Manipulator" kojim se objekt manipulira po X, Y, i Z osi te rotacijama oko tih osi. Prozor je vidljiv na [\[Slika 68\]](#page-81-0).

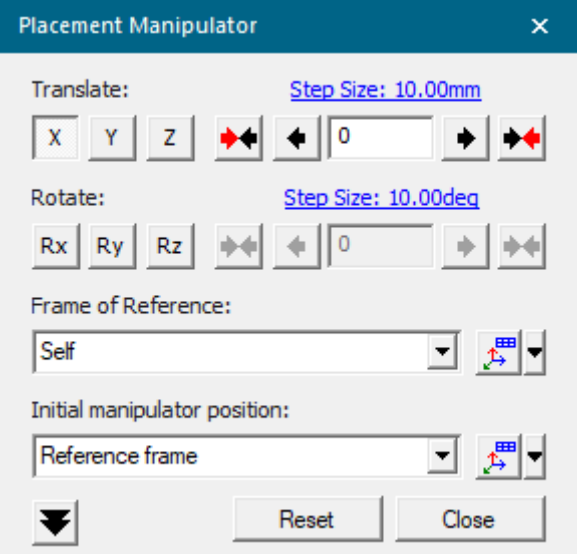

Slika 68. Prozor "Placement Manipulator"

<span id="page-81-0"></span>Na slici [\[Slika 69\]](#page-81-1) prikazan je "Mount Tool" prozor kojem se pristupa putem kartice "Robot" unutar odjeljka "Tool and Device" u kojem se odabere koji alat želimo montirati te na kojeg robota.

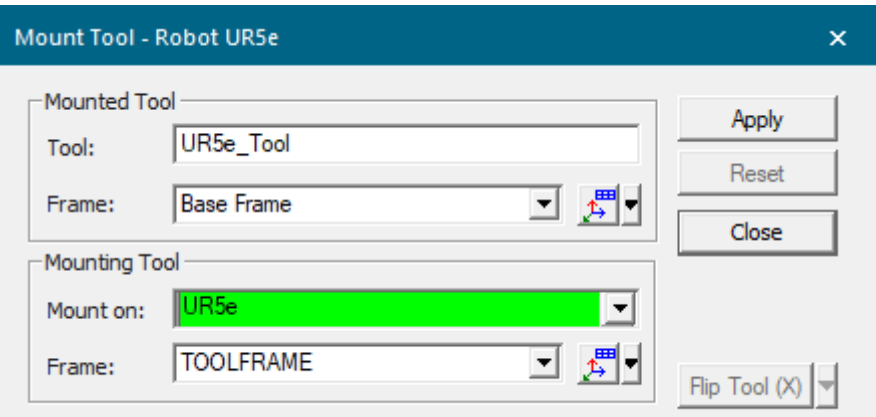

<span id="page-81-1"></span>**Slika 69. Prozor "Mount Tool"** 

Industrijski sustav za montažu 3D modela robota RONNA-e u Laboratoriju za autonomne sustave može se vidjeti na [\[Slika 70\]](#page-82-0).

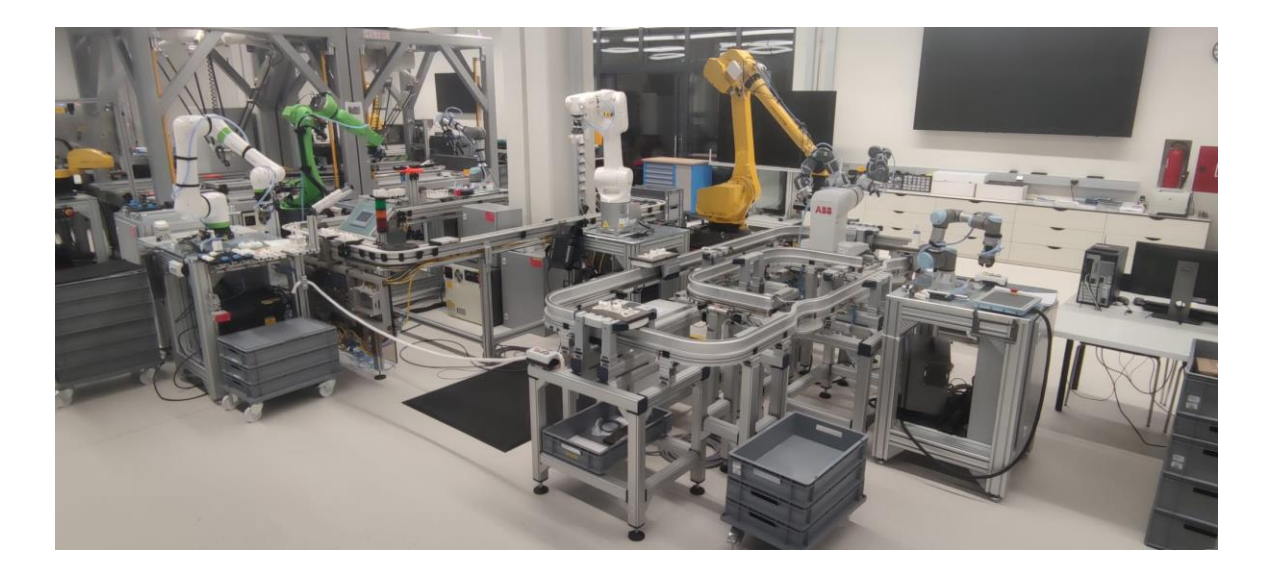

**Slika 70. Industrijski sustav u Laboratoriju za autonomne sustave**

<span id="page-82-0"></span>Konačni model industrijskog sustava iz Laboratorija autonomnih sustava može se vidjeti na [\[Slika 71\]](#page-82-1).

<span id="page-82-1"></span>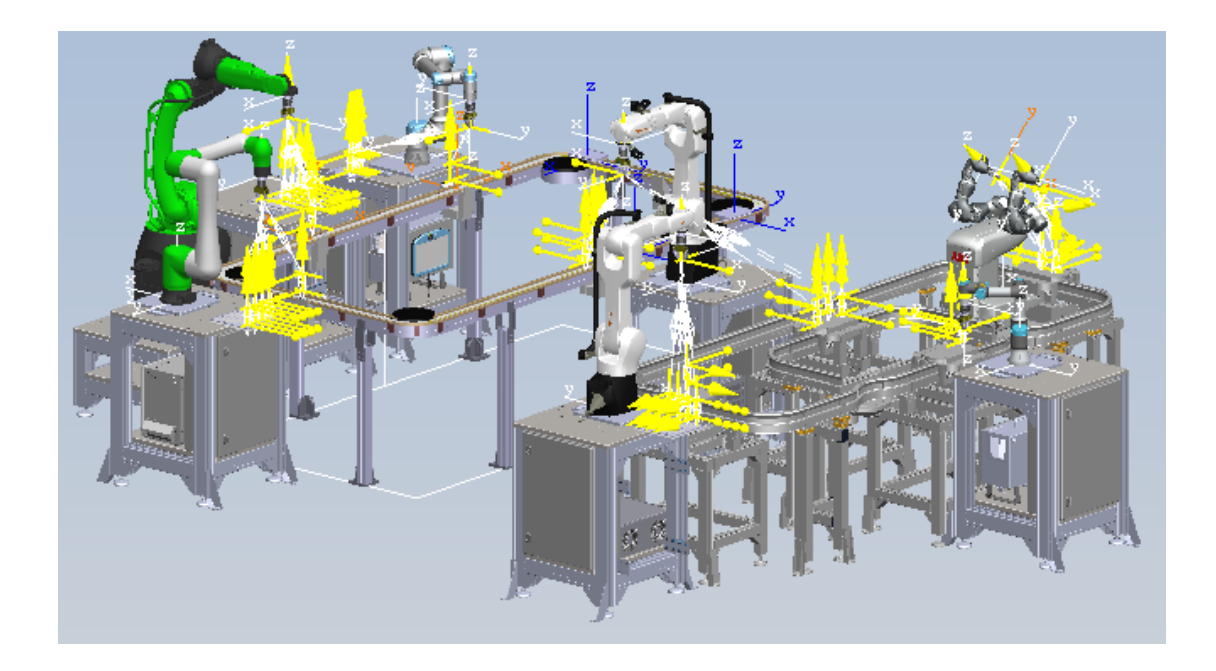

**Slika 71. Industrijski sustav predstavljen u Process Simulate-u**

# **5. Izrada simulacije laboratorija**

Nakon izrade 3D modela pristupa se izradi simulacije. Robotski programi izradit će se pomoću robotskih operacija unutar PS-a, a simulacija će se povezati na model logike izrađen u TIA Portal-u.

## **5.1. Robotska stanica UR5e**

Ova robotska stanica sadrži UR5e kolaborativni robot koji u laboratoriju uzima 3D model AGILUS robota te ga stavlja na šatl. Usporedba stvarne stanice i virtualnog modela nalazi se na [\[Slika 72\]](#page-83-0).

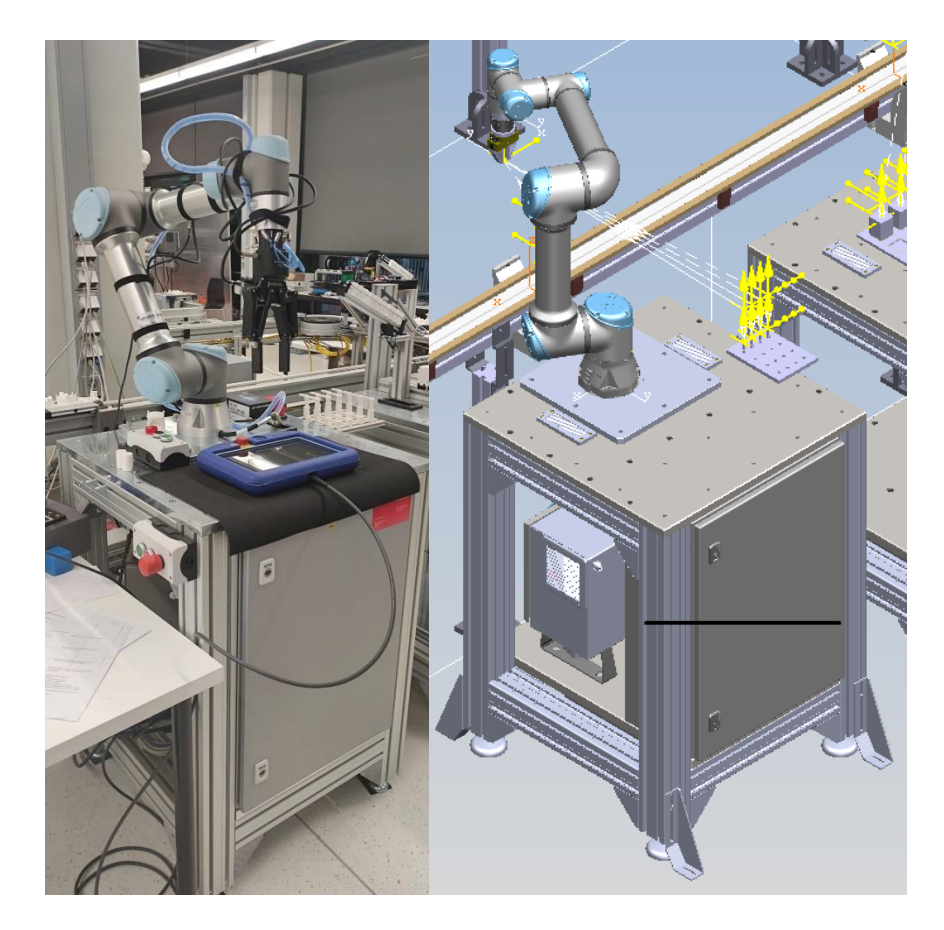

<span id="page-83-0"></span>**Slika 72. Usporedba stvarne robotske stanice s robotom UR5e (lijevo) i virtualne stanice (desno)**

Robotski program izradit će se pomoću nekoliko "Generic Robotic Operation", izrada ove operacije vrši se odabirom kartice "Operation" na programskoj traci te se u odjeljku "Create Operation" na padajućem izborniku odabere "New Generic Robotic Operation". Lokacija "New Generic Robotic Operation" vidljiva je na [\[Slika 73\]](#page-84-0).

<span id="page-84-0"></span>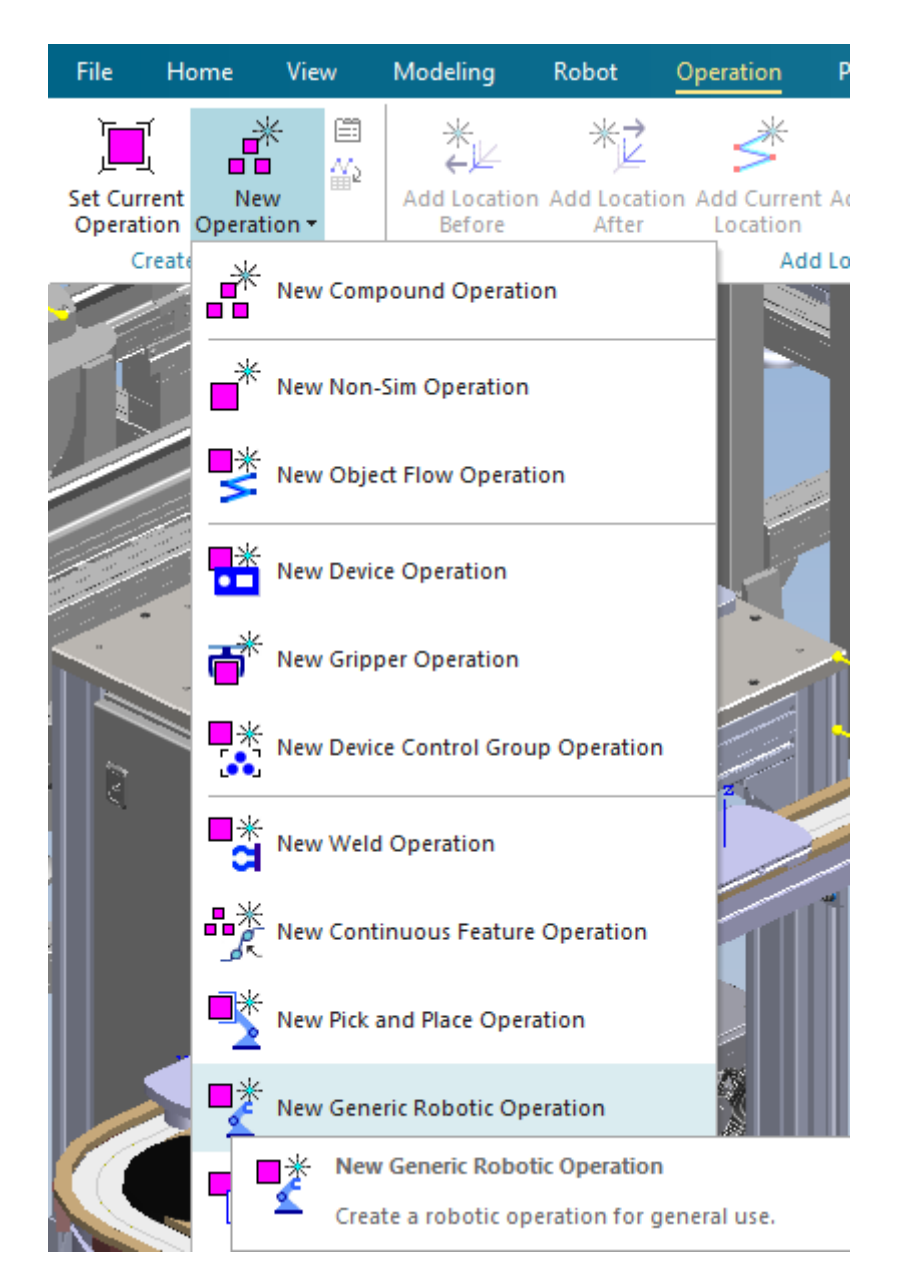

Slika 73. Izabir "Generic Robotic Operation"

Otvorit će se prozor u kojem će se od korisnika tražiti da odredi na kojeg se robota operacija odnosi, a to se napravi tako da se u ovom slučaju pritisne na UR5e robot u grafičkom editoru ili stablu objekata. Kad se to napravi, automatski će se popuniti koji se alat koristi u operaciji. Prozor "New Generic Robotic Operation" se može vidjeti na [\[Slika 74\]](#page-85-0).

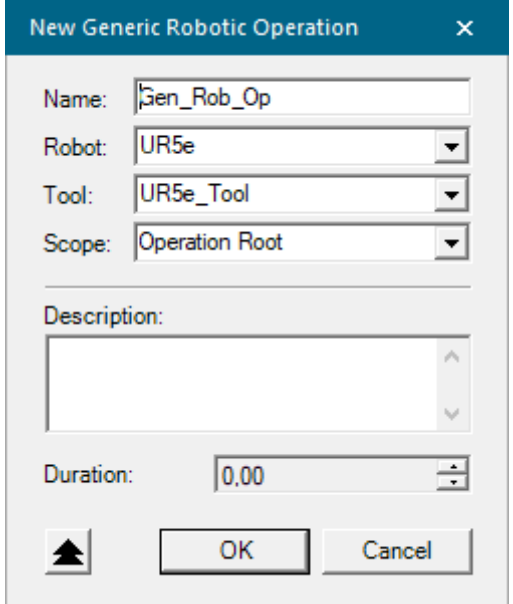

**Slika 74. Definiranje robotske operacije**

<span id="page-85-0"></span>Potrebno je generirati 6 generičkih robotskih operacija od kojih će 4 služiti prilikom uzimanja predmeta s palete, 1 će služiti stavljanju predmeta na paletu, a u posljednju će se slagati redoslijed pozivanja operacija te čekanje i slanje "handshake" signala za rad s PLC-om.

Nakon stvaranja generičkih operacija potrebno ih je preimenovati te ih se može staviti unutar "Compound Operation" operacija koje se stvaraju unutar istog izbornika i služe kao organizacijske cjeline, a sve robotske operacije na prvoj stanici se mogu vidjeti na [slici].

Nakon stvaranja generičkih operacija potrebno ih je preimenovati te ih se može staviti unutar "Compound Operation" operacija koje se stvaraju unutar istog izbornika i služe kao organizacijske cjeline, a sve robotske operacije na prvoj stanici se mogu vidjeti na [\[Slika 75\]](#page-86-0).

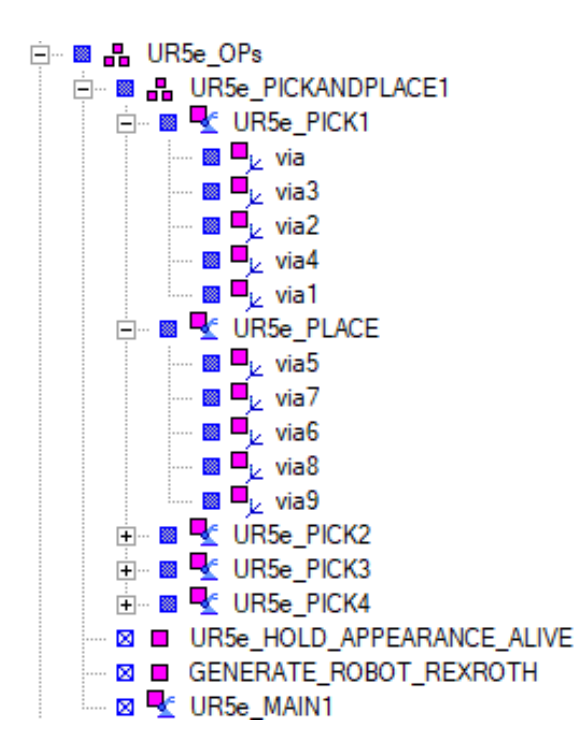

**Slika 75. Organizacija robotskih operacija**

<span id="page-86-0"></span>Kako bi se izradile putanje robota, operacije se dodaju u "Path Editor" te se unutar njega operacijama dodjeljuju lokacije u koje robot mora doći. Prvo će se definirati "UR5e\_PICK1" operacija. Lokacije se dodaju pritiskom na "Operation" karticu te korištenjem naredbi pod "Add Location" odjeljkom. Prva i zadnja lokacija (via i via1) su dodane pomoću "Add Current Location" naredbe čime se dodala pozicija robota definirana u "Pose Editor" naredbi. Iduće se dodaje lokacija "via2" pomoću "Add Location By Pick" čime se lokacija određuje pritiskom na željeni predmet, a točna pozicija točke može se dalje mijenjati pošto se otvara "Robot Jog" prozor kao što je vidljivo na [\[Slika 76\]](#page-87-0).

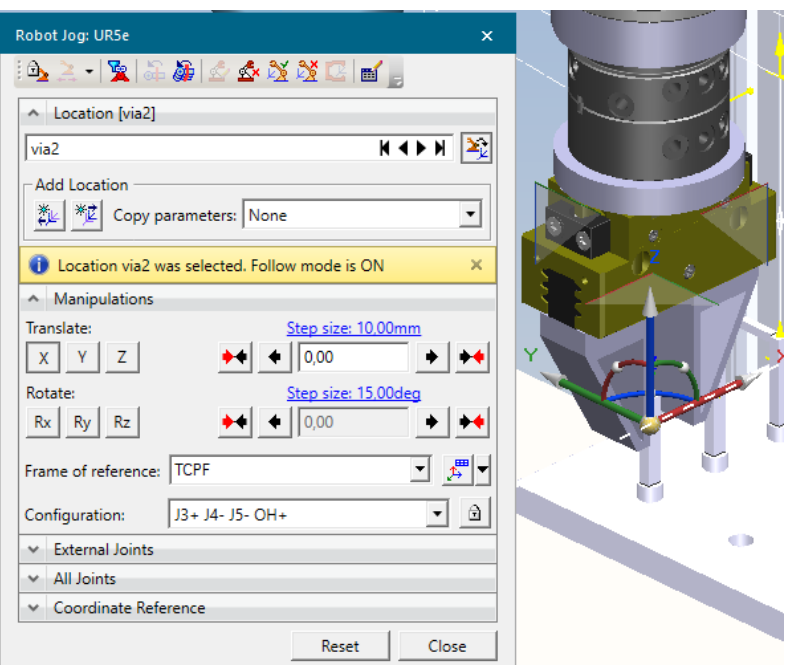

<span id="page-87-0"></span>Slika 76. Prozor "Robot Jog" se otvara radi ručnog odabira pozicije

Na ovu lokaciju se dodaju OLP naredbe za vezanje objekta na hvataljku te vođenje hvataljke u "CLOSE" poziciju. Prozor OLP naredbi i dodavanje "Grip" naredbe vidi se na [\[Slika 77\]](#page-87-1).

| Universal-URScript - via2<br>鉴<br>К<br><b>OLP Commands</b><br># Destination UR5e Tool | $\times$  | <b>Program Flow</b><br>Synchronization<br>Variable<br>Messaging<br>Call Path |   |                         |    |     |         |
|---------------------------------------------------------------------------------------|-----------|------------------------------------------------------------------------------|---|-------------------------|----|-----|---------|
| # Drive CLOSE<br># Destination UR5e_Tool<br># WaitDevice CLOSE                        |           | <b>Standard Commands</b><br><b>Free Text</b>                                 | ٠ | File<br>Graphics        | ь  |     |         |
| # Grip TCPF1                                                                          |           |                                                                              |   | Paint                   | ٠  |     |         |
|                                                                                       | Clear All |                                                                              |   | Part Handling           | ×. | 10e | Attach  |
|                                                                                       | Add       |                                                                              |   | Program Flow            | r  | 翡   | Detach  |
|                                                                                       |           |                                                                              |   | <b>Robot Cycle Time</b> | ٠  |     | Grip    |
|                                                                                       | Close     |                                                                              |   | Synchronization         | ٠  |     | Release |
|                                                                                       |           |                                                                              |   | <b>Tool Handling</b>    | ▶  |     |         |

<span id="page-87-1"></span>Slika 77. Prozor OLP naredbi (lijevo) i dodavanje naredbe "Grip" (desno)

Pozicije prilaska i odlaska od mjesta uzimanja predmeta (via3 i via4) napravljene tako da se pritisne na "via2" lokaciju u "Path Editor-u" te se koriste "Add Location Before" naredba za prilazak predmetu te "Add Location After" naredba za udaljavanje od predmeta. Obje naredbe otvaraju "Robot Jog" te se lokacija određuje tako da se udalji od lokacije koja je odabrana, u ovom slučaju lokacije izuzimanja predmeta. Unutar "Path Editor-a" moguće je definirati konfiguracije robota pod "Config", tip kretanja (Joint ili Linear) pod "Motion Type" te brzinu kretanja pod "Speed". Prikazano je i vrijeme trajanja operacija pod "Duration". Cijelu "UR5e PICK1" operaciju može se vidjeti na [\[Slika 78\]](#page-88-0).

| Path Editor - UR5e                             |           |                  |             |       |       |                 |        |                       |          | $\square$ $\times$ |
|------------------------------------------------|-----------|------------------|-------------|-------|-------|-----------------|--------|-----------------------|----------|--------------------|
| ▏▙▖▚▖▏▜░░░░░▏ <sup>▗</sup> ▏▗▏▕ <sub>▘</sub> ▏ |           |                  |             |       |       |                 |        | 0.00                  |          |                    |
| Paths & Locations                              | Confia    | Display          | Motion Type | Speed | Accel | Blend           | Coord. | <b>OLP Commands</b>   | Duration | Path #             |
| <b>ELLE UR5e_PICK1</b>                         |           |                  |             |       |       |                 |        |                       | 5.27     |                    |
| $\blacksquare_{\mathsf{L}}$ via                | OH+ J3+ J | via              | MoveJ       |       |       | 0 <sub>mm</sub> |        |                       |          |                    |
| $\blacksquare_{\mathsf{L}}$ via3               |           | via3             | MoveJ       |       |       | 0 <sub>mm</sub> |        |                       | 1.66     |                    |
| $\blacksquare_{\mathsf{iz}}$ via2              |           | via <sub>2</sub> | MoveL       |       |       | 0 <sub>mm</sub> |        | # Destination UR5e To | 0.8      |                    |
| $L$ via4                                       |           | via4             | MoveL       |       |       | 0 <sub>mm</sub> |        |                       | 0.63     |                    |
| $\blacksquare_{\nu}$ via 1                     | $DH+J3+J$ | via1             | MoveJ       |       |       | 0 <sub>mm</sub> |        |                       | 2.17     |                    |

Slika 78. "UR5e PICK1" operacija unutar prozora "Path Editor"

<span id="page-88-0"></span>Na istom principu su izrađene ostale operacije uzimanja predmeta te operacija odlaganja predmeta na šatl koja se može vidjeti na [\[Slika 79\]](#page-88-1). Operacija odlaganja počinje u istoj točki i s istom konfiguracijom kako bi se izbjegle čudne kretnje robota.

| Path Editor - UR5e      |                |                  |             |       |       |                 |            | $\Box$ $\times$           |  |
|-------------------------|----------------|------------------|-------------|-------|-------|-----------------|------------|---------------------------|--|
|                         |                |                  |             |       |       |                 | 0.00       |                           |  |
| Paths & Locations       | Config         | Display N        | Motion Type | Speed | Accel | Blend           | Coord Type | <b>OLP Commands</b>       |  |
| <b>EMAGE UR5e_PLACE</b> |                |                  |             |       |       |                 |            |                           |  |
| $\blacksquare_k$ via5   | OH+ J3+ J4- J! | via5             | MoveJ       |       |       | 0 <sub>mm</sub> |            |                           |  |
| $\Box$ via 7            |                | via7             | MoveJ       |       |       | 0 <sub>mm</sub> |            |                           |  |
| $\Box$ via6             |                | via <sub>6</sub> | MoveL       |       |       | 0 <sub>mm</sub> |            | # Destination UR5e Tool # |  |
| $\blacksquare_k$ via8   |                | via <sub>8</sub> | MoveL       |       |       | 0 <sub>mm</sub> |            |                           |  |
|                         | OH+ J3+ J4- J! | via9             | MoveJ       |       |       | 0 <sub>mm</sub> |            |                           |  |

<span id="page-88-1"></span>Slika 79. "UR5e PLACE" operacija unutar prozora "Path Editor"

Kako bi robot izvršavao operaciju potrebno je kreirati robotski program unutar "Robotic Program Inventory" prozora kojem se pristupa desnim klikom na željenog robota te se izabere naredba s izbornika. Kreirani program se odabere unutar prozora te se pritisne "Set as Default Program". Nakon toga se program otvara u "Path Editor-u" pomoću "Open in Program Editor" ranije spomenutog prozora koji se može vidjeti na [\[Slika 80\]](#page-89-0).

| Robotic Program Inventory            | $\times$             |
|--------------------------------------|----------------------|
| "眼的的眼                                | B,                   |
| UR <sub>5e</sub><br>Filter by Robot: | $\blacktriangledown$ |
| Program                              | Robot                |
| UR5e_Program                         | UR <sub>5e</sub>     |
|                                      |                      |
|                                      |                      |
|                                      |                      |
|                                      |                      |
|                                      |                      |
|                                      | Close                |

Slika 80. Prozor "Robotic Program Inventory"

<span id="page-89-0"></span>U "Path Editor-u" je unutar robotskog programa ubačena posljednja robotska operacija nazvana "UR5e MAIN1" unutar koje će se pozivati prijašnje izrađene operacije što se može vidjeti na [\[Slika 81\]](#page-89-1). Program je pod "Path #" imenovan kao program 10 što je bitno jer će se tako program pozivati s PLC uređaja.

<span id="page-89-1"></span>

| Path Editor - UR5e       |                                                                                                |          |        |
|--------------------------|------------------------------------------------------------------------------------------------|----------|--------|
|                          | ▎▙▖▆▖▏▓▖░▊░▏▝▏▗▕▕ <b>▆</b> ▏ <del>▖</del> ▏▏▓▏▐▏▗▏▕▏▕▏▕▏▕▖▕▛▕▕▛▏▕▛▏▏▓▏ <sub>▆</sub> ▓▏<br>0.00 |          |        |
| Paths & Locations        | <b>Allege Line Commands</b>                                                                    | Duration | Path # |
| <b>EmpE UR5e Program</b> |                                                                                                |          |        |
| — LE UR5e MAIN1          | # Send UR5e_GENERATE_REXROTH_ROBOT 1 # WaitTime 0.2 # Send                                     |          |        |

Slika 81. "UR5e MAIN" operacija unutar prozora "Path Editor"

Program robota pohranjen unutar operacije može se vidjeti na [\[Slika 82\]](#page-90-0). Program kreće tako da se pošalje signal na logički blok koji stvara predmete na paleti te ga nakon toga resetira. Program nakon toga poziva operaciju "UR5e PICK1" te nakon toga čeka da PLC pošalje signal "UR5e PLACEREADY1" čime se vrši "handshake" između simuliranog PLC-a i robota u simulaciji. Zatim se poziva operacija "UR5e PLACE" i nakon odrađivanja operacije šalje se "programEnded" signal na PLC čime se vrši "handshake između robota u simulaciji i simuliranog PLC-a, nakon toga se resetira. Time je jedan predmet s palete uspješno izuzet i postavljen na šatl. Taj set naredbi se ponavlja sve dok se svi predmeti s palete ne izuzmu, a nakon toga se program vraća na početak. Sva čekanja u programu su postavljena kako bi se osigurala izmjena podataka između PS-a i PLCSIM-a koji je detaljnije prikazan u poglavlju 5.9.

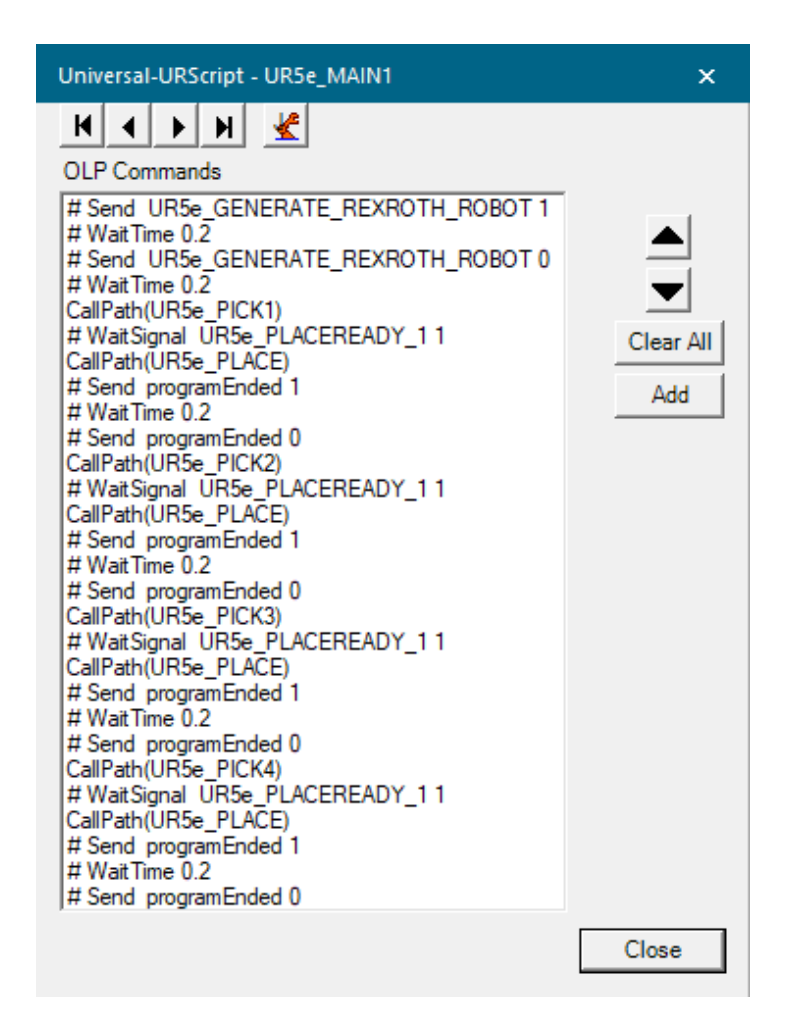

<span id="page-90-0"></span>**Slika 82. Program na robotu UR5e robotu** 

Na [\[Slika 83\]](#page-91-0) može se vidjeti kako se pozivaju signali koji će se slati s robota i kako se pozivaju operacije.

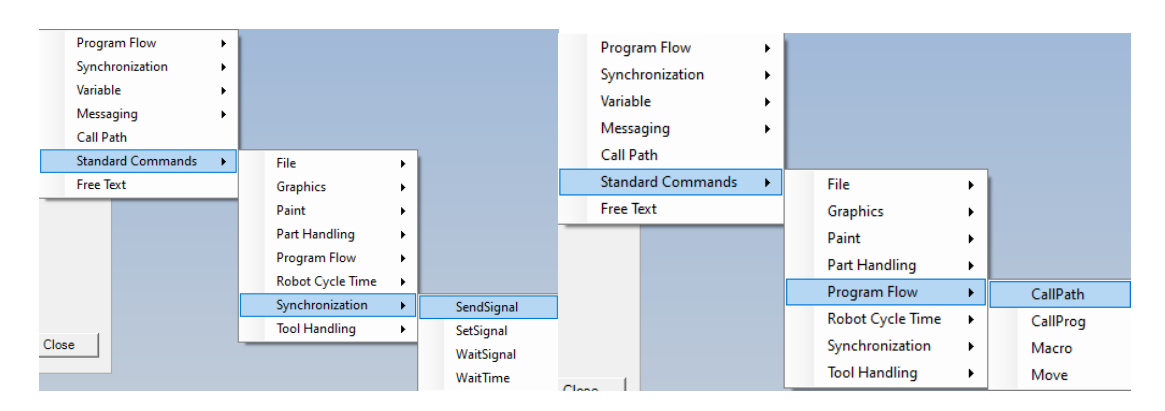

**Slika 83. Pozivanje signala (lijevo) i pozivanje operacija (desno)**

<span id="page-91-0"></span>Ranije je spomenuto da robot na početku programa program šalje logičkom bloku signal za generaciju objekata na kojima se vrši operacija. To se radi jer ova simulacija radi u "Line Simulation Mode" načinu rada gdje se operacije izvršavaju na temelju signala poslanog s PLC uređaja ili forsiranog unutar samog PS-a za razliku od "Standard Mode" načina rada gdje se operacije izvršavaju po redoslijedu iz "Sequence Editor-a". "Line Simulation Mode" zahtjeva rad s takvim prikazima objekata. Logički blok se stvara unutar kartice "Control" pod odjeljkom "Resource" i pregled bloka se vidi na [\[Slika 84\]](#page-91-1).

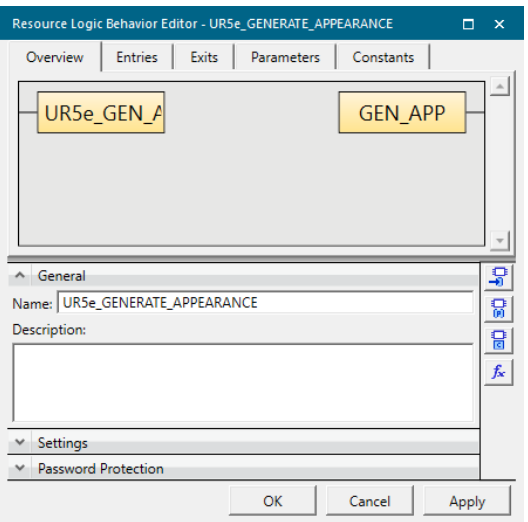

<span id="page-91-1"></span>**Slika 84. Pregled ulaza i izlaza iz logičkog bloka**

Ulazi i izlazi bloka mogu se vidjeti na [\[Slika 85\]](#page-92-0). Kreiran je ulaz, a na njega je spojen signal koji je prije spomenut da se šalje s robota. Kreiran je i izlaz na koji je spojen signal koji pokreće "Non-Sim" operaciju koja generira objekte kad se ulazni signal pali, takozvani "", rising edge" signala.

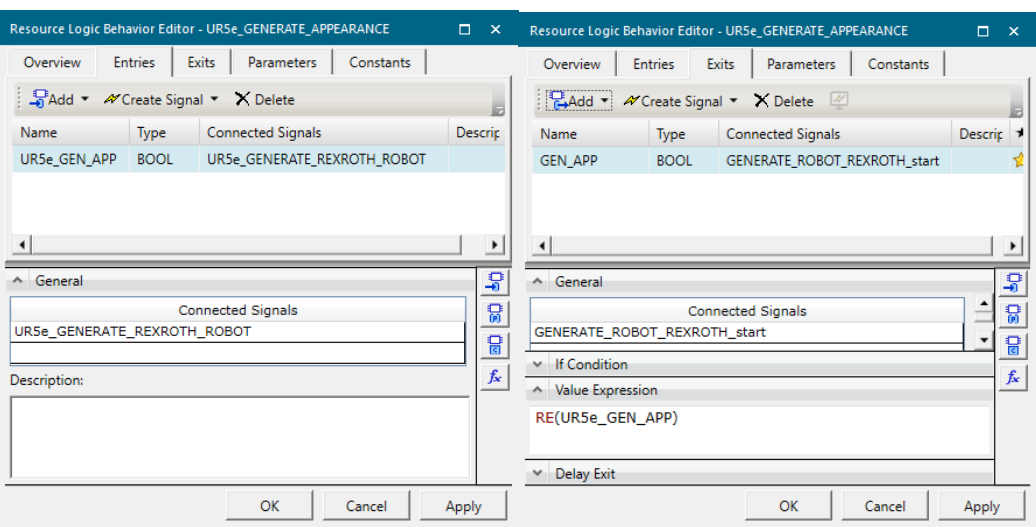

<span id="page-92-0"></span>**Slika 85. Definiranje ulaza u logički blok (lijevo) i izlaza iz logičkog bloka (desno)**

"Non-Sim" operacija je prazna operacija koja se u ovom slučaju koristi za stvaranje prikaza objekata. Operacija se generira unutar istog izbornika kao i ostale operacije, a može se vidjeti na [\[Slika 86\]](#page-93-0). Odaberu su objekti koji se operacijom žele stvarati i na signal pokretanja operacije će se stvoriti unutar grafičkog editora.

Posljednja bitna komponenta je "Material Flow" koji prikazuje kretanje objekata kroz operacije unutar simulacije. Za ovu stanicu je vrlo jednostavan i sastoji se od dvije "Non-Sim" operacije. Prva se koristila za stvaranje prikaza objekata, a druga koristi da taj prikaz drži živim jer se prikazi objekata mogu uništavati tako da se aktivira posljednja operacija u "Material Flow" lancu kroz koji se prikaz objekta kreće ili putem naredbe iz logičkog bloka. Pošto se "UR5e HOLD APPEARANCE ALIVE" nigdje ne aktivira, prikaz objekta neće biti uništen. "Material Flow" lanac može se vidjeti na [\[Slika 86\]](#page-93-0).

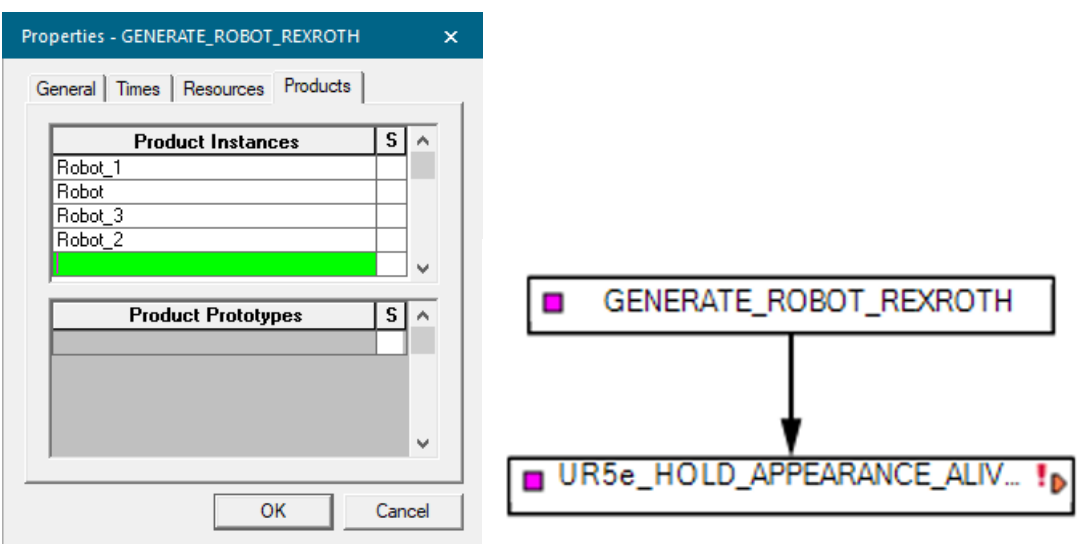

<span id="page-93-0"></span>Slika 86. Objekti koje će generirati "Non-Sim" operacija (lijevo) i "Material Flow" lanac **robotske stanice sa UR5e robotom**

Na [\[Slika 87\]](#page-93-1) je prikazano stvaranje senzora koji se nalaze na robotskoj stanici. Koriste se fotoelektrični senzori koji detektiraju prolaz predmeta kroz zraku koju emitiraju te se šalje signal, a na [\[Slika 87\]](#page-93-1) se također može vidjeti raspored senzora na stanici.

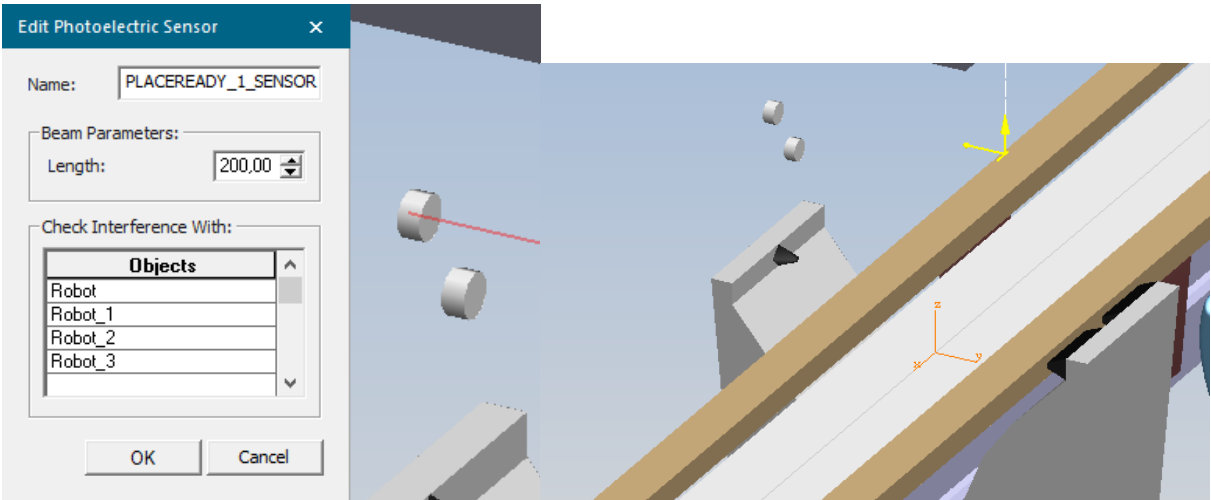

<span id="page-93-1"></span>**Slika 87. Postavke senzora (lijevo) i pozicija senzora uz zaustavno mjesto (desno)**

Na [\[Slika 88\]](#page-94-0) se mogu vidjeti robotski signali generirani za rad robota s PLC-om.

| Robot Signals - "UR5e "<br>$\mathsf{x}$ |                     |     |                         |             |                  |                            |   |
|-----------------------------------------|---------------------|-----|-------------------------|-------------|------------------|----------------------------|---|
| <i>4</i> 4 4 4 6 8                      |                     |     |                         |             |                  |                            |   |
| <b>PLC Signal Name</b>                  | Robot Signal Name   | I/O | Signal Function         | HWT         | <b>Address</b>   | <b>External Connection</b> |   |
| UR5e_startProgram                       | start Program       | Q.  | <b>Starting Program</b> | <b>BOOL</b> | 100.0            | PLC1                       |   |
| UR5e programNumber                      | programNumber       | Q   | Program Number          | <b>BYTE</b> | 10               | PLC1                       |   |
| UR5e emergencyStop                      | emergencyStop       | Q   | Program Emergency Stop  | <b>BOOL</b> | 100.1            | PLC1                       |   |
| UR5e_programPause                       | programPause        | Q   | Program Pause           | <b>BOOL</b> | 100.2            | PLC1                       |   |
| UR5e reduceSpeed                        | reduceSpeed         | Q   | Reducing Speed          | <b>BYTE</b> | 11               | PLC1                       |   |
| UR5e programEnded                       | programEnded        |     | <b>Ending Program</b>   | <b>BOOL</b> | 100.0            | PLC1                       |   |
| UR5e mirrorProgramNumber                | mirrorProgramNumber |     | Mirror Program Number   | <b>BYTE</b> | 10 <sup>10</sup> | PLC1                       |   |
| UR5e errorProgramNumber                 | errorProgramNumber  |     | Error Program Number    | <b>BOOL</b> | 100.1            | PLC1                       |   |
| UR5e robotReady                         | robotReady          |     | Robot Ready             | <b>BOOL</b> | 100.2            | PLC1                       |   |
| UR5e PLACEREADY 1                       | UR5e PLACEREADY 1   | Q   |                         | <b>BOOL</b> | 100.5            | PLC1                       |   |
| UR5e GENERATE REXR                      | UR5e GENERATE REXR  |     |                         | <b>BOOL</b> | No Address       |                            |   |
| GEN 2 UR5                               | GEN 2 UR5           |     |                         | <b>BOOL</b> | No Address       |                            |   |
| UR5e_at_HOME                            | <b>HOME</b>         |     | Pose Signal             | <b>BOOL</b> | 100.3            | PLC1                       |   |
| UR5e at HOME 1                          | HOME 1              |     | Pose Signal             | <b>BOOL</b> | 100.4            | PLC1                       |   |
| $\left  \cdot \right $                  |                     |     |                         |             |                  |                            | Þ |
|                                         |                     |     |                         |             | OK               | Cancel<br>Apply            |   |

<span id="page-94-0"></span>Slika 88. Robotski signali generirani unutar prozora "Robot Signals"

Sada će se objasniti pojednostavljeni model PLC logike za ovu stanicu čiji se logički blok može vidjeti na [\[Slika 89\]](#page-95-0). "AUTOMATION MODE" signal omogućuje čitanje signala na ulazu u blok. Unutar [\[Tablica 1\]](#page-96-0) nalaze se objašnjenja ulaznih i izlaznih signala bloka. PLC program izrađen je u TIA portalu.

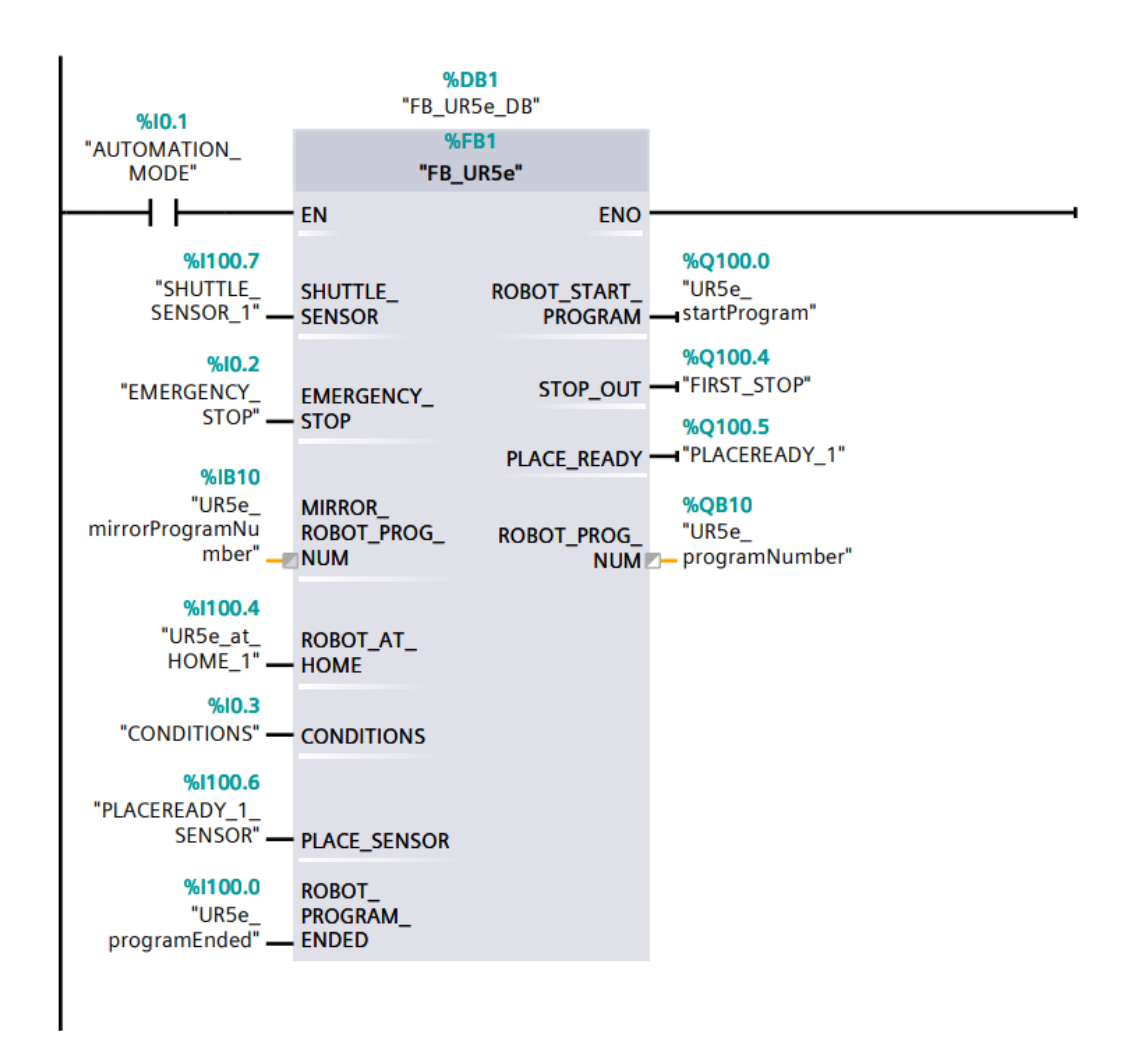

<span id="page-95-0"></span>**Slika 89. Blok PLC programa koji upravlja robotskom stanicom s robotom UR5e**

| Signal                | Ulaz/Izlaz   | Funkcija signala                                 |
|-----------------------|--------------|--------------------------------------------------|
| SHUTTLE_SENSOR        | Ulaz         | detekcije<br>šatla<br>Senzor<br>na<br>zaustavnom |
|                       |              | mjestu.                                          |
| <b>EMERGENCY STOP</b> | <b>Ulaz</b>  | "Emergency Stop" tipka je pritisnuta.            |
| MIRROR_ROBOT_PROG_NUM | Ulaz         | Kopira šifru programa koja je poslana s          |
|                       |              | $\mathbf{P}$ [ $\mathbf{C}$ -a na robota.        |
| ROBOT_AT_HOME         | Ulaz         | Robot se nalazi u "HOME 1" poziciji.             |
| <b>CONDITIONS</b>     | Ulaz         | Uvjeti za rad su zadovoljeni.                    |
| PLACE_SENSOR          | Ulaz         | Senzor koji vrši provjeru da je mjesto za        |
|                       |              | odlaganje predmeta prazno.                       |
| ROBOT_PROGRAM_ENDED   | Ulaz         | Robotski program je izvršen.                     |
| ROBOT_START_PROGRAM   | Izlaz        | Započeti robotski program.                       |
| STOP_OUT              | Izlaz        | Aktivacija zaustavnog mjesta.                    |
| PLACE_READY           | <b>Izlaz</b> | Mjesto za odlaganje je prazno.                   |
| ROBOT_PROG_NUM        | Izlaz        | Slanje šifre programa koji će se izvršavati na   |
|                       |              | robotu.                                          |

<span id="page-96-0"></span>**Tablica 1. Ulazi i izlazi iz PLC bloka robotske stanice s robotom UR5e i njihova objašnjenja**

Sada će se dati opis logičkog programa za virtualni PLC. Program funkcionira kao sekvenca petlji. Inicijalizacijska petlja stanice može se vidjeti na [\[Slika 90\]](#page-97-0). U "#SEQ NUM" se sprema u kojoj se petlji unutar sekvence nalazimo te ako "#SEQ\_NUM" iznosi 0 nalazimo se u inicijalizacija te se aktivira "#SEQ\_STEP[0]". Ako su svi uvjeti iz bloka "CONDITIONS" zadovoljeni aktivirat će se signal "#CONDITIONS" te ako "Emergency Stop" tipka nije pritisnuta aktivira se i "#EMERGENCY STOP" signal te se na robota šalje šifra programa 10 pomoću "MOVE" na "#ROBOT PROG NUM" te se ujedno provjerava da je robot tu šifru zaprimio uspoređujući "#ROBOT PROG NUM" i "#MIRROR ROBOT PROG NUM". Ako su svi uvjeti zadovoljeni aktivira se "SEQ\_COND[0] i program odlazi u petlju 1.

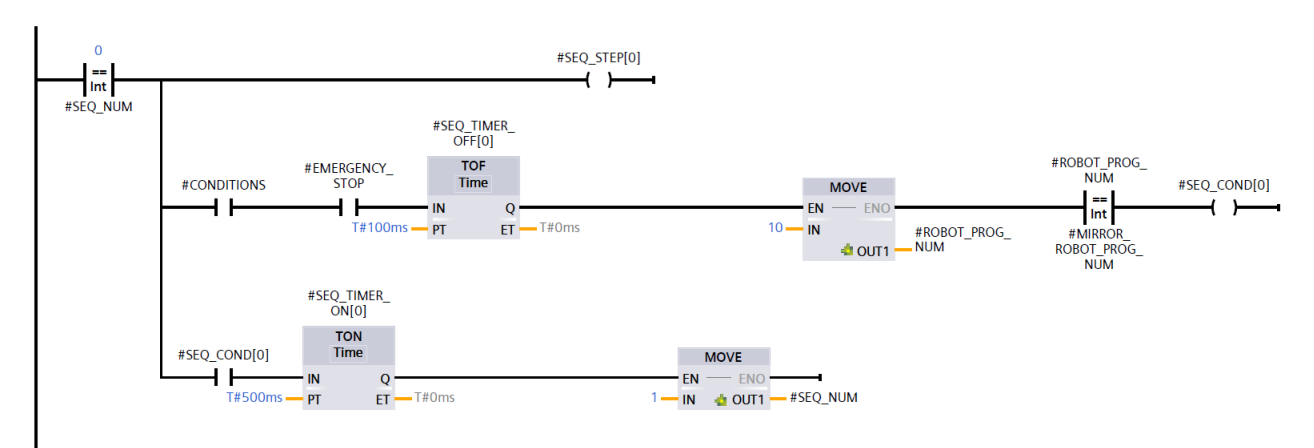

**Slika 90. Prva programska petlja** 

<span id="page-97-0"></span>U drugoj petlji koja se može vidjeti na [\[Slika 91\]](#page-97-1) se nakon ulaska aktivira signal zaustavnog mjesta "#STOP\_OUT" te se izlazi iz petlje.

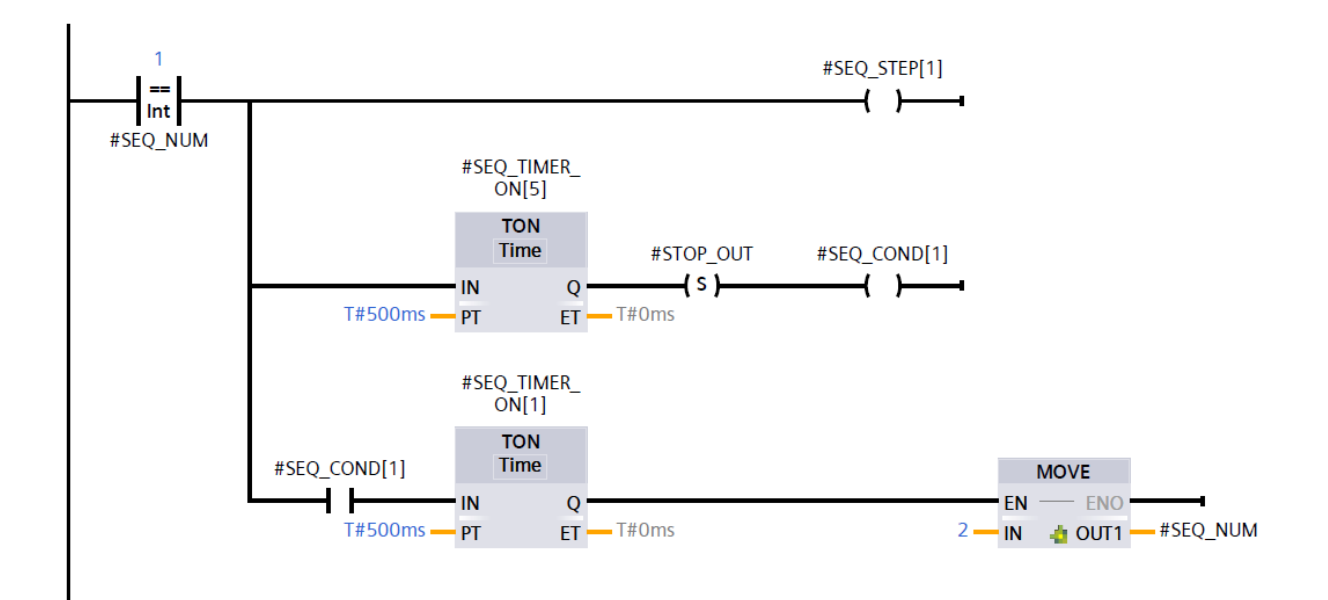

<span id="page-97-1"></span>**Slika 91. Druga programska petlja**

U trećoj petlji koja se može vidjeti na [\[Slika 92\]](#page-98-0) se traži da su aktivni signali koji upućuju da je robot na željenoj poziciji (#ROBOT\_AT\_HOME) te signal da je zaustavno mjesto aktivirano (#STOP\_OUT). Ako su ta sva signala aktivna pokreće se robotski program pomoću signala "#ROBOT\_START\_PROGRAM" te se izlazi iz petlje.

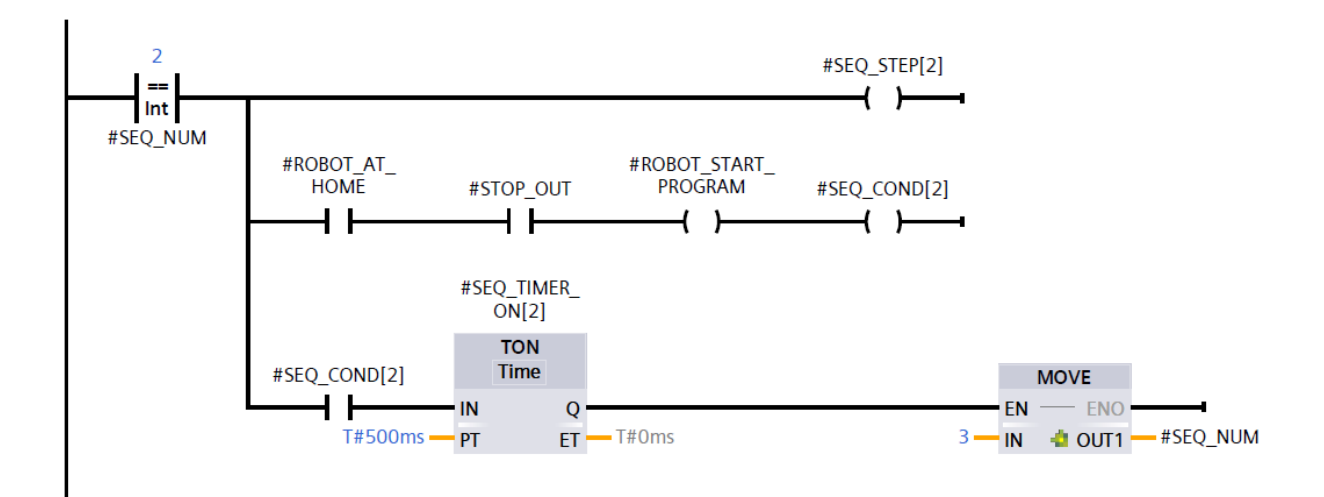

**Slika 92. Treća programska petlja**

<span id="page-98-0"></span>U četvrtoj petlji koja se vidi na [\[Slika 93\]](#page-99-0) se u drugom red traži da je mjesto za odlaganje predmeta na šatlu prazno tako da "#PLACE\_SENSOR" signal nije aktivan te se traži da je šatl na zaustavnom mjestu pomoću signala "#SHUTTLE\_SENSOR". Ako je to zadovoljeno izlazi se iz petlje.

U redu ispod može se vidjeti linija koja služi za rješavanje problema ako je zaustavljen šatl koji već nosi predmet na mjestu koje mora biti prazno. U tom su slučaju "#PLACE\_SENSOR" i "#SHUTTLE\_SENSOR" signali aktivni te se zaustavno mjesto gasi, a program se vraća u drugu petlju.

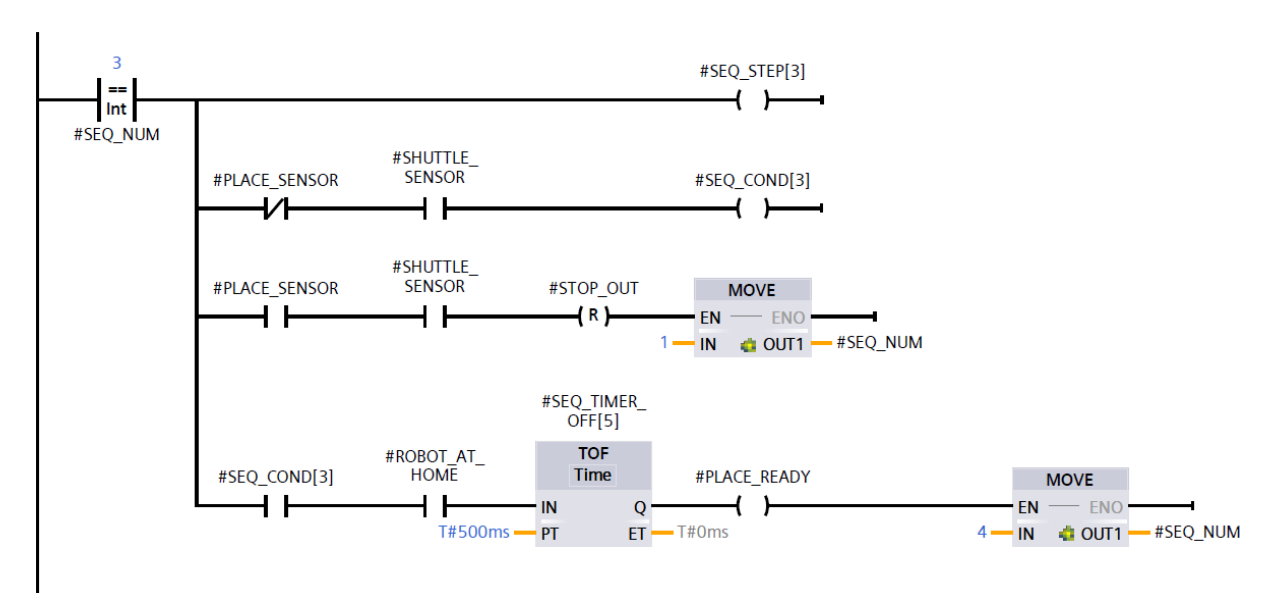

**Slika 93. Četvrta programska petlja**

<span id="page-99-0"></span>U petoj petlji koja se može vidjeti na [\[Slika 94\]](#page-99-1) se po završetku robotskog programa aktivira signal "#ROBOT\_PROGRAM\_ENDED" i ako je mjesto za odlaganje predmeta na šatlu popunjeno se deaktivira zaustavno mjesto te se iz petlje odlazi u drugu petlju i program se ponavlja.

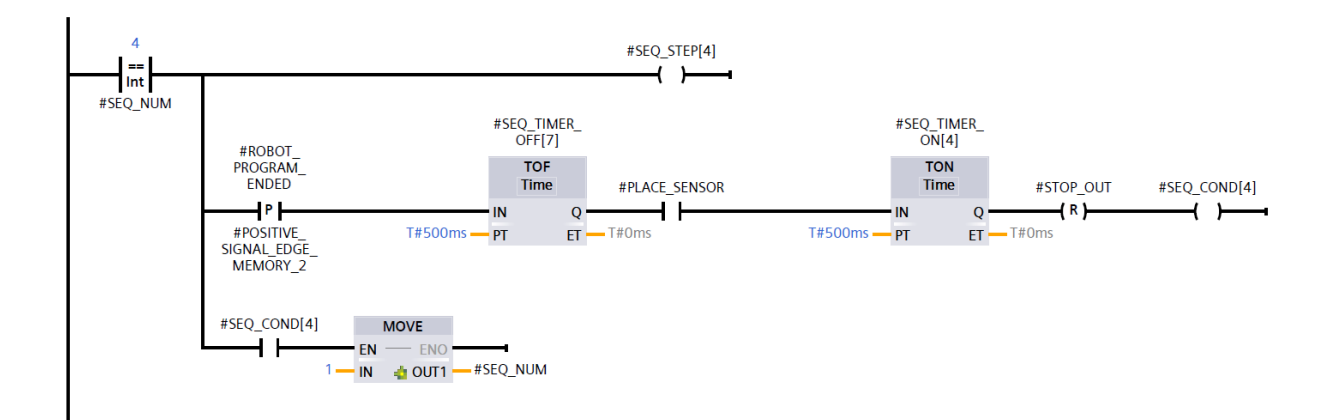

<span id="page-99-1"></span>**Slika 94. Peta programska petlja**

Zadnja petlja koja se vidi na [\[Slika 95\]](#page-100-0) se koristi ako u nekom trenutku nisu zadovoljeni uvjeti ili je pritisnuta tipka "Emergency stop". U tom se slučaju program vraća u prvu petlju gdje se ponovo vrši inicijalizacija.

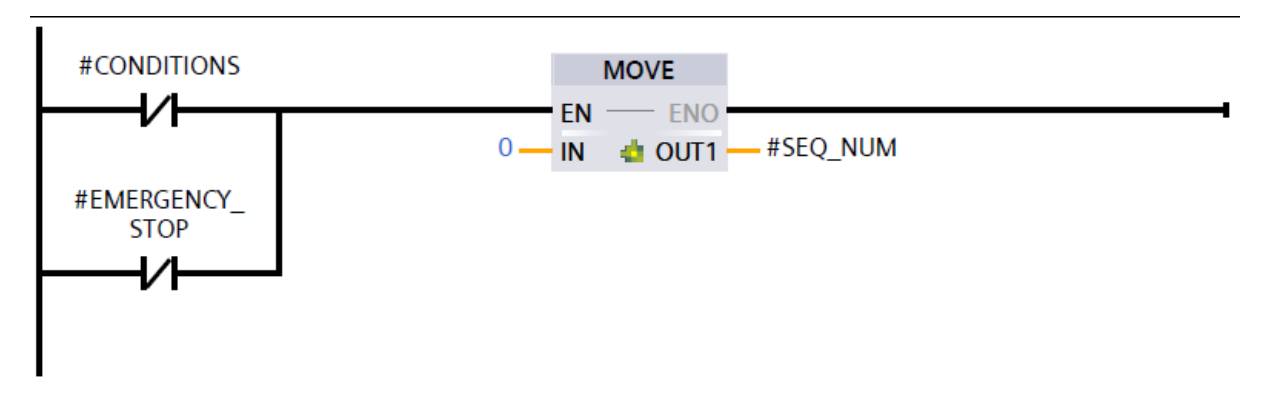

**Slika 95. Šesta programska petlja**

<span id="page-100-0"></span>Unutar PLC programa može se vidjeti niz tajmera koji su tu radi simulacije kako bi se osiguralo da simulirani S7-1500 PLC koji je pokrenut na PLCSIM Advanced-u stigne registrirati signal. U stvarnosti bi vremena koliko ovi tajmeri zaustavljaju paljenje signala ili ga drže upaljenim bila znatno smanjena ili kompletno uklonjena.

### **5.2. Robotska stanica FANUC CR-15iA**

Ova robotska stanica sadrži kolaborativni robot CR-15iA koji u laboratoriju uzima 3D ispisani model baze RONNA-e robota koju stavlja na šatl. Usporedba stvarne stanice i virtualnog modela nalazi se na [\[Slika 96\]](#page-101-0).

<span id="page-101-0"></span>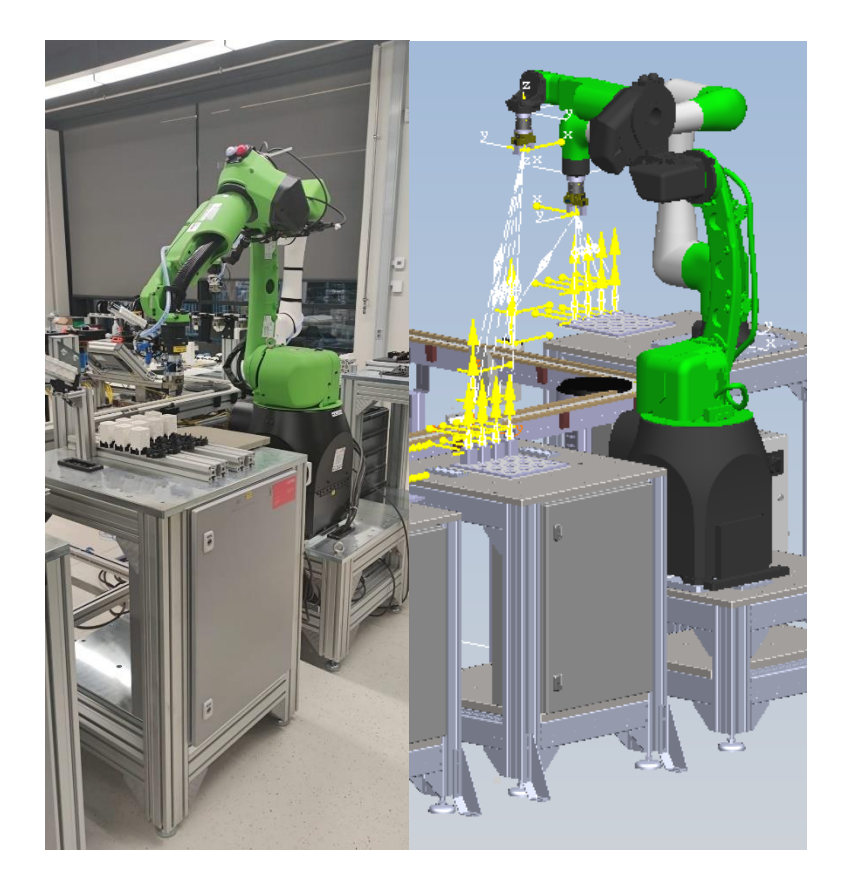

**Slika 96. Usporedba stvarne robotske stanice s robotom CR-15iA (lijevo) i virtualne stanice (desno)**

Operacije za robota izvedene su na isti način kao i za UR5e, program je također izveden na isti način te se koristi isti PLC programski blok. "Material flow" je postavljen na isti način a, robotski program može se vidjeti na [\[Slika 97\]](#page-102-0).

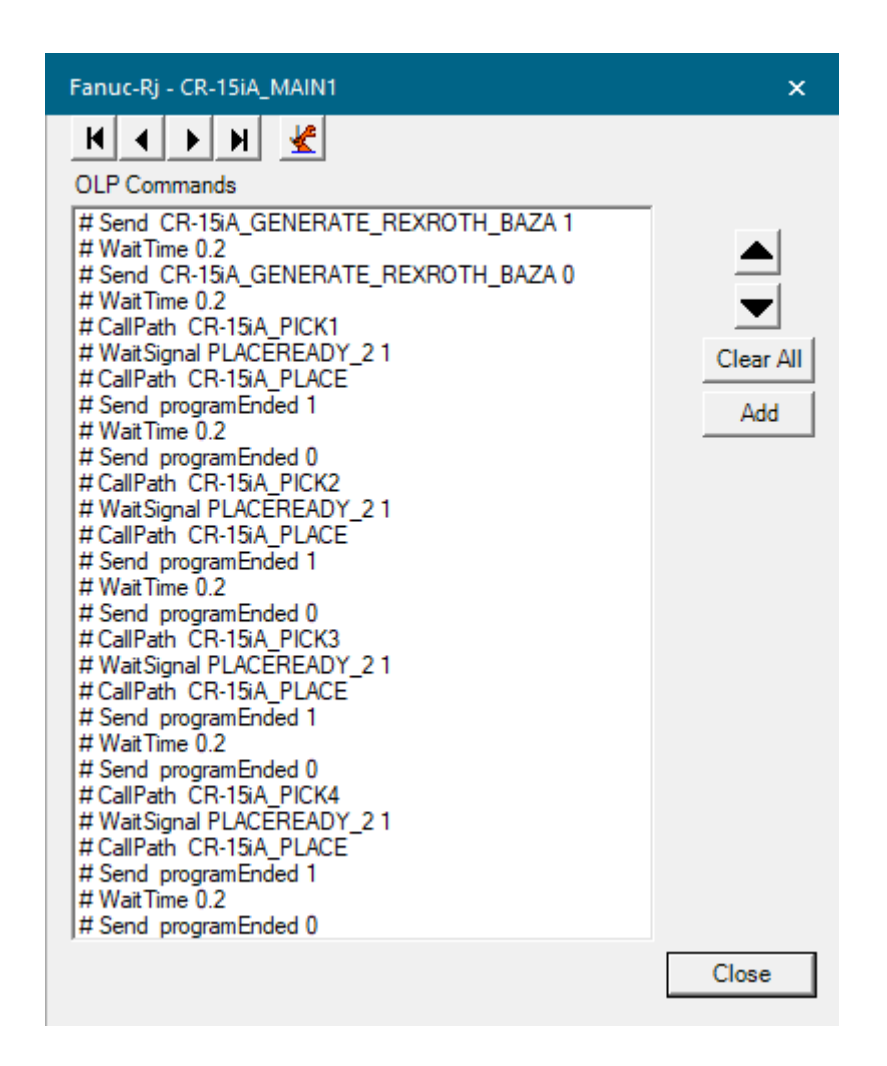

<span id="page-102-0"></span>**Slika 97. Program na robotu CR-15iA** 

PLC blok može se vidjeti na [\[Slika 98\]](#page-103-0).

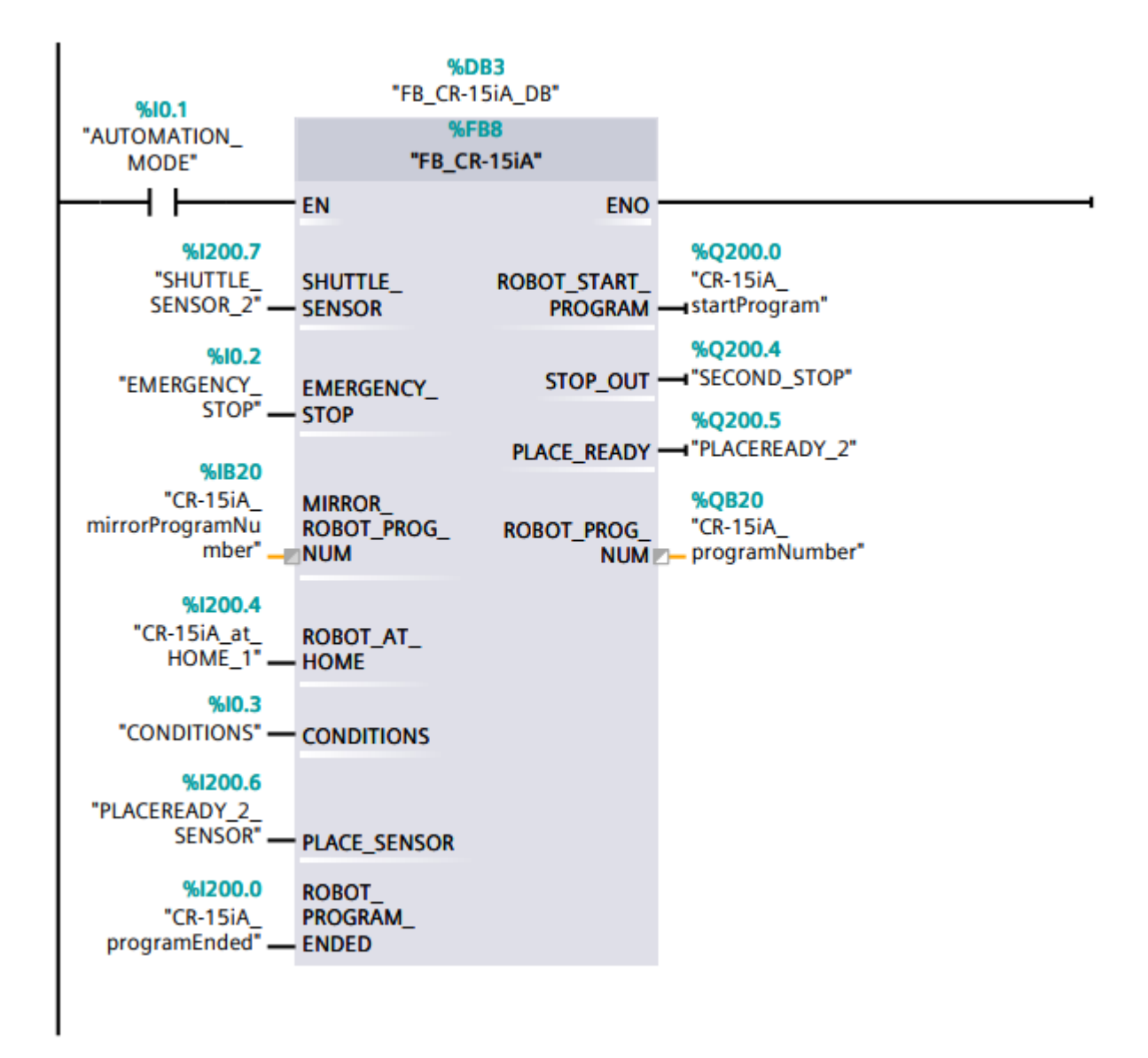

<span id="page-103-0"></span>**Slika 98. Blok PLC programa koji upravlja robotskom stanicom s robotom CR-15iA**

### **5.3. Robotska stanica FANUC CRX-10iA**

Ova robotska stanica sadrži kolaborativni robot CRX-10iA koji u laboratoriju uzima 3D model haube RONNA-e robota koju stavlja na šatl. Usporedba stvarne stanice i virtualnog modela nalazi se na [\[Slika 99\]](#page-104-0).

<span id="page-104-0"></span>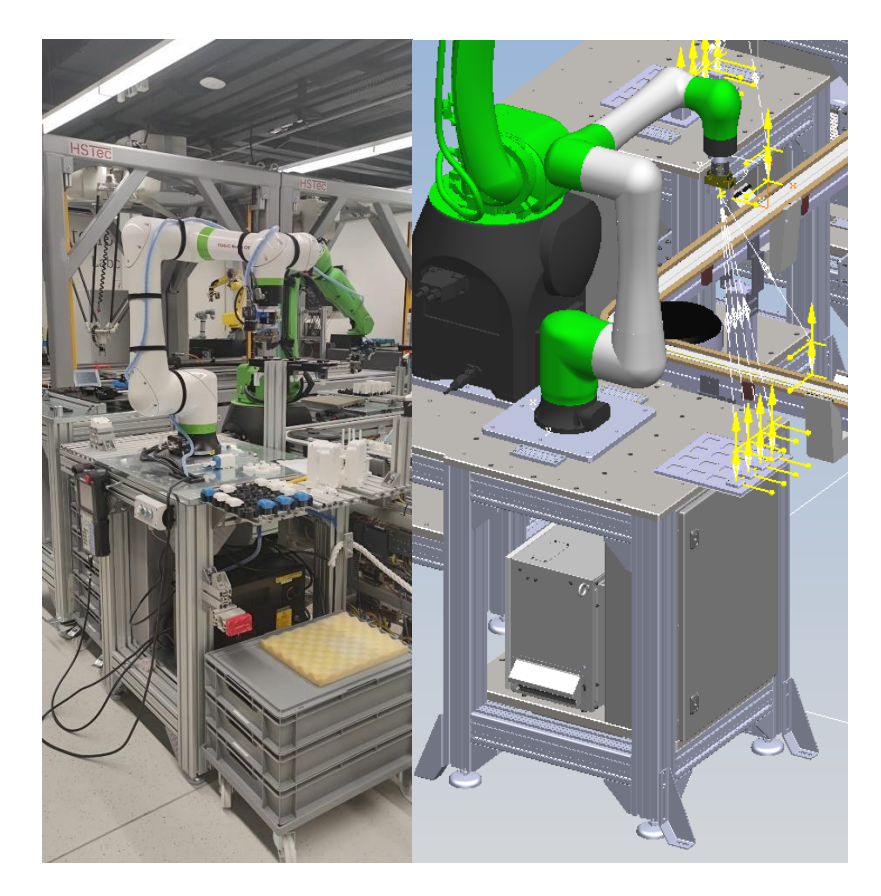

**Slika 99. Usporedba stvarne robotske stanice s robotom CRX-10iA (lijevo) i virtualne stanice (desno)**

Operacije za robota izvedene su na isti način kao i za UR5e, program je također izveden na isti način te se koristi isti PLC programski blok. "Material flow" je postavljen na isti način a, robotski program može se vidjeti na [\[Slika 100\]](#page-105-0).

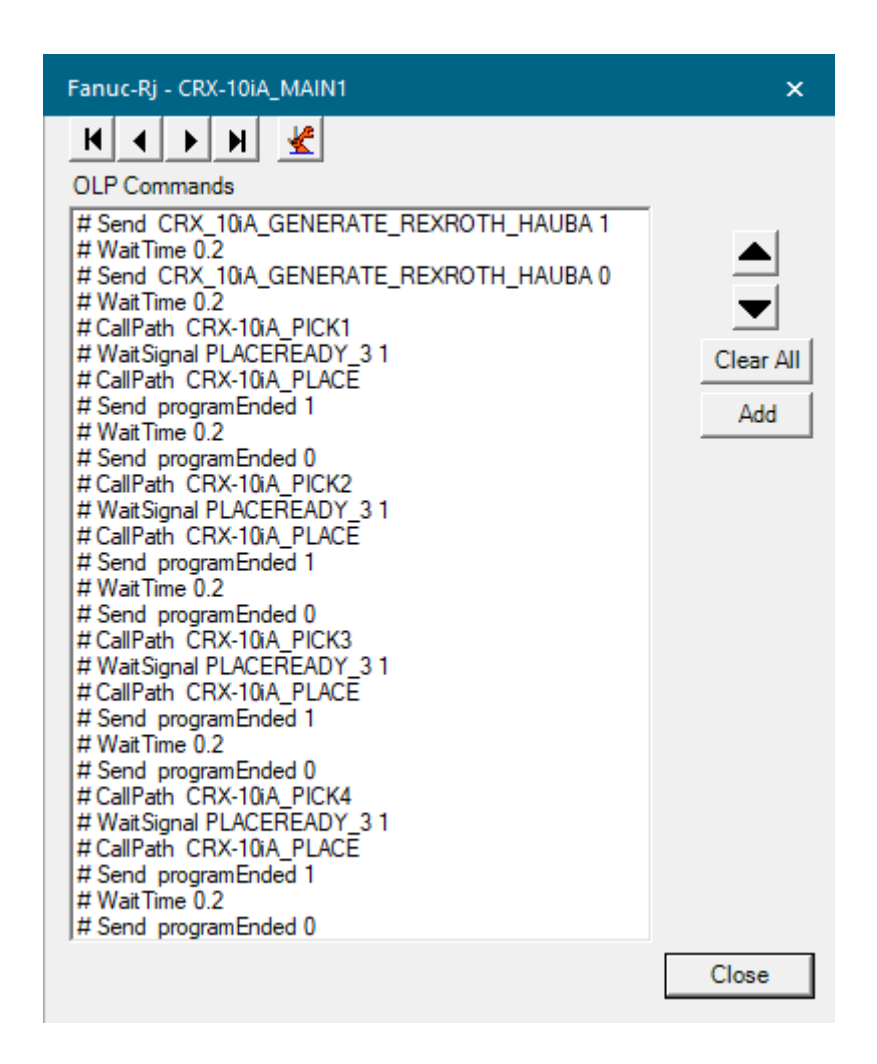

<span id="page-105-0"></span>**Slika 100. Program na robotu CRX-10iA** 

### PLC blok može se vidjeti na [\[Slika 101\]](#page-106-0).

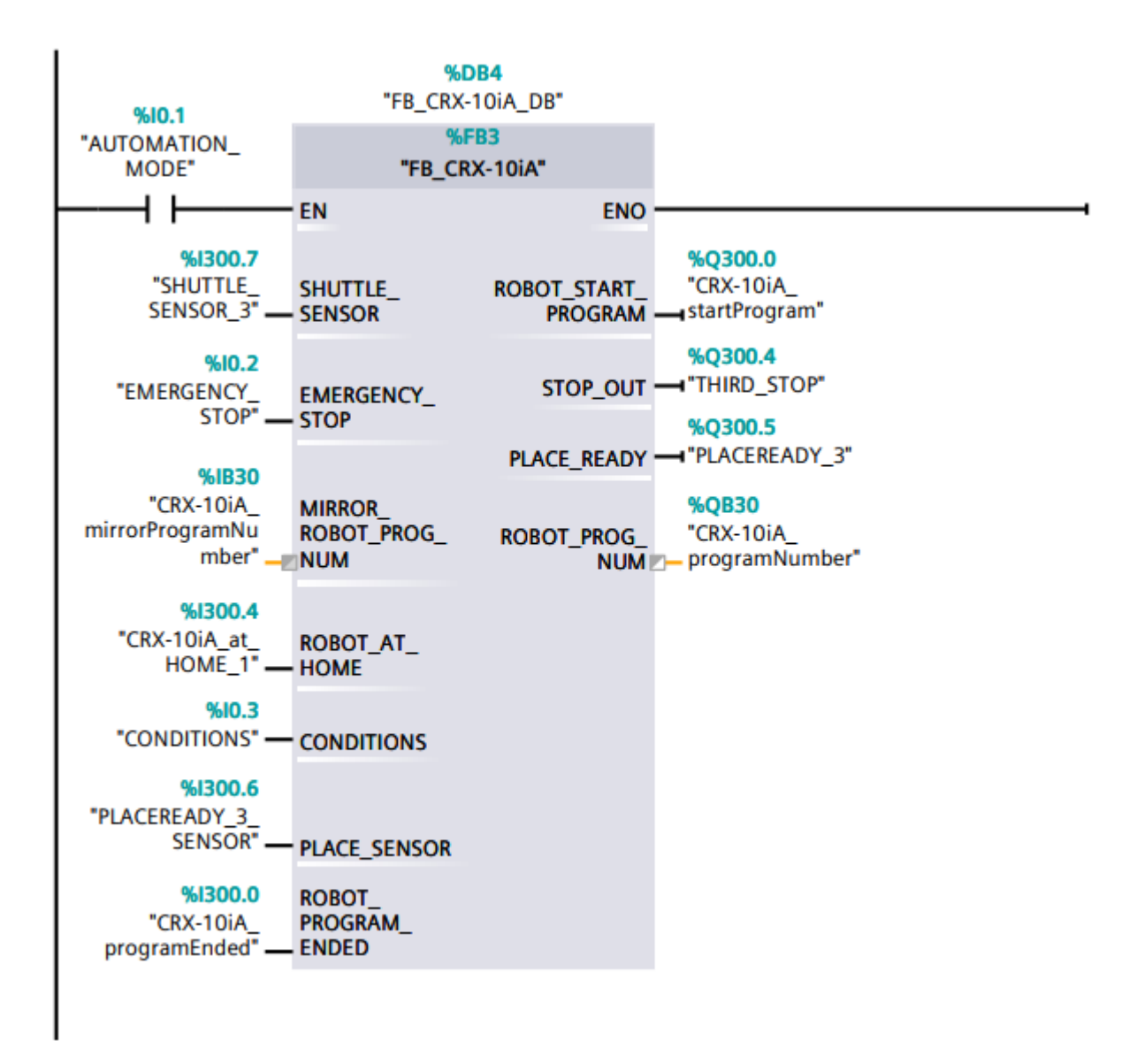

<span id="page-106-0"></span>**Slika 101. Blok PLC programa koji upravlja robotskom stanicom s robotom CRX-10iA**

#### **5.4. Robotska stanica AGILUS 2 R110**

Ova robotska stanica sadrži industrijski robot AGILUS 2 R110 koji u laboratoriju premješta 3D modele s transportnog sustava Bosch Rexroth na transportni sustav MONTRAC. Usporedba stvarne stanice i virtualnog modela nalazi se na [\[Slika 102\]](#page-107-0).

<span id="page-107-0"></span>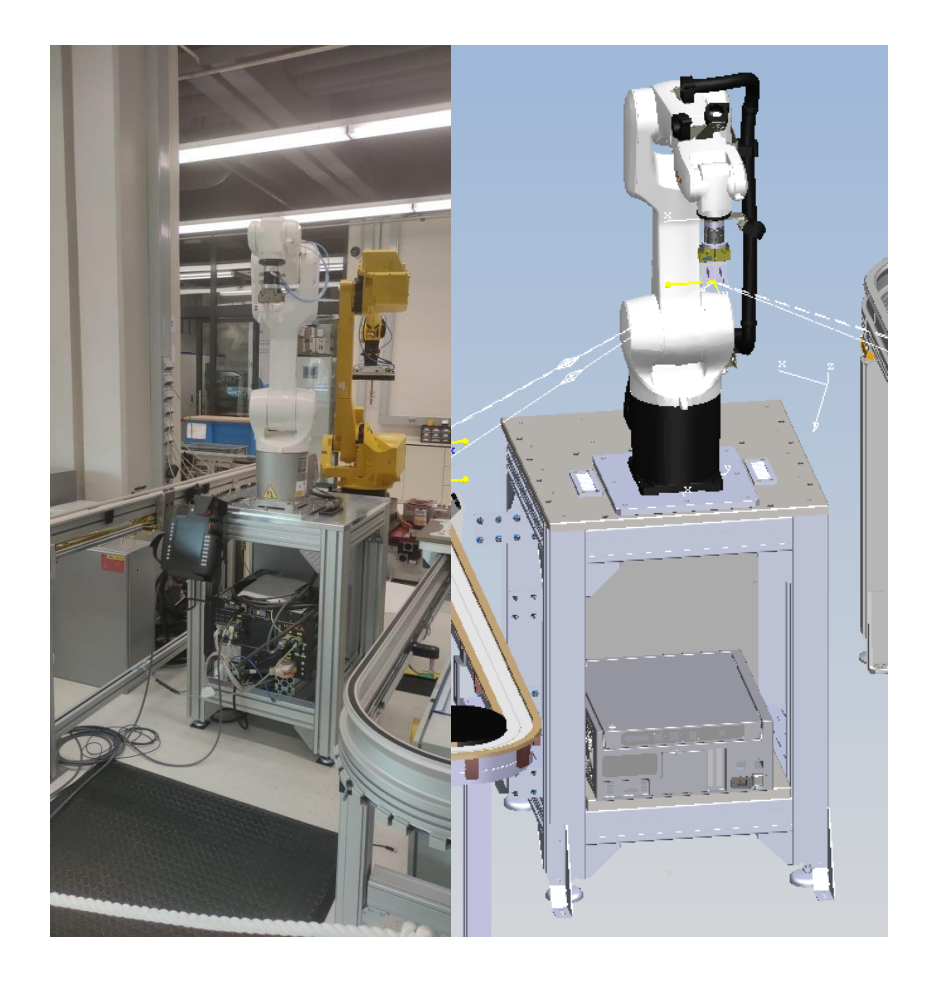

**Slika 102. Usporedba stvarne robotske stanice s robotom AGILUS 2 R1100 (lijevo) i virtualne stanice (desno)**
Robotski program može se vidjeti na [\[Slika 103\]](#page-108-0). U programu se pozivaju putanje redom kako bi se predmeti s transportnog sustava Bosch Rexroth premjestili na transportni sustav MONTRAC. "Handshake" između robota i PLC-a se vrši na isti način kao i na prethodnim stanicama. "Material Flow" je postavljen na isti način.

Pošto nije bilo moguće izraditi na isti način izraditi transportni sustav MONTRAC kako je izrađen Bosch Rexroth na ovoj radnoj stanici je dodan logički blok koji uništava objekte koje je robot premjestio s jednog transportnog sustava na drugi. Na signal robota koji se šalje nakon izvršavanja programa aktivira se naredba "DestroyAppearance(200) koja uništava sve prikaze objekata unutar 200 milimetara od pozicije logičkog bloka. Naredbu u bloku se može vidjeti na [\[Slika 103\]](#page-108-0).

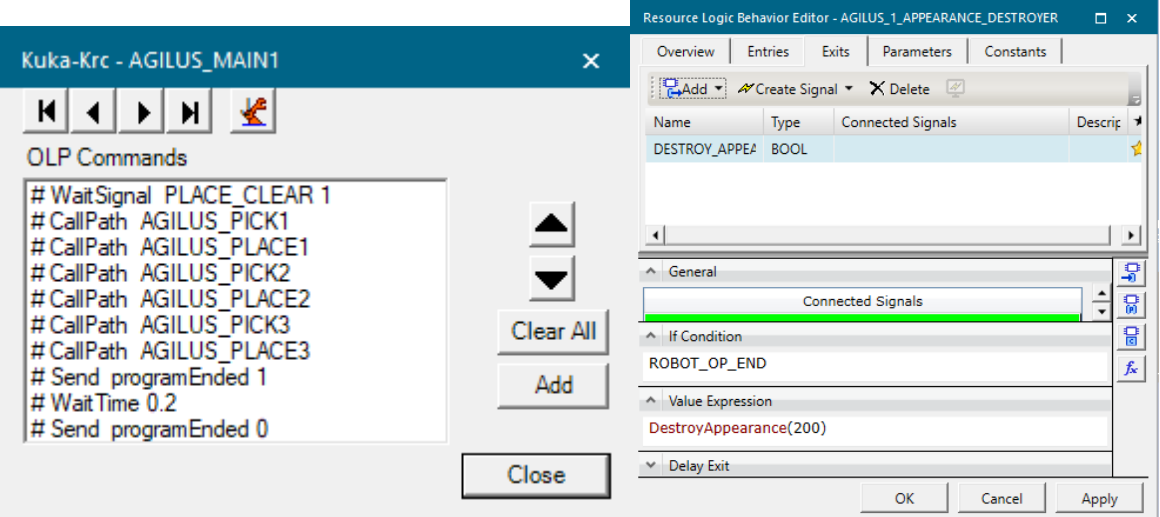

<span id="page-108-0"></span>Slika 103. Program na robotu AGILUS 2 R1100 (lijevo) i "Destroy Appearance" naredba u **logičkom bloku (desno)**

PLC program se od prethodnih stanica razlikuje u tome što u četvrtoj petlji je izbačena linija za "debug" zato što se transportni sustav MONTRAC ne simulira na isti način kao Bosch Rexroth te je ta linija koda nepotrebna. Na zaustavnim mjestima se stvaraju i uništavaju prikazi objekata pošto se šatl ne kreće po traci zato što PS veže putanju kretanja šatla na CAD model. Moguće je vezati jednu putanju, a ova traka ih ima dvije pa je odlučeno na ovaj način prikazati kretnju objekata po transportnom.

## PLC blok može se vidjeti na [\[Slika 104\]](#page-109-0).

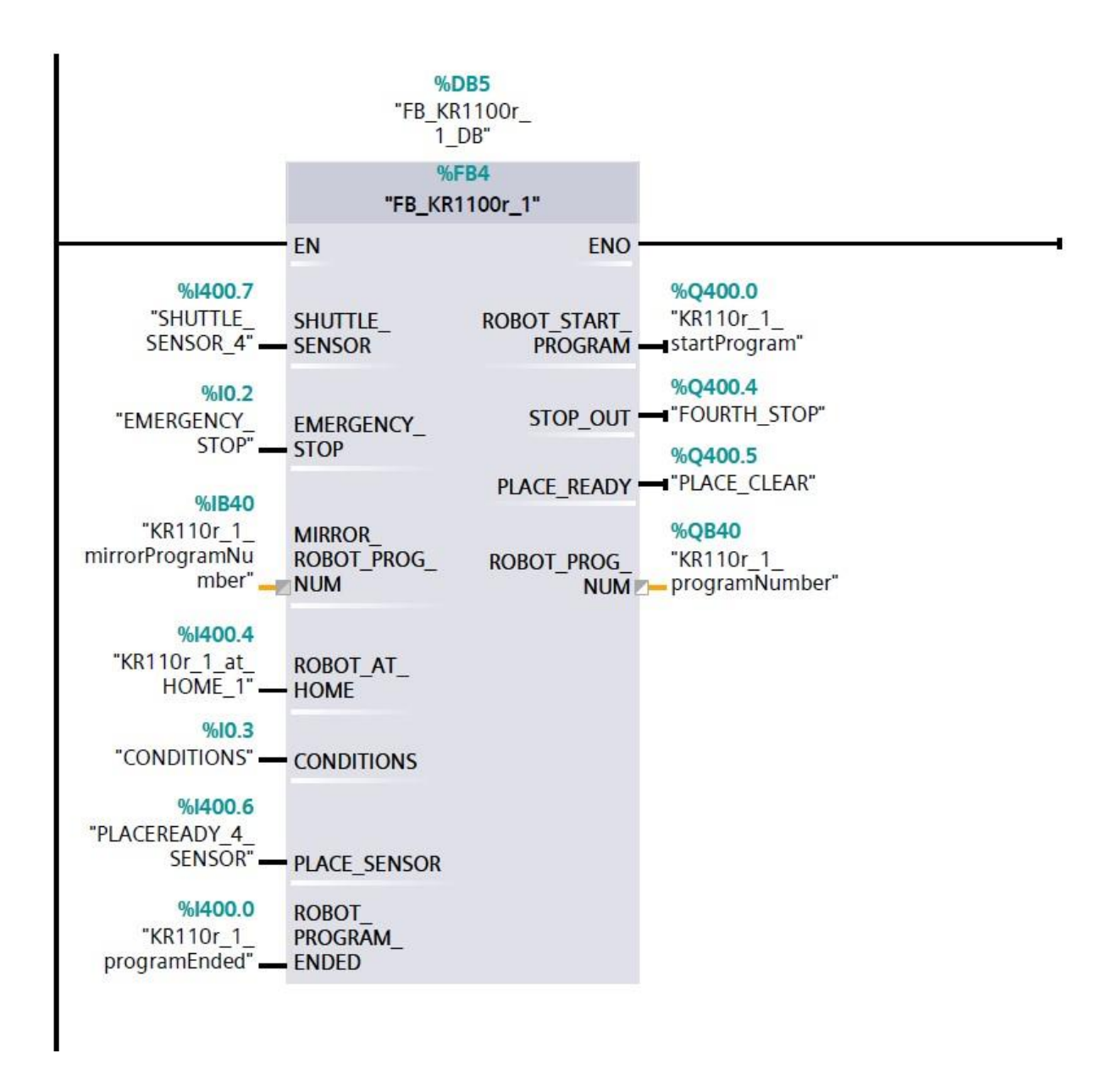

<span id="page-109-0"></span>**Slika 104. Blok PLC programa koji upravlja robotskom stanicom s robotom AGILUS 2 R1100**

## **5.5. Robotska stanica ABB IRB 14000 YuMi**

Ova robotska stanica sadrži dvoručni kolaborativni robot IRB14000 YuMi koji u laboratoriju vrši sklapanje 3D modela baze i haube modela RONNA-e. Usporedba stvarne stanice i virtualnog modela nalazi se na [\[Slika 105\]](#page-110-0). Lijeva ruka robota se nalazi desno na slici i modelu, a desna ruka robota lijevo na slici i modelu.

<span id="page-110-0"></span>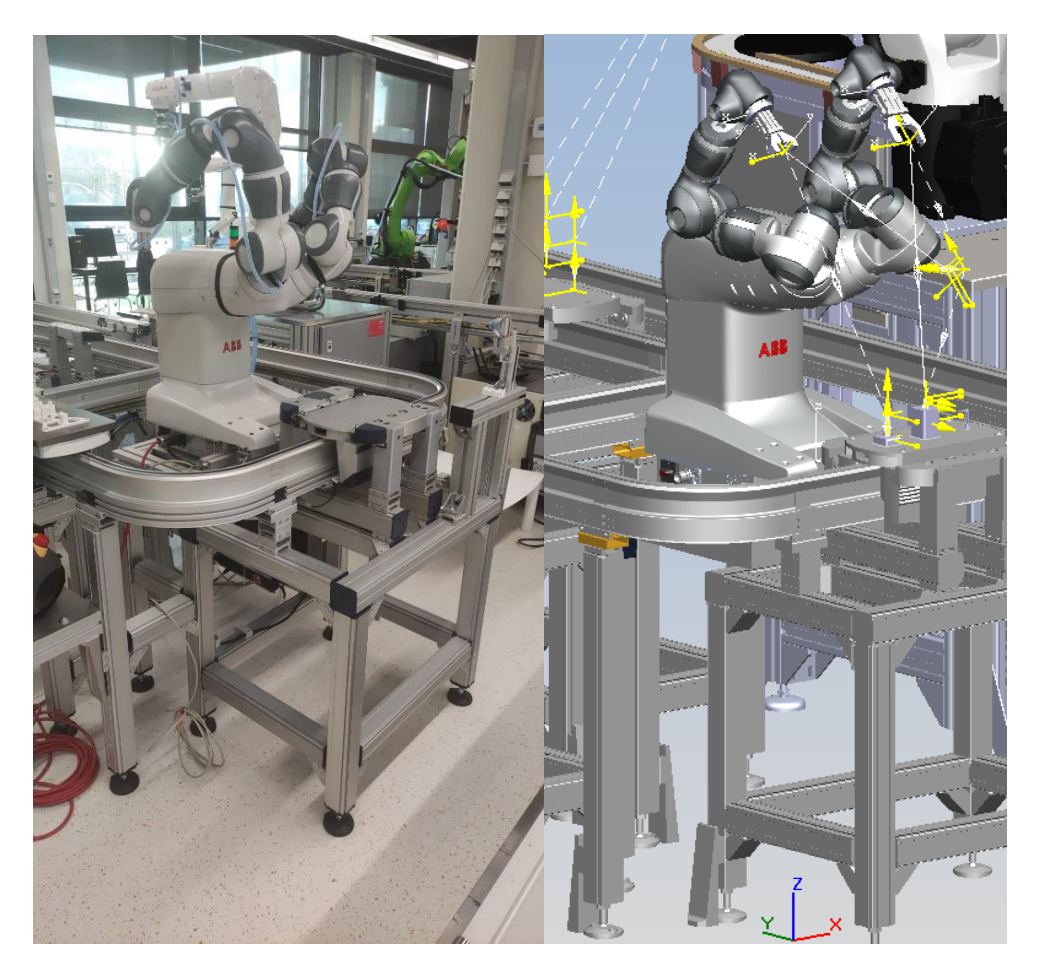

**Slika 105. Usporedba stvarne robotske stanice s robotom IRB 14000 YuMi i virtualne stanice (desno)**

Svaka ruka ima vlastiti program. Obje ruke čekaju signal da mogu krenuti s uzimanjem predmeta. Lijeva ruka uzima bazu RONNA-e te ju odnosi na mjesto gdje će se izvršiti sklapanje.

Desna ruka uzima haubu RONNA-e te ju odnosi na mjesto gdje ju stavlja na bazu te se ta dva predmeta spajaju pomoću naredbe "Attach". Zatim lijeva ruka vraća sklop na šatl. Programi se mogu vidjeti na [\[Slika 106\]](#page-111-0).

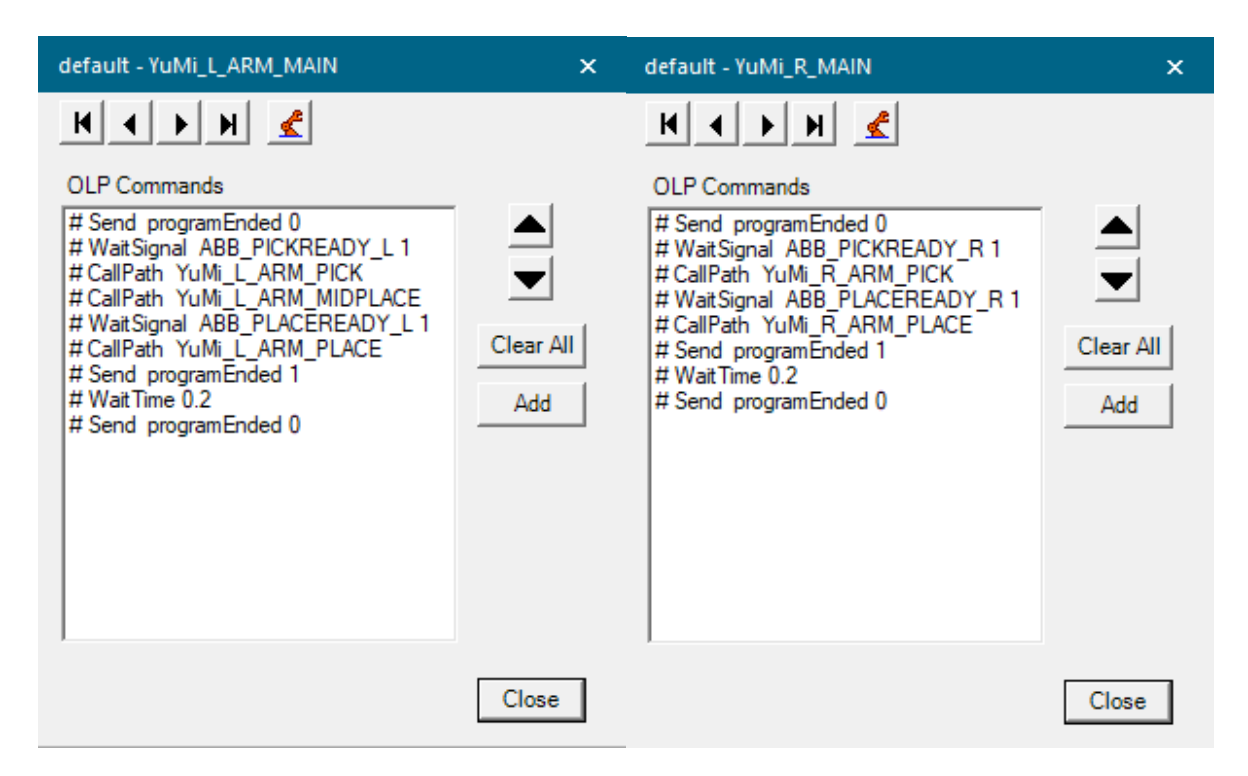

**Slika 106. Programi lijeve i desne ruke robota YuMi**

<span id="page-111-0"></span>Stvaranje prikaza objekata vrši se pomoću logičkog bloka kada AGILUS pošalje signal da je njegov zadatak izvršen, a uništavaju se kada YuMi pošalje da je njegov zadatak izvršen. Ulazi i izlazi u logičkom bloku mogu se vidjeti na [\[Slika 107\]](#page-112-0).

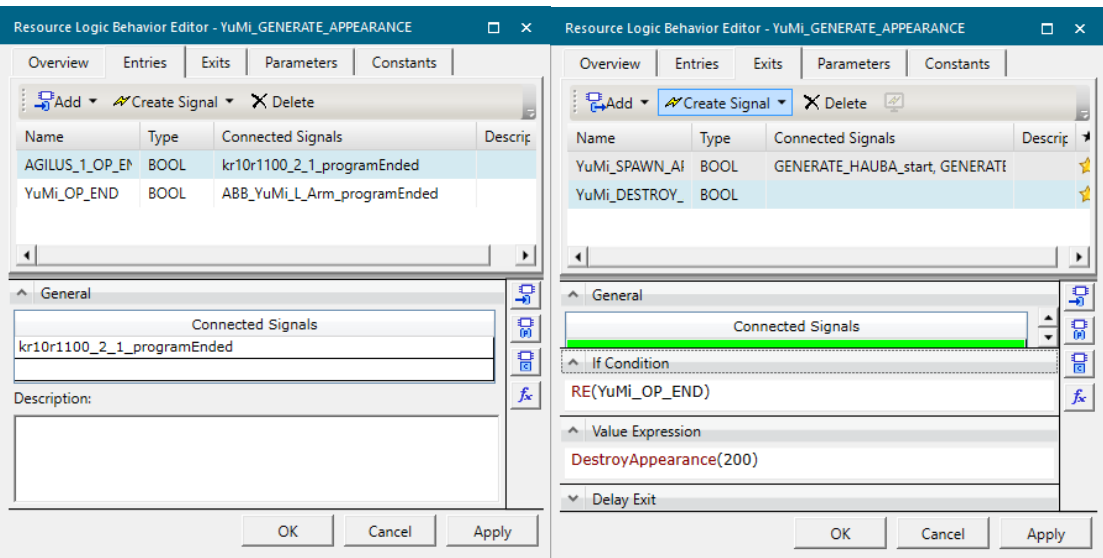

<span id="page-112-0"></span>**Slika 107. Definiranje ulaza u logički blok (lijevo) i izlaza iz logičkog bloka (desno)**

"Material flow" lanac robota YuMi može se vidjeti na [\[Slika 108\]](#page-112-1). "GENERATE" operacije kada se aktiviraju stvaraju prikaze objekata koji se u njima nalaze te se oni kreću kao je prikazano kroz operaciju. "MIDPLACE" u sebi nema spremljen nikakav objekt pošto se u ovoj operaciji nad objektom ne izvršava nikakva radnja nego se objekt samo nosi u drugi položaj dok se u drugim operacijama objekti uzimaju, odlažu ili kao u "L\_ARM\_PLACE" se vrši montaža i odlaganje sklopa.

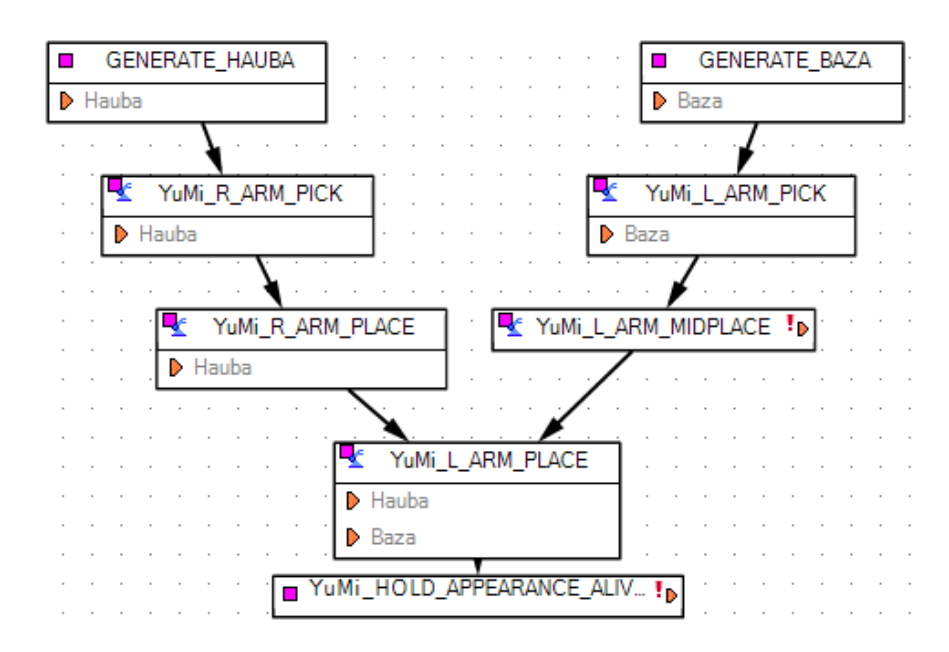

<span id="page-112-1"></span>Slika 108. "Material Flow" lanac robotske stanice s YuMi robotom

PLC blok stanice s robotom YuMi može se vidjeti na [\[Slika 109\]](#page-113-0). Unutar [\[Tablica 1\]](#page-96-0) nalaze se objašnjenja ulaznih i izlaznih signala bloka.

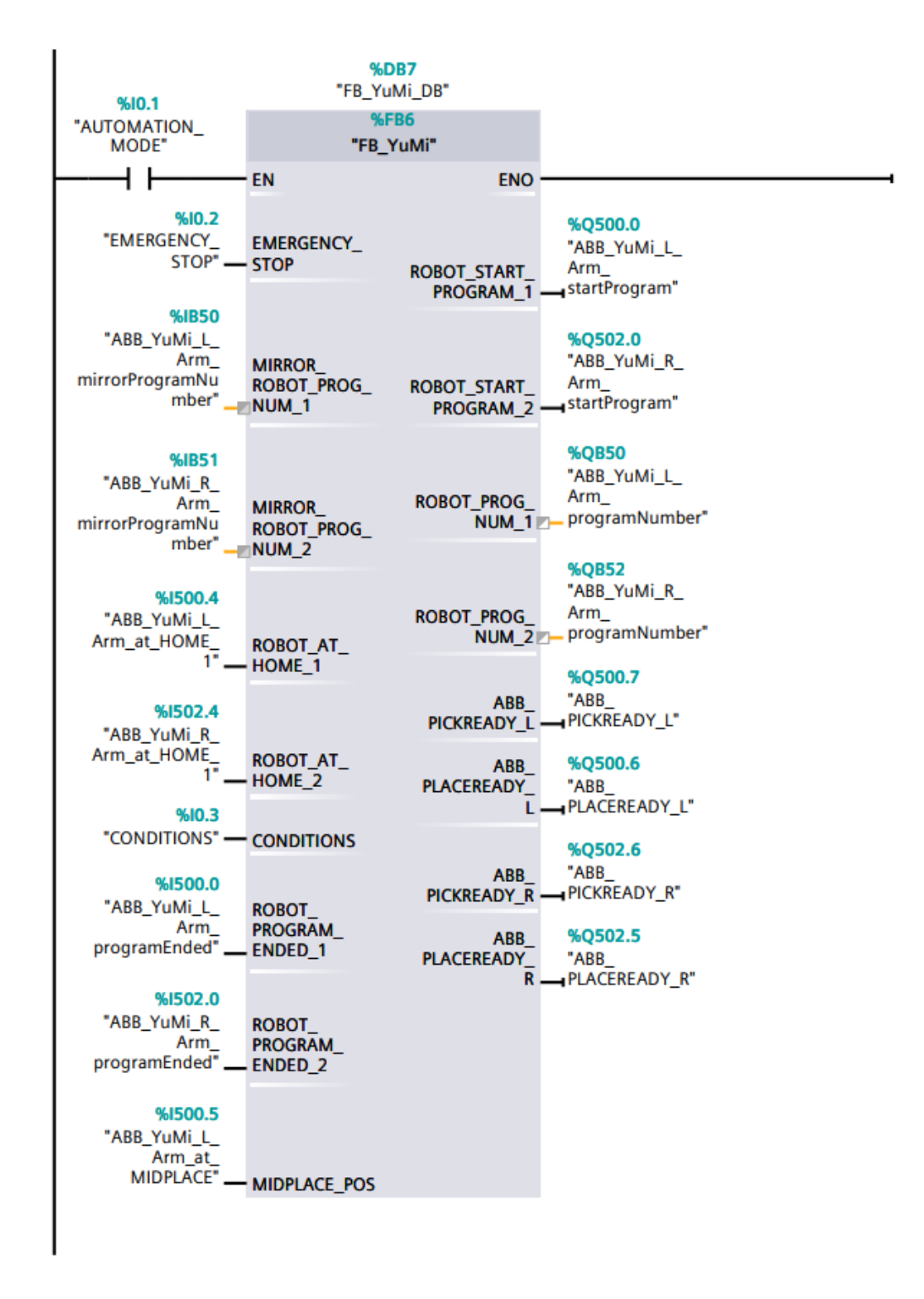

<span id="page-113-0"></span>**Slika 109. Blok PLC programa koji upravlja robotskom stanicom s robotom YuMi**

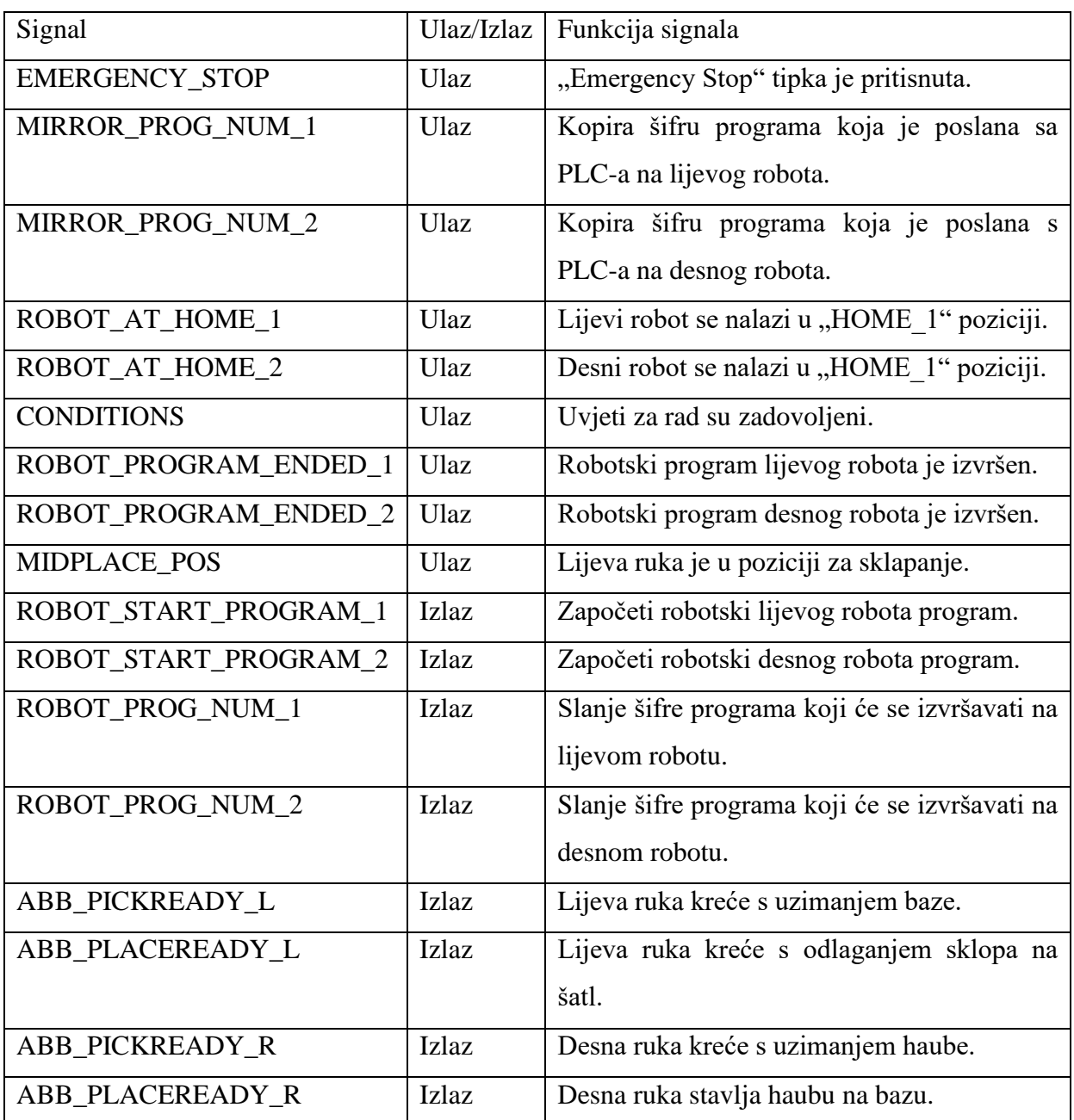

# **Tablica 2. Ulazi i izlazi iz PLC bloka robotske stanice s robotom YuMi i njihova objašnjenja**

Inicijalizacija robota se vrši na isti način kao i prethodni roboti, ali se ovdje na obje robotske ruke šalju programi te se za obje odmah i provjeravaju zaprimljeni programi što se može vidjeti na [\[Slika 110\]](#page-115-0).

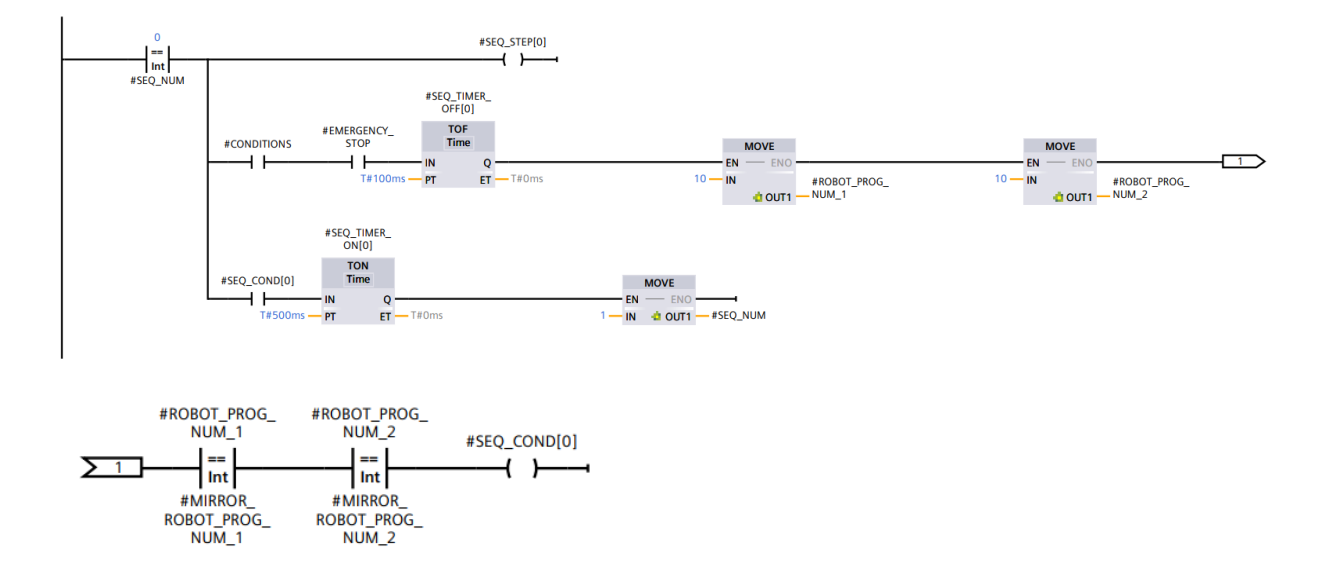

**Slika 110. Prva programska petlja**

<span id="page-115-0"></span>U drugoj petlji se nakon što je robot KUKA AGILUS završio program aktivira "programEnded" signal te se traži da su obje robotske ruke u "HOME 1" poziciji prije nego se pokrenu programi što se može vidjeti na [\[Slika 111\]](#page-115-1).

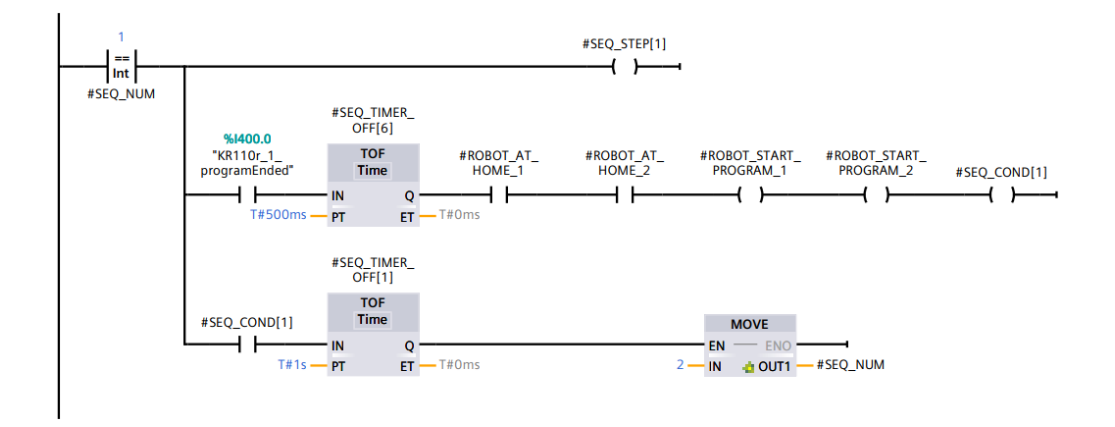

<span id="page-115-1"></span>**Slika 111. Druga programska petlja**

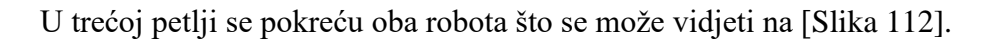

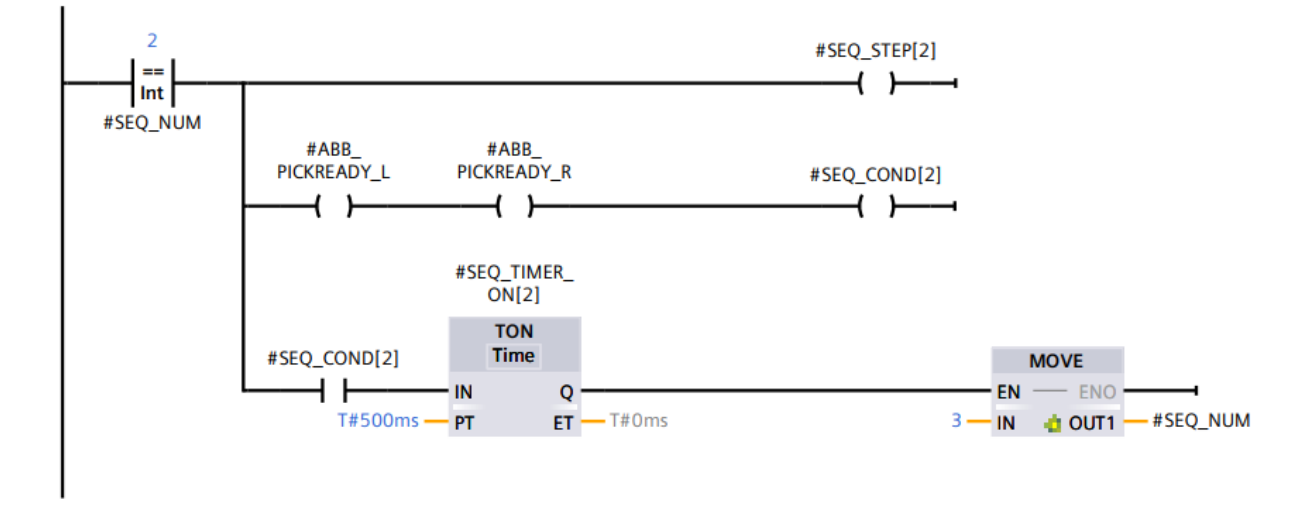

**Slika 112. Treća programska petlja**

<span id="page-116-0"></span>U četvrtoj petlji se traži da je lijeva ruka u poziciji gdje se sklapaju baza i hauba te se zatim šalje desnoj ruci signal da može staviti haubu na bazu što se može vidjeti na [\[Slika 113\]](#page-116-1).

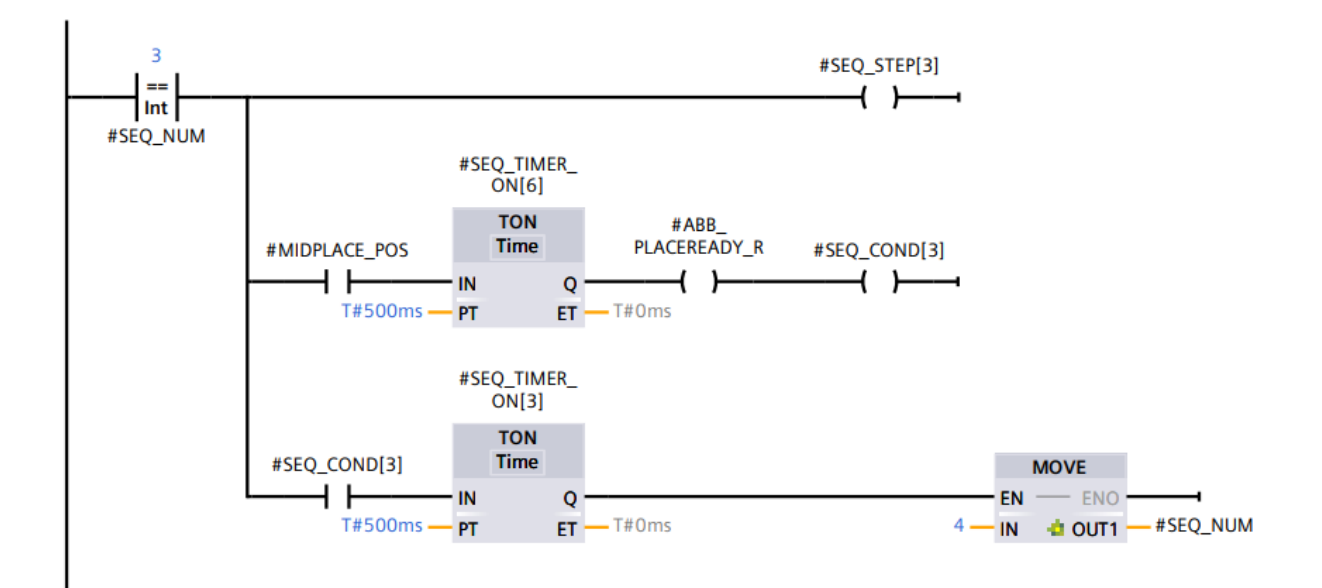

<span id="page-116-1"></span>**Slika 113. Četvrta programska petlja**

U petoj petlji se traži da je desna ruka izvršila svoj program te se nakon toga pokreće lijeva ruka koja stavlja sklop na šatl što se može vidjeti na [\[Slika 114\]](#page-117-0).

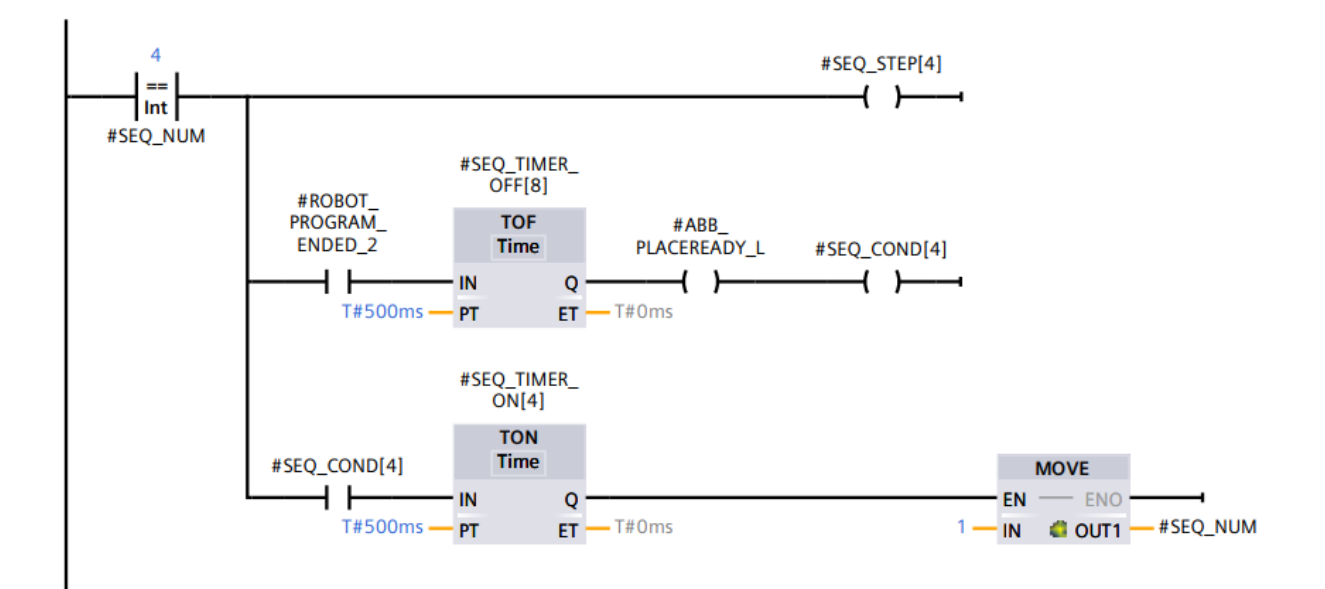

<span id="page-117-0"></span>**Slika 114. Peta programska petlja**

## **5.6. Robotska stanica UR3**

Ova robotska stanica sadrži UR3 kolaborativni robot koji u laboratoriju uzima 3D model AGILUS robota te ga stavlja na sklop haube i baze. Usporedba stvarne stanice i virtualnog modela nalazi se na [\[Slika 115\]](#page-118-0).

<span id="page-118-0"></span>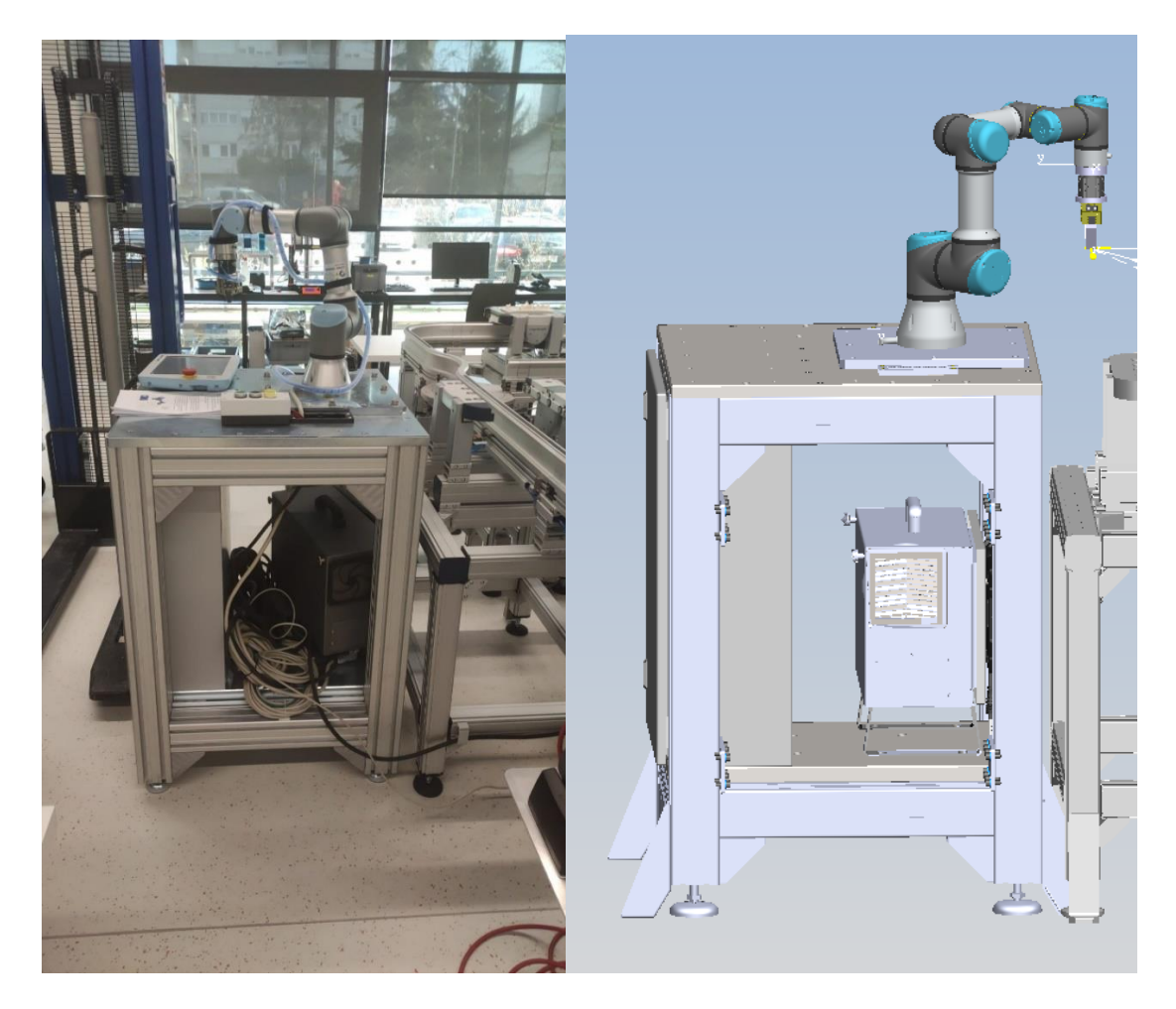

**Slika 115. Usporedba stvarne robotske stanice s robotom UR3 i virtualne stanice (desno)**

Robotski program može se vidjeti na [\[Slika 116\]](#page-119-0). Robot traži signal od PLC-a da uzme model robota te se poziva operacija kojom se objekt uzima sa šatla. Zatim se od PLC-a traži signal da robot može da prethodno uzet objekt može staviti na haubu te se poziva operacija koja to odrađuje.

<span id="page-119-0"></span>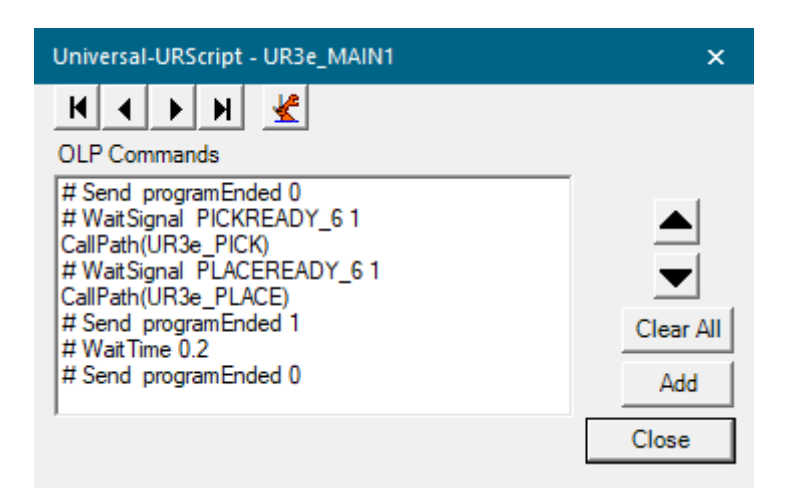

**Slika 116. Program na robotu UR3**

PLC blok može se vidjeti na [\[Slika 117\]](#page-120-0).

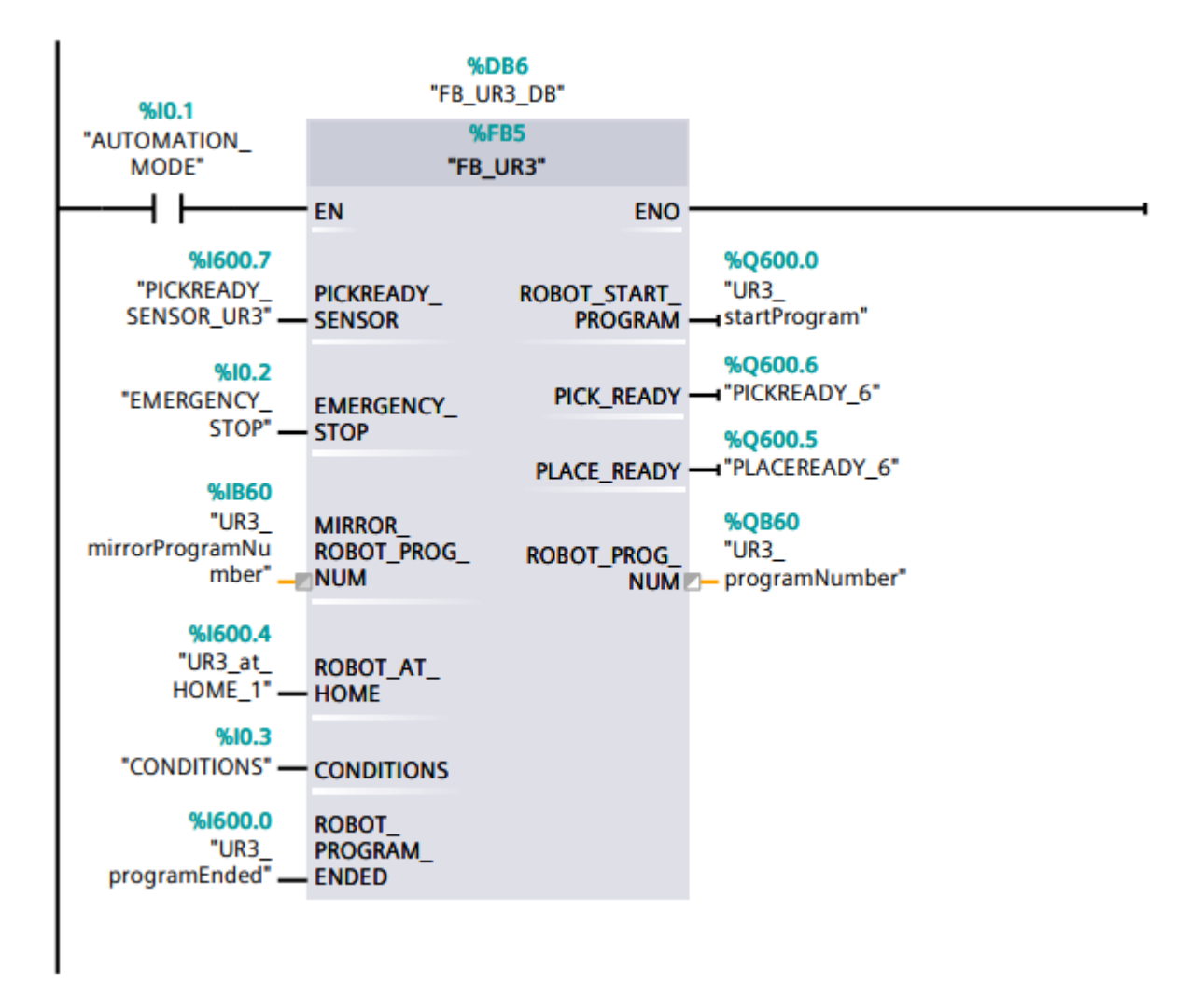

<span id="page-120-0"></span>**Slika 117. Blok PLC programa koji upravlja robotskom stanicom s robotom UR3**

# **5.7. Robotska stanica Robotska stanica AGILUS 2 R110**

Na ovu robotsku stanicu u modelu je stavljen robot AGILUS 2 R110 koji u laboratoriju uzima finalni sklop RONNA-e i stavlja ga na paletu za odlaganje. Virtualna stanica može se vidjeti na [\[Slika 118\]](#page-121-0).

<span id="page-121-0"></span>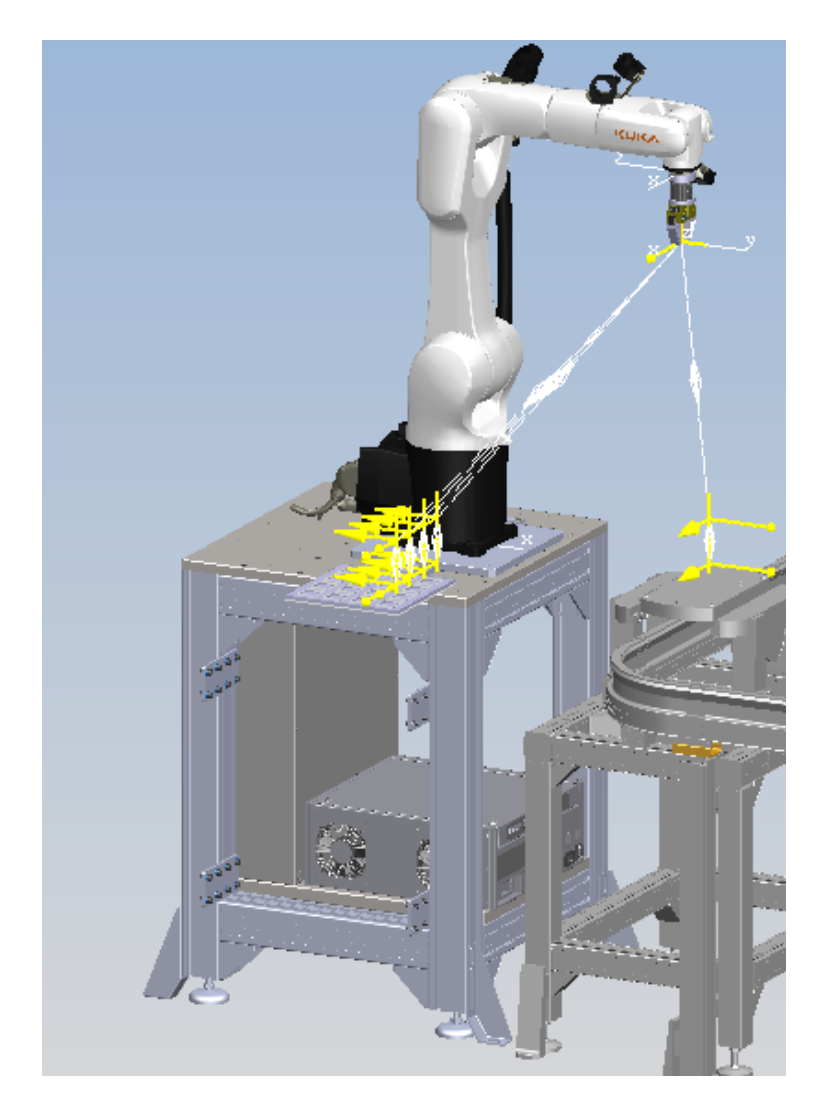

**Slika 118. Virtualna robotska stanica s robotom AGILUS 2 R1100**

Robotski program može se vidjeti na [\[Slika 119\]](#page-122-0). Robot traži signal od PLC-a da uzme sklop RONNA-e te se poziva operacija kojom se model robota uzima sa šatla. Zatim se od PLC-a traži signal da robot može da prethodno uzet objekt može staviti na paletu te se poziva operacija koja to odrađuje. Taj ciklus se ponavlja, a kad se ispuni paleta logički blok uništava prikaze objekata na paleti.

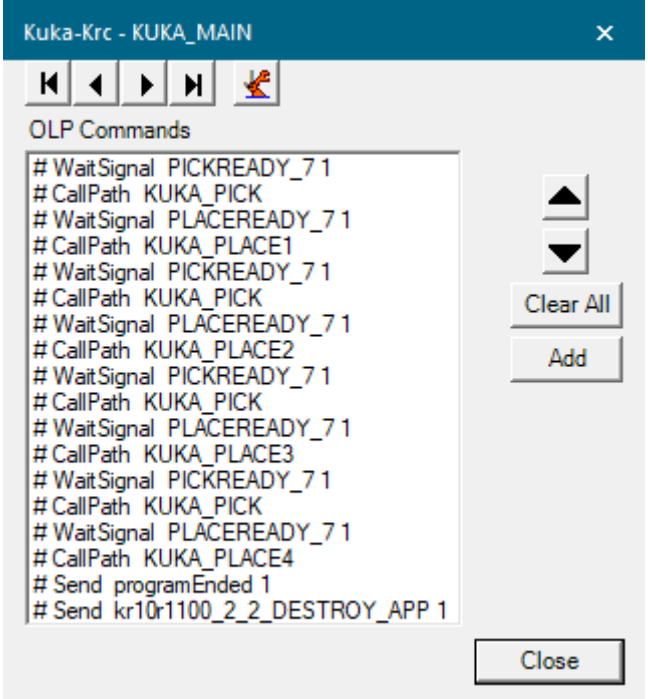

<span id="page-122-0"></span>**Slika 119. Program na robotu AGILUS 2 R1100**

PLC blok može se vidjeti na [\[Slika 120\]](#page-123-0).

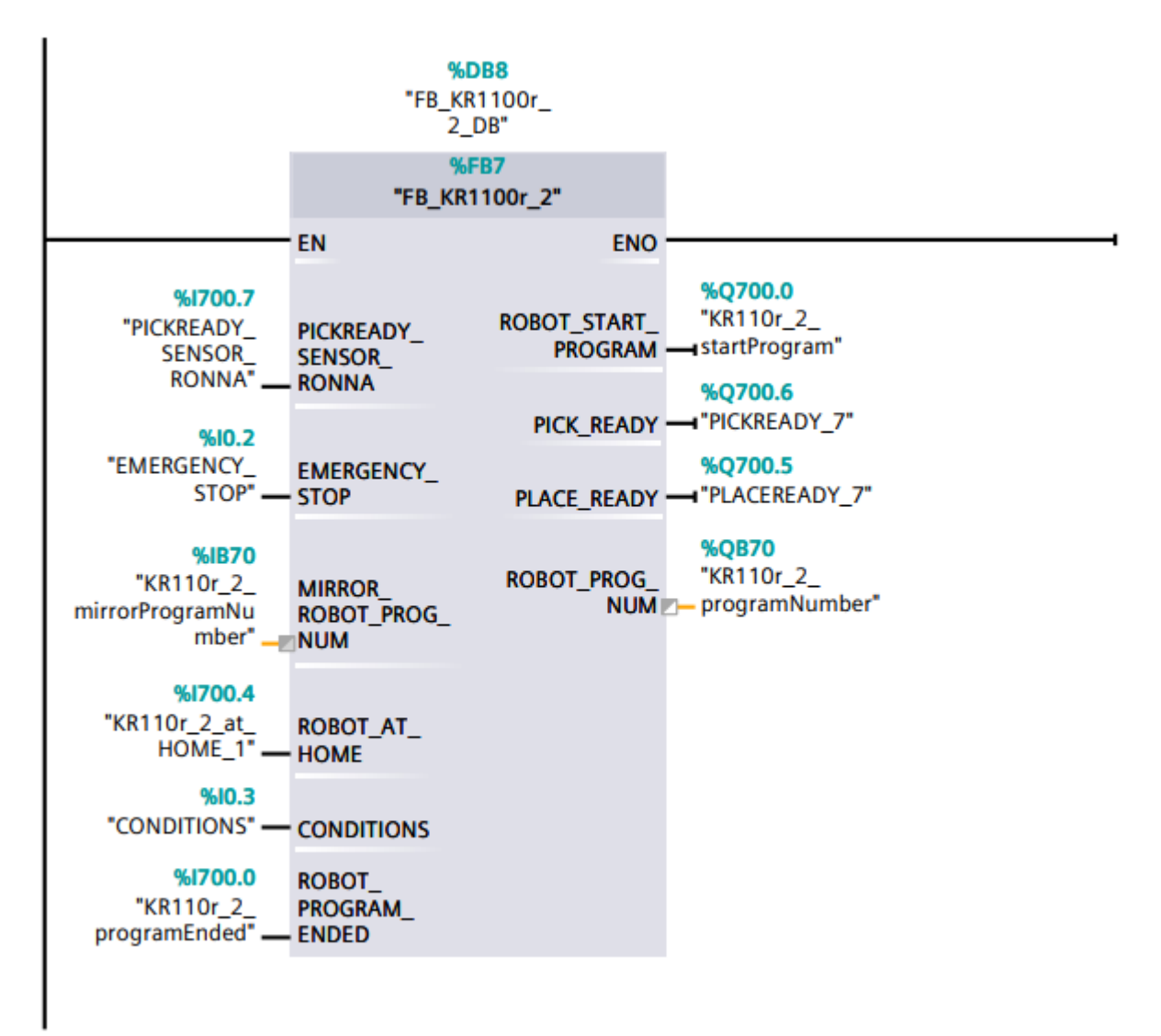

<span id="page-123-0"></span>**Slika 120. Blok PLC programa koji upravlja robotskom stanicom s robotom AGILUS 2 R1100**

### **5.8. Blok uvjeta**

Kroz prijašnje opise spomenuto je da se moraju zadovoljiti uvjeti kako bi se simulirani procesi mogli izvršavati. Blok se može vidjeti na [\[Slika 121\]](#page-124-0).

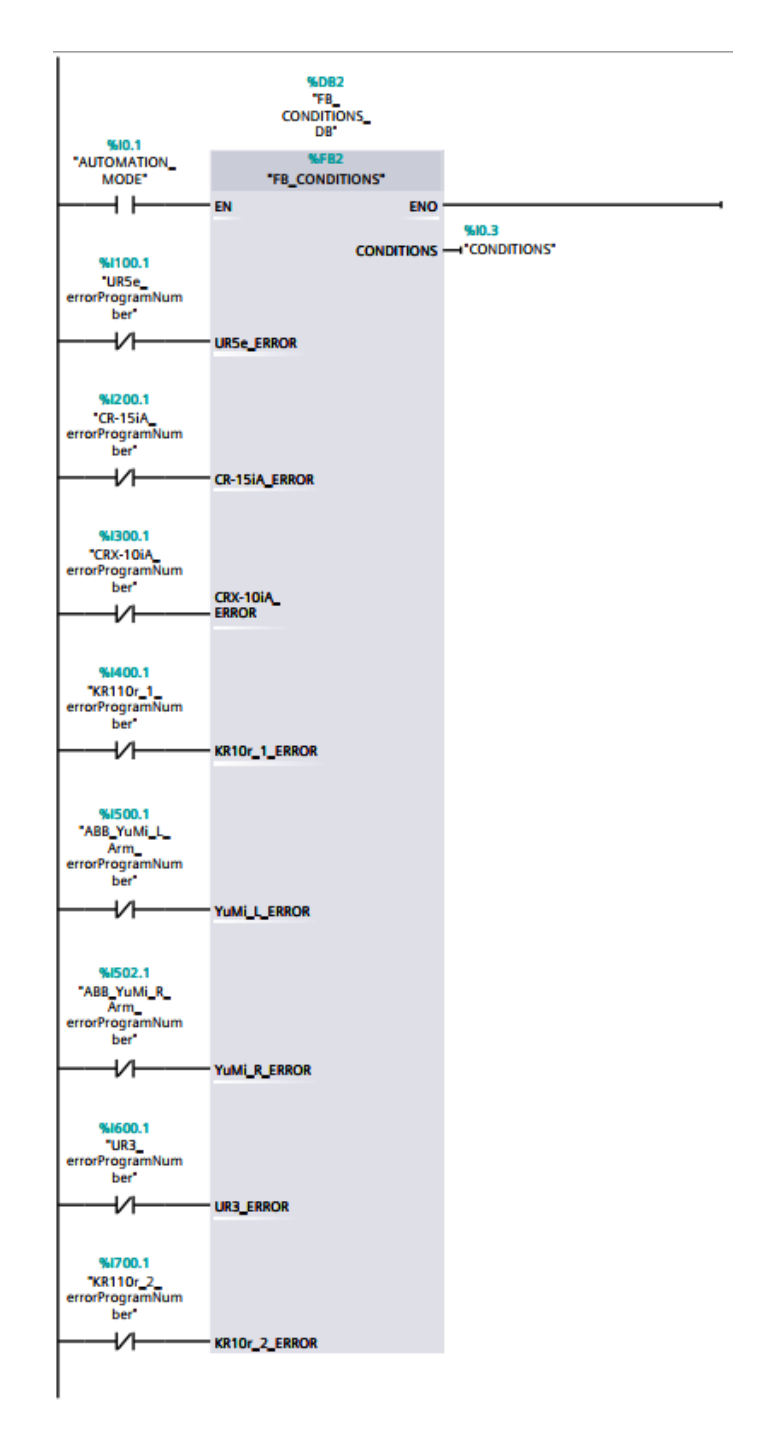

<span id="page-124-0"></span>Slika 121. PLC blok "CONDITIONS"

Signali "errorProgramNumber" su aktivni kada se ne poklapaju šifre programa koje se su PLC-a poslane na robota i šifre programa s robota. Ispred bloka se traži da ti signali nisu aktivni kako bi uvjeti bili zadovoljeni. Program unutar bloka može se vidjeti na [\[Slika 122\]](#page-125-0).

<span id="page-125-0"></span>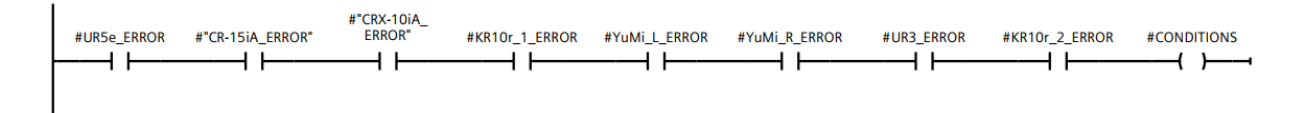

Slika 122. Program unutar bloka "CONDITIONS"

## **5.9. PLCSIM Advanced i TIA Portal**

Na [\[Slika 123\]](#page-126-0) se može vidjeti PLCSIM Advanced. Pod "Online Access" izabran je PLCSIM kako bi ga TIA Portal prilikom traženja uređaja odmah prepoznao. Druga opcija omogućuje pokretanje PLCSIM-a na drugom računalu kako se Process Simulate i virtualni PLC ne bi pokretali na istom računalu u svrhu uštede resursa. Pod "Instance name" je uneseno isto ime kako je deklarirano u TIA Portal-u. Zatim se virtualni PLC samo pokrene.

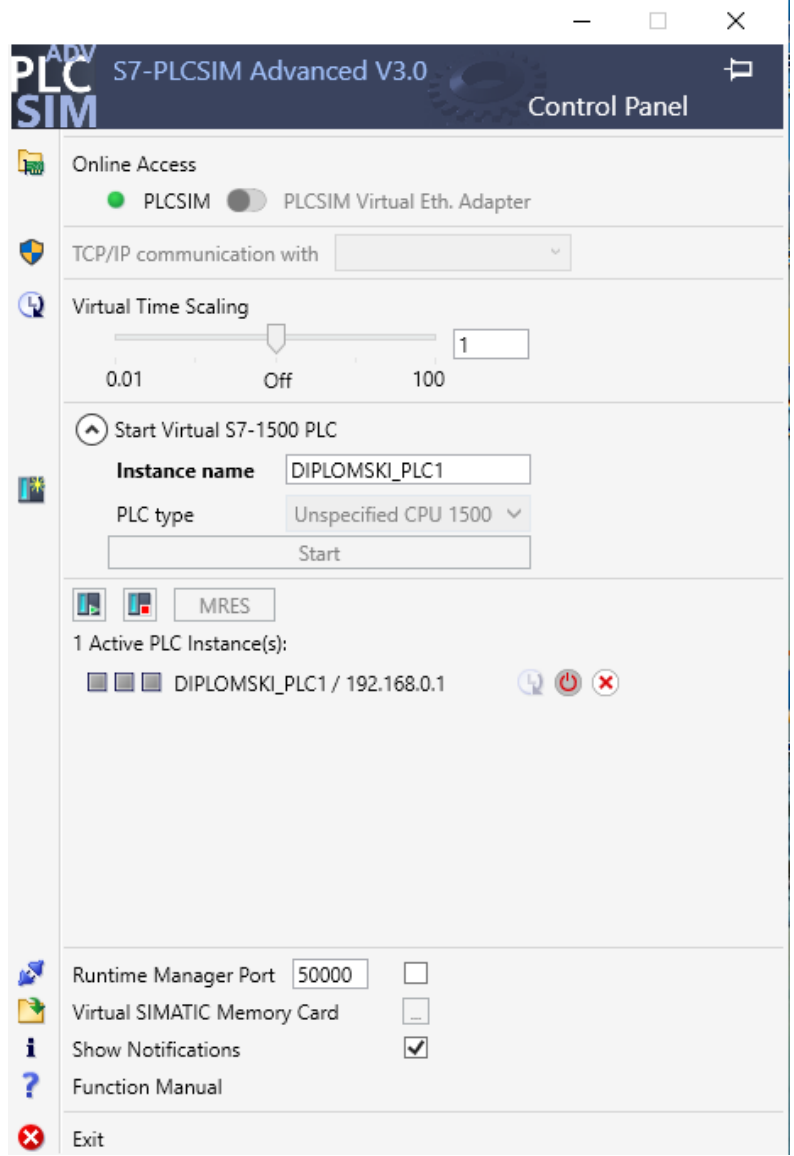

<span id="page-126-0"></span>**Slika 123. Postavke virtualnog PLC-a unutar PLCSIM Advanced**

Na [\[Slika 124\]](#page-127-0) se može vidjeti konfiguracija virtualnog PLC uređaja. Sastoji se od samog S7-

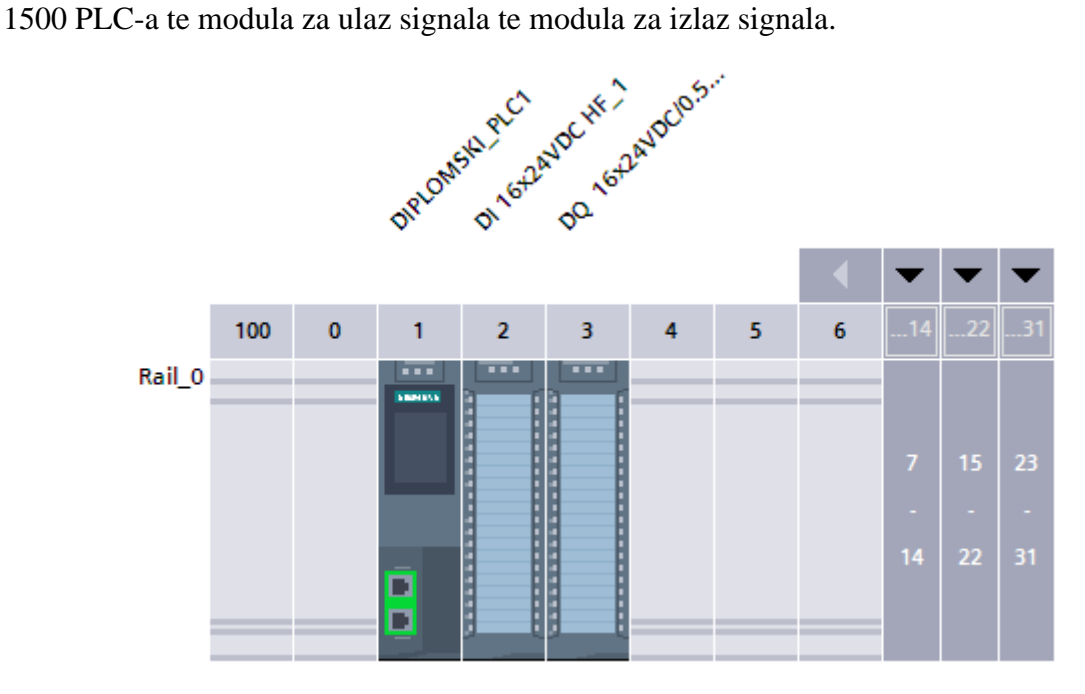

**Slika 124. Konfiguracija virtualnog PLC-a u TIA Portal**

<span id="page-127-0"></span>Unutar "Properties" projekta pod "Protection" potrebno je omogućiti podržavanje simulacije prilikom kompilacije blokova vidljivo na [\[Slika 125\]](#page-127-1).

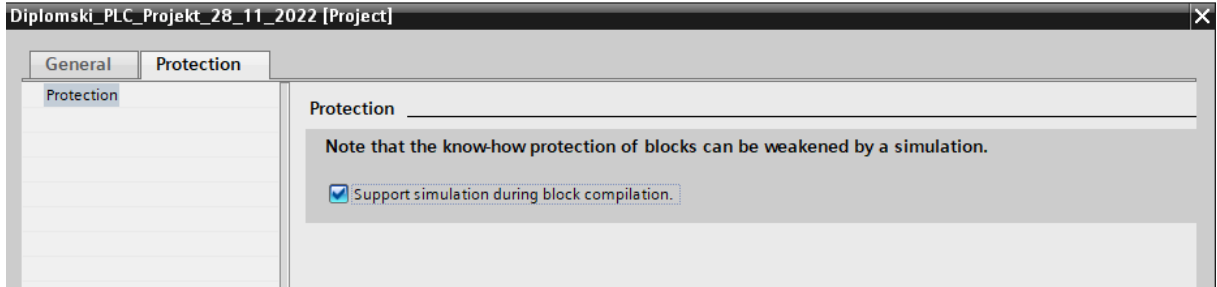

<span id="page-127-1"></span>**Slika 125. Podrška za PLC blokove unutar simulacije u postavkama PLC projekta unutar TIA Portal**

Iz TIA Portal-a signali se mogu izvesti u Excel tablicu kao što je vidljivo na [\[Slika 126\]](#page-128-0).

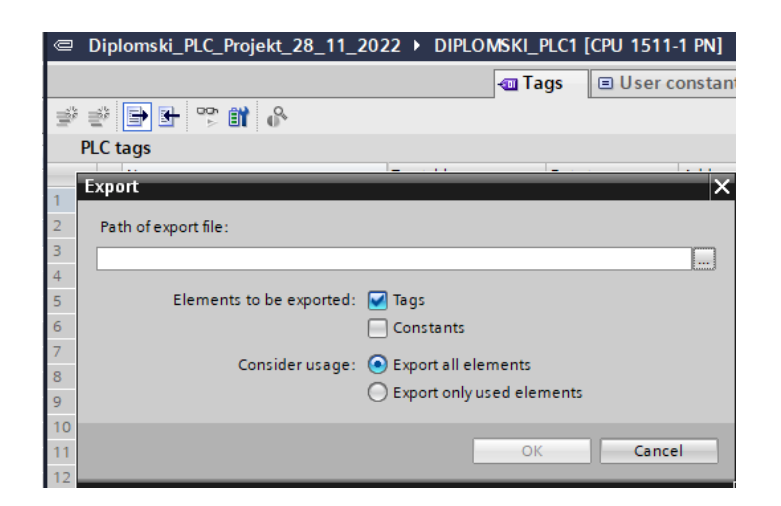

**Slika 126. Izvoz imena PLC signala i njihovih postavki iz TIA Portal**

<span id="page-128-0"></span>Nakon toga moguće ih je uvesti u PS kao što je vidljivo na [\[Slika 127\]](#page-128-1). Sa "Header rows" se uklanja redak na vrhu Excel tablice kako bi se mogli unijeti signali.

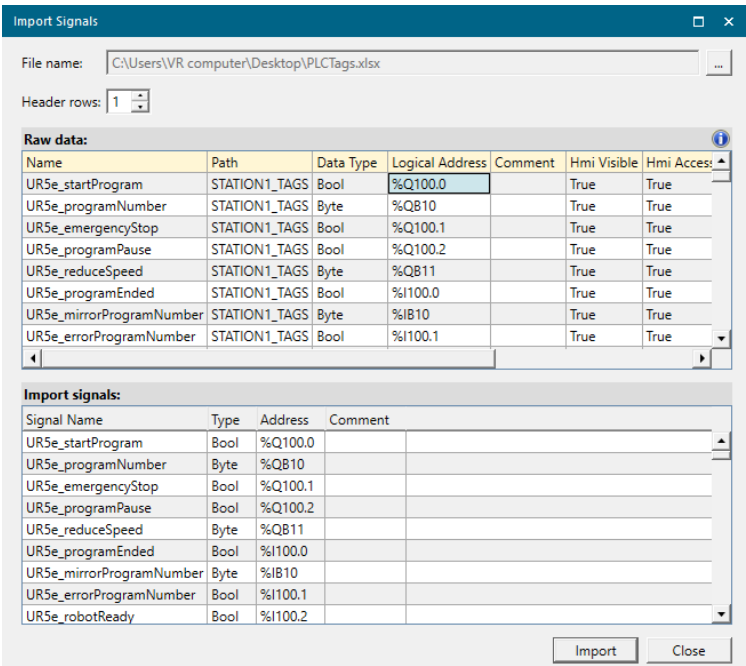

#### <span id="page-128-1"></span>**Slika 127. Uvoz signala imena PLC signala i njihovih postavki iz TIA Portal u Process Simulate**

## **5.10. Tok simulacije**

Potrebno je u postavkama odabrati da se simulacija povezuje na vanjski uređaj ili simulator kao što se vidi na [\[Slika 128\]](#page-129-0).

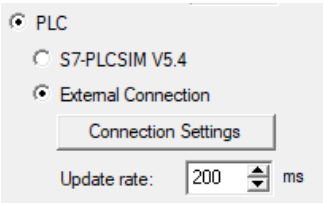

**Slika 128. Izbor tipa PLC povezivanja u postavka Process Simulate-a**

<span id="page-129-0"></span>Kad se upali simulirani PLC u postavkama PS se pritisne" Connection Settings" koji otvara prozor vidljiv na [\[Slika 129\]](#page-129-1). Otvara se prozor u kojem se vide veze s vanjskim simulatorima i uređajima.

| <b>External Connections</b> |                               |                  |                           |                               | $\boldsymbol{\times}$                         |
|-----------------------------|-------------------------------|------------------|---------------------------|-------------------------------|-----------------------------------------------|
| Name<br>PLC1                | Type<br>PLCSIM ADVANCED local | Server           | Item Header<br><b>NVA</b> | NameSpace Index<br><b>NVA</b> | <b>Instance Name</b><br><b>DIPLOMSKI PLC1</b> |
|                             |                               |                  |                           |                               |                                               |
|                             |                               |                  |                           |                               |                                               |
| $\checkmark$                |                               | Export<br>Import | Validate                  | Edit<br>Remove                | $\,$<br>Add                                   |
| Settings                    |                               |                  |                           | OK                            | Cancel                                        |

Slika 129. Prozor "External Connections"

<span id="page-129-1"></span>Pritiskom na "Add" otvara se prozor u kojem se PLC imenuje, izabere se simulirana instanca PLC-a te se odabere mapiranje signala po adresama . Prozor se vidi na [\[Slika 130\]](#page-129-2).

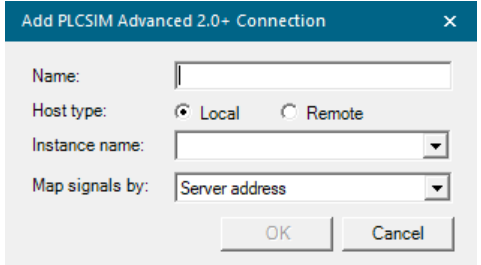

<span id="page-129-2"></span>**Slika 130. Postavke veze sa PLCSIM Advanced**

U "Signal Viewer-u" je potrebno staviti kvačicu na "PLC Connection" i označiti koji PLC se povezuje na taj signal pod "External Connection" za sve signale koji se povezuju na simulirani PLC što se može vidjeti na [\[Slika 131\]](#page-130-0). U slučaju nepravilnog odabira će se u "Simulation Monitor-u" izbacivati poruke pogreške.

| <b>PLC</b> Connection    | <b>External Connection</b> |
|--------------------------|----------------------------|
| v                        | PLC1                       |
| J                        | PLC1                       |
| $\overline{\mathcal{J}}$ | PLC1                       |
| V                        | PLC1                       |
| J                        | PLC1                       |
| V                        | PLC1                       |
| V                        | PLC1                       |
| J                        | PLC1                       |
|                          | PLC1                       |

<span id="page-130-0"></span>**Slika 131. Odabir signala koji se povezuju na PLC te na koju se vanjsku vezu povezuju**

U "Simulation Panel" se iz "Signal Viewer-a" dodaju signali koji se mogu vidjeti na [slici]. Prije nego što se pokreću signali treba postaviti "LineOperation" kao zadanu operaciju i u "Sequence Editor" stisnuti "Play". Kako bi simulacija radila, pritisne se "AUTOMATION MODE" ulaz te kao što je prikazano se forsira iznos signala "EMERGENCY STOP" što imitira da "Emergency stop" tipka nije pritisnuta. Zadnje je potrebno sa "Vario Flow konvejer Start" pokrenuti transportni sustav. Šatlovi se sada kreću po transportnom sustavu Bosch Rexroth i dolaze do prvog zaustavnog mjesta. Na tom zaustavnom mjestu robot UR5e na šatl stavlja prvu komponentu sklopa (3D model AGILUS robota) na šatl nakon čega te on odlazi do idućeg zaustavnog mjesta. Na drugom zaustavnom mjestu robot CR-15iA na šatl stavlja drugu komponentu sklopa (3D model baze robota RONNA) te on nastavlja do idućeg zaustavnog mjesta. Na trećem zaustavnom mjestu robot CRX-10iA stavlja posljednju komponentu (3D model haube robota RONNA) sklopa na šatl. Nakon toga se šatl nastavlja kretati do četvrtog i posljednjeg zaustavnog mjesta na transportnom sustavu Bosch Rexroth. Na tom zaustavnom mjestu se nalazi robot AGILUS 2 R1100 koji premješta komponente sklopa sa šatla koji se nalazi na transportnom sustavu Bosch Rexroth na šatl koji se nalazi na transportnom sustavu MONTRAC.

Transportni sustav MONTRAC zbog ograničenja softvera nije bilo moguće modelirati na isti način kao transportni sustav Bosch Rexroth zbog čega se nakon premještanja komponenti sklopa s jednog transportnog sustava na drugi, prikazi tih komponenti "uništavaju".

Kada robot AGILUS 2 R1100 završi s premještanjem komponenti, šatlovi na transportnom sustavu Bosch Rexroth se vraćaju na prvo zaustavno mjesto. Istovremeno će poslati signal da je AGILUS 2 R1100 završio s radom što će pokrenuti stvaranje prikaza komponenti na robotskoj stanici s robotom IRB14000 YuMi te će on na isti signal krenuti sa sklapanjem 3D modela baze i haube robota RONNA. Nakon završetka sklapanja robot šalje signal koji pokazuje da je robot završio s radom.

Prikazi komponenti na tom zaustavnom mjestu se "uništavaju" te se prikazi sklopa 3D modela baze i haube robota RONNA te 3D model robota AGILUS stvaraju na zaustavnom mjestu robotske stanice s robotom UR3. Na isti signal on kreće sa stavljanjem 3D modela robota AGILUS na sklop 3D modela robota RONNA.

Na signal završetka rada robota UR3 se cjelokupni prikaz 3D sklopa robota RONNA uništava te se stvara na posljednjem zaustavnom mjestu u procesu. Na tom se mjestu u simulaciji nalazi još jedan AGILUS 1 R1100 robot. On na signal koji robot UR3 šalje po završetku rada kreće s premještanjem sklopa robota RONNA sa transportnog sustava MONTRAC na paletu. Nakon što se paleta popuni prikazi 3D modela sklopova robota RONNA se uništavaju.

Sam PLC program strukturiran je tako da svaka robotska stanica svojom petljom neovisno o ostatku sustava prati kada šatl dođe na njeno zaustavno mjesto te zadaje robotu naredbu za premještanje komponenti na šatl transportnog sustava s palete te čeka potvrdu robota da je zadatak izvršen. Takva struktura s petljama je nužna zbog većeg broja šatlova. Transportni sustav MONTRAC nije modeliran na isti način kao Bosch Rexroth jer PS veže putanju na CAD model transportnog sustava. Moguće je vezati jednu putanju na CAD model, a transportni sustav MONTRAC ima dvije putanje. Iz tog razloga se na svakom zaustavnom mjestu na tom transportnom sustavu stvaraju prikazi 3D modela prije robotske operacije i "uništavaju" po njenom završetku. Blokovski dijagram simulacije može se naći na GitHub repozitoriju.

# **6. Dodatne mogućnosti Process Simulate softvera**

U ovom odlomku će se ukratko proći kroz neke značajke softvera koje nisu bile korištene prilikom izrade simulacije.

#### **6.1. ABB VRC**

Process Simulate ima mogućnost povezivanja na vanjske simulatore robota u svrhu postizanja najrealnije simulacije robotskih procesa. Ta mogućnost demonstrirat će se ukratko povezivanjem ABB RobotStudio simulatora i PS-a. Robot u PS-u se mora zvati kao kontroler u RobotStudio programu kao što se vidi na [\[Slika 132\]](#page-132-0) kako bi VRC veza radila.

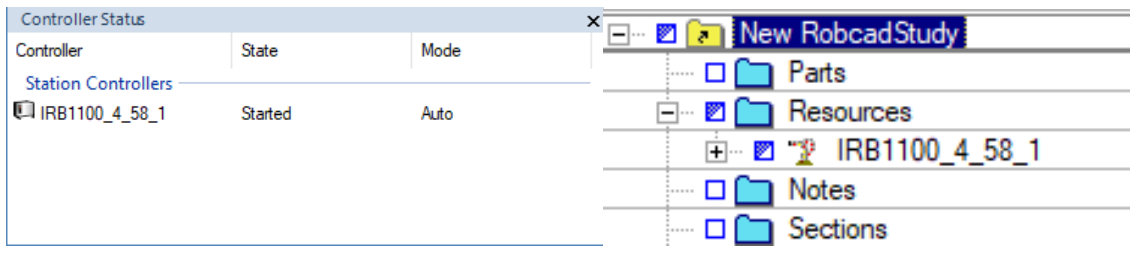

<span id="page-132-0"></span>**Slika 132. Ime kontrolera u RobotStudio-u (lijevo) i ime robota u Process Simulate-u**

Potrebno je pokrenuti ABB VRC server aplikaciju kao što se vidi na [\[Slika 133\]](#page-132-1). Ona povezuje RobotStudio i PS.

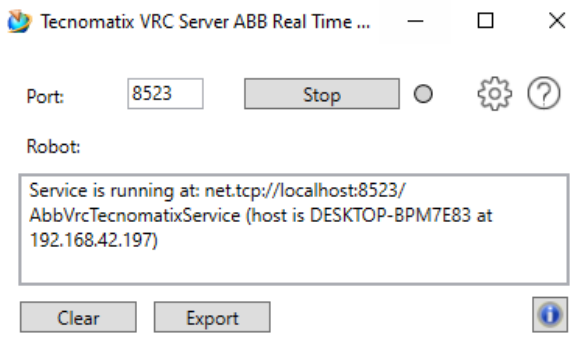

<span id="page-132-1"></span>**Slika 133. Prozor ABB VRC server aplikacije**

Potrebno je kreirati folder "Robot Parameter Editor" u Abb-Rapid folderu koji se nalazi na lokaciji C:\Program Files\Tecnomatix\_16.1.2\eMPower\Robotics\OLP\. Zatim je potrebno stvoriti datoteku (npr VRC\_Settings.xml) u koju se pomoću tekstualnog programa unese:

```
<RobotControllerName="Abb-Rapid">
    <RoboticParams>
        <ParamName="OLP_VRC_NAME"ValueType="String"/>
    </RoboticParams>
</RobotController>
```
Potrebno je skinuti gotov .cojt model robota ili ga samostalno izraditi iz CAD modela. Zatim se u PS se unese model robota koji se koristi u simulatoru RobotStudio te zatim otvoriti "Robot Parameter Editor" gdje se unese ime robotskog kontrolera koje mora biti isto kao u simulatoru RobotStudio. Prozor s parametrom imena može se vidjeti na [\[Slika 134\]](#page-133-0).

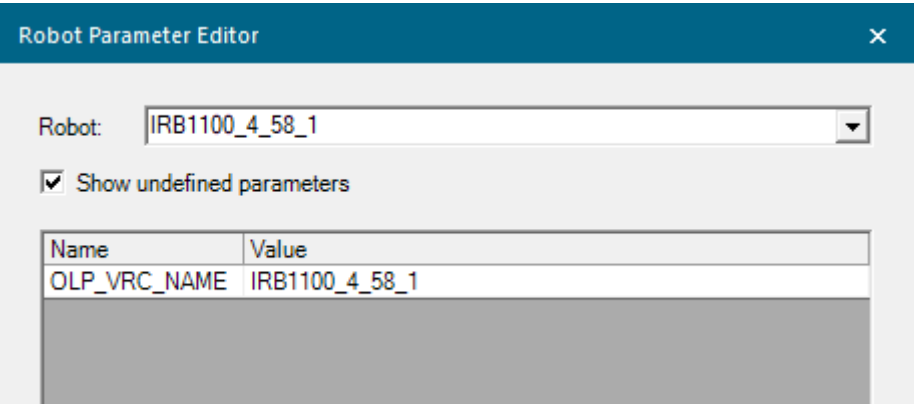

<span id="page-133-0"></span>Slika 134. Prozor "Robot Parameter Editor"

Nakon toga potrebno je otići u "Controller Settings" koji se nalazi pod "Robot Setup" i provjeriti da se "Port" broj podudara s brojem iz VRC servera te provjeriti ime kontrolera te naposlijetku izvršiti validaciju veze pritiskom na gumb u gornjem lijevom kutu. Prozor s postavkama može se vidjeti na [\[Slika 135\]](#page-134-0).

| <b>Controller Settings</b> |           |                              |  |                    |                       |                          |                          |  |               |           |      |                | $\Box$<br>$\mathbf{x}$<br>ш. |  |
|----------------------------|-----------|------------------------------|--|--------------------|-----------------------|--------------------------|--------------------------|--|---------------|-----------|------|----------------|------------------------------|--|
| 图图<br>$.15^{91}$<br>ΓY     |           |                              |  |                    |                       |                          |                          |  |               |           |      |                | $\bf \bm 0$                  |  |
| Controller                 |           |                              |  |                    | <b>RRS</b>            |                          | Virtual Robot Controller |  |               |           |      |                |                              |  |
| <b>Robot Name</b>          | Name      | Version                      |  | <b>RCS</b> Version | <b>Motion Planner</b> |                          | Manipulator Type         |  | <b>Status</b> | Host      | Port | Name           | Program Pointer              |  |
| IRB1100 4 58 1             | Abb-Rapid | 7.0 RW7 $\blacktriangledown$ |  |                    | <b>VRC</b>            | $\overline{\phantom{a}}$ |                          |  | -------       | localhost | 8523 | IRB1100 4 58 1 |                              |  |
|                            |           |                              |  |                    |                       |                          |                          |  |               |           |      |                |                              |  |
|                            |           |                              |  |                    |                       |                          |                          |  |               |           |      |                |                              |  |
| $\checkmark$               |           |                              |  |                    |                       |                          |                          |  |               |           |      |                |                              |  |
|                            |           |                              |  |                    |                       |                          |                          |  |               |           |      |                | Close                        |  |

**Slika 135. Prozor "Controller Settings"** 

<span id="page-134-0"></span>Sada se robot u PS-u može pokretati iz ABB RobotStudio-a pomoću "OmniCore FlexPendant" aplikacije koja se može vidjeti na [\[Slika 136\]](#page-134-1), a može se naći pod karticom "Controller", odjeljak "Controller Tools". Zatim se na padajućem izborniku "FlexPendant" odabere sama aplikacija. U PS-u je potrebno pritisnuti "Play" na "Line Simulation".

|   | <b>ABB Robotics FlexPendant</b>     |                                   |                          |                                               |   |                                | $\times$<br>$\Box$          |
|---|-------------------------------------|-----------------------------------|--------------------------|-----------------------------------------------|---|--------------------------------|-----------------------------|
|   |                                     | $\Omega$ Messages $\Xi$ Event log | Stopped<br>□<br>S Manual | <b>1</b> Motors On<br><sup>2</sup> Speed 100% |   |                                |                             |
|   |                                     |                                   |                          | o                                             |   | ั⊭∣⊵                           | $\frac{1}{2}$ $\frac{1}{2}$ |
|   | $\times$                            |                                   | Visualization            | Control                                       |   |                                |                             |
|   | Motion Mode                         |                                   |                          | ≗                                             |   | Ξ                              |                             |
|   | Axis $1-3$                          |                                   |                          | Jog                                           |   |                                |                             |
|   | Coordinate System<br>Base           |                                   |                          |                                               |   | Release                        |                             |
|   |                                     |                                   |                          | ☜<br>Lead-through                             |   |                                |                             |
|   | Mechanical Unit<br>ROB <sub>1</sub> |                                   |                          |                                               | 0 | $\mathbf{0}$<br>$\overline{ }$ | $\overline{\mathbf{0}}$     |
|   | Axis 1                              |                                   |                          | $\overline{\phantom{a}}$<br>Execution         |   |                                |                             |
|   | $-68.54$ °                          |                                   |                          |                                               |   |                                |                             |
|   | Axis 2<br>33.47 °                   |                                   |                          | $\Sigma_0$<br>Visual                          |   |                                |                             |
|   | Axis 3                              |                                   |                          |                                               |   |                                |                             |
|   | $-21.50$ °<br>Axis 4                |                                   |                          | 8                                             |   | ╉                              |                             |
|   | $-37.41$ °                          |                                   |                          | Info                                          |   |                                |                             |
|   | Axis 5<br>10.22°                    |                                   |                          |                                               |   |                                |                             |
|   | Axis 6<br>26.58°                    |                                   |                          | ABB Ability™                                  |   |                                |                             |
|   |                                     |                                   |                          | ್ಲಿ                                           | a |                                |                             |
|   |                                     |                                   |                          | Logout/<br>Restart                            |   |                                |                             |
|   |                                     |                                   |                          |                                               |   |                                |                             |
|   |                                     |                                   |                          |                                               |   |                                |                             |
|   |                                     |                                   |                          |                                               |   |                                |                             |
|   |                                     |                                   | 3 <sup>1</sup>           |                                               |   |                                |                             |
| Ω | Home                                |                                   |                          | 10:44                                         |   |                                |                             |

<span id="page-134-1"></span>Slika 136. Prozor "OmniCore FlexPendant" aplikacije

Robot u PS-u prati robota u RobotStudio-u što se može vidjeti na [\[Slika 137\]](#page-135-0).

<span id="page-135-0"></span>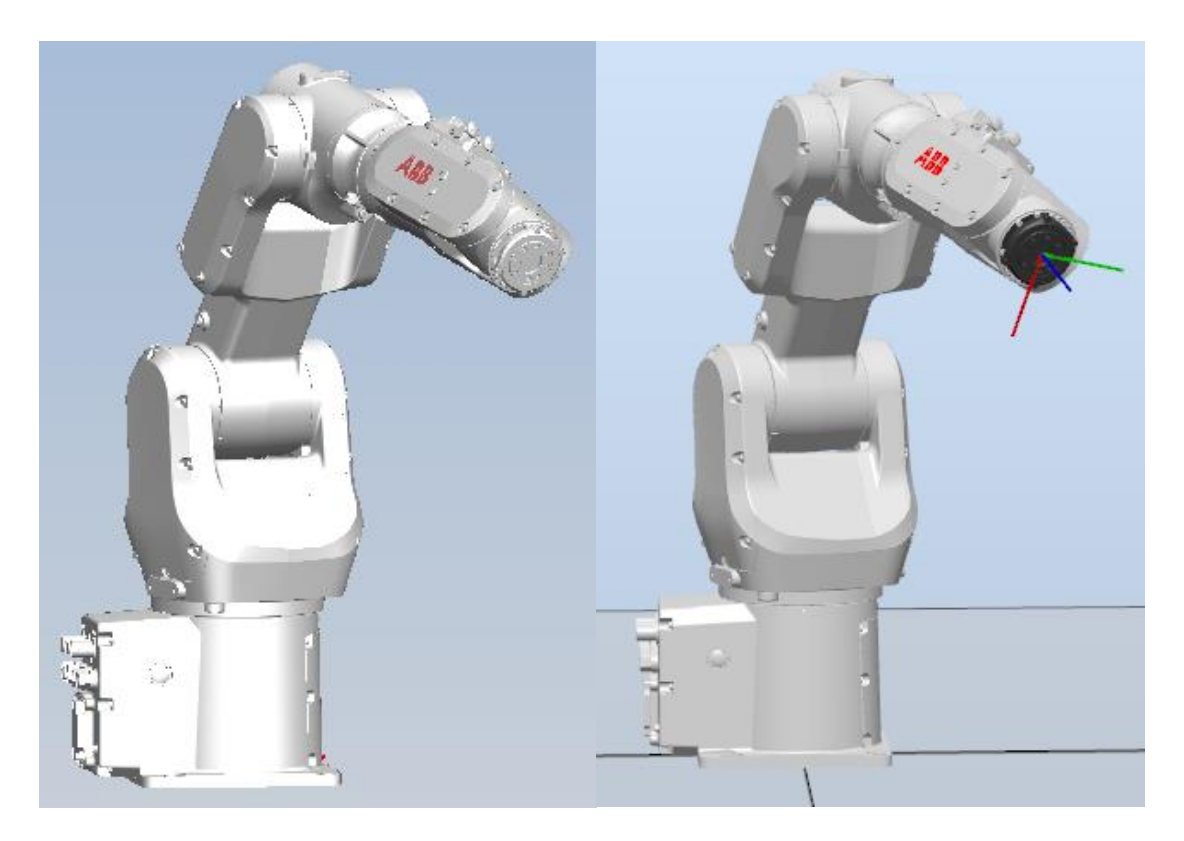

**Slika 137. ABB-ov robot u PS-u (lijevo) koji replicira pokrete robota u RobotStudio-u**

## **6.2. Kolizije**

Unutar PS-a moguće je pratiti kolizije između objekata u simulaciji. PS može detektirati bliske prolaze između objekata, kontakt između objekata te koliziju gdje jedan objekt ulazi u materijal drugog. PS može detektirati koje komponente sklopa su u koliziji. Postavke detekcije kolizija su vidljive na [\[Slika 138\]](#page-136-0).

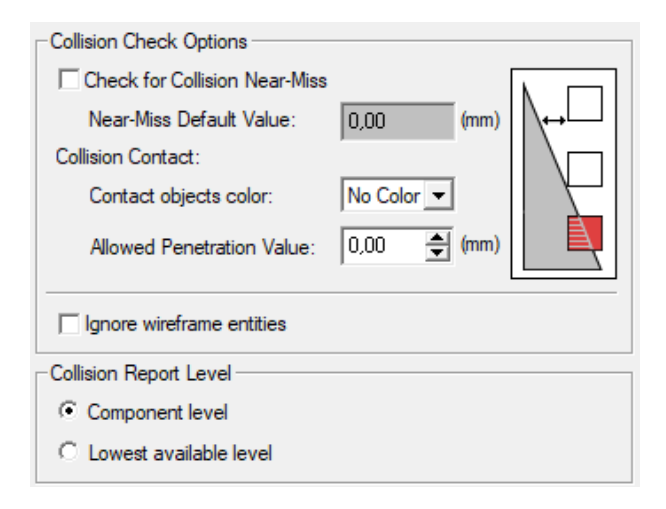

**Slika 138. Postavke kolizija u Process Simulate-u**

<span id="page-136-0"></span>Prozor "Collision Viewer" koji se može vidjeti na [\[Slika 139\]](#page-136-1) služi definiciji kolizijskih setova kojima se može provjeriti hoće li se neki objekti naći u koliziji. Lijevi odjeljak prozora sadržava kolizijske setove u kojima su odabrani setovi objekata koji se provjeravaju, središnji odjeljak sadržava izvješće o tome dolazi li u kolizijskom setu do kolizije ili ne te desni odjeljak sadrži kolizijsku krivulju koja prikazuje gdje dolazi do kontakta između objekata.

<span id="page-136-1"></span>

| <b>Collision Viewer</b>                                                 |                     |            |                                                                   |    | $\Box$ $\times$         |
|-------------------------------------------------------------------------|---------------------|------------|-------------------------------------------------------------------|----|-------------------------|
| 整枝共  次  瓶                                                               |                     |            | ⊞    B    14 ※   2    4 ↓ ↓ ↓ → D    古   飞 ▼ List Colliding Pairs | 图图 | U                       |
| Collision Set Name   Near Miss   Contact - Allowed Penetration     Part |                     | With Parts | Collision Status \ Distance                                       |    | <b>Collision Curves</b> |
|                                                                         | No pairs to display |            |                                                                   |    |                         |
|                                                                         |                     |            |                                                                   |    |                         |
|                                                                         |                     |            |                                                                   |    |                         |
| All Displayed Objects                                                   |                     |            |                                                                   |    | ∢                       |

**Slika 139. Prozor "Collision Viewer"** 

Koliziju kod robota moguće je provjeriti pomoću "Robot Jog" naredbe gdje se TCP robota maksimalno pomiče po X, Y i Z osima te okretima oko tih osi ne bi li se detektirala potencijalna kolizija u radnom prostoru robota. Dio "Robot Jog" naredbe koji sadrži provjeru kolizije se može vidjeti na [\[Slika 140\]](#page-137-0) i odnosi se na tipke s dvjema strelicama crvene i crne boje.

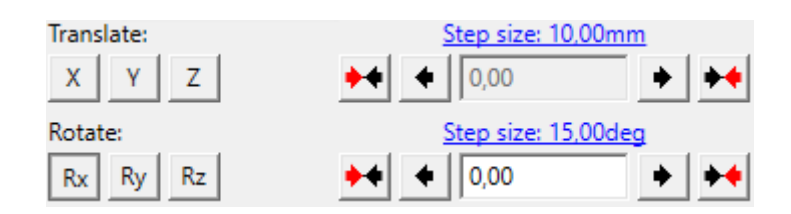

<span id="page-137-0"></span>Slika 140. Provjera kolizije u prozor "Robot Jog"

#### **6.3. Process Simulate Human**

PS "Human" sadrži alate za kreaciju i optimizaciju zadataka koji se izvršavaju ručno i omogućava:

- Detaljnu izradu ljudskih operacija
- Detaljnu izradu ljudskih modela u svrhu kako bi se da radno mjesto odgovara širokom spektru radnika
- Definiciju inverzne kinematike i držanja tijela u svrhu izrade optimalnih ljudskih operacija
- Ispitivanje izvedivosti operacija, kolizije ljudi i objekata te vidnog polja osobe
- Analizu vremenskog ciklusa ručnih operacija
- Analizu ergonomije ručnih operacija te opterećenja osobe tijekom operacija
- Analizu potrošnje energije čovjeka
- Izradu radnih uputa u vidu slika i videa generiranih iz simulacije

Na [\[Slika 141\]](#page-138-0) se može vidjeti prozor za definiranje osoba.

<span id="page-138-0"></span>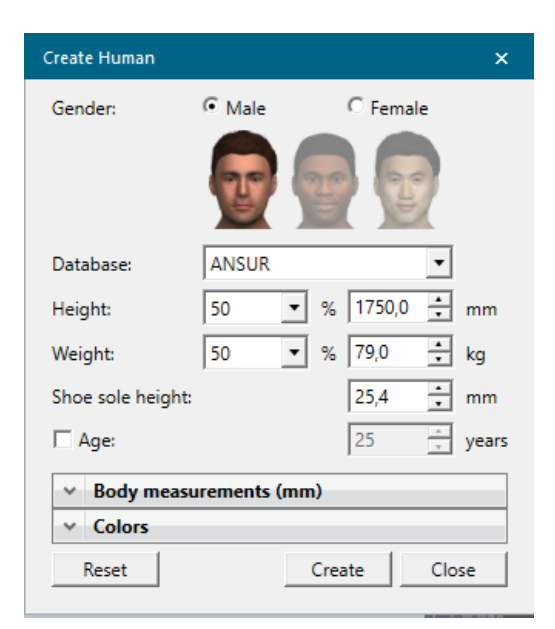

**Slika 141. Prozor "Create Human"** 

Na [\[Slika 142\]](#page-139-0) se može vidjeti prozor za definiranje šake.

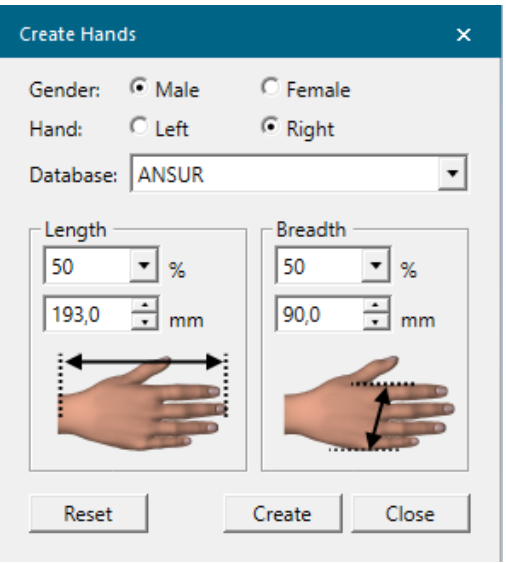

**Slika 142. Prozor "Create Hands"** 

<span id="page-139-0"></span>Na [\[Slika 143\]](#page-139-1) se može vidjeti prozor postavki osoba.

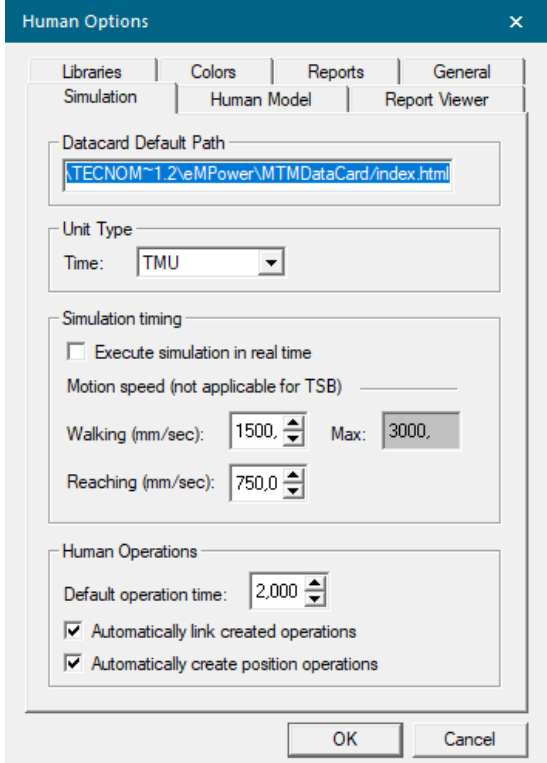

<span id="page-139-1"></span>**Slika 143. Prozor "Human Options"** 

Na [\[Slika 144\]](#page-140-0) se može vidjeti prozor za definiranje ljudskih operacija.

| Task Simulation Builder - No Active Simulation |                                                                                                 | × |
|------------------------------------------------|-------------------------------------------------------------------------------------------------|---|
| Simulation                                     |                                                                                                 |   |
| Human   Skills   Object                        | To get started, create a new simulation<br>or click on Simulation above to see the menu options |   |
| Go                                             | <b>Create New Simulation</b>                                                                    |   |
| ™ Get                                          |                                                                                                 |   |
| Put                                            |                                                                                                 |   |
| Position                                       |                                                                                                 |   |
| Pose                                           |                                                                                                 |   |
| Regrasp                                        |                                                                                                 |   |
| Stand                                          |                                                                                                 |   |
| Sit                                            |                                                                                                 |   |
| Wait                                           |                                                                                                 |   |
| Touch                                          |                                                                                                 |   |
| Apply<br>force                                 |                                                                                                 |   |
|                                                |                                                                                                 |   |
|                                                |                                                                                                 |   |

<span id="page-140-0"></span>Slika 144. Prozor "Task Simulation Builder"

Na [\[Slika 145\]](#page-141-0) se može vidjeti prozor za analizu opterećenja osobe.

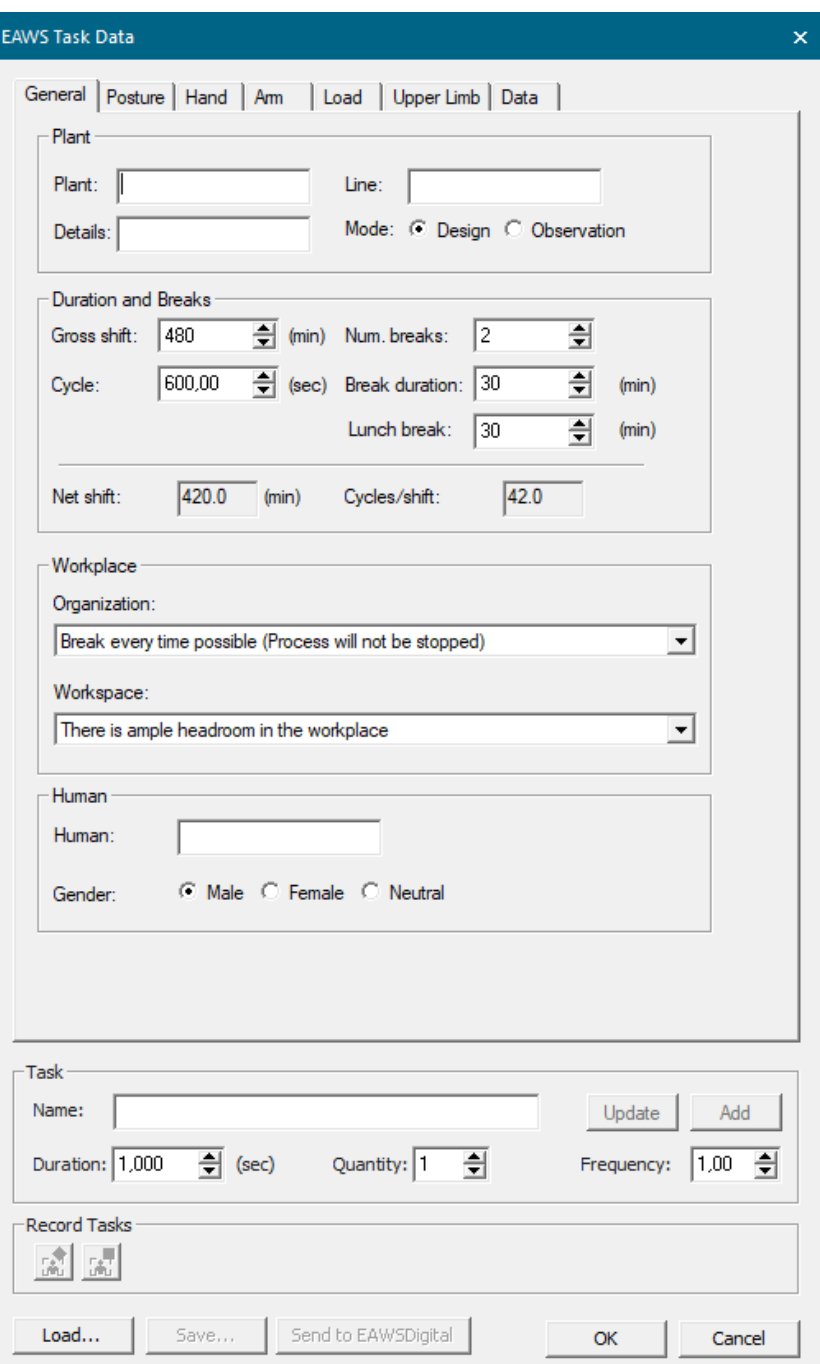

<span id="page-141-0"></span>Slika 145. Prozor "EAWS Task Data"

Na [\[Slika 146\]](#page-142-0) se može vidjeti prozor za analizu potrošnje energije metabolizma čovjeka.

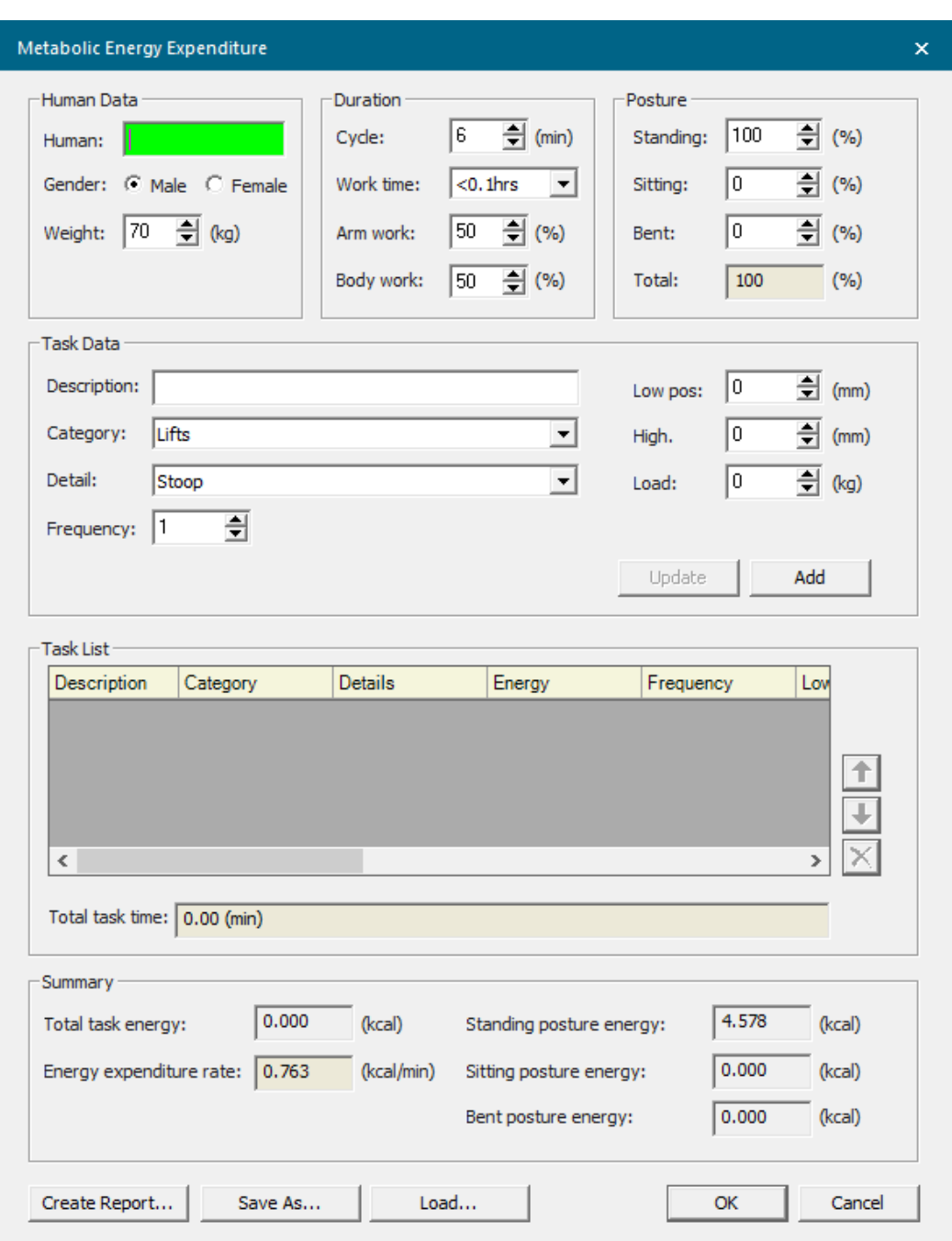

<span id="page-142-0"></span>Slika 146. Prozor "Metabolic Energy Expenditure"

#### **6.4. Process Simulate Virtual Reality**

Omogućuje korištenje VR hardvera u svrhu kako bi osoba mogla "ući" u 3D model postrojenja te vršila interakciju sa samim postrojenjem u virtualnom okruženju. Na [\[Slika](#page-143-0)  [147\]](#page-143-0) je vidljiv model laboratorija u Process Simulate Virtual Reality prozoru.

Process Simulate Virtual Reality omogućuje:

- Analizu sigurnosti radnih mjesta u virtualnom prostoru
- Optimiziranje radnih ćelija i linija u virtualnom prostoru
- Pregled kolizija u radnom prostoru
- Treniranje osoblja pomoću 3D postrojenja u virtualnom prostoru
- Ispitivanje ljudske ergonomije, vidnog polja te mogućnosti dohvata prilikom ljudskih operacija
- Analizu kvarova i točnosti procesa u 3D prostoru

<span id="page-143-0"></span>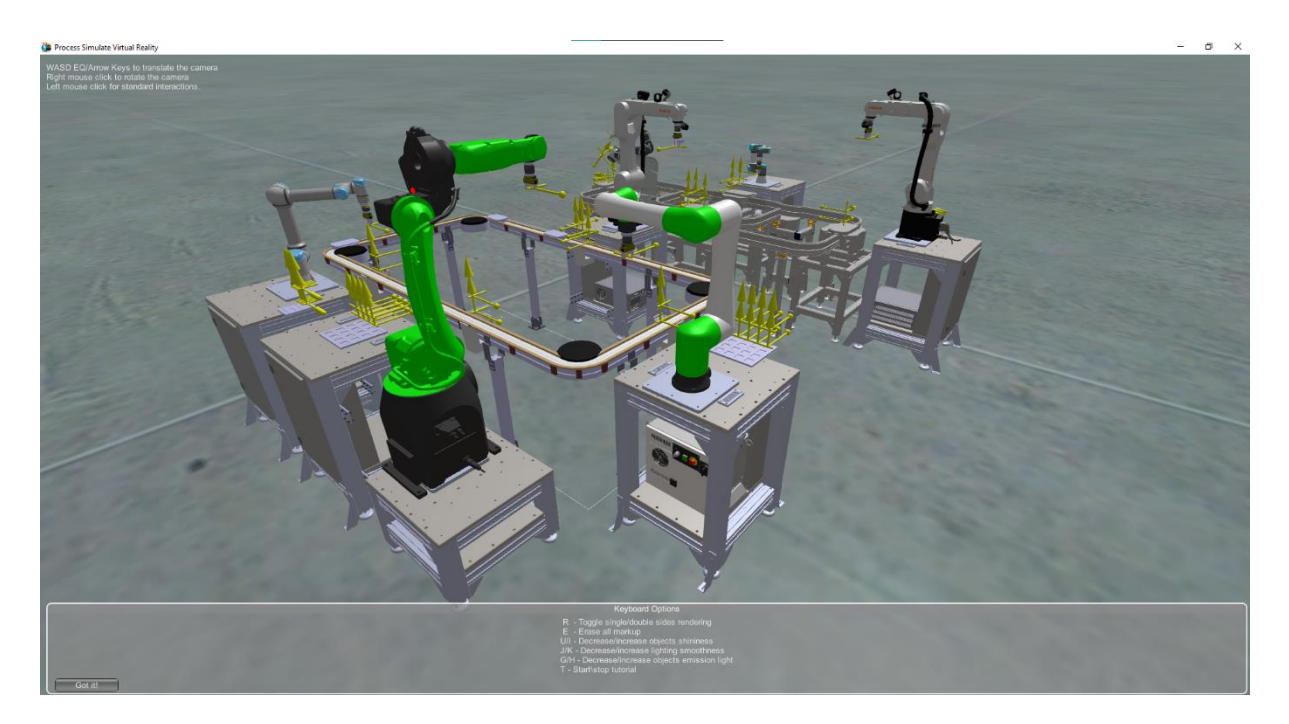

**Slika 147. Process Simulate VR**
## **ZAKLJUČAK**

U radu je prikazana vrijednost naprednih simulacijskih alata u industriji koji omogućavaju visok stupanj stvarnosti virtualnih sustava prilikom kreacije modela i simuliranja istih u ranim fazama projektiranja robotiziranih industrijskih pogona. Prije nabave opreme moguće je u simulacijskom prostoru izraditi cjelokupni proizvodni proces te ispitati koji nam roboti najviše odgovaraju u samom procesu. Moguće je unaprijed ispitati PLC programe te odraditi virtualna puštanja u pogon sa simuliranim te čak i stvarnim PLC uređajima raznih proizvođača. Sve to pomaže smanjenjem troškova u budućnosti te smanjuje probleme prilikom izgradnje stvarnog sustava. Kasnije takvi simulacijski modeli mogu poslužiti kako bi se proizvodni sustav ponovo konfigurirao radi novih proizvoda. Cilj diplomskog rada bio je izraditi industrijski sustav iz Laboratorija za autonomne sustave te ga povezati s PLC logikom kako bi se vidjele mogućnosti Process Simulate-a što je i postignuto. U budućnosti softver može pomoći prilikom izrade procesa s kolaborativnim robotima koristeći VR tehnologiju te potencijalne nove konfiguracije opreme postavljene u CRTA-i.

## **LITERATURA**

[1] Tilley J. Automation, robotics, and the factory of the future. McKinsey & Company. 2017;67(1):67-72 Available from:

[https://www.mckinsey.com/~/media/mckinsey/business%20functions/operations/our%20insig](https://www.mckinsey.com/~/media/mckinsey/business%20functions/operations/our%20insights/automation%20robotics%20and%20the%20factory%20of%20the%20future/automation-robotics-and-the-factory-of-the-future.pdf?shouldIndex=false) [hts/automation%20robotics%20and%20the%20factory%20of%20the%20future/automation](https://www.mckinsey.com/~/media/mckinsey/business%20functions/operations/our%20insights/automation%20robotics%20and%20the%20factory%20of%20the%20future/automation-robotics-and-the-factory-of-the-future.pdf?shouldIndex=false)[robotics-and-the-factory-of-the-future.pdf?shouldIndex=false](https://www.mckinsey.com/~/media/mckinsey/business%20functions/operations/our%20insights/automation%20robotics%20and%20the%20factory%20of%20the%20future/automation-robotics-and-the-factory-of-the-future.pdf?shouldIndex=false) [cited 2022 Dec 02]

[2] RoboDK- RoboDK<https://robodk.com/simulation> , zadnji pristup: 12.01.2023.

[3] RoboDK- RoboDK

[https://robodk.com/doc/en/Example-Dispensing\\_files/img3.png](https://robodk.com/doc/en/Example-Dispensing_files/img3.png), zadnji pristup: 12.01.2023.

[4] Visual Components- Visual Components

<https://www.visualcomponents.com/products/> , zadnji pristup: 12.01.2023.

[5] Visual Components- Visual Components

<https://www.visualcomponents.com/de/produkte/essentials/> , zadnji pristup: 12.01.2023.

[6] FANUC ROBOGUIDE- FANUC

<file:///C:/Users/Mihael%60/Downloads/Roboguide%20Brochure%20EN.pdf> , zadnji pristup:

12.01.2023

[7] KUKA.Sim- MTD MTG

<https://www.mtdmfg.com/videos/kuka-sim/> , zadnji pristup: 12.01.2023

[8] KUKA.Sim- KUKA

[https://www.kuka.com/en-de/products/robot-systems/software/planning-project-engineering-](https://www.kuka.com/en-de/products/robot-systems/software/planning-project-engineering-service-safety/kuka_sim)

[service-safety/kuka\\_sim](https://www.kuka.com/en-de/products/robot-systems/software/planning-project-engineering-service-safety/kuka_sim) , zadnji pristup: 12.01.2023

[9] Siemens Process Simulate- Siemens

[https://www.plm.automation.siemens.com/en\\_gb/Images/7457\\_tcm642-80351.pdf](https://www.plm.automation.siemens.com/en_gb/Images/7457_tcm642-80351.pdf) ,

zadnji pristup: 12.01.2023

[10] Siemens Plant Simulation- Siemens

[https://www.plm.automation.siemens.com/global/en/products/manufacturing-planning/plant-](https://www.plm.automation.siemens.com/global/en/products/manufacturing-planning/plant-simulation-throughput-optimization.html)

[simulation-throughput-optimization.html](https://www.plm.automation.siemens.com/global/en/products/manufacturing-planning/plant-simulation-throughput-optimization.html) , zadnji pristup: 12.01.2023

[11] EKS Intec RF::Suite- EKS Intec

[https://www.eks-intec.de/rf\\_en.html](https://www.eks-intec.de/rf_en.html) , zadnji pristup: 12.01.2023

[11] EKS Intec RF::Suite- EKS Intec

[https://www.eks-intec.de/suite\\_main\\_en.html](https://www.eks-intec.de/suite_main_en.html) , zadnji pristup: 12.01.2023

*Fakultet strojarstva i brodogradnje 130*

[13] Yaskawa MotoSim- Yaskawa

[https://www.motoman.com/getmedia/e94bc0ea-c62a-4977-bc98-](https://www.motoman.com/getmedia/e94bc0ea-c62a-4977-bc98-fdfe598a490f/MotoSimEG_VRC.pdf.aspx)

[fdfe598a490f/MotoSimEG\\_VRC.pdf.aspx](https://www.motoman.com/getmedia/e94bc0ea-c62a-4977-bc98-fdfe598a490f/MotoSimEG_VRC.pdf.aspx) , zadnji pristup: 12.01.2023

[14] Yaskawa MotoSim- Yaskawa

<https://www.motoman.com/en-us/products/software/simulation> , zadnji pristup: 12.01.2023

[15] Dassault Systemes Delmia- Technia

<https://www.technia.com/blog/what-is-delmia/> , zadnji pristup: 12.01.2023

[16] Dassault Systemes Delmia- Computer Controls

<https://www.ccontrols.hr/3ds/delmia/planiranje-procesa/> , zadnji pristup: 12.01.2023

## **PRILOZI**

I. Github repozitorij<https://github.com/MihaelFuckor/DiplomskiRad>